# **Panasonic**

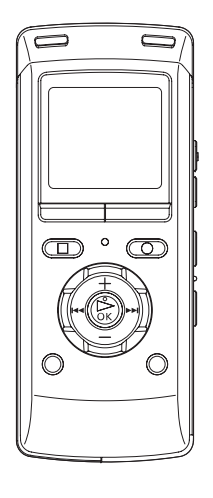

**Operating Instructions Bedienungsanleitung Istruzioni per l'uso Mode d'emploi Instrucciones de funcionamientoGebruiksaanwijzing Betjeningsvejledning**

> **IC RecorderDigitales Diktiergerät Registratore IC Magnétophone à puce Grabadora ICIC-recorder IC-optager**

**NEDERLANDSESPAÑOL**

**ENGLISH**

**DEUTSCH**

**ITALIANO**

**FRANÇAIS**

**DANSK**

**Model No.Modell Nr.Modello numeroModèle n°**

**Nº de modeloModel Nr.Modelnr.**

**RR-XS410RR-XS400**

E Expedition of the contract of the contract of the contract of the contract of the contract of the contract of the contract of the contract of the contract of the contract of the contract of the contract of the contract o

#### *Dear customer*

Thank you for purchasing this product.

For optimum performance and safety, please read these instructions carefully.

Before connecting, operating or adjusting this product, please read the instructions completely. Please keep this manual for future reference.

# **Supplied accessories**

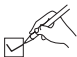

Please check and identify the supplied accessories.

Use numbers indicated in parentheses when asking for replacement parts. (Product numbers correct as of June 2011. These may be subject to change.)

 $\Box$  1 AAA rechargeable Ni-MH battery\* [HHR-4AGE]

 $\bullet$  Indicated as **rechargeable battery** in the text.

- □ 1 Battery Case [RFA3332]
- □ 1 USB extension cable [K2ZZ04Y00005]
- ½ Make sure to buy [HHR-4MVE] for Europe or [HHR-4MRT] for Asia and Latin America and use one of the pair when replacing the rechargeable battery.

#### **For the United Kingdom and Republic of Ireland customers**

(Sales and Support Information)

Customer Care Centre

- For customers within the UK: 0844 844 3852
- For customers within the Ireland: 01 289 8333
- Visit our website for product information www.panasonic.co.uk
- E-mail: customer.care@panasonic.co.uk Direct Sales at Panasonic UK
- For customers: 0844 844 3856
- Order accessory and consumable items for your product with ease and confidence by phoning our Customer Care Centre

Monday-Thursday 9:00 a.m.-5:30 p.m., Friday 9:30 a.m.- 5:30 p.m. (Excluding public holidays)

- Or go on line through our Internet Accessory ordering application at www.pas-europe.com.
- Most major credit and debit cards accepted.
- All enquiries transactions and distribution facilities are provided directly by Panasonic UK.
- It couldn't be simpler!
- Also available through our Internet is direct shopping for a wide range of finished products, take a browse on our website for further details.

VQT3T14 VQT3T14 **2**

# **Features**

## **Recording**

This unit supports the Linear PCM (hereinafter referred to as "PCM") recording. Data is not compressed in PCM recording. Therefore, highquality recording is enabled, comparable to the sound quality of CD.

# **Playing back to listen**

- Recorded file
- WMA/MP3 music file

### **Connecting this unit to a computer**

- Recharge/Use USB power
- Move and organize recording/music/data files

### **Recording/Playback using the Timer**

You can record at a specified time. You can also set an alarm to sound or file to play back at a specified time.

# **Table of contents**

#### **Preparation**

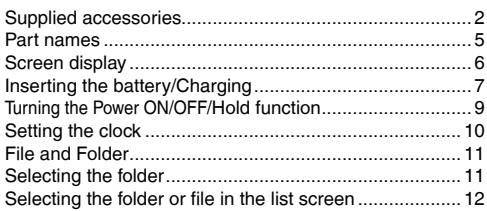

#### **Basic Operations**

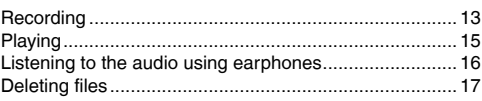

# **Table of contents**

### **Advanced Operations**

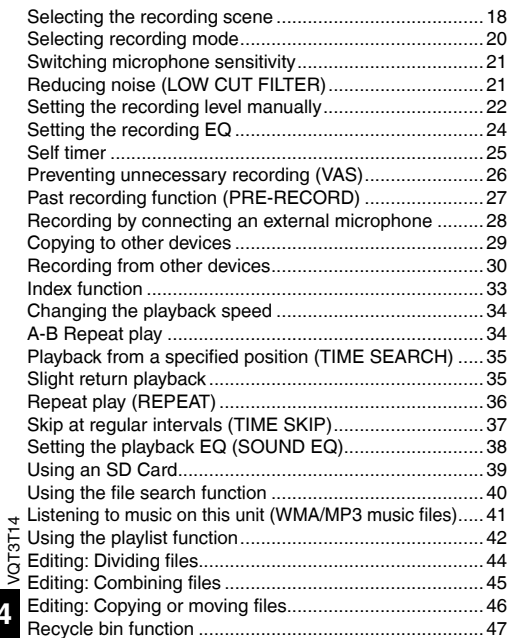

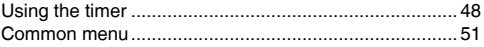

#### **Using with a computer**

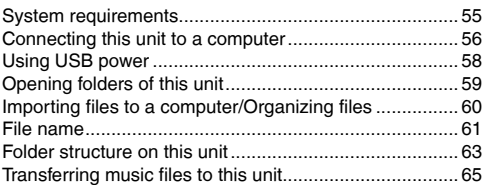

#### **Other**

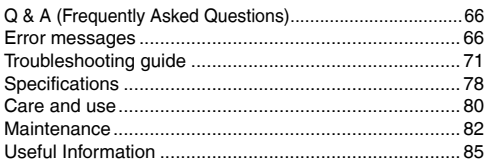

# **Part names ENGLISHER CONSTRUCTED AT A REPORT OF REAL PROPERTY.**

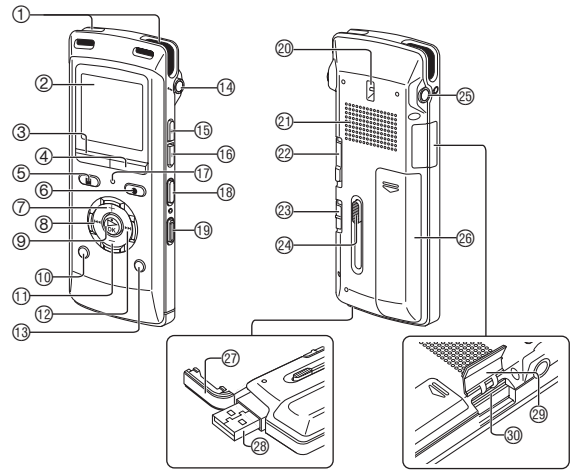

1 Built-in microphone 2 LCD display  $(3) F1$  $(4) F2$ 

 The F1 and F2 buttons operate the function shown in the display.

- **5 STOP/RETURN**  $@$  REC  $(7) +$  (Volume up)
- 
- **8H** (Fast backward)
- ®► OK
- **OLIST P**
- $(D (Volume down))$
- $\mathbb{R}$  (Fast forward) **B**MENU  $\Theta$  External microphone/Line-in jack ( $\Box$ ) *<b>GFAST* (Fast playback)
- $@SLOW$  (Slow playback)
- $\overline{w}$  Recording indicator (Status indicator)<br>  $\overline{w}$  A-B  $\overline{c}$ )
- மை A-B<br>@ERASE
- 
- @Strap eyelet
- **@Built-in speaker**
- @ OPR/HOLD switch (OPR: Operation)
- @I ine/Mic switch
- @USB plug lever
- $\circledR$  Headphone/earphone jack ( $\circledR$ )
- @ Battery cover
- @USB plug cover
- **@USB** plug
- @SD card slot cover
- **@SD card slot**

# **Screen display**

• The following screen examples explain each item. Some items may not be displayed simultaneously.

#### **Screen display during recording:**

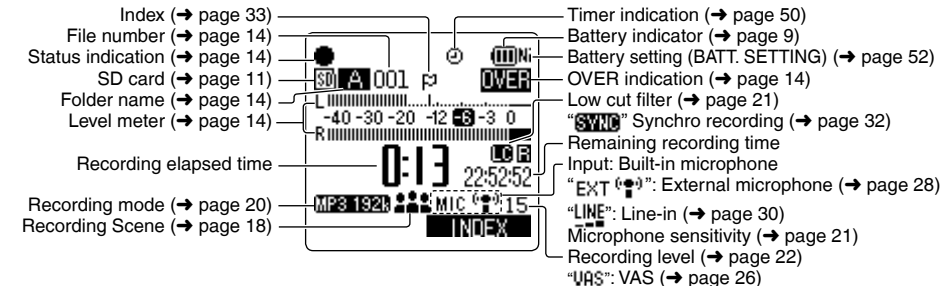

#### **Screen display during playback:**

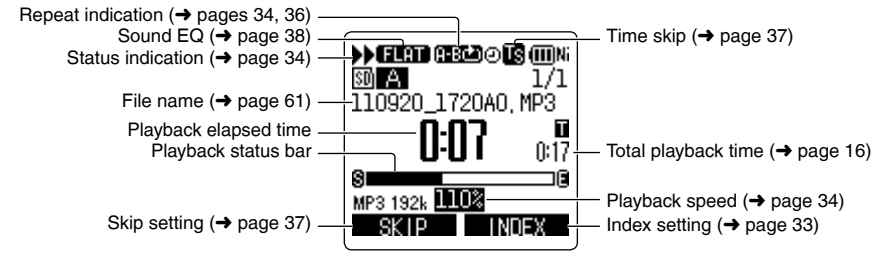

# **Inserting the battery/Charging**

### **Upon purchasing, charge once before initial use. 2 Insert the unit's USB plug into the computer.**

Use your computer for charging. If the battery has completely run out, it takes approx. 2 hours for a full recharge.

## **Inserting the rechargeable battery (supplied)**

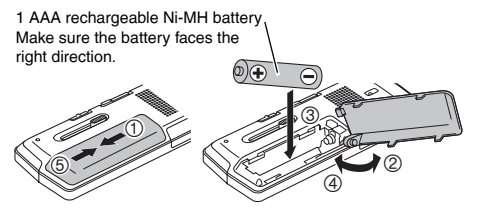

## **Charging the battery**

- Start the computer beforehand.
- Turn the unit off beforehand.  $(→$  page 9)

### **1 Take out the USB plug.**

Push and slide until a "click" sound is heard.

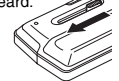

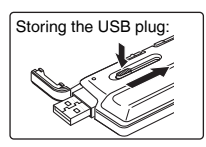

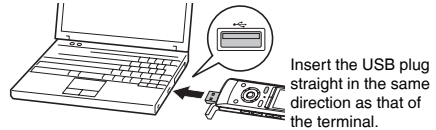

If the unit cannot be connected to the computer directly, use the USB extension cable (supplied).

#### The first time you connect the unit to your **PC**

Because multiple "Found New Hardware" messages will appear, do not disconnect the unit from your PC until all messages disappear.

 $\bullet$  **Never disconnect the unit or remove the SD card while "ACCESS…" is displayed,** otherwise this unit may be damaged.

#### **3 Slide the OPR/HOLD switch to the [HOLD] side.**

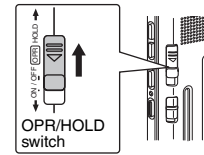

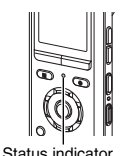

VQT3T14

VQT3T14

# **Inserting the battery/Charging**

The status indicator lights and recharging starts. Also, "CHARGING" is shown in the unit's display and the battery indicator changes as shown below.

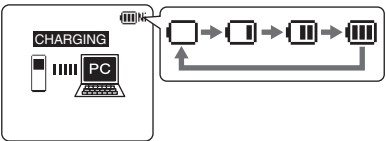

- \* While charging, sliding the OPR/HOLD switch to the original position can cancel charging halfway.
- When the status indicator goes out, charging is complete.<br>
Disconnecting the unit

■ Disconnecting the unit<br>Double-click the icon (Windows XP: [ S], Windows Vista/ Windows 7: [1, 1] on the task tray at the bottom of the computer screen and follow the on-screen instructions to remove the unit. (The icon may not be displayed depending on the OS settings.)

After the unit is removed, this unit turns off.

- **If BATT. SETTING in the common menu is set to** 
	- "ALKALINE", the battery cannot be charged.
- $\bullet$  When using a rechargeable battery, use the supplied rechargeable battery or the optional rechargeable
	- battery  $(\rightarrow$  page 2). If commercially sold batteries other than the above are used, operation is not guaranteed. Do not charge a dry cell battery.
- If charging does not start, switch Hold off once and switch Hold on again.
- If the temperature of this unit has risen or an undesignated rechargeable battery has been inserted,
	- " $\times$ " is displayed. ( $\rightarrow$  page 71)
- When the computer is in sleep mode or is restarted, recharging may be impossible.<br>Charging is possible even during data transfer
- Charging is possible even during data transfer.<br>• The rechargeable battery does not need to be
- The rechargeable battery does not need to be fully<br>depleted before recharging depleted before recharging.
- **The rechargeable battery or this unit may become hot** while charging, but this is not a malfunction.
- $\bullet$  If the usage time becomes remarkably short even though the battery is fully recharged, the battery has reached the end of its lifespan. Purchase a new rechargeable battery  $(\rightarrow$  page 2).
- \* An AAA, LR03 alkaline battery (not supplied) can also be used.
- $\bullet$  If you use an alkaline battery, set the BATT. SETTING in the common menu to "ALKALINE". (→ page 52)
- Remove the battery from the unit if you will not use it for a long period of time.
- **Make sure to turn the power off before removing the battery.**
	- If the battery is removed while the unit is on, data may be lost or this unit may be damaged.

VQT3T14 VQT3T14 **8**

# **Turning the Power ON/OFF/Hold function**

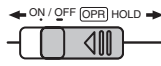

OPR/HOLD switch

### **Turning the power ON:**

Slide the OPR/HOLD switch to [ON/OFF] side to turn the power on. Then, the display lights on.

Set the current date and time when turning this unit on for the first time.  $(\rightarrow$  page 10)

### **Turning the power OFF:**

Slide and hold the OPR/HOLD switch to [ON/OFF] side for 1 second or more.

### **About the battery indicator**

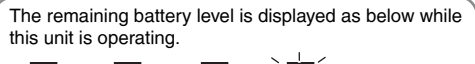

$$
\mathbf{u}(\mathbf{u}) \Rightarrow \mathbf{u}(\mathbf{u}) \Rightarrow \mathbf{u}(\mathbf{u}) \Rightarrow \mathbf{u}(\mathbf{u}) = \mathbf{B}(\mathbf{u})
$$

- $\bullet$  If the battery runs out, " $\Box$ " blinks. Replace the battery or charge the rechargeable battery as soon as possible.
- \* Please replace battery within approx. 1 minute for preservation of the clock data.
- $\bullet$  Depending on the battery status or the operation content to use, even if the power turns off due to the battery exhaustion, this unit may be used for a while if turned on again. However, the unit may suddenly turn off during operation due to the low level of battery.

● Some level of battery is required when recording, or performing Deleting files (→ page 17). Dividing files  $\leftrightarrow$  page 44), Deleting index  $\leftrightarrow$  page 33), FORMAT  $\leftrightarrow$  page 53). If the battery indicator shows " $\Box$ " (blinking) and these operations are performed, the power turns OFF due to the battery exhaustion.

**Auto power off**<br>The power automatically turns off after a preset time (the factory setting is 15 minutes) elapses while recording is paused or stopped.  $(\rightarrow$  page 52)

### g **Using the Hold function**

Button operations are ignored when you set Hold on. Slide the OPR/HOLD switch to [HOLD] side during recording or playback.

\* When the Hold function is on, button operation is ignored even if the unit is on ("HOLD ON" is displayed). Accordingly, operation mistakes (i.e. Recording or playback stopping midway) can be prevented.

# **Setting the clock**

#### **The clock has not been set at the time of purchase.**

The clock is used as a file name  $\rightarrow$  page 61) or to preserve recording date and time information. Set the correct date and time.

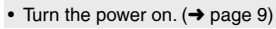

- **1 Press [MENU].**
- **2 Press +, to select "COMMON MENU" and press [**q **OK] to enter.**
- **3 Press +, to select "DATE & TIME"**  and press  $\mathsf{P}\bullet\mathsf{OK}$  to enter.
- **Press +, to set the DATE & TIME** (iii)N **year and press <b>DDI**. **2000**, JAN, 1

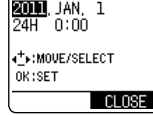

The above illustration is a display example.

- **5 Press +, to set the month and**  press  $\blacktriangleright\blacktriangleright$ .
- **6 Press +, to set the date and press**  i**.**

# **7 Press +, – to set the clock indication**

**method and press >>.**<br>"**24H**" and "**AM / PM**" are displayed for the 24-hour display and the 12-hour display respectively.

- **8 Press +, to set the hour and press**  i**.**
- **9 Press +, to set the minute.**<br>To change the setting, press  $\left| \leftarrow \right|$  be to

To change the setting, press  $\blacktriangleleft$ ,  $\blacktriangleright$  to move between the items, and then press

+, – again to make the setting.

#### **<sup>10</sup> Press [**q **OK] to enter.**

The date and time are set and the clock starts to operate.

#### **To exit the setting screen, press [F2 (CLOSE)].**

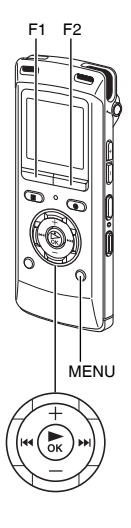

- VQT3T14 The clock operates with the monthly loss/gain of approx. 60 seconds at normal temperature.
	- The clock setting will be lost if the battery is removed or completely exhausted.

# **File**

Recorded audio data from the starting point to the ending point is saved as a file.

The saved data is called a file.

# **Folder**

This is where files are stored. This unit has the following folders.

- "A", "B", "C" and "D" folders for microphone recording  $\leftrightarrow$  page 13).
- "L" folder for files recorded from other devices connected to this unit  $(\rightarrow$  page 30).
- " $\overline{\mathbb{II}}$ " folder (Recycle) where deleted files are placed  $(\rightarrow$  page 47).
- "M" folder for music  $(\rightarrow$  page 41).

Using each folder according to the purposes of recording enables you to search files easily later. Up to 199 files can be recorded in each folder.

Folders are created in the internal memory. When an SD  $card^*$  ( $\rightarrow$  page 39) is inserted, folders are created in the same way on the SD card.

<sup>½</sup> In this manual, microSD/microSDHC card is written as "SD card".

# **File and Folder Selecting the folder**

- Press [<sup>6</sup> STOP/RETURN] to stop the unit.
- **1 Press [F2 (FOLDER)].**
- $\Omega$  Press  $+$   $\blacktriangleleft$   $\blacktriangleleft$   $\blacktriangleright$   $\blacktriangleright$  to
	- **select the folder and press** 
		-
		- **[▶ OK] to enter.**<br>"P1 to P5" present playlist files
		- $(\rightarrow$  page 42).

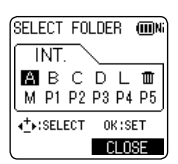

If the SD card is inserted, the items for SD card are displayed on the screen in step **2** . Press [F1 (MEMORY)] to select the memory.

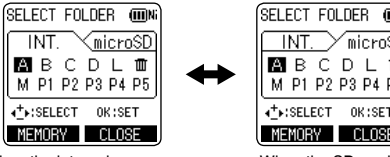

When the internal memory is selected

> When the SD card is selected -" is displayed on the screen.

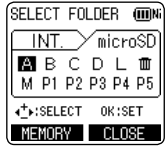

When the SD card is selected

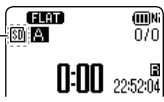

VQT3T14

VQT3T14

# **Selecting the folder or file in the list screen**

**ELDR SEARCH** 

**SINT. MEMORY** microSD CARD

TAR

6m

तक

**C-MICA** . ITTOOTEE 1720AN 110925 090540

**CO INT MEMORY POWICE In** MICT

: Folder

嚸

 $\overline{m}$ N

111003 123340 III

CLOSE

(TDN

You can select recorded files by displaying them on the list.

- Press [**G** STOP/RETURN] to stop the unit.
- **Press [LIST**  $\varphi$ **].**
- **2 Press +, to select "FLDR SEARCH" and press [**q **OK] to enter.**
- **3 Press +, to select "INT. MEMORY" (internal**  memory ) and press [ $\blacktriangleright$  OK] **to enter.**

When the SD card is inserted. "microSD CARD" is displayed. Either one can be selected.

**4 Press +, – to select the**  folder and press  $[$  $\triangleright$  OK] to **enter.**

If folders have been created in the MUSIC folder, repeat step **4** to select the target folder.

**Press +, – to select the file** and press  $[\triangleright$  OKI to enter.

File playback starts.

2T3T14 VQT3T14 When "MUSIC" is selected in step **4** folders or files transferred from the PLAYLIST folder or computer are displayed (For details of PLAYLIST, see page 42.) If a folder exists (on the second hierarchy) under the folder

(e.g. Artist A), select "Artist A" and press [▶ OK]. Then, the<br>folder under "Artist A" is displayed. (For details of folder hierarchy, see page 63.)

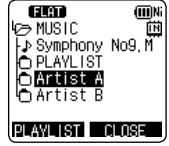

Pressing  $\blacktriangleleft$  several times on the screen in step **5** will switch the screen to screens in steps **3** or **4** . Also, it is possible to move among folder hierarchies to select folders and files.

- \* When there is no file in the selected folder, "No File" is displayed.
- $\bullet$  The "A", "B", "C", "D", "L", "M", and " $\overline{\mathfrak{m}}$  (recycle bin)" folders are displayed as "MIC\_A (MIC\_A\_SD), MIC B (MIC B\_SD), MIC\_C (MIC\_C\_SD), MIC\_D (MIC\_D\_SD), LINE (LINE\_SD), MUSIC and RECYCLE" respectively on the list screen. (The indications in the brackets are displayed when using the SD card.)
- Press [F1 (TAB)] on the screen in step **3** to switch between "FLDR SEARCH" and "R. FILE SRCH".  $(\rightarrow$  page 40)
- $\bullet$  Pressing [LIST  $\varphi$ ] for approx. 1 second or more while the unit is stopped or during playback will directly display the screen shown in step **5** at left.

# **Recording**

 $\bullet$  REC

F1 F2

LIST<sup>O</sup>

- Turn the power on.  $(\rightarrow$  page 9)
- Press [**G** STOP/RETURN] to stop the unit.

#### **1 Press [F2 (FOLDER)].**  $STOP/RFTURN$

**2 Press <b>44.**  $\blacktriangleright\blacktriangleright$ **to select the recording destination folder**  and press  $[P QK]$ 

#### **to enter.**

For microphone recording, select a folder among folders "A", "B", "C" and "D". (The factory setting is "A") When you select a folder except for "A", "B", "C" or "D", recording is automatically saved in "A".

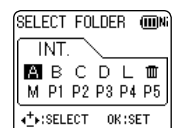

# **3 Press [<sup>** $\bullet$ **</sup> REC]** (Recording starts).

 $\cap$  $R$ ETURN The recording indicator lights on.

**<sup>4</sup> Press [**g **STOP/RETURN] to stop recording.**

#### **To pause recording:**

 $\overline{\mathbb{T}}$ 

- <sup>1</sup> Press [\* REC] during recording. Recording indicator blinks.
- **② Press [● REC] again to resume recording.**

- \* You can select preset recording settings registered in advance according to the recording target.  $\leftrightarrow$  page 18)
- $\bullet$  Change the recording mode or microphone sensitivity as necessary. ( $\rightarrow$  pages 20, 21)
- $\bullet$  If the file size exceeds 2 GB during recording, the recording stops tentatively at the point when the data reaches 2 GB. Then, the recording resumes with a new file. Recording is not available during the interval (approx. 2 seconds) from when the recording stops to when the recording resumes.
- \* **Note if your finger or an object touches this unit during recording, the noise will be recorded through the microphone.**

# **Recording**

### **Screen display during recording:**

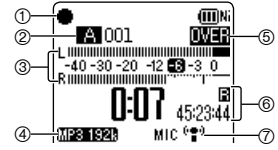

- 1 Status indication
	- $\bullet$  : During recording
	- **H**: During recording pause, recording standby, past recording standby
- 2 Folder name (➜ page 11), File number
- 3 Level meter

 Displays the volume input into this unit. (Stereo (L/R)) L and R volumes are displayed respectively during monaural recording  $(\rightarrow$  page 20) as well. Note that the monaural recording data are synthesized from L and R.

- 4 Recording mode (➜ page 20)
- 5 OVER indication

If the input volume is excessive and the level meter swings, "**"WEE**" is displayed.

6 Possible remaining recording time

 Displays the remaining recording time (possible recording time) in the selected recording mode.

Microphone sensitivity  $(→$  page 21)

QT3T14 VQT3T14 See page 6 for other screen displays.

### **Note when recording**

This unit is equipped with a high-sensitivity microphone. Accordingly, if a breath or wind directly hits the microphone during recording, the wind-cutting sound may be recorded or voice may be difficult to hear.

1. This can be prevented by blocking the wind with your body so that the wind does not directly hit the unit.

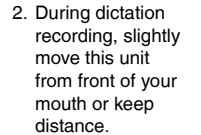

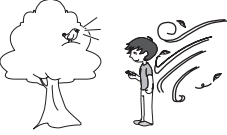

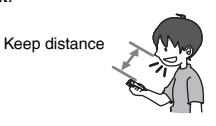

<sup>½</sup> Turning the "LOW CUT FILTER" (➜ page 21) to "ON" reduces the sound of low frequency range. This may help the reduction of the wind-cutting sound.

# **Playing**

- Press [**G** STOP/RETURN] to stop the unit.
- Select a folder.  $(\rightarrow$  page 11)
- $\bullet$  Select a file.  $\leftrightarrow$  right)

### **1** Press [ $\blacktriangleright$  OK] (Playback starts).

STOP/RETURN

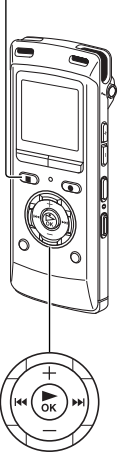

### **Adjusting the volume**

#### **Turn up the volume: Press +. Turn down the volume: Press –.**

Volume range is 0 to 20. (The factory setting is "10".) If you turn the unit off with the volume set to 17 or more, the volume will be set to 16 next time the unit is turned on.

## **Operations during playback**

#### **Jump (Skip): Press**  $\left|\frac{1}{2}\right|$ **.**

Press  $\blacktriangleleft$  midway while playing a file and the playback jumps to the beginning of the file. To return to the previous file, press  $\blacktriangleleft$  within approx. 1 second from the beginning of the file.

#### **Fast backward/Fast forward (Search): Press and hold**  $\blacktriangleleft$ **,**  $\blacktriangleright$ . **To stop: Press [**g **STOP/RETURN].**

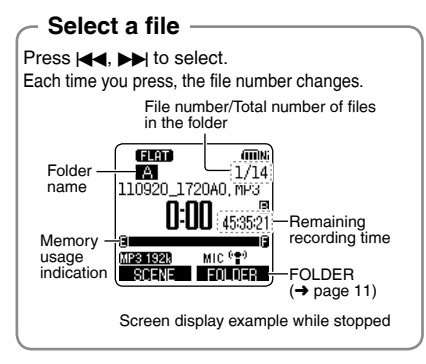

You can also select the file on the list screen  $(\rightarrow$  page 12)

15

# **Playing**

## **Checking information.**

You can check the file information or current time.

• Press  $[$  STOP/RETURN] to stop the unit.<br>  $\bullet$  Press  $[$  STOP/RETURN1  $\qquad \bullet$ 

### **<sup>1</sup> Press [**g **STOP/RETURN].**

The information screen appears.

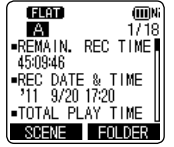

#### **2 Move the information screen up or down using + or –.**

The following contents can be confirmed on the information screen.

Remaining recording time : Possible remaining (Possible recording time) recording time in the recording mode currently being set

Recording date and time½ : Date and time when the selected file was recorded

- Total playback time : Length of the selected file
- File format : Format of the selected file
- 
- 
- Current time : Current time
- <sup>½</sup> This is not displayed for the M (MUSIC) folder.

**To exit the information screen: Press [**g **STOP/RETURN].**

# **Listening to the audio using earphones**

Connect stereo earphones (not supplied). Plug type: ø 3.5 mm stereo mini plug Recommended additional earphones: Panasonic RP-HV154, RP-HJE120 (the product number is correct as of June 2011.)

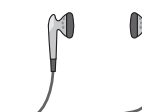

Insert securely.

Built-in speaker

≋

### **Monitoring the recording in progress**

### **Adjusting the volume:**

You can adjust the volume by pressing +, –, but the recording level  $\leftrightarrow$  page 22) is not affected.

### **Listening to the audio during playback**

The audio during playback comes from the speaker. Listening may be difficult in noisy places due to the speaker output. In that case, connect stereo earphones (not supplied).

**• The built-in speaker is turned** off when earphones are connected.

VQT3T14 VQT3T14 **16**

# **Deleting files**

F2

**ERASE** 

- Select a file to delete beforehand.  $(\rightarrow$  page 15)
- Press [**G** STOP/RETURN] to stop the unit.

#### **1 Press [ERASE].** STOP/RETURN

**2 Press +, – to select "FILE" and press [**q **OK] to enter.**

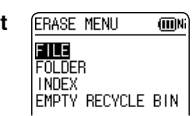

**3 Press +, – to select "YES" and press [**q **OK] to enter.**

While deleting, the status indicator blinks and "ERASING" is displayed. It may take several minutes until the deletion is complete. When "FILE WAS MOVED TO RECYCLE BIN  $\overline{m}$ " is displayed, press  $\blacktriangleright$  OK]. Selecting "FOLDER" in step **2** will move to the screen to delete all files in the selected folder.

**To exit the deletion screen, press [F2 (CLOSE)].**

### **Deleting files from the list screen.**

Select files on the list screen (→ page 12) and press [ERASE]. Then, the screen to delete the file appears. Select the folder and press [ERASE]. Then, the screen to delete all files in the folder appears.

- $\bullet$  When the recycle bin function is ON, files are moved to the recycle bin ( $\overline{111}$ ) folder. When the recycle bin function is OFF, files are deleted immediately without being moved to the recycle bin ( $\overline{\text{III}}$ ) folder. ( $\rightarrow$  page 47)
- $\bullet$  Files in the MUSIC (M) folder are deleted immediately irrespective of the recycle bin settings.
- $\bullet$  The file numbers displayed on this unit are moved forward after deleting files. ( $\rightarrow$  page 61)
- $\bullet$  Read-only MP3 music files transferred from the computer or subfolders ( $\rightarrow$  pages 63, 65) in the MUSIC folder created on the computer cannot be deleted using this unit. Delete them on the computer.  $(\rightarrow$  page 60)

# **Selecting the recording scene**

This unit offers recommended recording settings for each recording scene. Selecting the recording scene enables easy recording with the most appropriate settings.

- Press [**Geta STOP/RETURN**] to stop the unit.
- **1 Press [F1 (SCENE)].**
- **2** Press  $\left| \leftarrow \right|$  **b** to select the **scene and press [**q **OK] to enter.**

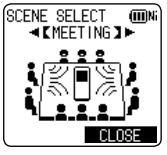

**3 Press +, – to select "LOAD"**  and press  $[$  $\triangleright$  OK] to enter.

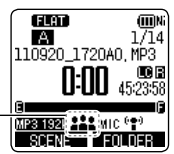

When  $[ $\bullet$  REC]$  is pressed, recording is performed with the selected recording scene setting

The selected recording scene is displayed.

### **The factory setting of recording scenes**

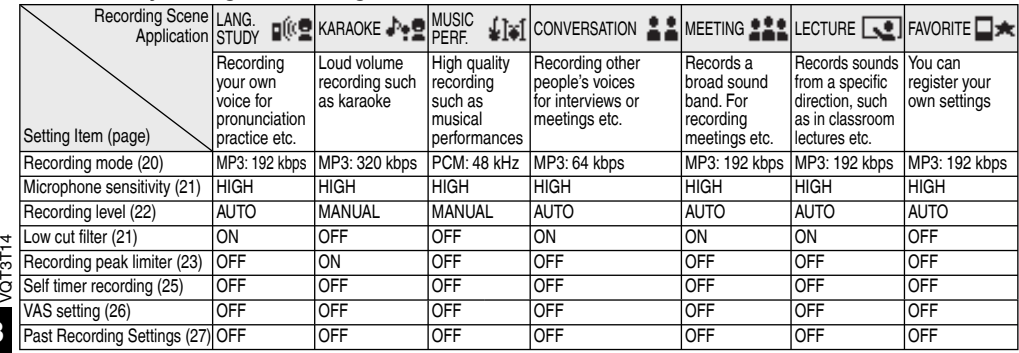

VOT3T14 **18**

### **Changing recording scene settings**

The setting details of each recording scene can be changed according to preference.

- Press [**Geta STOP/RETURN**] to stop the unit.
- **1 Press [F1 (SCENE)].**
- **Press**  $\left|\frac{1}{2}\right|$  **<b>P** to select the **recording scene and press [**q **OK] to enter.**
- **3 Press +, to select "CHANGE SETTING" and press [**q **OK] to enter.**

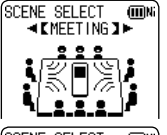

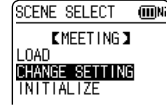

- **4 Press +, to select the item you want to change and press [**q **OK] to enter.**
- **5 Press +, to select the setting and press [** $\blacktriangleright$  OK] to enter.

Repeat steps **4** and **5** to change other items.

**6 When you have completed the settings, press +, – to select "OK" and press [**q **OK] to enter.**

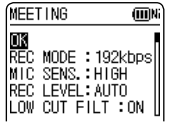

To select the changed recording scene, select "LOAD"  $\leftrightarrow$  page 18).

#### **To exit the setting screen, press [F2 (CLOSE)].**

### **Initializing recording scene settings**

Returns individual recording scenes whose settings have been changed to the factory settings.

- Press [**Geta STOP/RETURN**] to stop the unit.
- **1 Press [F1 (SCENE)].**
- **2 Press**  $\left| \left\langle \bullet, \bullet \right\rangle \right|$  **to select the recording scene you want to initialize and press [**q **OK] to enter.**
- **3 Press +, to select "INITIALIZE" and press [**q **OK] to enter.**

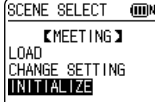

 $\text{Press} + -\text{to select "YES" and press } \text{[} \blacktriangleright \text{OK]}$ **to enter.**

The selected recording scene setting is returned to the factory setting.

To select the initialized recording scene, select "LOAD"  $\leftrightarrow$  page 18)

**To exit the setting screen, press [F2 (CLOSE)].**

# **Selecting recording mode**

You can change the sound quality. This allows you to provide the best sound quality for the particular purpose.

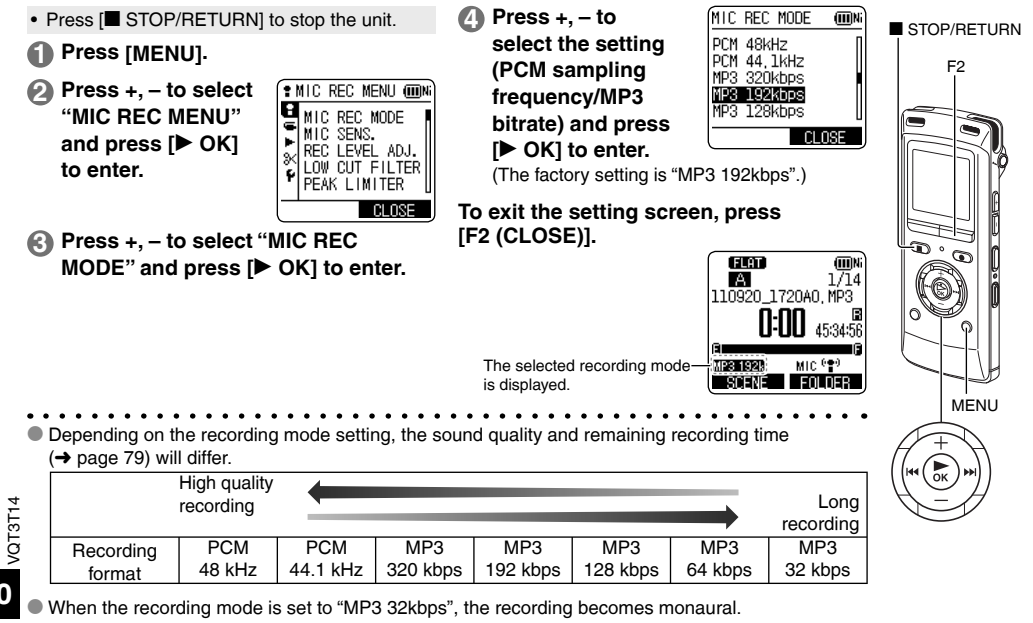

#### **ENGLISH**

# **Switching microphone sensitivity**

Switch the microphone sensitivity according to the volume of the sound source. When the sound source volume is loud, set the sensitivity to "LOW". When it is low, set the sensitivity to "HIGH".

• Press [**Geta STOP/RETURN**] to stop the unit.

- **1 Press [MENU].**
- **2 Press +, to select "MIC REC MENU"**  and press  $\mathsf{P}\subset\mathsf{OK}$  to enter.
- **3 Press +, to select "MIC SENS."**  and press  $[$  $\triangleright$  OK] to enter.
- **4 Press +, to select "HIGH" or "LOW" and press [** $\blacktriangleright$  **OK] to enter.** (The factory setting is "HIGH".)

### **To exit the setting screen, press [F2 (CLOSE)].**

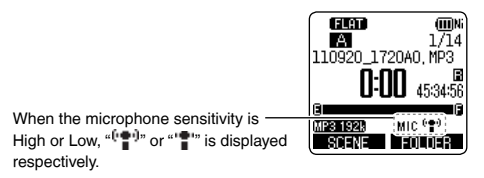

#### Sound of low frequency range is reduced during microphone recording. This is effective when reducing noise of air conditioning equipment, etc. while recording at a meeting, etc. **Reducing noise (LOW CUT FILTER)**

• Press [<sup>6</sup> STOP/RETURN] to stop the unit.

### **1 Press [MENU].**

- **2 Press +, to select "MIC REC MENU" and press [**q **OK] to enter.**
- **3 Press +, to select "LOW CUT FILTER"**  and press **[▶ OK]** to enter.
- $\blacksquare$  **Press +, to select "ON" and press**  $\blacksquare$  **OK1 to enter.**

(The factory setting is "OFF".)

### **To exit the setting screen, press [F2 (CLOSE)].**

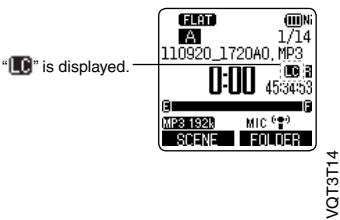

# **Setting the recording level manually**

The recording level can be adjusted automatically or manually on this unit. When the recording level adjustment is AUTO, the sound distortion is reduced by adjusting the recording level automatically. To record the original sound volume level faithfully such as an instrument playing and nature sound, set the recording level adjustment to MANUAL. (The factory setting is "AUTO".)

### **Setting the recording level adjustment to MANUAL**

- Press [**G** STOP/RETURN] to stop the unit.
- **1 Press [MENU].**
- **2 Press +, to select "MIC REC MENU"**  and press [ $\blacktriangleright$  OK] to enter.
- **3 Press +, to select "REC LEVEL ADJ." and press [**q **OK] to enter.**
- **4 Press +, to select "MANUAL" and press [**q **OK] to enter.**

**To exit the setting screen, press [F2 (CLOSE)].**

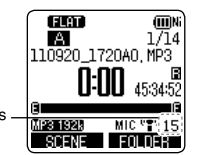

The recording level is displayed.

### **Adjusting the recording level manually**

- Set the recording level adjustment to MANUAL beforehand. (When the recording level adjustment is AUTO, the unit does not enter the recording standby.)
	- **1 Press and hold [**\* **REC] for 1 second or more.** The unit enters the recording standby.

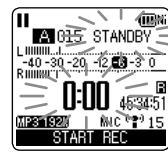

- **2 Aim the microphone at the sound source to record.**
- **8** Press  $\left| \left| \left| \left| \right| \right| \right|$  to adjust the **recording level (**➜ **page 23).** Adjustment range is 0 to 30. (The factory setting is "15".)
- **Pressing [**\* **REC] starts recording.**

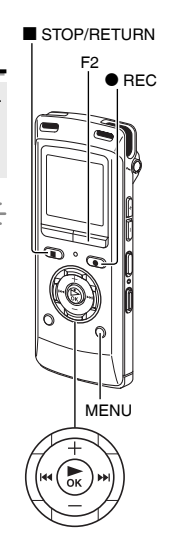

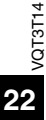

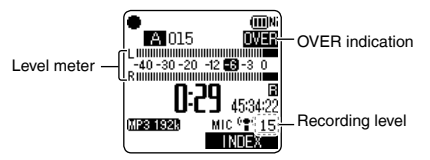

- $\bullet$  If the level meter swings and " $\mathbb{W}$  is displayed, this means the recording level is too high. Adjust the level within the " $\Box$ " range even if the recording sound reaches the highest level.
- $\bullet$  The input level (volume input to this unit) for recording is combination of the recording level and microphone sensitivity.

The input level image is as below.

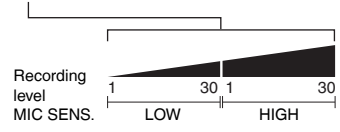

- $\bullet$  No sound is recorded at the recording level 0.
- $\bullet$  The recording level can also be adjusted during recording or while recording is paused.
- \* When [MENU] is pressed during recording standby, the microphone sensitivity  $(\rightarrow$  page 21), "LOW CUT FILTER"  $\leftrightarrow$  page 21) and recording EQ ( $\rightarrow$  page 24) can be set.

**Setting the recording peak limiter to ON**

Even if the recording level adjustment is MANUAL, when the excessive volume is input, the recording level is automatically adjusted and the sound distortion is reduced.

• Press [<sup>6</sup> STOP/RETURN] to stop the unit.

#### **1 Press [MENU].**

- **2 Press +, to select "MIC REC MENU" and press [**q **OK] to enter.**
- **3 Press +, to select "PEAK LIMITER"**  and press  $[\triangleright$  OK<sub>1</sub> to enter.
- **4 Press +, to select "ON" and press [**q **OK] to enter.**

(The factory setting is "OFF".)

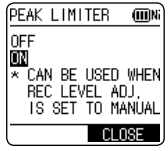

#### **To exit the setting screen, press [F2 (CLOSE)].**

- **When the recording level adjustment is AUTO, the** recording peak limiter function will be activated regardless of the above setting.
- $\bullet$  If the level meter swings, " $\mathbb{W}$  is displayed regardless of the recording peak limiter setting.

# **Setting the recording EQ**

Using the recording EQ enables you to set bass, middle and treble range of recording level according to your preferred settings for recording.

The recording EQ includes 7 types of fixed mode and the "USER" mode with which you can set the recording level according to each frequency band.

• Set the recording level adjustment to MANUAL beforehand.  $\leftrightarrow$  page 22) (When the recording level adjustment is AUTO, the unit does not enter the recording standby.)

- **<sup>1</sup> Press and hold [**\* **REC] for 1 second or more.** The unit enters the recording standby.
- **2 Press [MENU].**
- **3 Press +, to select "REC EQ" and press [**q **OK] to enter.**

**4 Press +, – to select the recording EQ mode.** Press [F1 (CONFIRM)] to confirm the details. Press [F1] again to return to the previous screen.

When you select modes other than "USER", go to step **5** .

#### **Setting when selecting "USER":**

1 After step **4** , press [F1 (EDIT)]

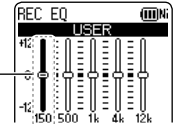

150 Hz band is selected.

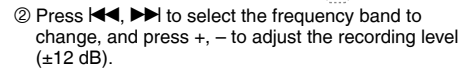

3 When the settings for the frequency band to change are all complete, go to step **5** .

### **<sup>5</sup> Press [**q **OK] to enter.**

### **To exit the setting screen, press [F2 (CLOSE)].**

The EQ mode name is not displayed after exiting the setting screen.

#### **Pressing [**\* **REC] starts recording.**

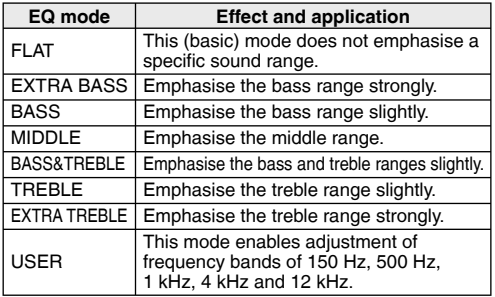

(The factory setting is "FLAT".)

**When the recording level adjustment is AUTO, the** recording EQ does not function.

# **Self timer**

You can select your preferred time period from when [ $\bullet$  REC] is pressed until when the recording starts. This function is very useful where you need time for preparation before recording should start – for example in musical instrument practice.

 $\bullet$  REC STOP/RETURN<br>| <sub>E1 E2</sub> F<sub>2</sub> MENU

• Press [<sup>6</sup> STOP/RETURN] to stop the unit.

- **1 Press [MENU].**
- **2 Press +, to select "MIC REC MENU"** and press **D** OKI to enter.
- **and press [**q **OK] to enter. 3 Press +, to select "SELF TIMER" and press [** $\blacktriangleright$  **OK] to enter.**<br>**Press + - to select** SELE TIMER

**4 Press +, – to select the time and press [**q **OK] to enter.**

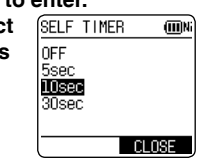

(The factory setting is "OFF".)

**To exit the setting screen, press [F2 (CLOSE)].**

- When  $\blacksquare$  RECI is pressed, countdown starts. Then, recording starts after the set time. The recording indicator blinks during countdown.
- $\bullet$  Once the self timer is set, the setting is preserved until the self timer setting is set to OFF or the settings of this unit are initialized.

 $\leftrightarrow$  page 54)

**• Pressing [** $\bullet$  **REC] during countdown starts** recording immediately.

If you press [StrOP/RETURN] during countdown, the self timer recording can be stopped.

# **Preventing unnecessary recording (VAS)**

When VAS (Voice Activated System) is set, if silence continues for approx. 2 seconds during microphone recording, the recording is paused automatically. If the unit detects sound, the recording resumes.

- Set the recording level adjustment to AUTO beforehand. (→ page 22)
- Press [**G** STOP/RETURN] to stop the unit.
- **1 Press [MENU].**
- **2 Press +, to select "MIC REC MENU"** and press **ID** OKI to enter.
- **and press [**q **OK] to enter. 3 Press +, to select "VAS" and press [**q **OK] to enter.**
- **4 Press +, to select "ON" and press [▶ OK] to enter.**<br>(The factory setting is "OFF".)

**To exit the setting screen, press [F2 (CLOSE)].**

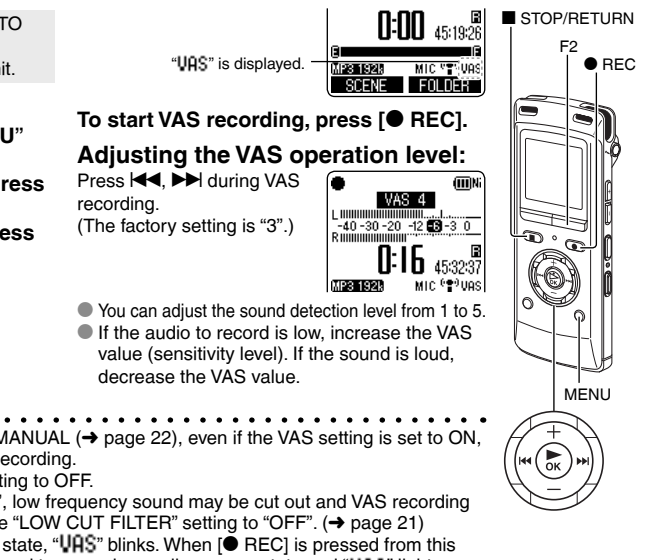

 $\bullet$  When the recording level adjustment is MANUAL ( $\rightarrow$  page 22), even if the VAS setting is set to ON, the setting does not change to the VAS recording.

- For important recording, set the VAS setting to OFF.
- \* If the "LOW CUT FILTER" setting is "ON", low frequency sound may be cut out and VAS recording
- may not activate. In this case, change the "LOW CUT FILTER" setting to "OFF".  $\rightarrow$  page 21)
- $\bullet$  If the recording is paused with no sound state, " $\mathsf{U}\mathsf{R}\mathsf{S}$ " blinks. When  $\mathsf{I}\bullet\mathsf{REC}$  is pressed from this recording pause state, the status is changed to normal recording pause state and "UAS" lights up. While " $Uqs$ " is blinking, the "AUTO POWER OFF" ( $\rightarrow$  page 52) function does not operate.

VQT3T14

VQT3T14

# **Past recording function (PRE-RECORD)**

If you start recording from the standby state of the past recording function, recording can be started with the audio approx. 5 seconds before the recording operation.

#### **To set the past recording to ON:**

- Press [**Geta STOP/RETURN**] to stop the unit.
- **1 Press [MENU].**
- **2 Press +, to select "MIC REC MENU"**  and press  $[$  $\triangleright$  OK] to enter.
- **3 Press +, to select "PRE-RECORD" and press [**q **OK] to enter.**

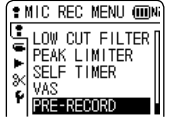

**4 Press +, – to select "ON"**  and press  $[$  $\triangleright$  OK] to enter. (The factory setting is "OFF".)

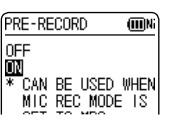

**To exit the setting screen, press [F2 (CLOSE)].**

#### **To record using the past recording function: When recording mode is PCM, the past recording function does not operate.**

- Set the recording mode to MP3.  $\rightarrow$  page 20)
- Press [**G** STOP/RETURN] to stop the unit.

# **11 Press and hold [<sup>\*</sup> REC] for 1 second or more.**<br>The unit enters the past recording  $\frac{1}{(1.1 \text{ } PRE - BECORD)}$

The unit enters the past recording standby mode.

Changes to 1 sec, 2 sec, 3 sec. 4 sec, 5 sec and stops at 5 sec. The microphone audio data approx. 5 seconds before recording are always updated and the unit is on standby.

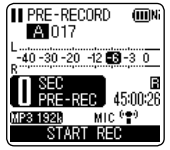

#### **<sup>2</sup> Press [**\* **REC].**

The recording indicator lights, and recording is started continuing directly after the preserved audio data.

- **To stop: Press [**g **STOP/RETURN]** \* The sound that occurs when the recording button is pressed is also recorded. (When the built-in microphone is used, etc.)
- $\bullet$  When the recording level adjustment ( $\rightarrow$  page 22) is set to MANUAL, the unit enters the past recording standby and recording standby at the same time.
- $\bullet$  When the unit enters the standby state again after the past recording standby screen is cancelled on the menu or by stop operation, audio data is freshly-stored from that point.
- \* When recording is paused, the past recording function does not operate.
- $\bullet$  If the recording remaining time is less than 10 seconds, the past recording function does not operate.

VQT3T14 VQT3T14 **27**

# **Recording by connecting an external microphone**

Use this setting when recording by connecting an external microphone to the external microphone/Line-in jack of this unit.

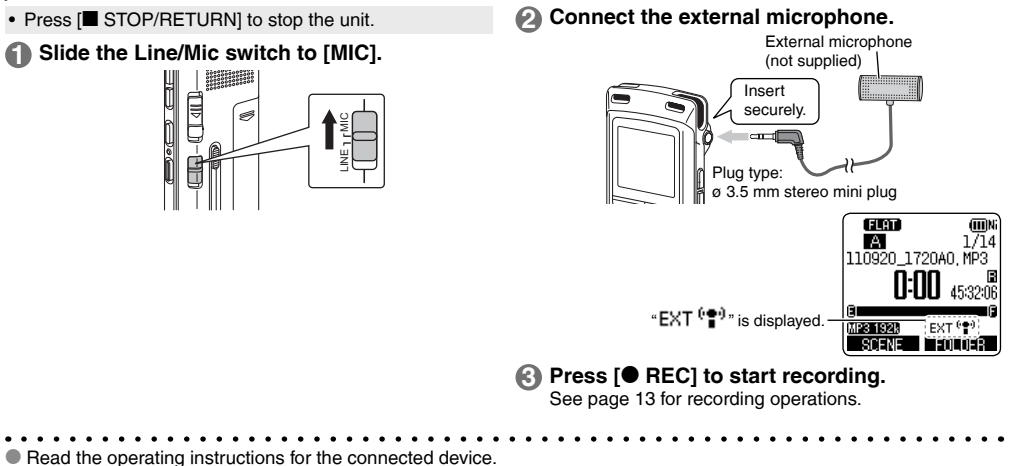

- If the recording level is too low or high, adjust the microphone sensitivity. ( $\rightarrow$  page 21)
- The built-in microphone of this unit does not work if another device is connected to the external microphone/Line-in QT3T14 VQT3T14 jack.
	- If the connected external microphone is monaural, the sound for one channel may only be recorded.

# **Copying to other devices ENGLISHER COPY**

**1 Connect the headphone/earphone jack ( ) of this unit with the audio input (mic) terminal of the external device with an audio cable.**

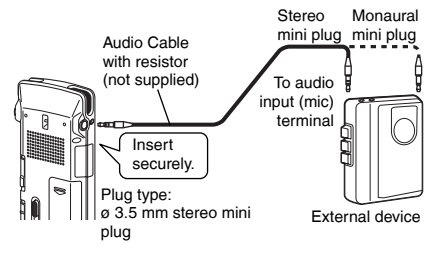

- **2 Start recording on the external device.**
- **Play the file that you want to copy on this unit.**

- Read the operating instructions for the connected device.<br>● Use the connection cable that matches monaural/stereo o
- Use the connection cable that matches monaural/stereo of the connected device.<br>Wrong connection may cause recording trouble (i.e. Only 1 channel is conjed.) Wrong connection may cause recording trouble (i.e. Only 1 channel is copied.).
- $\bullet$  The copied sound quality may differ from the sound quality of this unit.
- \* Adjust the volume on this unit to copy with a proper volume.

# **Recording from other devices**

This is the method to record to the "L" folder by connecting an external device to the external microphone/ Line-in jack of this unit.

- Press [**G** STOP/RETURN] to stop the unit.
- **1 Slide the Line/Mic switch to [LINE].**

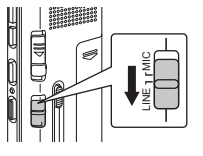

- **2 Press [MENU].**
- **3 Press +, to select "LINE REC" and press [** $\blacktriangleright$  OK] to enter.
- **4 Press +, to select "LINE INPUT" and press [**q **OK] to enter.**
- **5 Press +, to select the**  setting and press [ $\blacktriangleright$  OK] **to enter.**

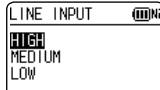

When connecting to the headphone terminal of external device, the line output terminal of portable device or the line output terminal of component stereo, select "HIGH", "MEDIUM" or "LOW" respectively. (The factory setting is "HIGH".) **6 Press [F2 (CLOSE)].**

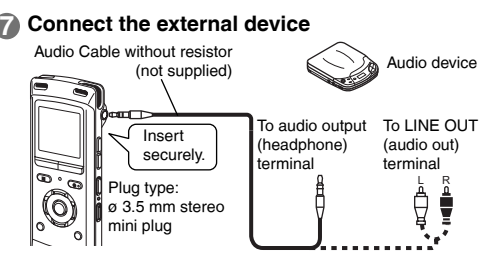

Connect with the external device and slide the Line/ Mic switch to "LINE". Then, the selected line input setting and the line recording mode will appear.  $(\rightarrow$  page 32)

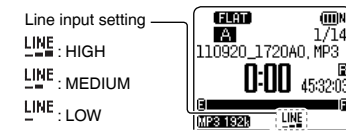

VQT3T14 VQT3T14 **30**

#### **Press and hold**  $\textsf{[} \blacklozenge \textsf{REC} \textsf{]}$  **for**  $\textsf{[} \textsf{I} \textsf{]}$ **1 second or more.**

The unit enters the recording standby.

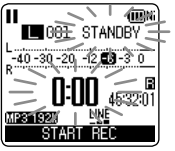

- **9 Play back the external device and adjust the input/ output level.**
	- $10$  To reconfigure the line input settings, press [MENU] and follow steps **4** to **6** .
	- 2 If the level meter swings and "**WHI**" is displayed, the volume of the external device is too high. Adjust the volume of the external device to the " $\Box$ " range. even if the volume is turned to the maximum.
	- 3 Stop the external device by cue operation for the sound source.
- **<sup>10</sup> Press [**\* **REC] to start recording.**
- **11 Play the external device.**
- $\bullet$  Read the operating instructions for the connected
- device.  $\bullet$  Disconnecting the audio cord during recording will stop recording.
- $\bullet$  Change the line recording mode as necessary.  $\leftrightarrow$  page 32)
- Recorded files by the line input are saved to the L folder.

This unit has the following synchro recording function.

This function detects the silence between tracks, etc. and then records each track into different files, such as a first track, second track, etc. If detecting sound from the external device, recording starts automatically. If detecting silence for approx. 2 seconds or more, recording is paused. Detecting sound again will resume recording.

### **Synchro recording setting**

• Press [**G** STOP/RETURN] to stop the unit.

### **1 Press [MENU].**

- **2 Press +, to select "LINE REC" and press [** $\blacktriangleright$  OK] to enter.
- **3 Press +, to select "SYNCHRO REC" and press [**q **OK] to enter.**
	- **4 Press +, to select "ON (Auto Stop)" or "ON (Manual Stop)" and press [**q **OK] to enter.**

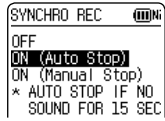

- Auto: If silence continues for approx. 15 seconds, the recording stops.
- Manual: Even if silence continues, the recording continues to be paused (standby) until

**[**g STOP/RETURN] is pressed.

VQT3T14 VQT3T14 **31**

# **Recording from other devices**

### **To exit the setting screen, press [F2 (CLOSE)].**

Connect the device, slide the Line/Mic switch to [LINE] and "**SWID**" is shown on the display.

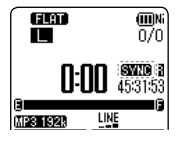

- \* Automatic stop is useful when recording CDs etc. that have more than approx. 2 seconds of silence between tracks using line recording.
- $\bullet$  Manual stop is useful when recording onto cassette tapes etc. that need switching from side A to side B causing silence of more than 15 seconds.
- \* When [MENU] is pressed during recording standby in step **8** on page 31, the synchro recording setting can be made.
- $\bullet$  If the start of a track is cut from the recording, turn synchro recording "OFF".
- Synchro recording cannot be used when using timer recording for line recording.

### **Synchro recording:**

• Make the synchro recording setting beforehand.

**Perform steps 1 to 11 on pages 30 and 31.** 

 $\bullet$  When connecting to the headphone output terminal of the external device, the synchro recording may not function properly.

\* When approx. two seconds or more of silence cannot be detected, or depending on the combination of external devices, the synchro recording may not function.

# **Selecting line recording mode**

The sound quality can be changed when recording with line recording. See page 20 for information about recording modes.

- Press [**G** STOP/RETURN] to stop the unit.
- **1 Press [MENU].**
- **2 Press +, to select "LINE REC" and press [**q **OK] to enter.**
- **3 Press +, to select "LINE REC MODE" and press [**q **OK] to enter.**
- **4 Press +, to select the setting (PCM sampling frequency/MP3 bitrate) and press [**q **OK] to enter.**

(The factory setting is "MP3 192kbps".)

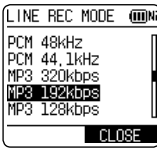

**To exit the setting screen, press [F2 (CLOSE)].**

**32**

VQT3T14

/QT3T1

# **Index function**

F2

ERASE

**MENU** 

By adding Index (position information on the file) to the file, playback position jumps to the specified position by skip operation  $(→$  page 15) during playback.

**Files within the MUSIC (M) folder and recycle bin ( ) folder cannot be indexed. Also, indexes cannot be added during timer recording or playback.** STOP/RETURN

## **Adding index**

**1 During recording or playback or** 

**while recording is paused, press [F2 (INDEX)] at the position where you want to add an index.**

" (blinking) and "ADDING INDEX" are displayed.

 $\mathbb{P}^n$  (lighting) is displayed for the file to which indexes are added.

- m ່⊠015 ອ ADDING INDEX 60a  $275$ ◚  $\frac{100}{110925}$   $\frac{100}{10925}$   $\frac{100540}{1093}$
- In to 36 indexes per 1 file can be added.
- \* Indexes are deleted when the file is deleted or divided.
- $\bullet$  When the battery indicator shows " $\bullet$ (blinking), indexes cannot be added. Also, adding the index may be impossible on the border of " $\overline{\mathsf{T}}$ " and " $\overline{\mathsf{T}}$ " (blinking).
- $\bullet$  During playback, even if you press  $\blacktriangleleft$  at the position within approx. 2 seconds after the index point, playback does not stop at the point.

### **Deleting index**

- Select a file which has Index to be deleted.  $(\rightarrow$  page 15)
- Press [**Geta STOP/RETURN**] to stop the unit.

### **1 Press [ERASE].**

- **2 Press +, to select "INDEX" and press [** $\blacktriangleright$  **OK] to enter.**<br>**Press +. – to select** ERASE INDEX
- **3 Press +, to select "YES" and press [**q **OK] to enter.**

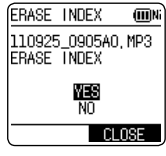

Indexes are deleted.

- Deleting index marks from a file does not delete the audio part of the file.
- $\bullet$  When more than 1 index are added in 1 file they cannot be deleted one by one.

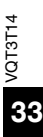

# **Changing the playback speed**

The playback speed of MP3 files can be adjusted with 21 stages between slow playback (50%) and fast playback (200%). (For WMA files: 13 stages between 50% and 120%)

**The speed cannot be adjusted when PCM files are being played back. Playback is at 1x speed (100% ).**

#### **1 Press [FAST] or [SLOW] during playback or while the unit is stopped.**

Each time you press the button, the playback speed becomes faster (FAST) or slower (SLOW).

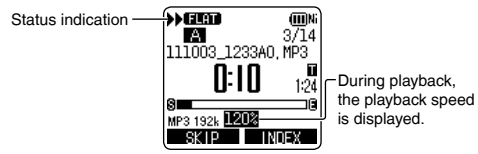

### **Playback speed:**

Playback speed can be adjusted by 10%-step for speed faster than 100% and by 5%-step for speed slower than 100%.

### **Status indication during playback:**

100% playback, playback faster than 100% and playback VQT3T14 slower than 100% are displayed as " $\blacktriangleright$ ", " $\blacktriangleright$ " and " $\blacktriangleright$ "  $QT3T1$ respectively.

The speed cannot be adjusted for playback using folder cue ( $\rightarrow$  page 42) or timer playback ( $\rightarrow$  page 48).

# **A-B Repeat play**

Playback repeats between the start point (A) and finish point (B) if those points are set.

**<sup>1</sup> Press [A-B**&**] while playing.** The start point (A) is set and "<sup>3</sup>" (blinking) and "**I EE**" are displayed.

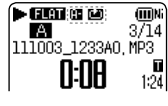

**2 Press**  $[A - B \bigcirc I]$  at the finish **point (B).**

The display changes to "**" THE"** (lighting) and repeat play starts.

#### $\blacktriangleright$  (Final Case) (III)Ni **A** 3714 |111003 1233AO MP3 ר-הח П  $1:24$

### **Cancelling A-B Repeat:**

Press [A-BCO],  $\blacktriangleleft$ ,  $\blacktriangleright$  or [iii STOP/RETURN].

- \* You cannot set A-B Repeat when the time between the start point (A) and finish point (B) is approx. 2 seconds or less.
- $\bullet$  When only the start point (A) is set and playback continues until the end of the file, the end becomes the finish point (B) and A-B Repeat begins.
- A-B Repeat by setting the range using 2 files is not possible.

# **Playback from a specified position (TIME SEARCH)**

Playback is possible from the time-specified position.

• Put the unit into the stopped state or playback state.

### **1 Press [MENU].**

(When playback is in progress, go to step  $\bigcirc$ )

- **2 Press +, to select "PLAY MENU" and press [**q **OK] to enter.**
- **3 Press +, to select "TIME SEARCH" and press [▶ OK] to enter.**
- **4 Set the playback start position.**

(Change the value for "TIME" to set the start position.)

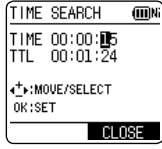

Press  $\blacktriangleright\blacktriangleright\blacktriangleright\blacktriangleright\blacktriangleright$  to select "00:00:00" (hour:minute: second) and press +, – to change the values.

### **5 Press [** $\blacktriangleright$  **OK].**

Playback starts from the specified position.

### **Press [F2 (CLOSE)] to stop the setting process**

#### **midway.**

Time search playback applies only to the currently selected file.

# **Slight return playback**

This function returns a short amount of time during playback to enable you to listen again. It is a useful function for language learning, or if you miss hearing something.

### **1** Press [ $\blacktriangleright$  OK] during playback.

Each time the button is pressed, playback rewinds by approx. 3 seconds (factory setting).

### **Setting the return time:**

• Put the unit into the stopped state or playback state.

### **1 Press [MENU].**

(When playback is in progress, go to step **3** .)

- **2 Press +, to select "PLAY MENU" and press** 
	- **[**q **OK] to enter.**
- **3 Press +, to select "SLIGHT RETURN" and press [**q **OK] to enter.**
- **4 Press +, to select the number of seconds (1 to 5) and press [**q **OK] to enter.** (The factory setting is "3".)

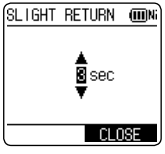

**To exit the setting screen, press [F2 (CLOSE)].**

VQT3T14

VQT3T14

# **Repeat play (REPEAT)**

• Put the unit into the stopped state or playback state.

**1 Press [MENU].**

(When playback is in progress, go to step **3** .)

- **2 Press +, to select "PLAY MENU" and press [** $\blacktriangleright$  OK] to enter.
- **3 Press +, to select "REPEAT" and press [**q **OK] to enter.**
- **4 Press +, to select type of Repeat play and press [▶ OK] to enter.**<br>(The factory setting is "OFF".)

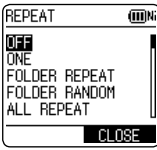

**To exit the setting screen, press [F2 (CLOSE)].**

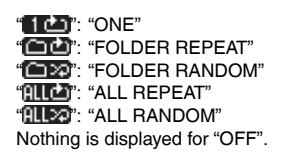

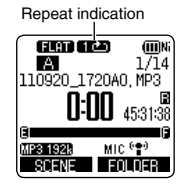

**OFF**: Playback is performed in succession from the selected file to the last file in one folder. The unit is stopped when the playback finishes.

**ONE**: Plays one file repeatedly.

**FOLDER REPEAT**: Plays all files in the folder repeatedly.

**FOLDER RANDOM**: Plays all files within the folder repeatedly, in random order.

**ALL REPEAT**: For the MUSIC (M) folder, all files<sup>½</sup> within the folder are played repeatedly. For other folders, the operation is the same as that for "FOLDER".

**ALL RANDOM:** For the MUSIC (M) folder, all files<sup>\*</sup> within the folder are played repeatedly, in random order. For other folders, the operation is the same as that for "FOLDER RANDOM".

<sup>½</sup> The maximum number of recognised files is 3,000.
# **Skip at regular intervals (TIME SKIP)**

This function skips the set time using skip operation  $(→$  page 15) during playback. This allows you to quickly move to a position for playback, or repeat playback of the same portion in a file.

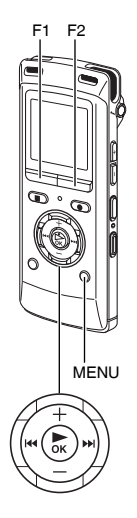

### **Skip at regular intervals**

#### **1 Press [F1 (SKIP)] during playback.**

The mode switches to time skip mode and " $\blacksquare$ " is displayed.

Each time the button is pressed, 5 seconds

When playback is stopped, the mode returns

The skip mode switches each time the button is pressed.

are skipped (factory setting).

to the file skip mode.

**2** Press **44, PP**.

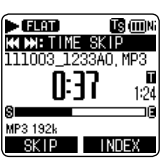

## **To change the skip interval**

• Put the unit into the stopped state or playback state.

### **1 Press [MENU].**

- (When playback is in progress, go to step  $\bigcirc$ )
- **2 Press +, to select "PLAY MENU"**  and press [ $\blacktriangleright$  OK] to enter.
- **3 Press +, to select "TIME SKIP"**  and press  $[$  $\triangleright$  OK] to enter.
- **4 Press +, to select the time and press [**q **OK] to enter.**

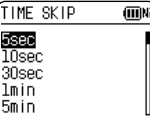

You can set the skip interval to 5 sec, 10 sec, 30 sec, 1 min, 5 min, 10 min, or 15 min. (The factory setting is "5 sec".)

#### **To exit the setting screen, press [F2 (CLOSE)].**

 $\bullet$  If the beginning of a file or the index point is present at the position closer than the set skip interval. the playback skips to such a position.

• Press  $\blacktriangleleft$ .  $\blacktriangleright$  at the start or end of a file to skip the file.

# **Setting the playback EQ (SOUND EQ)**

Using the sound EQ enables you to set bass, middle and treble range of volume level according to your preferred settings for playback.

The sound EQ includes 6 types of fixed mode and the "USER" mode with which you can set the volume level according to each frequency band.

#### **The sound EQ is effective only when listening with the earphones.**

- Put the unit into the stopped state or playback state.
- **1 Press [MENU].**

(When playback is in progress, go to step **3** .)

- **2 Press +, to select "PLAY MENU" and press [**q **OK] to enter.**
- **3 Press +, to select "SOUND EQ" and press [**q **OK] to enter.**
- **4 Press +, to select the sound EQ mode.**

Press [F1 (CONFIRM)] to confirm the details. Press [F1] again to return to the previous screen. When you select modes other than "USER", go to step **5** 

#### **Setting when selecting "USER":**

1 After step **4** , press [F1 (EDIT)].

150 Hz band is selected.

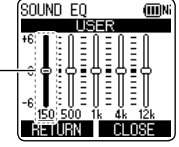

2 Press  $\blacktriangleleft$ ,  $\blacktriangleright$  to select the frequency band to change, and press  $+$ ,  $-$  to adjust the volume level  $(\pm 6$  dB).

- 3 When the settings for the frequency band to change are all complete, go to step **5** .
- **<sup>5</sup> Press [**q **OK] to enter.**

#### **To exit the setting screen, press [F2 (CLOSE)].**

The selected sound EQ **CHAN** mode is displayed.

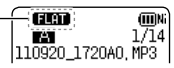

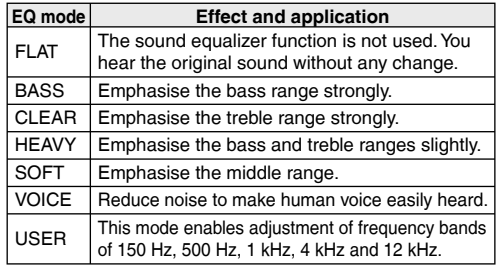

(The factory setting is "FLAT".)

VQT3T14

# **Using an SD Card ENGLISHER CONSTRUCTED AT A CONSTRUCT CONSTRUCT.**

You can use a microSD/microSDHC card in addition to the internal memory. Use this unit to format a new SD card  $(\rightarrow$  page 53) before use.

### **Inserting the SD card**

**1 Turn off the power and open the SD card slot cover.**

# Pull towards yourself, then open upwards.

**2 Insert the SD card and close the SD card slot cover.**

Align the SD card in the correct direction  $($   $\blacksquare$ ) and insert it fully until a "click" sound is heard.

#### **To remove the SD card:**

- 1 Turn off the unit power and open the SD card slot cover.
- 2 Gently push the SD card.
- 3 When the SD card protrudes slightly, slowly pull the card out.

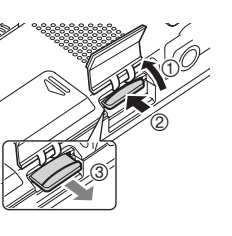

- \* This unit is compatible with 2 GB microSD cards, and 4 GB to 16 GB microSDHC cards. (As of June 2011)
	- $\bullet$  This unit may not operate correctly depending on the manufacturer or type of SD card.
	- \* For details on SD cards that are confirmed to operate correctly according to our manufacturing standards, see the support site below.

http://panasonic.net/support/

- \* If an SD card is inserted but "microSD" is not displayed on the SELECT FOLDER screen, etc., this unit does not recognise the SD card. Turn off the power and reinsert the SD card.
- \* You can switch between the internal memory and SD card by pressing [F2 (FOLDER)] for more than 1 second when the stopped screen is displayed.
- Keep the Memory Card out of reach of children to prevent swallowing.

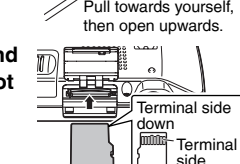

# **Using the file search function**

 $F$  FINR SEARCH  $F$ INT MEMORY microSD CARD

 $\Box$   $\Box$   $\Box$ 

Folders and files are displayed in a list to enable you to quickly and easily choose the desired file.

### **Types of file search**

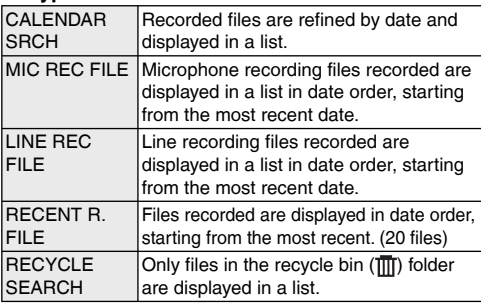

### **File search**

- **1** Press [LIST  $\varnothing$ ] while the **unit is stopped.**
	- "microSD CARD" is only displayed when an SD card is inserted.

**2 Press +, – to select "R. FILE SRCH" and press [** $\blacktriangleright$  **OK] to enter.** 

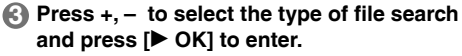

#### **When "CALENDAR SRCH" is selected:**

Press  $+$ ,  $-$ ,  $\blacktriangleleft$ ,  $\blacktriangleright$  to select the recorded date and press  $\blacktriangleright$  OK1 recorded date and press [ $\blacktriangleright$  OK]<br>to enter to enter

 • The cursor only moves to dates on which files were recorded.

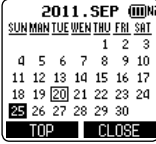

#### **When "RECYCLE SEARCH" is selected:**

Press +, – to select the search method and press  $[\triangleright$  OK] to enter.

To search files recently deleted from the internal memory, select "LAST\_DLT\_MEM".

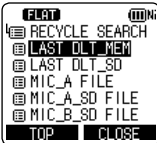

**Press +, – to select the file and press [** $\blacktriangleright$  **OK] to enter.**

VQT3T14

**/QT3T14** 

# Listening to music on this unit (WMA/MP3 music files)

1:24

**ENGLISH**

 • Transfer music files to this unit from the computer.  $(\rightarrow$  page 65)

#### Selecting a file from folder "M":

See page 11 for selecting a folder and page 12 for selecting a file.

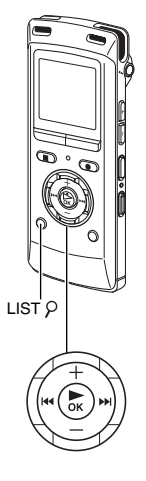

**1 Select the file and press [** $\triangleright$  **OK].**<br>**1 CERR GTON**  $\frac{1}{2}$ IМ  $\overline{\mathbf{P}}$  Symphony No. 9  $\overline{\mathbb{O}}$  $\circledS$  $\mathbf{\Omega}$  Beethoven ကခြေးမြောင်း Svm 3

Playback elapsed time  $\Box$ nng

Total playback time (Length of the selected file (duration of time))

If the file contains track information (ID3 tag, etc.),  $(1)$  track name,  $(2)$  artist name and  $(3)$ album name are displayed. (If there is no track name, the file name is displayed. If there is no artist name or album name, "UNKNOWN" is displayed.) If they are not fitted in the screen, the scroll display will appear.

See page 15 for playback operations.

#### About the selected file:

If this unit is connected to the computer, the selected file on this unit is changed. The selected file is changed to the file immediately under the MUSIC folder

- In MUSIC folder, up to 199 files per one folder can be recognised and played back. If subfolders are created, number of files playable is reduced by the equivalent number of subfolders created.
- $\bullet$  Only WMA/MP3 files and PCM (WAV) files recorded on this unit can be played.
- Copyright-protected MP3 music files cannot be played.
- \* WMA/MP3 music files with variable bit rate may be played, but the playback elapsed time display or bit rate display may differ from the actuality, or the repeat positions during A-B repeat may differ from the set positions.
- $\bullet$  If the ID3 tag<sup>\*</sup> of the file contains data that this unit cannot read, the track name, artist name, etc. may not be displayed properly.
- A file of 2 GB or more in size cannot be played back.
- **If the playback elapsed time is 100 hours or** more, the "hour" indication in "hour: minute: second" blinks.
- <sup>½</sup> ID3 tag: track name and other information stored in MP3 files.

# **Listening to music on this Using the playlist function unit (WMA/MP3 music fi les)**

### **Folder cue function**

This function enables you to switch subfolders within the MUSIC (M) folder easily while playing back files in the MUSIC folder.

Folder cue cannot be performed while playing a PLAYLIST.

### **Press [F2 (CUE)] during playback.**

"FOLDER SKIP" is displayed, which changes to the folder cue display "Fil".

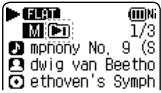

### **2** Press  $\blacktriangleleft$  **. >>** when " $\blacktriangleright$  is displayed.

- The first track in the previous or following folder is cued.
- While folder cue is being displayed, the playback speed cannot be changed. Also, Fast forward/Fast backward operations are not available. Also, the MENU or LIST  $\varphi$  button cannot be operated.

### **Cancelling folder cue:**

The setting can be cancelled using any of the following  $\leftrightarrow$  methods.

- Press [F2 ( CUE)] again.
- VQT3T14 Press  $[$  OK].
	- Press [**g** STOP/RETURN]. (Playback is completed.)

You can register tracks in the MUSIC (M) folder to a playlist and play them in the desired order.

### **Registering your favourite tracks to a playlist**

- **Select the MUSIC (M) folder (→ page 11).**
- **Press +, to select the file or the folder and press [F1 (PLAYLIST)] to enter.** When selecting folders or

selecting files by switching folders, press l<<<br>move within hierarchies. (For details of file and folder selection methods, see page 12.)

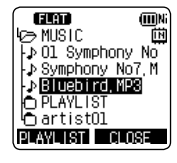

#### **8** Press  $\left| \leftarrow \right|$  **b** to select the playlist **and press [**q **OK] to enter. (Select from PLAYLIST 1 to 5.)**

The file or all files within the folder are registered to the selected playlist.

- \* Playlist files are displayed as "PLAYLIST1.M3U to PLAYLIST5.M3U" in "PLAYLIST" folder within "MUSIC" folder.
- $\bullet$  Do not edit PLAYLIST 1 to 5.M3U on a computer.
- \* A maximum of 99 files can be registered to 1 playlist.

### **Playing tracks registered to the playlist**

- **1 Select the playlist (from P1 to P5) (**➜ **page 11).**
- **2 Press +, to select the file to play and press [**q **OK].**

### **Changing the order of playlist tracks**

- **1 Select the playlist (from P1 to P5) (**➜ **page 11).**
- **Press +, to select the file that you want to change and press [F1 (EDIT)].**

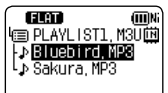

**3 Press +, – to select "CHANGE ORDER" and press [** $\triangleright$  **OK] to enter.**<br>" $\blacksquare$ " is added to the left side of the selected file name.

**4 Press +, – to move the**  selected file to the desired **position and press [** $\blacktriangleright$  **OK] to enter.** The track order is changed.

CHANGE ORDER **信 PLAYL IST1. M3U菌 D** Sakura, MP3 **ES** Bluebird MP

### **Cancelling tracks registered to the playlist**

- **1 Select the playlist (from P1 to P5) (**➜ **page 11).**
- **Press +, to select the file that you want to erase and press [F1 (EDIT)].**
- **3 Press +, to select "ERASE FILE" and press [**q **OK] to enter.**

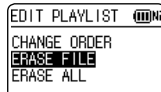

#### **When cancelling all registered tracks:**

- $(1)$  Press +, to select "ERASE ALL" and press  $[$  OK] to enter.
- **Press +, − to select "YES" and press [▶ OK] to enter.**

 $\bullet$  Even if files are erased from the playlist, the original file is not deleted from the unit.

- $\bullet$  If the original file is deleted, the playback elapsed time and file total playback time are displayed as "-:--". If this file is played, playback skips to the next file after approx. 2 seconds.
- \* If you have deleted an original file, also delete the registered file from the playlist.

VQT3T14

# **Editing: Dividing files**

Using the editing settings, you can edit files recorded on this unit in a variety of methods.

### **Displaying the editing setting screen**

• Press [**G** STOP/RETURN] to stop the unit.

### **1 Press [MENU].**

- **2 Press +, to select "EDIT MENU" and press [**q **OK] to enter.**
- **3 Press +, to select the item**  to edit and press [ $\blacktriangleright$  OK].

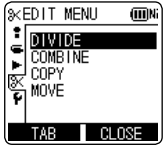

- Press [F1 (TAB)] to switch to other setting screens.
- The setting details and change methods differ according to the item. For details, see the corresponding page.

#### **To exit the setting screen, press [F2 (CLOSE)].**

## **Dividing files**

VQT3T14 You can divide 1 file into 2 files at a specified VQT3T14 position.

**<sup>1</sup> While playing, press [**g **STOP/RETURN] at**  the point where you wish to divide the file.

- **2 Select "DIVIDE" in the editing setting screen (**➜ **left).**
- **3 Press +, to select "YES"**  and press  $[$  $\triangleright$  OK] to enter.

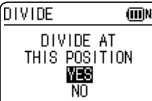

While the file is being divided, the status indicator flashes.

- 
- $\blacktriangleright$  Files within the MUSIC (M) folder and recycle bin ( $\widehat{\mathfrak{m}}$ ) folder cannot be divided.
- \* A file length of approx. 2 seconds or more is necessary for dividing a file.
- $\bullet$  You cannot divide a file at the beginning of the file.<br> $\bullet$  Divided files cannot be recovered It is recommended
- \* Divided files cannot be recovered. It is recommended that you make a backup copy of the file in advance.
- $\bullet$  After the file is divided, the number of files in the folder increases by one.  $(\rightarrow$  page 61)
- $\bullet$  If a file containing index marks is divided, the index marks will disappear after the file is divided.  $(\rightarrow$  page 33)
- If there is no empty space in the internal memory or SD card or if there is already a total of 199 files in the folder, you cannot use this function to divide a file.

# **Editing: Combining files ENGLISHER LESS <b>LEGISLISHER LEGISLIC COMPUTER**

2 files recorded on this unit can be combined into 1 file.

- **1 Select "COMBINE" in the editing setting screen (**➜ **"Displaying the editing setting screen", page 44).**
- **2 Press +, to select "PREVIOUS FILE" and press [**q **OK] to enter.**

#### **8** Press +, – to select the files **to be combined and press [**q **OK] to enter.**

When selecting files by switching folders, press  $\blacktriangleleft$ , and you can move within hierarchies. (For details of file and folder selection methods, see page 12.)

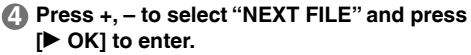

**6** Press +, – to select the file to **be combined at the back of the previous file and press [** $\blacktriangleright$  OK] to enter.

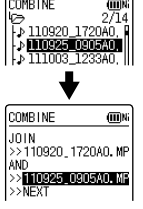

#### **6 Press +, – to select "NEXT" and press [**q **OK] to enter.**

**1 Press +, – to select "YES" and press [** $\blacktriangleright$  **OK]** 

#### **to enter.**

While the files are being combined, the status indicator flashes.

- If you press [F2 (CLOSE)] before combining is complete, the combine process is cancelled.
- \* Combined files cannot be returned to their original state. It is recommended that you make backup copies of the files in advance.
- \* If indexed files are combined, the indexing is erased.
- $\bullet$  The combined file is saved in the same folder as the previous files.

#### **Files cannot be combined in following cases.**

- Files in the MUSIC (M) folder or recycle bin  $(\overline{11})$  folder.<br>• When the battery indicator displays " $\overline{11}$ " (blinking) or " $\overline{11}$ ".
- 
- When the battery indicator displays " ( ̄)" (blinking) or "( ̄)".<br>● Combining files from the internal memory with files from<br>the SD card the SD card.
- $\bullet$  If the total file size after combining will exceed 2 GB.
- $\bullet$  If there is less free memory space than the size of the "NEXT FILE".
- $\bullet$  If the recording mode of the two files is different.

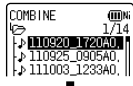

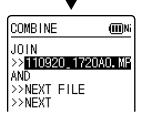

# **Editing: Copying or moving files**

Recorded files can be copied or moved between the internal memory and SD card. Microphone recording files can be copied or moved among folders A, B, C and D.

### **Copying file**

- **1 Select "COPY" in the editing setting screen (**➜ **"Displaying the editing setting screen", page 44).**
- **2 Press** +, to select the files to be copied and press **ID** OKI to enter.
	- **press [** $\blacktriangleright$  **OK] to enter.**<br>• When selecting files by switching folders, press **44**,<br>• and you can move within bierarchies (For details of and you can move within hierarchies. (For details of file and folder selection methods, see page 12.)
	- When copying files in the LINE (LINE\_SD) folder, go to step **5** .
- **3 Press +, to select the copy destination ("INTERNAL MEMORY" or "microSD CARD") and press [**q **OK] to enter.**

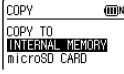

**4 Press +, – to select the copy destination folder and press [**q **OK] to enter.**

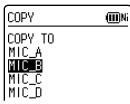

**6** Press +, – to select "YES" and press  $[\triangleright$  OK] **to enter.**

While the file is being copied, the status indicator flashes.

### **Moving files**

Select "MOVE" in step  $\bigcirc$  on the left to move files. The operation is the same as that for file copy.

If you press [F2 (CLOSE)] before copying or moving is complete, the process is cancelled.

- Files in the MUSIC (M) folder or recycle bin ( $\overline{1}\overline{1}$ ) folder cannot be copied or moved.
- VQT3T14  $\bullet$  When the battery indicator displays " $\Box$ " (blinking) or " $\Box$ ", files cannot be copied or moved. **/QT3T1** 
	- If the size of the file to be copied or moved exceeds the amount of free space in the destination, the file cannot be copied or moved.

# **Recycle bin function ENGLISHER CONSTRUCTED AT A RECORD FOR EXCISE**

When deleting files with the recycle bin function set to ON, deleted files are moved to the recycle bin ( $\overline{m}$ ) folder (excluding MUSIC (M) folder). Files moved to the recycle bin can be returned to the original folders, so you do not have to worry about deleting files by mistake.

If files are deleted with the recycle bin function set to OFF, deleted files are completely erased without being moved to the recycle bin (The factory setting is "ON".).

### **Returning files in the recycle bin to the original folder**

• Press [<sup>6</sup> STOP/RETURN] to stop the unit.

**1 Press [F2 (FOLDER)].**

# **2 Press +,**  $-$ **,**  $\blacktriangleleft \blacktriangleleft$ **,**  $\blacktriangleright \blacktriangleright$  **to select "** $\text{m}$ **" and press <b>I** $\blacktriangleright$  OKI to enter.

**[**q **OK] to enter.** The recycle bin folders exist in the internal memory and SD card respectively.

Use  $\left|\frac{4}{3}\right|$  **b** to select the file you want to return, and

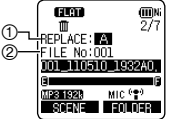

- **press [ERASE] to enter.** 1 Stored folder before deletion 2 File number before deletion
- **4 Press +, to select "RESTORE FILE" and press [▶ OK] to enter.**
- **6** Press +, to select "YES" and press  $\mathbf{P}$  OK] **to enter.**

The status indicator flashes, and the selected file is returned to the end of the original folder.

Press **[▶ OK]** to return to the screen in step **4** 

● If "\* FOLDER FULL. CAN'T RESTORE" is displayed,<br>\* folder has reached the maximum recordable number (199). Delete files in the folder, and then try the procedure again from the beginning.

## **Emptying the recycle bin folder**

When the recycle bin folder is emptied, all of the files in the recycle bin are completely deleted. Be sure to save all required data onto a computer or other external device before emptying the recycle bin folder.

• Press [**G** STOP/RETURN] to stop the unit.

### **1 Press [ERASE].**

**2** Press +, – to select "EMPTY RECYCLE BIN" and press  $\mathbb{P}$  OK1 to enter. **and press [** $\blacktriangleright$  **OK] to enter.**<br>When the recycle bin folder is selected, select

"EMPTY" in step **2** and press [ $\blacktriangleright$  OK].

**<sup>3</sup> Press +, – to select "YES" and press [**q **OK] to enter.**

The status indicator flashes, and the recycle bin folder is emptied.

\* When the recycle bin function is "ON", possible remaining recording time (free space) does not increase even if files are deleted. To increase the remaining recording time, empty the recycle bin  $(\overline{\text{III}})$  folder and erase the files completely.

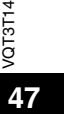

# **Using the timer**

F2

STOP/RETURN

**MENU** 

Audio can be recorded at the set date and time. The timer can also be used as an alarm by playing back files or sounds. Set the clock correctly beforehand. (→ page 10)

- Press [**Geta STOP/RETURN**] to stop the unit.
	- **1 Press [MENU].**
- **2 Press +, to select "COMMON MENU" and press [**q **OK] to enter.**
- **3 Press +, to select "TIMER &** 
	- **ALARM" and press [** $\blacktriangleright$  **OK] to enter.**<br>Set items such as  $\sqrt{I|MFR}$  & ALARM  $\sqrt{m}$
- **4 Set items such as the date and time, and sound source.** For details on the items, see page 49.

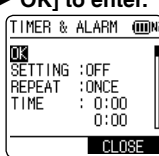

- $(1)$  Press  $+$ ,  $-$  to select the item and press [ $\triangleright$  OK] to enter.
- $\oslash$  Press +,  $-$ ,  $\blacktriangleleft$ ,  $\blacktriangleright$  to select the setting and press  $[\triangleright$  OK] to enter.

Repeat steps  $(1)$  and  $(2)$  to complete the settings.

**5 Press +, – to select "OK" and press [**q **OK] to enter.**

**To exit the setting screen, press [F2 (CLOSE)].**

- Be sure to perform the "OK" operation in step 5. If this operation is not performed, the timer will not operate correctly. If a button such as [F2 (CLOSE)] is pressed while setting the timer, "REGISTER SETTING?" may be displayed. Select "YES" or "NO" and press [▶ OK] to enter.<br>The sound volu
- $\bullet$  The sound volume at the timer playback is the same volume as when the timer was set same volume as when the timer was set. Set the appropriate sound volume before setting the timer.

**48**

VQT3T14

**ENGLISH**

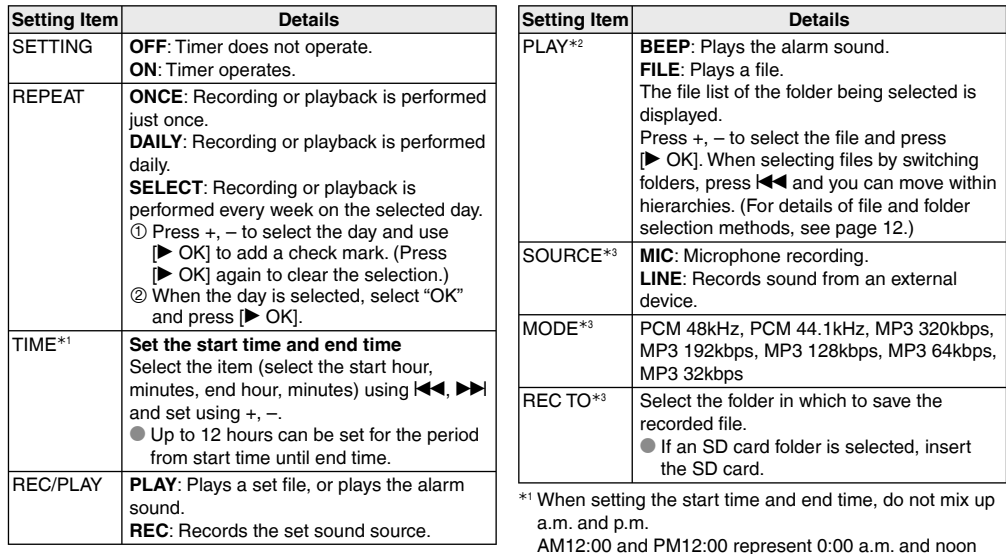

AM12:00 and PM12:00 represent 0:00 a.m. and noon respectively. When performing timer recording at 0:00 a.m., set the start time to "AM12:00".

½2 Displayed when "PLAY" is selected for "REC/PLAY".

½3 Displayed when "REC" is selected for "REC/PLAY".

# **Using the timer**

#### ■ Checking the timer condition or execution **state**

Timer indication œ  $\frac{1}{110920}$  1715  $n = 10$ 

- : Timer is set. The display flashes when the timer is executed.
- : When the repeat settings are "ONCE", this is displayed if the timer recording fails. To clear the display, change the settings to "OFF", or set the timer again.
- : When the repeat setting is "DAILY" or "SELECT", this is displayed if the timer recording (playback) fails. If the next timer operates normally, this display disappears.
- $\sim$   $\sim$   $\sim$
- \* When the timer scheduled time comes, the scheduled operation is performed. If the unit has been off before the scheduled operation, the power is turned on and the timer operation is performed. The power is turned off at the timer end time. When the power is off at timer playback time, the file playback starts a little behind the scheduled time.
- 
- \* When the scheduled time arrives while the unit is on Timer playback will not be performed. (excluding the case when the unit is stopped)
	- Timer recording will be performed. However, if
	- recording is in progress at the scheduled time, the recording takes priority and the timer recording is not performed.
- During timer recording (playback), operations other than stop operation, power operation and volume adjustment cannot be performed.
- $\bullet$  After setting the file to be played for timer playback, if the set file is deleted, the alarm sounds for approx. 30 seconds at the timer start time.
- $\bullet$  When the file length of the specified file is shorter than the period from timer start time until timer end time, the timer playback is stopped before the timer end time set for the timer playback. (If the repeat setting is set to items other than "OFF", the selected file is repeatedly played back with 1 track repeat until the end time.
- $\bullet$  When the file playback is assigned as playback source, the files are played back at the scheduled time with the playback settings (SOUND EQ  $(\rightarrow$  page 38) etc.) which have already been set when the timer playback setting was made. Repeat play ( $\rightarrow$  page 36) at the timer playback is 1 track repeat playback regardless of the setting contents. (excluding the case when the repeat setting is OFF)
- When MIC or LINE is assigned as recording source, the recording is made at the scheduled time with the recording settings (microphone sensitivity  $\rightarrow$  page 21). the line input setting  $(→$  page 30), etc.) which have already been set when the timer recording setting was made. (excluding the recording mode  $(\rightarrow$  page 20))
- **If the clock setting (DATE & TIME) is returned to the** factory setting, the timer operation setting (SETTING) is automatically turned OFF.
- $\bullet$  1 minute before the timer recording start time, the recording indicator blinks, and the mode switches to recording standby.

**50**

VQT3T14

# **Common menu**

The following are the settings used for both recording and playback.

## **Common settings operation**

# **BEEP SOUND**

• Press [**W** STOP/RETURN] to stop the unit.

**1 Press [MENU].**

**2 Press +, – to select "COMMON MENU" and press [** $\blacktriangleright$  **OK] to enter.**<br>**Press + – to select CCOMMON MENU** 

**3 Press +, – to select the setting item**  and press [ $\blacktriangleright$  OK] **to enter.**

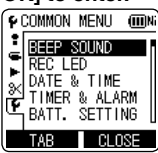

**4 Press +, – to change the setting and press [**q **OK] to enter.**

#### **To exit the setting screen, press [F2 (CLOSE)].**

For details on "DATE & TIME"  $(\rightarrow$  page 10) and "TIMER & ALARM" ( $\rightarrow$  page 48), see the respective pages.

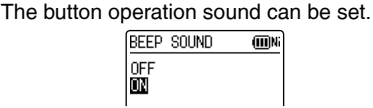

OFF: No operation beep.

- ON: Operation beep is ON.
- (The factory setting is "ON".)
- When "ON" is selected, press  $+$ ,  $-$  to select your preferred volume and press  $[]$  OK] to enter. (The factory setting is "MIDDLE".)

### **REC LED (Recording indicator)**

You can choose whether to set the recording indication light ON or OFF.

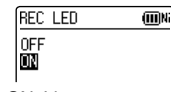

OFF: Not lit ON: Lit (The factory setting is "ON".)

Even if it is set to OFF, REC LED lights on (blinks) as a status indicator while charging or editing files.

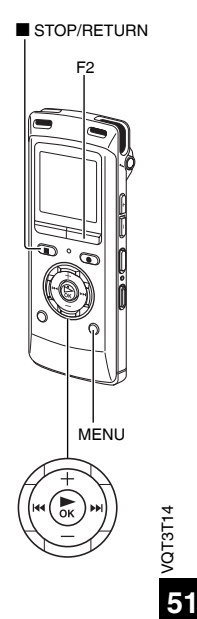

# **Common menu**

## **BATT. SETTING**

Set the type of batteries used (rechargeable nickel) metal-hydride batteries or alkaline batteries).

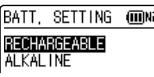

Type of battery

**Ni**: Rechargeable battery DI: Alkaline battery

Type of battery: RECHARGEABLE, ALKALINE (The factory setting is "RECHARGEABLE".)

- $\bullet$  If the type of battery and setting do not match, the battery indicator is not displayed correctly.<br>
If BATT SETTING is set to "ALKALINE" the
- \* If BATT. SETTING is set to "ALKALINE", the rechargeable battery cannot be charged.

# **AUTO POWER OFF**

This function automatically turns the power off if there is no operation for a certain period of time such as when recording is paused or stopped. This function helps you save battery when you forget to turn off the power.

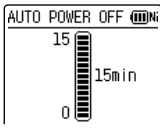

VQT3T14

AUTO POWER OFF: 0 min (OFF) to 15 min

(The factory setting is "15min".)<br>• You can set the time in 1-minute increments.

\* You can set the time in 1-minute increments. \* When "OFF" is set, the "AUTO POWER OFF" function does not operate.

# **BACKLIGHT**

Set the backlight lighting time when the button is pressed.

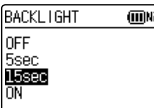

Lighting time: OFF (does not light), 5 sec, 15 sec, always ON

(The factory setting is "15 sec".)

- $\bullet$  The backlight may not light when the remaining battery power is low.
- $\bullet$  The backlight does not light in the following conditions.
	- While a file is being moved, copied or combined.

### **CONTRAST**

Use this function to adjust the contrast of the screen. You can choose from 10 levels for the adiustment.

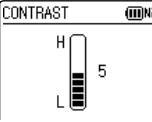

Contrast adjustment: 1 (L) to 10 (H) (The factory setting is "5".)

#### **ENGLISH**

(III)Ni

### **RECYCLE BIN**

When the recycle bin function is used, deleted files are moved to the recycle bin. Before the recycle bin is emptied, deleted files can be restored so you do not have to worry about deleting files by mistake.

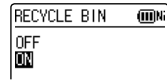

OFF: Do not use the recycle bin function

ON: Use the recycle bin function

(The factory setting is "ON".)

\* When the recycle bin function is "OFF", files that are deleted cannot be restored.

### **FORMAT**

to enter.

All files on the internal memory or SD card are deleted. Deleted files cannot be recovered.<br> **10 Select "INTERNAL MEMORY"** 

1 Select "INTERNAL MEMORY" or "microSD CARD" and press<br>**I►** OKI to enter.

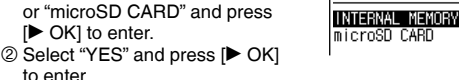

- Save necessary files to the computer or external devices before formatting.
- \* When formatted, files in the recycle bin are also deleted and cannot be restored.
- Cancelling is not possible while formatting.
- $\bullet$  Do not remove the battery or SD card while formatting.
- **No Use this unit to format a new SD card before use**

# **Common menu**

### **INIT MENU**

If the settings of this unit are initialized, settings except for the "DATE & TIME" setting are restored to the default state.

Select "YES", press [ $\blacktriangleright$  OK] to enter and the settings are initialized.

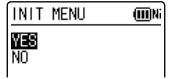

### **VERSION**

You can check the firmware version of this unit.

# **System requirements ENGLISHER REPAIRING THE ENGLISHER REPAIRING THE ENGLISHER REPAIRING THE ENGLISHER REPAIRING**

#### $(As$  of June 2011)

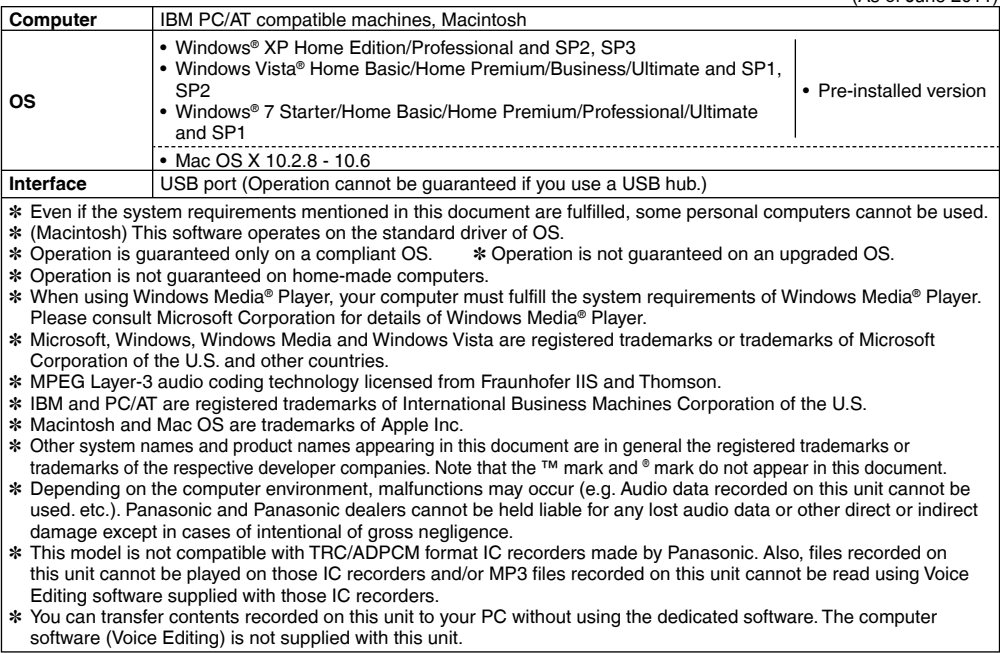

**55** 55

VQT3T14

# **Connecting this unit to a computer**

You can copy files recorded on this unit to the computer.

- Start the computer beforehand.
- Turn the unit off beforehand.
- **1 Take out the unit's USB plug.**

Push and slide until a "click" sound is heard.

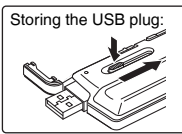

#### **2 Connect the unit to a computer using the USB port.**

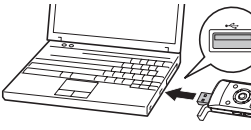

Insert the USB plug straight in the same direction as that of the terminal.

If the unit cannot be connected to the computer directly, use the USB extension cable (supplied).

 $\bullet$  Do not use any other USB extension cables except the supplied one.

Do not use the supplied cable with other devices.

Caution: Use only the supplied USB extension cable with a ferrite core when connecting to computer. . . . . . . . . .**.** 

- The first time you connect the unit to your PC Because multiple "Found New Hardware" messages will appear, do not disconnect the unit from your PC until all messages disappear.
- **Screen display during connection with PC**<br>During connection During file trans

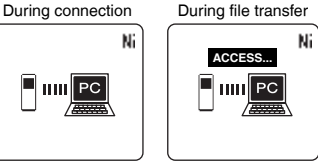

- $\bullet$  This unit cannot be operated while connected to the computer.<br>● When the unit is connected to your PC, it can operate
- \* When the unit is connected to your PC, it can operate without the battery, because power is supplied by the computer.
- $\bullet$  When the unit is connected to the computer, the computer may not start (restart). It is recommended that the unit is removed from the computer when starting (restarting) the computer.
- $\bullet$  Operation is not guaranteed in the following cases.
	- When two or more USB devices are connected to one computer (excluding the mouse and keyboard in normal operation)
	- When a USB hub is used
	- When a USB extension cable other than the supplied one is used
- \* When the unit is connected to the computer, if you start (restart) the computer or the computer enters standby mode, the computer may not recognise the unit. Disconnect the unit and reconnect to the computer or reconnect the unit after the computer is restarted.
- \* Please see the Operating Instructions for the computer.

**Disconnecting the unit**<br>Double-click the icon (Windows XP: [ [ ], Windows Vista/ Windows 7: [1]) on the task tray at the bottom of the computer screen and follow the on-screen instructions to remove the unit. (The icon may not be displayed depending on the OS settings.)

After the unit is removed, this unit turns off When this unit is turned on after deleting, etc. files on this unit using the computer, "UPDATING FILE NAME" is displayed. It may take several minutes until updating is complete.

#### g **USB mass storage function**

This unit functions as a USB memory and is recognised as a computer's external storage device.

Data files in the computer can be transferred and saved on this unit.

# **Using USB power**

Power can be supplied from the computer's USB terminal to operate this unit.

- Start the computer beforehand.
- Turn the unit off beforehand.

#### **1 Take out the unit's USB plug.**

Push and slide until a "click" sound is heard.

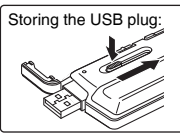

**<sup>2</sup> Press and hold [■ STOP/RETURN] on the unit while connecting the unit to the computer's USB port.**

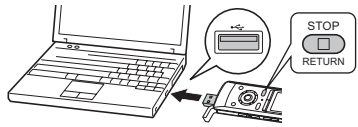

Insert the USB plug straight in the same direction as that of the terminal.

The unit is turned on via USB power source.

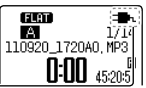

External power source indication

**E** Disconnecting the unit<br>After switching off the unit's power, disconnect the unit.

- \* When using USB power, the continuous recording time for 1 file is a maximum of 24 hours. However, if the file size exceeds 2 GB during recording, recording is stopped at 2 GB, and recording is then restarted as a new file. Recording is not performed for the approx. 2 seconds between recording stopping and then restarting.
- $\bullet$  Do not disconnect the unit while saving the recording data. The data or this unit may be destroyed.
- \* When using USB power, AUTO POWER OFF function does not work.  $\leftrightarrow$  page 52)

# **Opening folders of this unit**

This example assumes that the inserted SD card was formatted on this unit. The illustrations show Windows XP (OS). The display may differ depending on the OS.

 • Connect this unit to a Computer beforehand.  $\leftrightarrow$  page 56)

#### **1. Click [start]** → **[My Computer].**

 The internal memory and SD card of this unit are displayed as the following names. Internal Memory: IC RECORDER<sup>½</sup><sup>1</sup> SD card: IC REC SD<sup>½</sup><sup>2</sup>

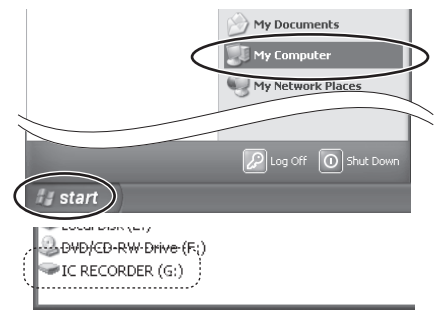

- <sup>½</sup>1 Depending on the computer, [Removable Disk] may be displayed.
- <sup>½</sup>2 If an SD card is not inserted or an SD card that was not formatted on this unit is inserted, [Removable Disk] is displayed.

**2. Right-click to open the "IC RECORDER (G:)" (this unit).**

(Folder structure on this unit: page 63)

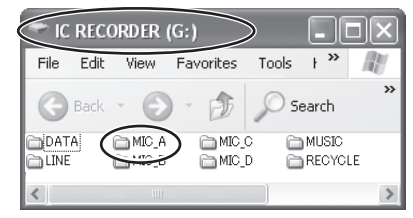

**3. Right-click to open the folder.** This unit's files are displayed.

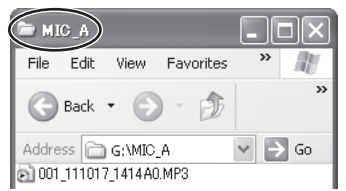

Depending on the computer settings, a file with the extension ".INX" may be displayed. This file contains index information. If this file is deleted from your computer, the index information will be deleted.

# **Importing files to a computer/Organizing files**

**Do not change the folder names** • Connect this unit to a Computer beforehand.  $(\rightarrow$  page 56)

### **Importing files recorded on this unit to a computer**

- 1. Select the recorded file in this unit, right-click **and select [Copy].**
- **2. Select a folder in the computer, right-click and select [Paste] to import to the computer.**

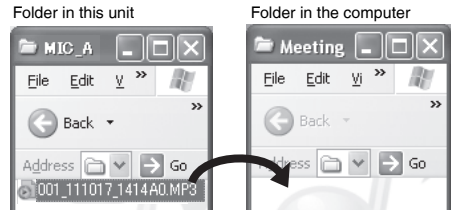

### Playing recorded files on the computer:

Select the recorded file in this unit, right-click and select [Play].

#### **Delete unnecessary files using the computer:**

Select the recorded file in this unit, right-click, select [Delete] and [Yes] to enter.

If you change the names of folders ("MIC\_A, MIC\_B, MIC\_C, MIC\_D, LINE, MUSIC", etc.) of this unit or SD card, new "MIC\_A, MIC\_B, MIC\_C, MIC\_D, LINE and MUSIC" folders are generated next time this unit is turned on. The files in the folders with changed names cannot be played on this unit.

- \* Using [drag and drop], you can import the files to the computer as well.
- \* **Never disconnect the unit or remove the SD card while "ACCESS…" is displayed,** otherwise this unit may be damaged.
- \* **Do not format this unit or the SD card using a computer.**
- \* File extensions displayed on the computer are "MP3" for MP3 recording files and "WAV" for PCM recording files.
- \* The "DATA" folder is used to store data files. You can see this folder on the computer, but this is not displayed on the screen of this unit.

**60**

VQT3T14

 $2T3T$ 

# **File name**

#### **File naming rules when recording on this unit:**

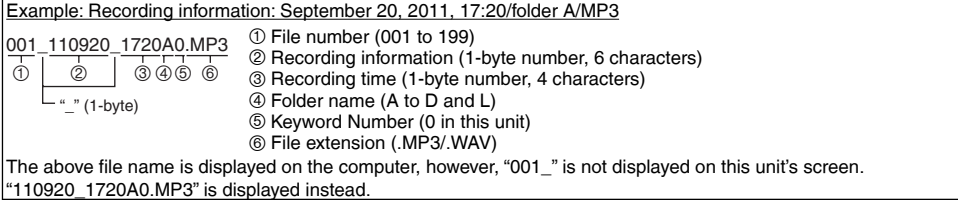

#### Automatic change of file name by file deletion or editing:

Deleting/combining a recorded file on this unit will move subsequent files forward and file numbers are automatically reassigned.

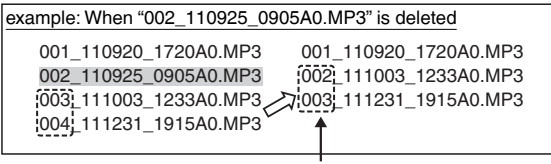

File number parts of all file names following the deleted or combined file are changed.

1 file is newly added by dividing or copying a file, etc. The file numbers of the files followed by the added file are automatically moved backward and file number parts of those file names are changed.

# **File name**

#### **Returning the files imported to the computer to this unit:**

By returning the files imported to the computer to this unit, such files can be played back on this unit. (If file names are changed, those files cannot be played.)

However, if the names of files on this unit have been changed by deleting files, etc., the files to be returned may duplicate the file numbers of files on this unit. In this case, the returned files may not be played back on this unit. When playing back after returning files that were once imported to the computer to this unit, playback by transferring those files to the MUSIC folder is recommended.  $\rightarrow$  pages 41, 65)

#### **File name in the MUSIC folder and order of playback:**

If numbers are added at the beginning of file names in the MUSIC folder, playback is performed from the file with the smallest number in priority. Up to 3 digits of number can be identified. If additional methods differ such as 1, 01, 001, then "001 to 999" takes the first priority, "01 to 99" takes the second and "1 to 9" takes the third priority. You can change the order of playback according to your preference by adding numbers at the beginning of file names, such as 001musicA.MP3, 002musicB.MP3. The displayed order will also be the same as the playback order. For transferring files to the MUSIC folder, see page 65. For playback of such files, see page 41.

VQT3T14

VQT3T14

# **Folder structure on this unit**

Folders "A", "B", "C", "D", "L" and "M" are displayed as "MIC\_A", "MIC\_B", "MIC\_C", "MIC\_D", "LINE" and "MUSIC" (for the internal memory) respectively on the computer or the list screen of this unit. The "DATA" folder is used to store data files. You can see this folder on the computer, but this is not displayed on the screen of this unit.

#### **Folder hierarchy of this unit:**

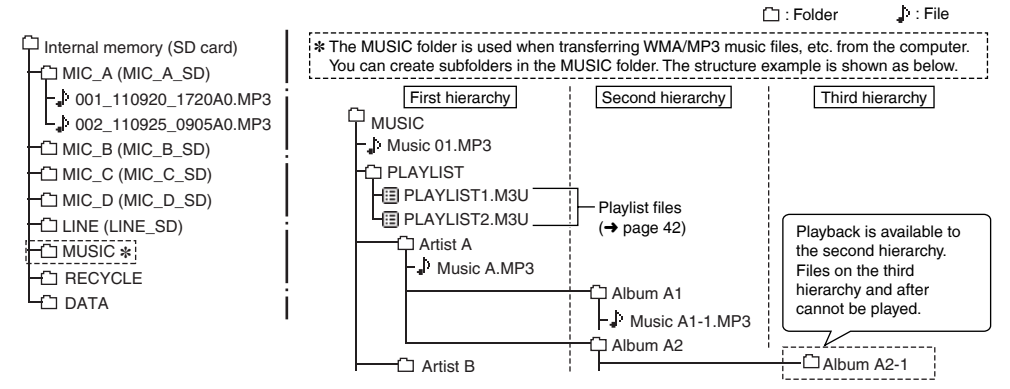

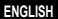

# **Folder structure on this unit**

■ RECYCLE folder<br>This is the recycle bin. When the recycle bin function is "ON", deleted recording files are moved to the RECYCLE folder (recycle bin).

- \* Files in the MUSIC (M) folder are not moved to the recycle bin and are completely deleted from the unit irrespective of the recycle bin function settings.
- \* Numbers such as "001\_" are attached to the start of file names for files moved to the recycle bin to show the order in which they were moved. This number is only displayed on a computer.

# **Transferring music files to this unit**

You can enjoy music by transferring music files stored in the computer to this unit. This unit can play back MP3, WMA, and PCM (WAV)½ music files.

<sup>½</sup> Only PCM (WAV) files recorded on this unit.

### **Transferring music files to this unit from the computer**

- Open MUSIC folder of this unit beforehand.  $\leftrightarrow$  page 59)
- 1. Select a music file, right-click and select **[Copy].**
- **2. Select MUSIC folder of this unit, right-click and select [Paste] to transfer to this unit.**

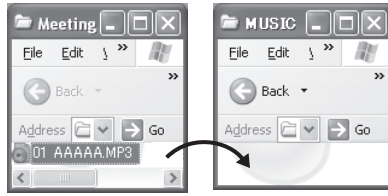

Up to 199 of transferred files can be played on this unit. If subfolders are created, number of files playable is reduced by the equivalent number of subfolders created.

- \* Using [drag and drop], you can import the files to the computer as well.
- \* **Never disconnect the unit or remove the SD card while "ACCESS…" is displayed,** otherwise this unit may be damaged.
- \* You can create subfolders in the MUSIC folder to transfer and play back files. For folder structure, see page 63.
- \* Putting music files in folders other than the MUSIC folder cannot play those files. (File names are not displayed on this unit.)
- \* When playing back files in the MUSIC folder, the order of playback will be the same as the order of transfer to this unit. (When transferring multiple files at a time, the computer determines the order of transfer.) However, if numbers are added at the beginning of file names, the order of playback is determined based on the numbers.  $(\rightarrow$  page 62)

# **Transferring DRM protected WMA files**

This unit supports PD-DRM.

Transferring DRM protected WMA files purchased at a music distribution site to portable devices (this unit), etc. may be restricted.

- Use Windows Media Player to transfer music files.
- DRM10 is not supported.

# **Q & A (Frequently Asked Questions)**

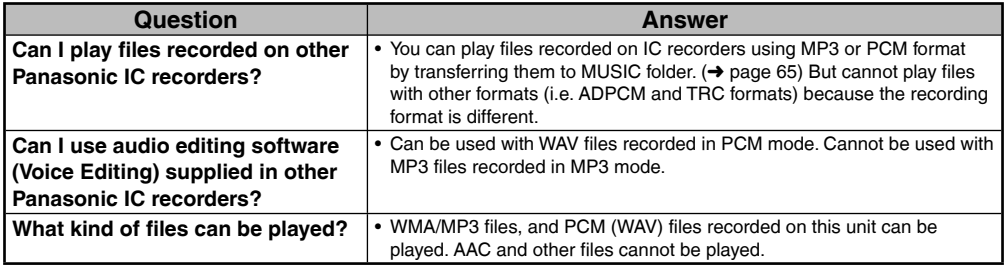

# **Error messages**

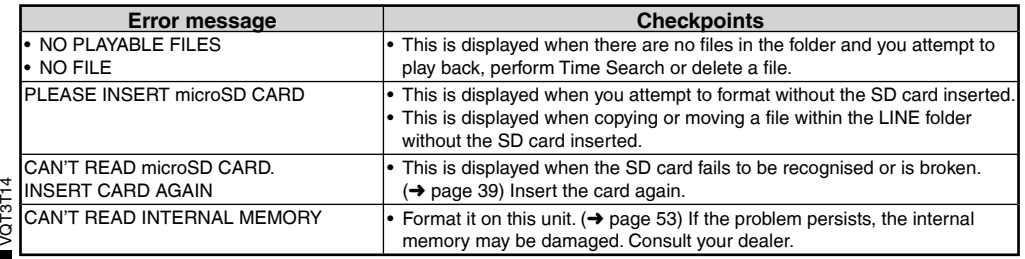

**ENGLISH**

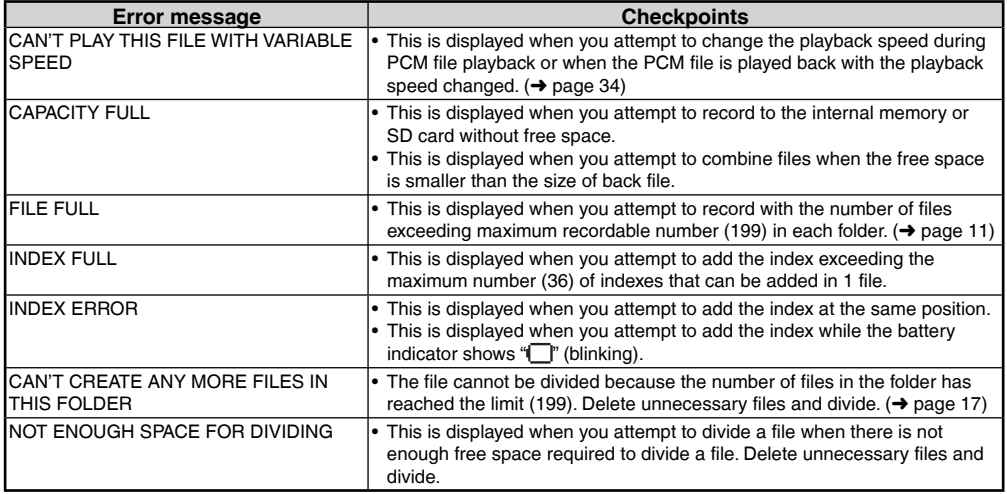

# **Error messages**

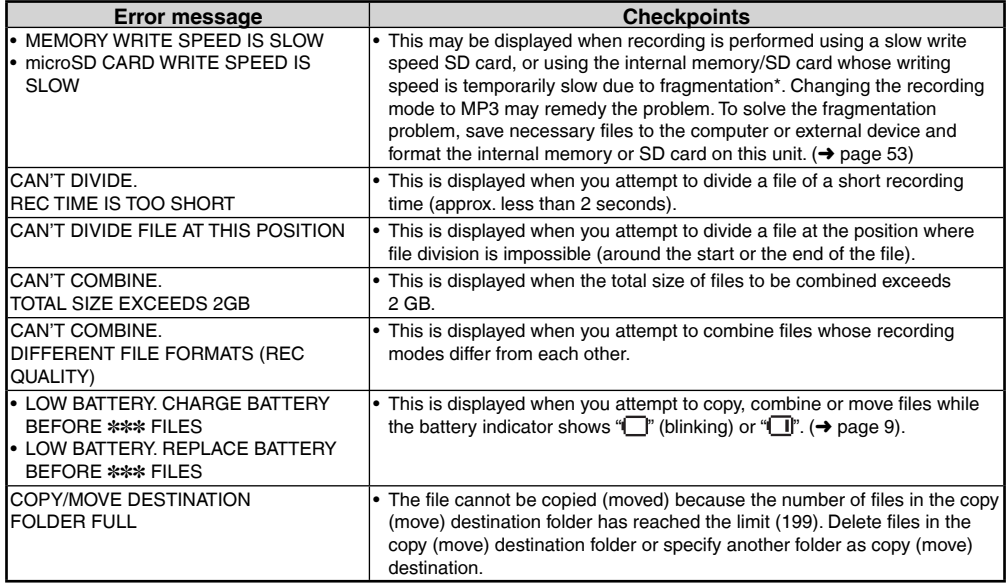

VQT3T14 VQT3T14

<sup>½</sup> If you repeat writing or deleting files, the file alignment becomes discontinuous in the internal memory, and continuous space area may be reduced (called fragmentation). If the fragmentation advances, file-writing speed becomes slow and writing may not be performed properly.

**ENGLISH**

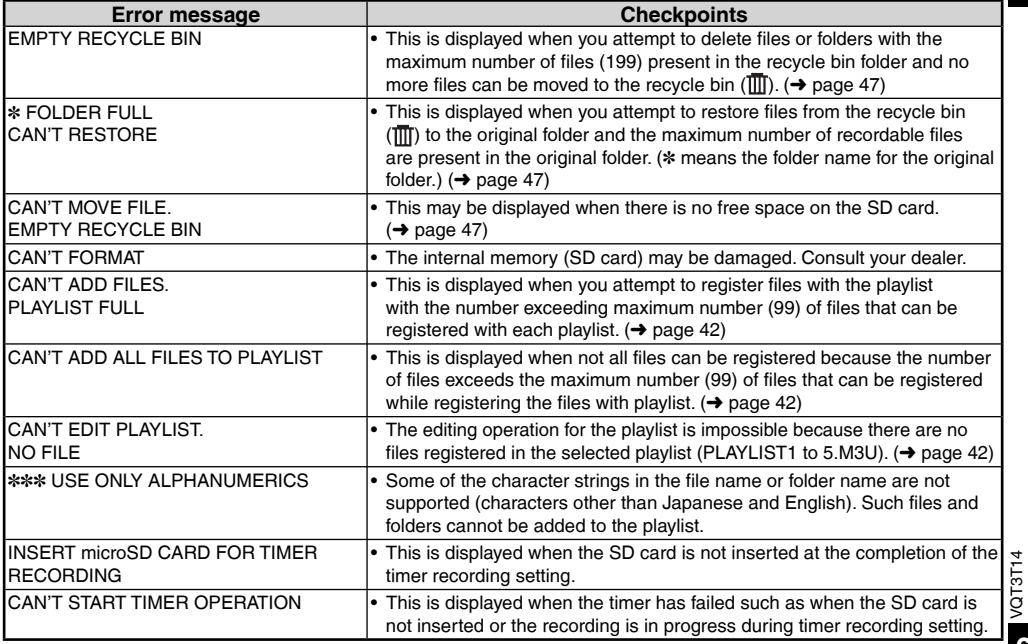

# **Error messages**

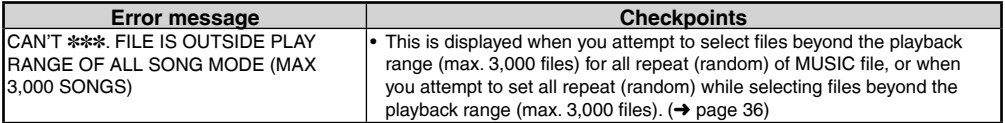

"✽✽✽" indication differs depending on the operations.

# **Troubleshooting guide**

Before requesting service, make the following checks. If you are in doubt about some of the check points, or if the remedies indicated in the chart do not solve the problem, consult your dealer for instructions.

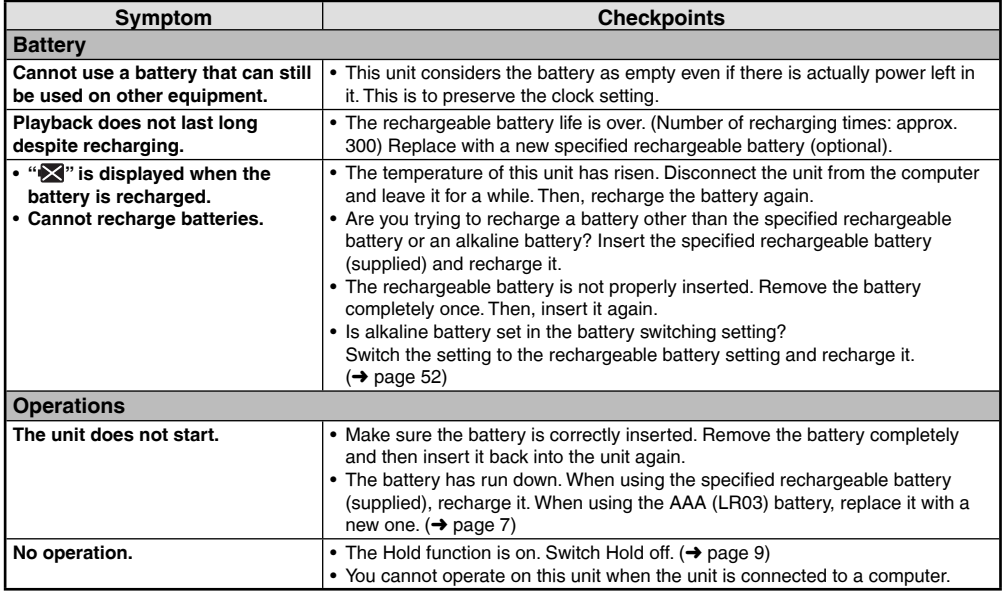

# **Troubleshooting guide**

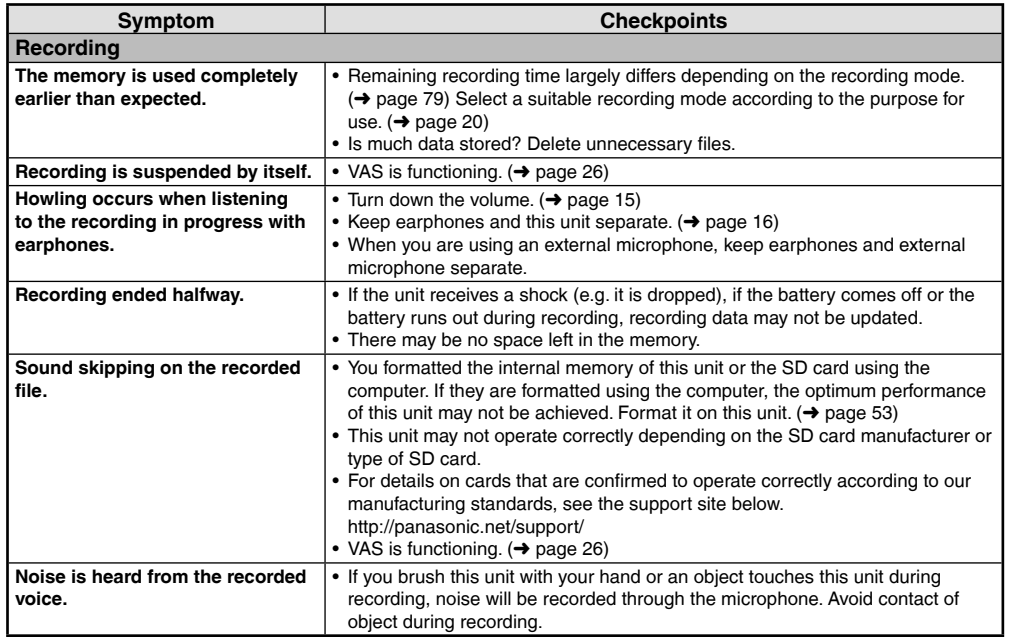
**ENGLISH**

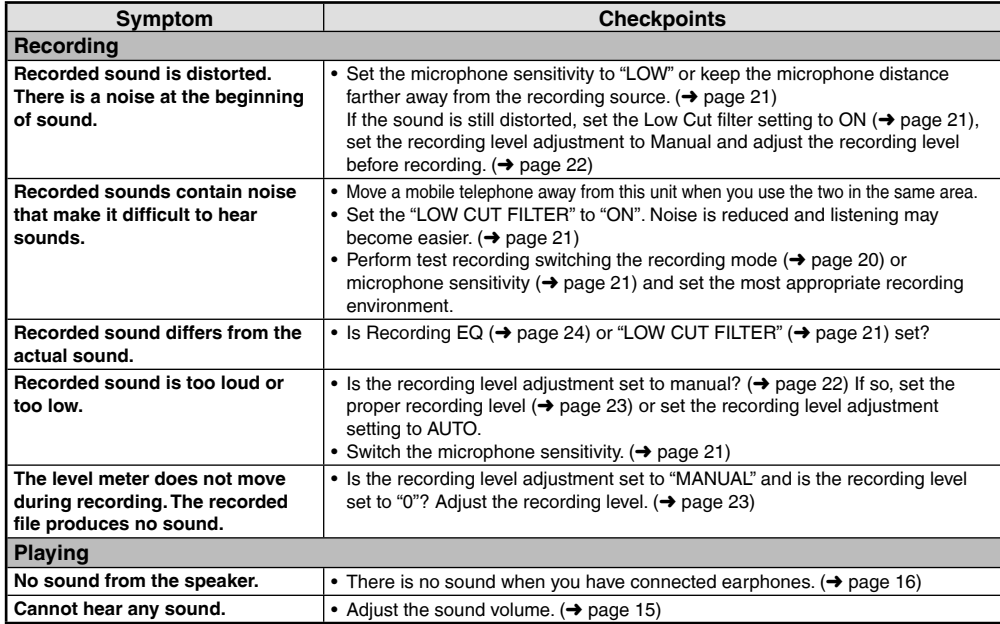

### **Troubleshooting guide**

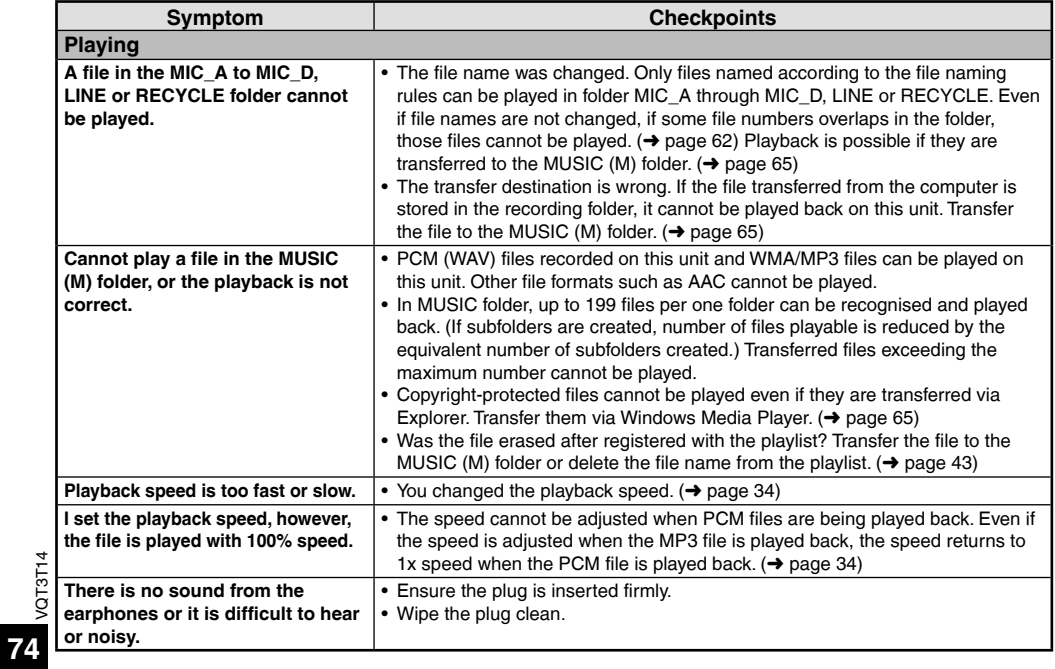

**ENGLISH**

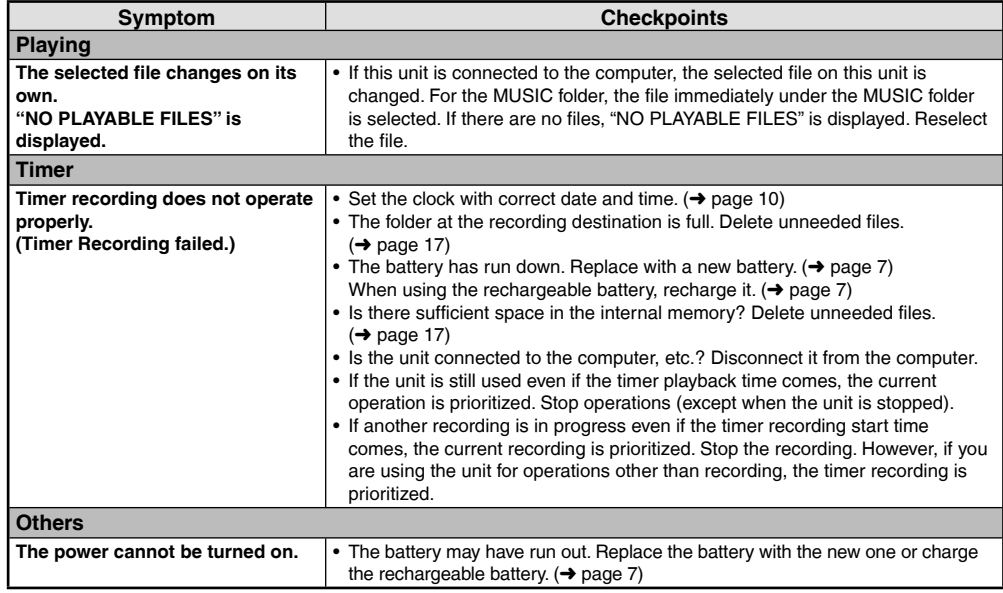

### **Troubleshooting guide**

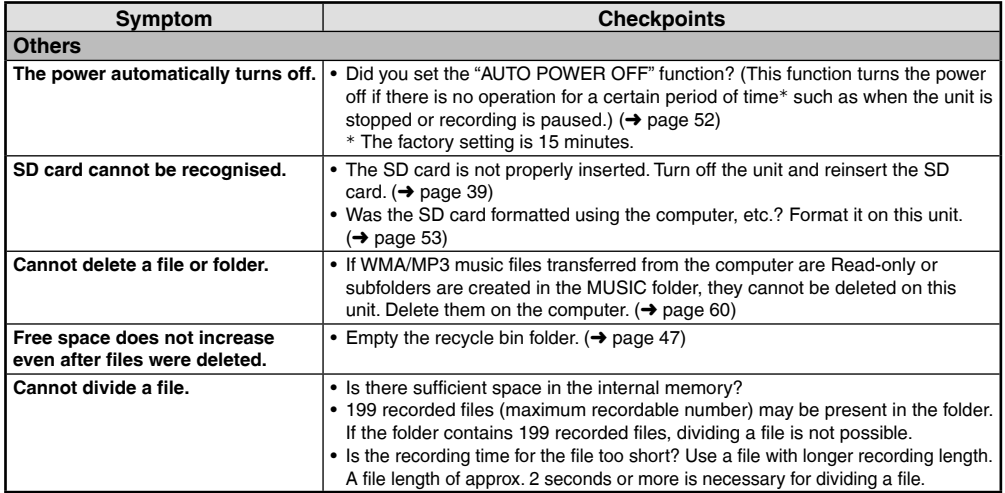

**ENGLISH**

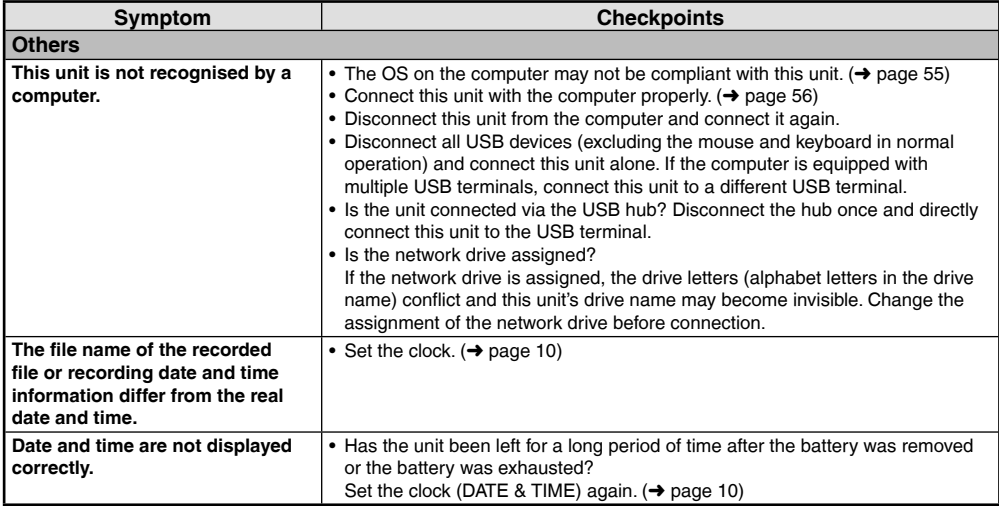

### **Specifications**

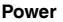

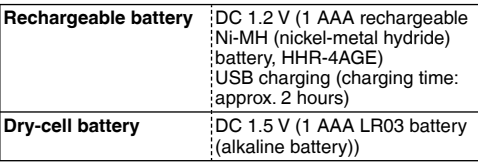

### **Audio**

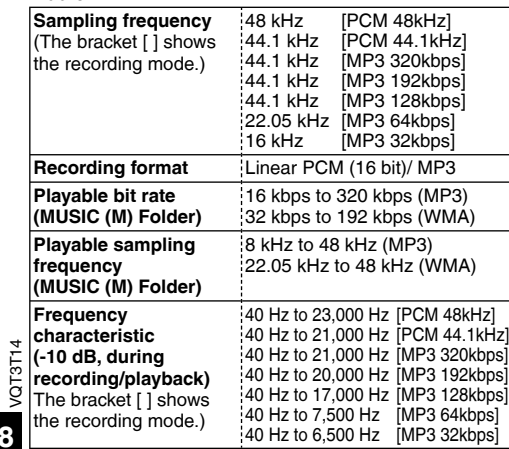

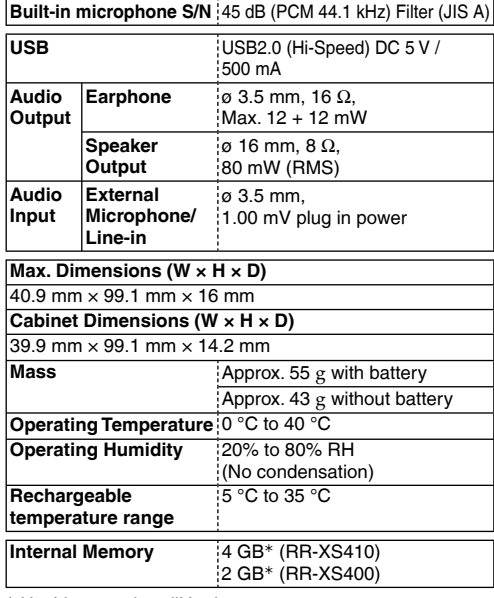

<sup>½</sup> Usable capacity will be less.

**78**

**Battery life** (may be less depending on the operating conditions.)

### **When the supplied rechargeable battery (HHR-4AGE) is used**

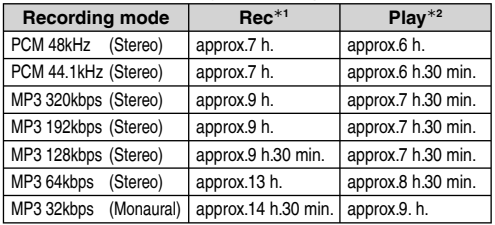

### **When the Panasonic alkaline (AAA LR03) battery is used**

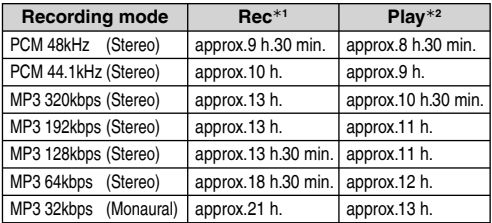

½1 Without recording monitor, Recording indicator: OFF, recording level adjustment setting: AUTO

½2 When audio is output from speaker (Volume: 9, Playback speed control: 100%)

**Standard recordable time** (may be less depending on the operating conditions.)

### **RR-XS410: When using the internal memory (4 GB)**

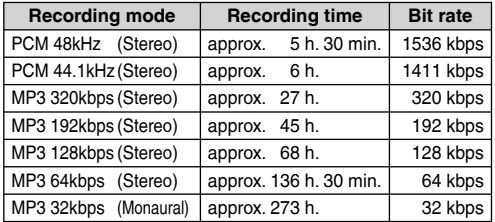

### **RR-XS400: When using the internal memory (2 GB)**

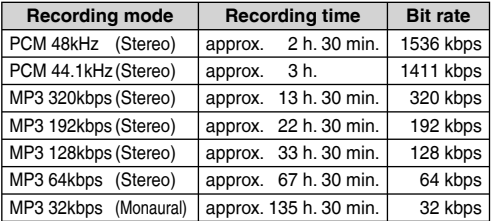

\* Specifications are subject to change without notice.

### **Care and use**

To reduce risk of radio interference caused by headphone-, earphone- or microphone cables, only use adequate accessories with a cable length of less than 3 m.

- **Unit**<br>• Avoid using or placing this unit near sources of heat.
- To avoid product damage, do not expose this product to rain, water or other liquids.
- The unit's speaker does not have magnetic shielding. Do not place the unit near televisions, personal computers, magnetized cards (bank cards, commuter passes) or other devices easily influenced by a magnet.

- Batteries<br>• Do not peel off the covering on batteries and do not use the batteries if the covering has been peeled off.
- Align the poles  $\oplus$  and  $\ominus$  correctly when inserting the battery.
- Remove the battery if you do not intend to use the unit for a long time.
- $\rightarrow$  Do not heat or expose to flame.
- VQT3T14
- $\frac{v}{E}$  Do not leave the batteries in an automobile<br>  $\frac{v}{E}$  exposed to direct sunlight for a long period exposed to direct sunlight for a long period of time with doors and windows closed.
- 80 Do not attempt to recharge dry cell batteries.
- Battery mishandling can cause electrolyte leakage which can damage items the fluid contacts and may cause a fire. If electrolyte leaks from the batteries, consult your dealer. Wash thoroughly with water if electrolyte comes in contact with any part of your body.
- Keep the AAA, LR03 batteries and the rechargeable batteries out of reach of children to prevent swallowing. Accidental swallowing of batteries can result in stomach and intestinal damage.
- When carrying batteries in a pocket or bag, ensure no metal objects such as necklaces are placed together with them. Contact with metal may cause short-circuiting which can cause a fire. For safety, carry the batteries in the battery carrying case.

### Rechargeable battery

 • To store or carry the rechargeable battery, put the removed battery into the battery case (supplied), avoiding metallic objects (clip, etc.).

■ **SD card compatibility**<br>microSD card and microSDHC card can be used on devices that support each card. (microSD card can also be used on devices that support microSDHC card. ) Using on devices that do not support those cards may format the SD cards or erase the recorded contents. Also, computers or devices that do not support microSDHC card may display a message that encourages you to format the SD card. If you format the SD card, the data will be erased. Erased data cannot be recovered. Do not format the SD card.

### **Notice for when transferring to another party. or disposing of the SD card or the unit**

If the internal memory and SD card are formatted or the data on them are deleted, such data cannot be played back, however, the data are not erased completely.

If you want to erase the data completely for security, use a commercially sold data erasing software for PC, or format the internal memory or SD card and then perform recording in soundless state to overwrite them.

### $\blacksquare$  Allergies

- Discontinue use if you experience discomfort with the earphones or any other parts that directly contact your skin.
- Continued use may cause rashes or other allergic reactions.
- microSDHC Logo is a trademark of SD-3C, LLC.

This product is protected by certain intellectual property rights of Microsoft Corporation and third parties. Use or distribution of such technology outside of this product is prohibited without a license from Microsoft or an authorized Microsoft subsidiary and third parties.

### **Care and use**

### **Precautions for listening with the Headphones or Earphones**

- Do not play your headphones or earphones at a high volume. Hearing experts advise against continuous extended play.
- If you experience a ringing in your ears, reduce volume or discontinue use.
- Do not use while operating a motorized vehicle. It may create a traffic hazard and is illegal in many areas.
- You should use extreme caution or temporarily discontinue use in potentially hazardous situations.
- Even if your headphones or earphones are the open-air type designed to let you hear outside sounds, don't turn up the volume so high that you can't hear what's around you.

This product may receive radio interference caused by mobile telephones during use. If such interference is apparent, please increase separation between the product and the mobile telephone.

### **CAUTION**

Danger of explosion if battery is incorrectly replaced. Replace only with the same or equivalent type recommended by the manufacturer. Dispose of used batteries according to the manufacturer's **instructions** 

- Excessive sound pressure from earphones and headphones can cause hearing loss.
- Listening at full volume for long periods may damage the user's ears.

Be sure to use the supplied or recommended headphones or earphones.

Based on EN 50332-2:2003

- 1) Maximum output voltage(earphone output) :  $\leq 150$ mV
- 2) Wide band characteristic voltage(earphones):  $\geq$  75mV

### **Maintenance**

### **Clean this unit with a dry and soft cloth.**

- VQT3T14 • If the unit becomes too dirty, wring a cloth moistened in water, wipe the dirt with it and clean with a dry cloth.
- **82** • Do not use solvents including benzine, thinner, alcohol, kitchen detergent, a chemical wiper, etc. This might cause the exterior case to be deformed or the coating to come off.

### **Information for Users on Collection and Disposal of Old Equipment and used Batteries**

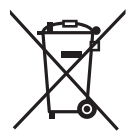

These symbols on the products, packaging, and/or accompanying documents mean that used electrical and electronic products and batteries should not be mixed with general household waste. For proper treatment, recovery and recycling of old products and used batteries, please take them to applicable collection points, in accordance with your national legislation and the Directives 2002/96/EC and 2006/66/EC.

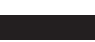

By disposing of these products and batteries correctly, you will help to save valuable resources and prevent any potential negative effects on human health and the environment which could otherwise arise from inappropriate waste handling.

For more information about collection and recycling of old products and batteries, please contact your local municipality, your waste disposal service or the point of sale where you purchased the items.

Penalties may be applicable for incorrect disposal of this waste, in accordance with national legislation.

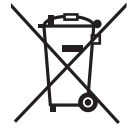

### **For business users in the European Union**

If you wish to discard electrical and electronic equipment, please contact your dealer or supplier for further information

### **[Information on Disposal in other Countries outside the European Union]**

These symbols are only valid in the European Union. If you wish to discard these items, please contact your local authorities or dealer and ask for the correct method of disposal.

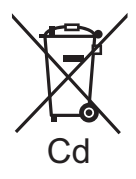

### **Note for the battery symbol (bottom two symbol examples):**

This symbol might be used in combination with a chemical symbol. In this case it complies with the requirement set by the Directive for the chemical involved.

## Panasonic Warranty Panasonic Warranty

- The product is warranted for 12 months from the date of purchase. Subject to the conditions of this warranty<br>Parties of Brown, it in the opinion of Parasonic, the product is found to be faulty within the warranty princi<br>Pa 1. The product is warranted for 12 months from the date of purchase. Subject to the conditions of this warranty Panasonic or its Authorised Service Centre will perform necessary service on the product without charge for parts or labour, if in the opinion of Panasonic, the product is found to be faulty within the warranty period. L.
- The warranty only applies to Parasavite products purchased in Australia and sold to Parasavite Australia or<br>In the Carlo Carlo Carlo Control of the State of the State of the State of the State of The State of the State<br>It' 2. This warranty only applies to Panasonic products purchased in Australia and sold by Panasonic Australia or its Authorised Distributors or Dealers and only where the products are used and serviced within Australia or it's territories. Warranty cover only applies to service carried out by a Panasonic Authorised Service Centre and only if valid proof of purchase is presented when warranty service is requested.  $\sim$ 
	- This warranty only applies if the product has been installed and used in accordance with the manufacturer's applies if the product based on the state of the state of the state of the state of the state of the state of the 3. This warranty only applies if the product has been installed and used in accordance with the manufacturer's recommendations (as noted in the operating instructions) under normal use and reasonable care (in the opinion of Panasonic). The warranty covers normal domestic use only and does not cover damage, malfunction or failure resulting from use of incorrect voltages, incorrect installation, accident, misuse, neglect, build-up of dirt or dust, abuse, maladjustment of customer controls, mains supply problems, thunderstorm activity, infestation by insects or vermin, tampering or repair by unauthorised persons (including unauthorised alterations), introduction of sand, humidity or liquids, commercial use such as hotel, office, restaurant, or other business or rental use of the product**,** exposure to abnormally corrosive conditions or any foreign object or matter having entered the product. ø
		- 4. This warranty does not cover the following items unless the fault or defect existed at the time of purchase: (a) Cabinet Part(s) (e) DVD, Blu-ray or Recordable Discs This warranty does not cover the following liems unless the fault or delete axisted at the time of purchase:<br>(b) Video of Audio T<sub>ra</sub>pea. (f) Video / Audio Heads Trum wear and tear in normal uses<br>(c) SD carts or OSB betwee
			-

 $\vec{a}$ 

- 
- (b) Video or Audio Tapes (f) Video / Audio Heads from wear and tear in normal use
- socket(s) (d) User replaceable Batteries (h) DTV reception issues caused by TV Aerial / Cabling / Wall socket(s) (c) SD cards or USB devices (g) Information stored on Hard Disk Drive, USB stick or SD card
- Some products may be supplied with Ethernet connection hardware. The warranty is limited on such products<br>(a) Internet and or DLW, connection / setup related problems<br>(c) The use of incompatible software or software not sp 5. Some products may be supplied with Ethernet connection hardware. The warranty is limited on such products and will not cover Ġ
	- (a) Internet and or DLNA connection / setup related problems
- (b) Access fees and or charges incurred for internet connection
- $(c)$  The use of incompatible software or software not specifically stipulated in the product operations manual;
- (d) Any indirect or consequential costs associated with the incorrect use or misuse of the hardware, its  $\oplus$ 
	- connection to the internet or any other device.
- daim warranty service, when required, you should: 6. To claim warranty service, when required, you should:  $\check{P}$ ω
- Telephone Panasonic's Customer Care Centre on 132600 or visit our website referred to below and use • Send or take the product to a Panasonic Authorised Service Centre together with your proof of purchase the Service Centre Locator for the name/address of the nearest Authorised Service Centre. l,
- Talgahone Panasonic's Customer Care Centre on 12,2600 or visit our website referred to betwe and use<br>Send or take the product to a Panasonic Authorsed Service Centre Spatial Microsoft of the proof of purchase<br>Accelers as a receipt as a proof of purchase date. Please note that freight and insurance to and / or from your nearest • Note that home or pick-up/delivery service is available for the following products in the major metropolitan Authorised Service Centre must be arranged by you.
	- areas of Australia or the normal operating areas of the nearest Authorised Service Centres: Plasma/LCD televisions / displays (screen size greater than 103 cm) - Plasma/LCD televisions / displays (screen size greater than 103 cm)
- The warranties hereby conferred do not extend to, and evolute, any vosts associated with the heialisticn de-<br>In the second state of the state of the state of the state of the state of the state of the state of the state<br>In installation or re-installation of a product, including costs related to the mounting, de-mounting or remounting of any screen, (and any other ancillary activities), delivery, handling, freighting, transportation or insurance of the product or any part thereof or replacement of and do not extend to, and exclude, any damage or loss occurring by reason of, during, associated with, or related to such installation, de-installation, re-installation or 7. The warranties hereby conferred do not extend to, and exclude, any costs associated with the installation, de-K.

Panasonic Authorised Service Centres are located in major metropolitan areas and most regional centres of Service Centre<br>website and use Australia, however, coverage will vary dependant on product. For advice on exact Authorised Service Centre locations for your product, please telephone our Customer Care Centre on 132600 or visit our website and use centres of <sub>na</sub> Panasonic Authorised Service Carties are located in matior inetropolitan anesa and most regionalized in the st<br>Consideration of the state of the state of the state of the state of the state of the state of the state of th<br> the Service Centre Locator.

In addition to your rights under this warranty. Panasonic products corne with consumer guarantees that cannot be<br>product and elect to have a refund or to have the product replaced or if you wish you may elect to keep the g In addition to your rights under this warranty, Panasonic products come with consumer guarantees that cannot be excluded under the Australian Consumer Law. If there is a major failure with the product, you can reject the product and elect to have a refund or to have the product replaced or if you wish you may elect to keep the goods and be compensated for the drop in value of the goods. You are also entitled to have the product repaired or replaced if the product fails to be of acceptable quality and the failure does not amount to a major failure.

if there is a major failure in regard to the product which camnot be reneatied then you must notify us within a<br>Ballie then Parissonic may choose to repair or register the product and will do so in a reasonable period of t If there is a major failure in regard to the product which cannot be remedied then you must notify us within a reasonable period by contacting the Panasonic Customer Care Centre. If the failure in the product is not a major failure then Panasonic may choose to repair or replace the product and will do so in a reasonable period of time from receiving notice from you. from receiving notice from you.

# THIS WARRANTY CARD AND THE PURCHASE DOCKET (OR SIMILAR PROOF OF PURCHASE)<br>SHOULD BE RETAINED BY THE CUSTOMER AT ALL TIMES **THIS WARRANTY CARD AND THE PURCHASE DOCKET (OR SIMILAR PROOF OF PURCHASE) SHOULD BE RETAINED BY THE CUSTOMER AT ALL TIMES**

# If you require assistance regarding warranty conditions or any other enquiries, please visit the

Panasonic Australia website WWW. panasonic.com.au or contact by phone on 132 600 Panasonic Australia website **www.panasonic.com.au** or contact by phone on **132 600** If you require assistance regarding warranty conditions or any other enquiries, please visit the If phoning in, please ensure you have your operating instructions available. *If phoning in, please ensure you have your operating instructions available.*

### Panasonic Australia Pty. Limited Limited  $P(y.$ **Australia** Panasonic

I Innovation Road, Macquarie Park NSW 2113 1 Innovation Road, Macquarie Park NSW 2113 ACN 001 592 187 ABN 83 001 592 187 ACN 001 592 187 ABN 83 001 592 187

### For Latin American Countries Only **For Latin American Countries Only** Useful Information **Useful Information**

## **Customer Service** *Customer Service*

# **Customer Service Directory** *Customer Service Directory*

Obtain products information and operative assistant; localize the closer distributor or Obtain products information and operative assistant; localize the closer distributor or Service Center; buy spare parts and accessories by our web site to Latin American: Service Center; buy spare parts and accessories by our web site to Latin American:

# http://www.lar.panasonic.com *http://www.lar.panasonic.com*

Also you may contact us directly by our Contact Center: Also you may contact us directly by our Contact Center:

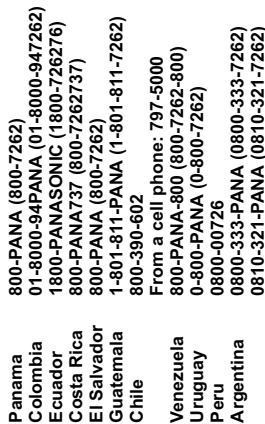

### **Mexico Service** *Mexico Service*

**0810-321-PANA (0810-321-7262)**

To obtain information in the Republic of Mexico contact us at: To obtain information in the Republic of Mexico contact us at:

# email: atencion.clientes@mx.panasonic.com *email: atencion.clientes@mx.panasonic.com*

Or you may contact us in the next following phones numbers: Or you may contact us in the next following phones numbers:

(55) 5000-1200 - Mexico D.F. and Metropolitan Area **(55) 5000-1200 - Mexico D.F. and Metropolitan Area** 01800-VIP-PANA (01800-847-7262) - Interior **01800-VIP-PANA (01800-847-7262) - Interior**

Dieses Handbuch beschreibt die grundlegenden Arbeitsvorgänge und Funktionen des Geräts.

### **Mitgeliefertes Zubehör**

 $\Box$ 1 AAA Ni-MH-Akku $*$ 

- $\blacksquare$ **Im Text als Akku angegeben.**
- 1 Batteriekasten
- 1 USB-Verlängerungskabel
- <sup>½</sup>Den wiederaufladbaren Akku durch einem Akku vom Typ [HHR-4MVE] für Europa oder [HHR-4MRT] für Asien und Lateinamerika ersetzen. (ab Juni 2011)

### **Einlegen der Batterie**

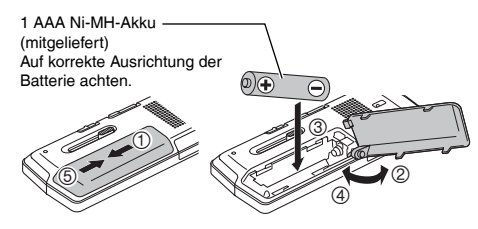

### **Aufl aden der Batterie**

**1 Herausnehmen des USB-Steckers.**

Drücken und gleichzeitig schieben, bis ein Klick"-Laut zu hören ist.

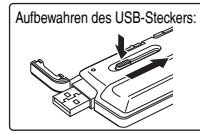

### **2 USB-Stecker des Geräts in den Computer stecken.**

Wenn das Gerät nicht direkt mit dem Computer verbunden werden kann, das USB-Verlängerungskabel (mitgeliefert) benutzen.

### **Erstmaliger Anschluss des Gerätes an den PC**

Da mehrere "Neue Hardware gefunden" Meldungen erscheinen werden, das Gerät nicht vom PC abtrennen bis alle Meldungen verschwinden.<br>
• Das Gerät nie von der Stromversorgung trennen und die

- \***Das Gerät nie von der Stromversorgung trennen und die SD-Karte nicht entfernen, während "ACCESS…" angezeigt wird,** ansonsten kann das Gerät beschädigt werden.
- **3 Den OPR/HOLD-Schalter auf die [HOLD]-Seite schieben.** Die Statusanzeige leuchtet auf und das Aufladen beginnt.
- \*Das Schieben des OPR/HOLD-Schalters in die ursprüngliche Position kann das Gerät das Laden während des Ladevorgangs abbrechen.
- \*Wenn die Statusanzeige erlischt, ist der Ladevorgang abgeschlossen.

**■ Trennen des Gerätes**<br>Doppelklicken auf das Bildsymbol (Windows XP: [  $\bullet$  ], Windows Vista/Windows 7: [ ]) in der Taskleiste am unteren Rand des Bildschirms und den Anweisungen auf dem Bildschirm zum Entfernen des Geräts folgen. (Je nach den im Betriebssystem vorgenommenen Einstellungen erscheint dieses Symbol u.U. nicht in der Taskleiste.) Nach dem Abtrennen des Gerätes, stellt sich das Gerät aus.

- \*Bei Verwendung eines wiederaufladbaren Akkus den mitgelieferten wiederaufladbaren Akku oder den als optionales Zubehör erhältlichen, aufladbaren Akku verwenden Bei einer Verwendung von anderen, handelsüblichen Batterien und Akkus ist der Betrieb nicht gewährleistet.
- ■Es kann auch eine Alkalibatterie vom Typ AAA, LR03 (nicht mitgeliefert) verwendet werden.

### **Ein- und Ausschalten des Gerätes**

### **Einschalten des Gerätes:**

Den OPR/HOLD-Schalter auf die [ON/OFF]-Seite schieben, um das Gerät einzuschalten. Anschließend schaltet sich die Display-Beleuchtung ein.

### **Ausschalten des Gerätes:**

Den OPR/HOLD-Schalter drücken und gleichzeitig auf die [ON/OFF]-Seite schieben und für 1 Sekunde oder länger halten.

g**Automatisches Abschalten:** Nach einer voreingestellten Zeit (die Werkseinstellung lautet 15 Minuten) wird das Gerät automatisch ausgeschaltet, wenn die Aufzeichnung angehalten oder unterbrochen wird. (→ Seite 20)

VQT3T14

Bei aktivierter HOLD-Funktion sind die Tastenbetätigungen gesperrt. Den OPR/HOLD-Schalter während der Aufnahme oder der Wiedergabe auf die [HOLD]-Seite schieben.

### **Einstellen der Uhr**

**1 [MENU] drücken.**

- **2** +, drücken, um "COMMON MENU" auszuwählen **und [**q **OK] zur Eingabe drücken.**
- **3 +, drücken, um "DATE & TIME" auszuwählen und [**q **OK] zur Eingabe drücken.**
- **4** +, zur Einstellung der Jahreszahl drücken und **drücken.**
- **6** +, zur Einstellung des Monats drücken und  $\blacktriangleright\blacktriangleright$ **drücken.**
- **6** +, zur Einstellung des Datums drücken und  $\blacktriangleright$ **drücken.**
- **7 +, zur Einstellung des Uhranzeigeverfahrens drücken und ➢d drücken.**<br>"<mark>24H</mark>" und "AM / PM" werden jeweils für die

24-Stundenanzeige und die 12-Stundenanzeige angezeigt.

- **8**  $+$ , zur Einstellung der Stunde drücken und  $\blacktriangleright$ **drücken.**
- **9 +, zur Einstellung der Minute drücken.**

I◀◀, ▶▶ zur Änderung der Einstellung drücken, um zwischen<br>den Punkten hin und her zu schalten und anschließend +, – erneut drücken, um die Einstellung vorzunehmen.

**<sup>10</sup> [**q **OK] zur Eingabe drücken.** Das Datum und die Uhrzeit sind eingestellt und die Uhr beginnt mit dem Betrieb.

### **HOLD-Funktion Auswahl des Ordners**

**1 Drücken von [F2 (FOLDER)].**

**② +, -,**  $\left| \blacktriangleleft \right|$ **,**  $\blacktriangleright$  **drücken, um den Ordner auszuwählen und I** $\blacktriangleright$  **OKI zur Eingabe drücken.** 

un**d [▶ OK] zur Eingabe drücken.**<br>Wenn die SD-Karte eingesetzt ist, werden die Punkte für die SD-Karte im Gleichschritt mit **2** angezeigt. Zur Auswahl des Speichers [F1 (MEMORY)] drücken.

 • In diesem Handbuch wird eine microSD/microSDHC-Karte als "SD-Karte" bezeichnet.

### **Auswahl des Ordners oder der Datei im Listen-Bildschirm**

**1 [LIST ] drücken.**

- **2 +, drücken, um "FLDR SEARCH" auszuwählen und [**q **OK] zur Eingabe drücken.**
- $\bigotimes$  +, drücken, um ..INT. MEMORY" (internen **Speicher) auszuwählen, und [**q **OK] zur Eingabe drücken.**

Wenn die SD-Karte eingesetzt wird, wird "microSD CARD" angezeigt. Es kann eine der Karten ausgewählt werden.

**4 +, – drücken, um den Ordner auszuwählen und** 

**[**q **OK] zur Eingabe drücken.** Wenn Ordner im MUSIC-Ordner erstellt worden sind, Schritt **4** zur Auswahl des Zielordners wiederholen.

### **5**  $+$ , – drücken, um die Datei auszuwählen und [ $\blacktriangleright$  OK] **zur Eingabe drücken.**

Die Wiedergabe der Datei beginnt.

**[F2 (CLOSE)] drücken, um den Einstellungsbildschirm zu verlassen.**

### **Aufnahme**

- **1 Drücken von [F2 (FOLDER)].**
- **2 144, D** drücken, um den Aufnahme-Zielordner auszuwählen und **D** OK1 zur Eingabe drücken. **auszuwählen und [▶ OK] zur Eingabe drücken.**<br>Für die Mikrofonaufnahme einen Ordner aus den Ordnern "A", ..B", ..C" und ..D" wählen. (Die Werkseinstellung ist ..A".)
- **<sup>3</sup> [**\* **REC] drücken (Aufnahme startet).**
- **<sup>4</sup> [**g **STOP/RETURN] drücken, um die Aufnahme zu stoppen.**

### **Zum Pausieren der Aufnahme:**

- <sup>1</sup> [\* REC] während der Aufnahme drücken. Aufnahmeanzeige blinkt.
- <sup>2</sup> [\* REC] erneut drücken, um mit der Aufnahme fortzufahren.

### **Wiedergabe**

**<sup>1</sup> [**q **OK] drücken (Wiedergabe beginnt).**

### **Einstellen der Lautstärke**

**Erhöhen der Lautstärke: + drücken. Verringern der Lautstärke: – drücken.**

### **Funktionen bei Wiedergabe**

**Sprung (Skip):** u**,** i **drücken. Suchlauf rückwärts/vorwärts:**

**i44. >>** dedrückt halten.

**Beenden der Aufnahme: [**g **STOP/RETURN] drücken.**

### **Prüfung der Information.**

### **<sup>1</sup> [**g **STOP/RETURN] drücken.** Der Informationsschirm erscheint.

**2 Den Informationsschirm unter Benutzung von + oder – auf- oder abwärts bewegen.**

**So verlassen Sie den Informationsbildschirm: [**g **STOP/RETURN] drücken.**

### **Mithören des Tons über Ohrhörer**

Stereo-Ohrhörer (nicht mitgeliefert) anschließen. Steckerausführung: ø 3,5 mm Stereo-Klinkenstecker Empfohlener zusätzlicher Ohrhörer: Panasonic RP-HV154,  $RP-H.F120$ 

(Die Produktnummer gilt ab Juni 2011.)

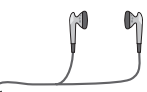

Stecker fest anschließen.

Eingebauter Lautsprecher

### **Überwachen der aktuellen Aufnahme**

### **Einstellen der Lautstärke:**

Die Lautstärke des mitgehörten Tons kann durch Drücken von +, – eingestellt werden, ohne den Aufnahmepegel zu beeinflussen.

### **Abhören des Wiedergabetons**

Während der Wiedergabe wird der Ton über den eingebauten Lautsprecher ausgegeben. In einer lauten Umgebung ist der Lautsprecherton möglicherweise schwer zu hören. In einem solchen Fall empfiehlt sich der Anschluss eines Stereo-Ohrhörers (nicht mitgeliefert).

VQT3T14

**TSLO** 

### **Löschen von Dateien**

**1 [ERASE] drücken.**

- **2 +**, − drücken, um "FILE" auszuwählen und [ $\blacktriangleright$  OK] **zur Eingabe drücken.**
- $\bigcirc$  **4** → drücken, um "YES" auszuwählen und [▶ OK] **zur Eingabe drücken.**

Während des Löschens blinkt die Statusanzeige und "ERASING" wird angezeigt. Es kann mehrere Minuten dauern, bis das Löschen abgeschlossen ist. Wenn FILE WAS MOVED TO

RECYCLE BIN **'III**" angezeigt wird, [▶ OK] drücken.<br>Durch die Auswahl von "FOLDER" in Schritt ② ist es möglich, zum Löschbildschirm aller Dateien im ausgewählten Ordner zu gelangen.

**Zum Verlassen des Löschbildschirms [F2 (CLOSE)] drücken.**

### **Löschen von Dateien aus dem Listenbildschirm.**

Dateien auf dem Listenbildschirm (→ Seite 3) wählen und dann [ERASE] drücken. Danach erscheint der Bildschirm zum Löschen der Datei. Den Ordner wählen und [ERASE] drücken. Danach erscheint der Bildschirm zum Löschen aller Dateien im Ordner.

### **Auswahl des Aufnahme-Ortes**

**1 Drücken von [F1 (SCENE)].**

- **2**  $\bigotimes$  **144.**  $\bigtriangledown$  drücken, um den Ort auszuwählen und **[**q **OK] zur Eingabe drücken.**
- $\bigcirc$  +, drücken, um ..LOAD" auszuwählen und **[▶ OK] zur Eingabe drücken.**

Beim Drücken von [● REC] wird eine Aufnahme mit der ausgewählten Aufnahmeorts-Einstellung gewählt

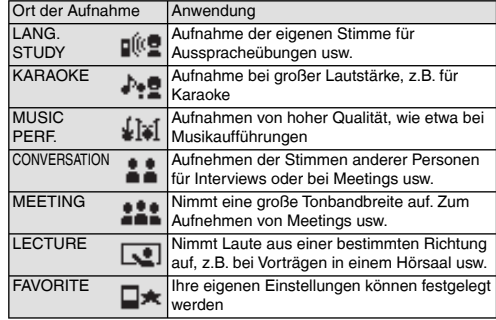

### **Ändern der Einstellungen für den Aufnahme-Ort**

**1 Drücken von [F1 (SCENE)].**

**2**  $\blacktriangleright$  **144,**  $\blacktriangleright$  drücken, um den Aufnahme-Ort **auszuwählen und [**q **OK] zur Eingabe drücken.**

### **Auswahl des Aufnahme-Ortes**

- **3 +, drücken, um "CHANGE SETTING" auszuwählen und [**q **OK] zur Eingabe drücken.**
- **4 +, drücken, um den Punkt, der geändert werden soll, auszuwählen und [**q **OK] zur Eingabe drücken.**
- **5 +, drücken, um die Einstellung auszuwählen und**

**[**q **OK] zur Eingabe drücken.** Die Schritte **4** und **5** zur Änderung anderer Punkte wiederholen.

**6 Nach Fertigstellung der Einstellungen, +, – drücken, um "OK" auszuwählen und [**q **OK] zur Eingabe drücken.**

Zur Auswahl des geänderten Aufnahmeorts, "LOAD" (→ Seite 5) auswählen.

**[F2 (CLOSE)] drücken, um den Einstellungsbildschirm zu verlassen.** 

### **Initialisieren der Einstellungen für den Aufnahme-Ort**

- **1 Drücken von [F1 (SCENE)].**
- **2**  $\blacktriangleright$  **144.**  $\blacktriangleright$  **drücken, um den Aufnahme-Ort auszuwählen und [**q **OK] zur Eingabe drücken.**
- $\textcircled{A}$  +, drücken, um ... INITIALIZE" auszuwählen und **[**q **OK] zur Eingabe drücken.**
- **4 4 4 +, drücken, um "YES" auszuwählen und [▶ OK] zur Eingabe drücken.**
- Der ausgewählte Aufnahme-Ort wird wieder auf die
- Voreinstellung zurückgesetzt.
- Zum Initialisieren des geänderten Aufnahmeorts, "LOAD" (→ Seite 5) auswählen.
- **6 [F2 (CLOSE)] drücken, um den Einstellungsbildschirm zu verlassen.**

### **Wahl des Aufnahmemodus**

**1 [MENU] drücken.**

- **2** +, drücken, um "MIC REC MENU" auszuwählen und I▶ OKI zur Eingabe drücken.
- **und [**q **OK] zur Eingabe drücken. 3 +, drücken, um "MIC REC MODE" auszuwählen und [**q **OK] zur Eingabe drücken.**
- **4 +, drücken, um die Einstellung (PCM Abtastfrequenz-/ MP3-Bitrate) auszuwählen und**

**[▶ OK] zur Eingabe drücken.**<br>(Die Werkseinstellung ist "MP3 192kbps".)

**[F2 (CLOSE)] drücken, um den Einstellungsbildschirm zu verlassen.** 

 $\bullet$ Je nach eingestelltem Aufnahmemodus sind die Tonqualität und die verbleibende Aufnahmezeit unterschiedlich.

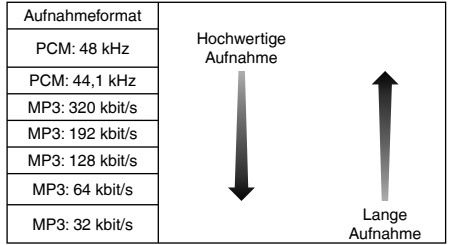

\*Wenn der Aufnahmemodus auf "MP3 32kbps" eingestellt ist, wird die Aufnahme monophon.

VQT3T14

### **Umschalten der Mikrofonempfi ndlichkeit**

**1 [MENU] drücken.**

- **2** +, drücken, um "MIC REC MENU" auszuwählen **und [**q **OK] zur Eingabe drücken.**
- **<sup>3</sup> +, drücken, um "MIC SENS." auszuwählen und <b>■**<br>■ OK1 zur Eingabe drücken.
- **[**q **OK] zur Eingabe drücken. 4 +, drücken, um "HIGH" oder "LOW" auszuwählen und [**q **OK] zur Eingabe drücken.**

(Die Werkseinstellung ist "HIGH".)

**[F2 (CLOSE)] drücken, um den Einstellungsbildschirm zu verlassen.** 

### **Rauschminderung (LOW CUT FILTER)**

**1 [MENU] drücken.**

- **2** +, drücken, um "MIC REC MENU" auszuwählen **und [**q **OK] zur Eingabe drücken.**
- **3 +, drücken, um "LOW CUT FILTER" auszuwählen und [**q **OK] zur Eingabe drücken.**
- **<sup>4</sup> +, drücken, um "ON" auszuwählen und [**q **OK] zur Eingabe drücken.**

(Die Werkseinstellung ist "OFF".)

**[F2 (CLOSE)] drücken, um den Einstellungsbildschirm zu verlassen.**

### **Manuelle Einstellung des Aufnahmepegels**

**Einstellung des Aufnahmepegels auf MANUELL stellen**

**1 [MENU] drücken.**

- **2 +, drücken, um "MIC REC MENU" auszuwählen und [**q **OK] zur Eingabe drücken.**
- **3 +, drücken, um "REC LEVEL ADJ." auszuwählen und [**q **OK] zur Eingabe drücken.**
- **4 +, drücken, um "MANUAL" auszuwählen und [**q **OK] zur Eingabe drücken.**

**[F2 (CLOSE)] drücken, um den Einstellungsbildschirm zu verlassen.** 

### **Manuelle Anpassung des Aufnahmepegels**

- **<sup>1</sup> [**\* **REC] für 1 Sekunde oder länger gedrückt halten.** Das Gerät geht in den Aufnahme-Bereitschaftszustand über.
- **2 Das Mikrofon zur Aufnahme auf die Tonquelle richten.**
- $\bigcirc$  $\bigcirc$  **44.**  $\bigtriangleright$  drücken, um den Aufnahmepegel **anzupassen.**

Anpassungsbereich liegt bei 0 bis 30. (Die Werkseinstellung ist "15".)

### **Drücken von [**\* **REC] startet Aufnahme.**

### **Manuelle Einstellung des Aufnahmepegels**

**Einstellung des Aufnahme-Peak-Limiters (Aufnahme-Spitzenwertbegrenzer) auf ON**

### **1 [MENU] drücken.**

- **2** +, drücken, um "MIC REC MENU" auszuwählen **und [**q **OK] zur Eingabe drücken.**
- **3 +, drücken, um "PEAK LIMITER" auszuwählen und [**q **OK] zur Eingabe drücken.**
- **<sup>4</sup> +, drücken, um "ON" auszuwählen und [**q **OK] zur Eingabe drücken.**

(Die Werkseinstellung ist "OFF".)

**[F2 (CLOSE)] drücken, um den Einstellungsbildschirm zu verlassen.** 

### **Einstellung des Aufnahme-EQ**

- **10 REC1** für 1 Sekunde oder länger gedrückt halten. Das Gerät geht in den Aufnahme-Bereitschaftszustand über. **2 [MENU] drücken.**
- **3 +, drücken, um "REC EQ" auszuwählen und [**q **OK] zur Eingabe drücken.**
- **4 +, drücken, um den Aufnahme-EQ-Modus zu wählen.** Bei der Wahl eines anderen Modus als "USER", fortfahren mit Schritt **5** .

### **Einstellung bei Auswahl von "USER":**

- 1 Nach Schritt **4** , [F1 (EDIT)] drücken
- 2  $\blacktriangleright$   $\blacktriangleright$  drücken, um das zu ändernde Frequenzband zu wählen, und +, – drücken, um den Aufnahmepegel (±12 dB) anzupassen.
- 3 Wenn die Einstellungen für das zu ändernde Frequenzband abgeschlossen sind, fortfahren mit Schritt **5** .

### **<sup>5</sup> [**q **OK] zur Eingabe drücken.**

**[F2 (CLOSE)] drücken, um den Einstellungsbildschirm zu verlassen.** Nach dem Verlassen des Einstellungsbildschirms wird der EQ-Modusname nicht angezeigt.

### **Drücken von [**\* **REC] startet Aufnahme.**

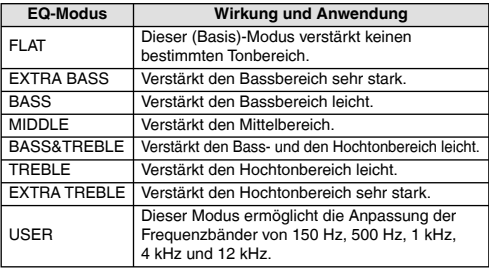

(Die Werkseinstellung ist "FLAT".)

### **Selbstauslöser**

- **1 [MENU] drücken.**
- **2** +, drücken, um "MIC REC MENU" auszuwählen **und [**q **OK] zur Eingabe drücken.**
- **3 +, drücken, um "SELF TIMER" auszuwählen und [**q **OK] zur Eingabe drücken.**
- **<sup>4</sup> +, drücken, um die Zeit auszuwählen und [**q **OK] zur Eingabe drücken.**

(Die Werkseinstellung ist "OFF".)

### **DEUTSCH**

**1 [MENU] drücken.**

**Aufnahme (VAS)**

- **2** +, drücken, um "MIC REC MENU" auszuwählen **und [**q **OK] zur Eingabe drücken.**
- $\bigcirc$  **4** → drücken, um "VAS" auszuwählen und [ $\triangleright$  OK] **zur Eingabe drücken.**
- **<sup>4</sup> +, drücken, um "ON" auszuwählen und [**q **OK] zur Eingabe drücken.**

(Die Werkseinstellung ist "OFF".)

**[F2 (CLOSE)] drücken, um den Einstellungsbildschirm zu verlassen.** 

**[**\* **REC] drücken, um mit der VAS-Aufnahme zu beginnen.**

### **Anpassung des VAS-Betriebspegels:**

**He DE** während der VAS-Aufnahme drücken. (Die Werkseinstellung ist "3".)

### **Frühere Aufnahmefunktion (PRE-RECORD)**

**1 [MENU] drücken.**

- **2** +, drücken, um "MIC REC MENU" auszuwählen **und [**q **OK] zur Eingabe drücken.**
- **3 +, drücken, um "PRE-RECORD" auszuwählen und [**q **OK] zur Eingabe drücken.**
- **<sup>4</sup> +, drücken, um "ON" auszuwählen und [**q **OK] zur Eingabe drücken.**

(Die Werkseinstellung ist "OFF".)

**[F2 (CLOSE)] drücken, um den Einstellungsbildschirm zu verlassen.** 

### **<sup>1</sup> [**\* **REC] für 1 Sekunde oder länger gedrückt halten.**

Das Gerät wechselt in den Aufnahme-Standby-Modus. Wechselt bei je 1 Sekunde, 2 Sekunden 3 Sekunden 4 Sekunden 5 Sekunden und stoppt bei 5 Sekunden. Die Mikrofon-Audiodaten 5 Sekunden vor der Aufnahme werden stets aktualisiert und das Gerät ist im Standby.

### **<sup>2</sup> [**\* **REC] drücken.**

Die Aufnahmeanzeigen leuchten und die Aufnahme beginnt direkt nach dem erhaltenen Audio-Inhalt.

**Beenden der Aufnahme: [**g **STOP/RETURN] drücken**

### **Aufnahme mit einem extern angeschlossenen Mikrofon**

**1 Den Line/Mic-Schalter auf [MIC] schieben.**

### **2 Das externe Mikrofon anschließen.** Externes Mikrofon

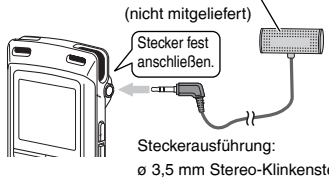

ø 3,5 mm Stereo-Klinkenstecker

### **<sup>3</sup> [**\* **REC] zum Starten der Aufnahme drücken.**

Einzelheiten über die Aufnahmebetriebe auf Seite 4.

### **Aufnahme von anderen Geräten**

**1 Den Line/Mic-Schalter auf [LINE] schieben.**

### **2 [MENU] drücken.**

- **3** +, drücken, um "LINE REC" auszuwählen und **■**<br>■ OK1 zur Eingabe drücken.
- **[**q **OK] zur Eingabe drücken. 4 +, drücken, um "LINE INPUT" auszuwählen und [**q **OK] zur Eingabe drücken.**
- **5 +, drücken, um die Einstellung auszuwählen und [**q **OK] zur Eingabe drücken.**

Beim Anschluss an den Kopfhörer-Anschluss eines externen Gerätes, den Line-Ausgang eines tragbaren Gerätes oder den Line-Ausgang eines Stereo-Bauteils, "HIGH", "MEDIUM" beziehungsweise "LOW" wählen.

(Die Werkseinstellung ist "HIGH".)

**6 Drücken von [F2 (CLOSE)].**

### **7 Anschließen des externen Gerätes**

An das externe Gerät anschließen und den Line/Mic-Schalter auf "LINE" schieben. Dann erscheint die ausgewählte Line-Eingangs-Einstellung und der Line-Aufnahme-Modus.

**<sup>8</sup> [**\* **REC] für 1 Sekunde oder länger gedrückt halten.** Das Gerät geht in den Aufnahme-Bereitschaftszustand über.

### **9 Wiedergabe des externen Geräts und Einstellung des Input / Output-Levels.**

- 1 Zur Rekonfiguration der Einstellungen des Line-Inputs, [MENU] drücken und den Schritten **4** bis **6** folgen.
- 2 Wenn das Level-Meter schwankt und **IWER** angezeigt wird, ist die Lautstärke des externen Gerätes zu hoch. Die Lautstärke des externen Geräts auf den Bereich "ER" einstellen, selbst wenn so die Lautstärke auf Maximum gedreht wird.
- 3 Stoppen des externen Gerätes mit dem Einsatz für die Tonquelle.

### **10 10 REC1** zum Starten der Aufnahme drücken.

### **11 Spielen des externen Gerätes.**

### Dieses Gerät hat die folgende Synchron-Aufnahmefunktion.

Diese Funktion erkennt die Stille zwischen Titeln usw. und zeichnet jeden Titel als separate Datei auf, z. B. als ersten Titel, zweiten Titel usw. Wird ein Ton vom externen Gerät erkannt, beginnt die Aufnahme automatisch. Wird für etwa 2 Sekunden oder mehr Stille erkannt, wird die Aufnahme angehalten. Durch das erneute Erkennen von Ton wird die Aufnahme wieder aufgenommen.

### **Synchron-Aufnahmeeinstellung**

### **1 [MENU] drücken.**

- **2** +, drücken, um "LINE REC" auszuwählen und<br>**DE OK1 zur Eingabe drücken**
- **[**q **OK] zur Eingabe drücken. 3 +, drücken, um "SYNCHRO REC" auszuwählen und [**q **OK] zur Eingabe drücken.**
- **4 +, drücken, um "ON (Auto Stop)" oder "ON (Manual Stop)" auszuwählen und [**q **OK] zur Eingabe drücken.**
	- Auto: Wenn die Stille für ungefähr 15 Sekunden anhält, stoppt die Aufnahme.
	- Manual: Selbst wenn die Stille andauert, wird die Aufnahme weiterhin angehalten (Standby) bis [FI STOP/RETURN] gedrückt wird.

**[F2 (CLOSE)] drücken, um den Einstellungsbildschirm zu verlassen.**

### **Synchron-Aufnahme:**

**Die Schritte ∩ bis ∩ ausführen (→ links).** 

### **Wahl des Line-Aufnahmemodus**

**1 [MENU] drücken.**

- **2** +, drücken, um ..LINE REC" auszuwählen und **[**q **OK] zur Eingabe drücken.**
- **3 +, drücken, um "LINE REC MODE" auszuwählen und [**q **OK] zur Eingabe drücken.**
- **4 +, drücken, um die Einstellung (PCM Abtastfrequenz-/ MP3-Bitrate) auszuwählen und**

**[▶ OK] zur Eingabe drücken.**<br>(Die Werkseinstellung ist "MP3 192kbps".)

**[F2 (CLOSE)] drücken, um den Einstellungsbildschirm zu verlassen.**

### **Indexfunktion**

**Index hinzufügen**

**1 Während der Aufnahme oder der Wiedergabe oder während die Aufnahme angehalten wird, [F2 (INDEX)] bei der Position drücken, wo ein Index hinzugefügt werden soll.**

" " (blinkt) und "ADDING INDEX" werden angezeigt. "F<sup>3</sup>" (leuchtet) wird für die Datei angezeigt, zu der Indexe hinzugefügt werden.

### **Index löschen**

### **1 [ERASE] drücken.**

- $\bigcirc$  **2** +, − drücken, um "INDEX" auszuwählen und [ $\triangleright$  OK] **zur Eingabe drücken.**
- $\bigcirc$  **4 +, drücken, um "YES" auszuwählen und [▶ OK] zur Eingabe drücken.**

```
Die Indexe werden gelöscht.
```
### **Ändern der Wiedergabegeschwindigkeit**

- **1 [FAST] oder [SLOW] drücken, während der** 
	- **Wiedergabe oder während das Gerät gestoppt ist.** Bei jeder Tastenbetätigung wird die Wiedergabegeschwindigkeit schneller (FAST) oder langsamer (SLOW).

### **Wiedergabegeschwindigkeit:**

Die Wiedergabegeschwindigkeit kann mit 10%-Schritten für schnellere Geschwindigkeiten als 100% und mit 5%-Schritten für langsamere Geschwindigkeiten als 100% angepasst werden.

### **Statusanzeige während der Wiedergabe:**

100% Wiedergabe, Wiedergabe schneller als 100% und Wiedergabe langsamer als 100% werden jeweils als " ", " ", " " angezeigt.

### **A-B-Wiederholwiedergabe**

**1 Bei der Wiedergabe [A-B스] drücken.**<br>"Der Startpunkt (A) ist festgelegt und "**[3**" (blinkt) und "**[3]** [23] werden angezeigt.

**<sup>2</sup> [A-B**&**] am gewünschten Endpunkt (B) drücken.** Die Anzeige wechselt auf "**" TEE**" (leuchtet) und der

festgelegte Abschnitt wird wiederholt abgespielt.

### **Aufheben der A-B-Wiederholwiedergabe:**

[A-BC],  $\blacktriangleleft$ ,  $\blacktriangleright$  oder [ $\blacksquare$  STOP/RETURN] drücken.

### **Position (TIME SEARCH)**

### **1 [MENU] drücken.**

(Während der Wiedergabe zu Schritt **3** wechseln.)

- **2 +, drücken, um "PLAY MENU" auszuwählen und [**q **OK] zur Eingabe drücken.**
- **3** +, drücken, um ..TIME SEARCH" auszuwählen und **[**q **OK] zur Eingabe drücken.**
- **4 Die Wiedergabestartposition einstellen.**

(Den Wert für "TIME" ändern, um die Startposition einzustellen.) **I∈∈I, DD**I drücken, um "00:00:00" (Stunden:Minuten:Sekunden)<br>zu wählen und +, – zum Ändern der Werte drücken.

**<sup>5</sup> [**q **OK] drücken.** Die Wiedergabe beginnt von der festgelegten Position.

**Um den Einstellvorgang abzubrechen, [F2 (CLOSE)] drücken.**

### **Wiedergabe mit geringfügigem Rücklauf**

### **<sup>1</sup> [**q **OK] während der Wiedergabe drücken.**

Bei jedem Drücken des Knopfes läuft die Wiedergabe für ungefähr 3 Sekunden (Werkseinstellung) zurück.

### **Einstellung der Rücklaufzeit:**

**1 [MENU] drücken.**

(Während der Wiedergabe zu Schritt **3** wechseln.)

- **2** +, drücken, um "PLAY MENU" auszuwählen und **[**q **OK] zur Eingabe drücken.**
- **3 +, drücken, um "SLIGHT RETURN" auszuwählen**  VQT3T14 VQT3T14
	- **und [**q **OK] zur Eingabe drücken.**
	- **4 +, drücken, um die Anzahl der Sekunden (1 bis 5) auszuwählen und [**q **OK] zur Eingabe drücken.** (Die Werkseinstellung ist ..3".)

**[F2 (CLOSE)] drücken, um den Einstellungsbildschirm zu verlassen.**

### **Wiedergabe von einer festgelegten Wiederholwiedergabe (REPEAT)**

### **1 [MENU] drücken.**

(Während der Wiedergabe zu Schritt **3** wechseln.)

- **2** +, drücken, um "PLAY MENU" auszuwählen und **[**q **OK] zur Eingabe drücken.**
- **3 +, drücken, um "REPEAT" auszuwählen und** 
	- **[**q **OK] zur Eingabe drücken.**
- **4 +, drücken, um Art der Wiedergabewiederholung auszuwählen und [**q **OK] zur Eingabe drücken.**

(Die Werkseinstellung ist "OFF".)

**[F2 (CLOSE)] drücken, um den Einstellungsbildschirm zu verlassen.**

**OFF**: Die Wiedergabe wird nacheinander von der ausgewählten Datei bis zur letzten Datei in einem Ordner durchgeführt. Das Gerät stoppt, wenn die Wiedergabe beendet ist.

**ONE**: Die laufende Datei wird wiederholt abgespielt.

**FOLDER REPEAT**: Alle Dateien des Ordners werden wiederholt abgespielt

**FOLDER RANDOM**: Alle Dateien im Ordner werden wiederholt abgespielt.

**ALL REPEAT**: Beim MUSIC (M)-Ordner werden alle Dateien<sup>½</sup> im Ordner wiederholt abgespielt. Für andere Ordner ist die Funktionsweise die gleiche wie für "FOLDER"

**ALL RANDOM**: Beim MUSIC (M)-Ordner werden alle Dateien<sup>½</sup> im Ordner wiederholt in zufälliger Reihenfolge abgespielt. Für andere Ordner ist die Funktionsweise die gleiche wie für

"FOLDER RANDOM".

<sup>½</sup> Die maximale Anzahl der erfassten Dateien ist 3.000

### **DEUTSCH**

### **Sprünge in regulären Intervallen (TIME SKIP)**

### **Sprünge in regulären Intervallen**

### **1 [F1 (SKIP)] während der Wiedergabe drücken.**

Der Modus wechselt zum Time-Skip-Modus und .... angezeigt. Der Skip-Modus wechselt jedes Mal, wenn der Knopf gedrückt wird.

2 **144, DH drücken.**<br>Bei jedem Drücken des Knopfes werden 5 Sekunden übersprungen (Werkseinstellung).

### **Zum Wechseln des Sprungintervalls**

### **1 [MENU] drücken.**

(Während der Wiedergabe zu Schritt **3** wechseln.)

- **2 +, drücken, um "PLAY MENU" auszuwählen und [**q **OK] zur Eingabe drücken.**
- **3** +, drücken, um "TIME SKIP" auszuwählen und **[**q **OK] zur Eingabe drücken.**
- **<sup>4</sup> +, drücken, um die Zeit auszuwählen und [**q **OK] zur Eingabe drücken.**

Das Sprungintervall kann auf 5 Sek., 10 Sek., 30 Sek., 1 Min., 5 Min., 10 Min., oder 15 Min. eingestellt werden. (Die Werkseinstellung ist "5 sec".)

### **[F2 (CLOSE)] drücken, um den Einstellungsbildschirm zu verlassen.**

### **Einstellung des Wiedergabe-EQ (SOUND EQ)**

### **1 [MENU] drücken.**

(Während der Wiedergabe zu Schritt **3** wechseln.)

- **2 +, drücken, um "PLAY MENU" auszuwählen und [**q **OK] zur Eingabe drücken.**
- **3 +, drücken, um "SOUND EQ" auszuwählen und** 
	- **[**q **OK] zur Eingabe drücken.**
- **4 +, drücken, um den Ton-EQ-Modus zu wählen.**

Bei der Wahl eines anderen Modus als "USER", fortfahren mit Schritt **5** 

### **Einstellung bei Auswahl von "USER":**

- **1 Nach Schritt <sup>4</sup> , [F1 (EDIT)] drücken.**<br>② Auf I< All D→ drücken. um das Frequenzband auszuwählen. **2 Auf I<4, D→** drücken, um das Frequenzband auszuwählen, das geändert werden soll; auf +, – drücken, um die Lautstärke einzustellen (±6 dB).
- 3 Wenn die Einstellungen für das zu ändernde Frequenzband abgeschlossen sind, fortfahren mit Schritt **5** .

### **<sup>5</sup> [**q **OK] zur Eingabe drücken.**

**[F2 (CLOSE)] drücken, um den Einstellungsbildschirm zu verlassen.**

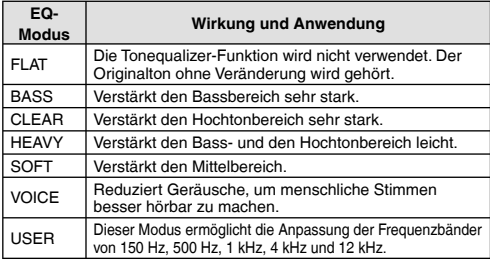

(Die Werkseinstellung ist "FLAT".)

VQT3T14

### **Benutzung einer SD-Karte**

### **Einsetzen der SD-Karte**

- **1 Das Gerät ausschalten und die Abdeckung des SD-Kartensteckplatzes öffnen.**
- **2 Die SD-Karte einstecken und die Abdeckung des SD-Kartensteckplatzes schließen.**

Die Karte in die korrekte Richtung (**N)** ausrichten und sie vollständig einsetzen, bis ein "Klick"-Ton zu hören ist.

### **Zum Entfernen der SD-Karte:**

- 1 Das Gerät ausschalten und die Abdeckung des SD-Kartensteckplatzes öffnen.
- 2 Die SD-Karte vorsichtig schieben.
- 3 Wenn die SD-Karte ein wenig hervorsteht, die Karte langsam herausziehen.
- 
- \*Dieses Gerät ist kompatibel mit 2 GB microSD-Karten und 4 GB bis 16 GB microSDHC-Karten. (Stand Juni 2011)
- \*Je nach Hersteller oder Typ der Karte arbeitet das Gerät eventuell nicht richtig.<br>● Für Details bezüglich der Karten, für die eine Bestätigung vorliegt.
- \*Für Details bezüglich der Karten, für die eine Bestätigung vorliegt, dass sie gemäß unseren Herstellungsstandards ordnungsgemäß funktionieren, siehe die unten angegebene Support-Webseite. http://panasonic.net/support/<br>• Wenn eine SD-Karte eingesetzt, aber "microSD" nicht auf dem
- \*Wenn eine SD-Karte eingesetzt, aber "microSD" nicht auf dem SELECT FOLDER-Bildschirm angezeigt wird usw., erkennt das Gerät die SD-Karte nicht.<br>OUmschalten zwischen dem internen Speicher und der SD-Karte
- \*Umschalten zwischen dem internen Speicher und der SD-Karte durch das Drücken von [F2 (FOLDER)] für mehr als als 1 Sekunde bei Anzeige des gestoppten Bildschirms ist möglich.<br> **C** Bewahren Sie die Speicherkarte außerhalb der Reichweite von
- \*Bewahren Sie die Speicherkarte außerhalb der Reichweite von Kindern auf, damit sie nicht von diesen verschluckt werden kann.

### **Unter Benutzung der Dateisuchfunktion**

### $\blacksquare$  **Arten von Dateisuche**

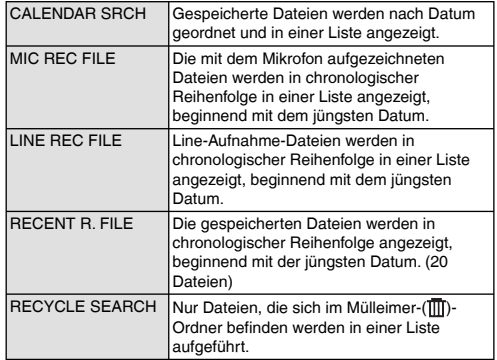

### **Dateisuche**

- **1 [LIST ] drücken, während das Gerät gestoppt ist.**
	- ..microSD CARD" wird nur angezeigt , wenn eine SD-Karte eingesteckt wird
- **2 +, drücken, um "R. FILE SRCH" auszuwählen und [**q **OK] zur Eingabe drücken.**
- **3 +, drücken, um die Art der Dateisuche auszuwählen und [**q **OK] zur Eingabe drücken.**

**14**

VQT3T14

### **Wenn "CALENDAR SRCH" ausgewählt ist:**

+, -,  $\blacktriangleleft$ ,  $\blacktriangleright$  drücken, um den gespeicherten Termin auszuwählen und [ $\blacktriangleright$  OK] zur Eingabe drücken.

### **Wenn "RECYCLE SEARCH" ausgewählt ist:**

 $+$  – drücken, um die Suchmethode auszuwählen und  $\triangleright$  OK1 zur Eingabe drücken.

- Zum Suchen von Dateien, die kürzlich aus dem internen Speicher gelöscht wurden, "LAST\_DLT\_MEM" wählen.
- **<sup>4</sup> +, drücken, um die Datei auszuwählen und [**q **OK] zur Eingabe drücken.**

### **Hören von Musik mit diesem Gerät (Abspielen von WMA/MP3 -Musikdateien)**

**Wahl einer Datei aus dem Ordner "M": <sup>1</sup> Datei auswählen und [**q **OK] drücken.**

### **Ordner-Cue-Funktion**

**1 1F2** ( $\Box$  CUE)] während der Wiedergabe drücken. FOLDER SKIP" wird angezeigt, zur Ordner-Cue-Anzeige Fill"

**2 i44,**  $\blacktriangleright$  **drücken, wenn** "**Fil**" angezeigt wird.

### **Aufheben der Ordner-Cue-Funktion:**

Diese Einstellung kann durch eine der folgenden Methoden aufgehoben werden.

[F2 ( CUE)] noch einmal drücken.

- [ $\triangleright$  OK] drücken.
- [**G** STOP/RETURN] drücken. (Wiederhabe ist abgeschlossen.)

### **Verwendung der Playlist-Funktion**

### **Ihre Lieblingstitel in einer Playlist registrieren**

### **1 Den Ordner MUSIC (M) wählen (**➜ **Seite 3).**

**2 +, – drücken, um die Datei oder den Ordner auszuwählen und [F1 (PLAYLIST)] zur Eingabe drücken.**

Bei der Auswahl von Ordnern, l◀◀ drücken, um sich innerhalb der<br>Rangfolge der Hierarchieebenen zu bewegen. (Einzelheiten hinsichtlich der Datei- und Ordnerauswahlmethoden sind auf Seite 3 zu finden.)

- **3 44.**  $\blacktriangleright$  drücken, um die Plavlist auszuwählen und **[**q **OK] zur Eingabe drücken. (Aus der PLAYLIST 1 bis 5 wählen.)**
	- Die Datei oder alle Dateien in dem Order werden in der ausgewählten Playlist registriert.

### **Wiedergabe von in einer Playlist registrierten Titeln**

**1 Die Playlist auswählen (von P1 bis P5) (**➜ **Seite 3).** 

**2 +, – drücken, um die Datei, die wiedergegeben**  werden soll, auszuwählen. Dann **[▶ OK] drücken.** 

### **Ändern der Reihenfolge der Playlist-Titel**

**1 Die Playlist auswählen (von P1 bis P5) (**➜ **Seite 3).**

- **2 +, drücken, um die Datei auszuwählen, die geändert werden soll, und [F1 (EDIT)] drücken.**
- **3 +, drücken, um "CHANGE ORDER" auszuwählen**  und [ $\rightharpoonup$  **OK] zur Eingabe drücken.**<br>" $\blacksquare$ " wird auf der linken Seite zum ausgewählten Dateinamen hinzugefügt.

- **4 +, drücken, um die ausgewählte Datei zur gewünschten Position zu bewegen und [**q **OK] zur Eingabe drücken.** • Die Reihenfolge der Titel ist nun geändert worden.
	-

### **Verwendung der Playlist-Funktion**

**Löschen von in einer Playlist registrierten Tracks (Titeln)**

- **1 Die Playlist auswählen (von P1 bis P5) (**➜ **Seite 3).**
- **2 +, drücken, um die Datei auszuwählen, die gelöscht werden soll, und [F1 (EDIT)] drücken.**
- **3 +, drücken, um "ERASE FILE" auszuwählen und [**q **OK] zur Eingabe drücken.**
	- **Beim Abbrechen aller registrieren Tracks (Titel):**
	- $1 + -$  drücken, um ERASE ALL" auszuwählen und  $\triangleright$  OKI zur Eingabe drücken.
- **4 4 4 +, drücken, um "YES" auszuwählen und [▶ OK] zur Eingabe drücken.**

### **Bearbeiten: Teilen von Dateien**

**Anzeigen des Einstellbildschirms für das Bearbeiten**

- **1 [MENU] drücken.**
- $\odot$  +, drücken, um ..EDIT MENU" auszuwählen und **[**q **OK] zur Eingabe drücken.**
- **3 +, drücken, um den zu bearbeitenden Punkt auszuwählen und [**q **OK] zur Eingabe drücken.**
	- [F1 (TAB)] drücken, um zu anderen Einstellungsbildschirmen umzuschalten.
	- Die Einstellungsdetails und Änderungsmethoden sind für verschiedene Einstellpunkte unterschiedlich. Für nähere Informationen, siehe die entsprechende Seite.

### **[F2 (CLOSE)] drücken, um den Einstellungsbildschirm zu verlassen.**

### **Teilen von Dateien**

- **<sup>1</sup> Während der Wiedergabe [**g **STOP/RETURN] an dem Punkt drücken, an dem die Datei geteilt werden soll.**
- **2 "DIVIDE" im Bearbeitungs-Einstellungsbildschirm (**➜ **links) auswählen.**
- $\bigcirc$  **4 +, drücken, um "YES" auszuwählen und [▶ OK] zur Eingabe drücken.** Während die Datei geteilt wird, blinkt die Statusanzeige.

### **Bearbeiten: Zusammenführen von Dateien**

- **1 "COMBINE" im Bearbeitungs-**
	- **Einstellungsbildschirm (**➜ **links) auswählen.**
- **2 +, drücken, um "PREVIOUS FILE" auszuwählen und [**q **OK] zur Eingabe drücken.**
- **3 +, drücken, um die Dateien, die zusammengeführt werde sollen, auszuwählen und [**q **OK] zur Eingabe drücken.**
	- Bei der Auswahl von Dateien durch das Wechseln von Ordnern, l<< drücken, um sich innerhalb der Rangfolge der<br>Hierarchieebenen zu bewegen. (Einzelheiten hinsichtlich der Datei- und Ordnerauswahlmethoden sind auf Seite 3 zu finden.)
- **4 +, drücken, um "NEXT FILE" auszuwählen und [**q **OK] zur Eingabe drücken.**
	-
- **5 +, drücken, um die Datei auszuwählen, die nach der vorherigen Datei angehängt werden soll, und [**q **OK] zur Eingabe drücken.**
- **6 h** +  $-$  drücken, um  $\Delta$ NEXT" auszuwählen und **[▶ OK**] **zur Eingabe drücken.**
- $\bigcirc$  +, drücken, um "YES" auszuwählen und **[▶ OK] zur Eingabe drücken.**

Während die Dateien zusammengeführt werden, blinkt die Statusanzeige.

 • Wenn [F2 (CLOSE)] gedrückt wird, bevor das Zusammenführen abgeschlossen ist, wird der Zusammenführungsprozess abgebrochen.

VQT3T14

### **Bearbeiten: Kopieren oder Verschieben von Dateien**

### **Kopieren von Dateien Deutschlanden von Dateien von Dateien von Dateien von Dateien von Dateien von Dateien von Dateien von Dateien von Dateien von Dateien von Dateien von Dateien von Dateien von Dateien von Dateien von**

- **1 "COPY" im Bearbeitungs-Einstellungsbildschirm (**➜ **Seite 16) auswählen.**
- **2 +, drücken, um die Dateien, die kopiert werden sollen, auszuwählen und [**q **OK] zur Eingabe drücken.**
	- Bei der Auswahl von Dateien durch das Wechseln von<br>Ordnern H4 drücken um sich innerhalb der Rangfolge der Ordnern, I◀◀ drücken, um sich innerhalb der Rangfolge der<br>Hierarchieebenen zu bewegen. (Einzelheiten hinsichtlich der Datei- und Ordnerauswahlmethoden sind auf Seite 3 zu finden.)
	- Beim Kopieren von Dateien in den LINE (LINE\_SD)-Ordner, zu Schritt **5** gehen.
- **3 +, drücken, um den Kopie-Zielspeicher**  (..**INTERNAL MEMORY**" oder ..microSD CARD") **auszuwählen, und zur Eingabe [**q **OK] drücken.**
- **4 +, drücken, um den Kopier-Zielordner auszuwählen und [**q **OK] zur Eingabe drücken.**
- $\bigcirc$  **+**, − drücken, um "YES" auszuwählen und **[** $\triangleright$  OK] **zur Eingabe drücken.**

Während die Datei kopiert wird, blinkt die Statusanzeige.

### **Verschieben von Dateien**

"MOVE" unter Schritt **1** links auswählen, um die Daten zu verschieben. Das Vorgehen ist das gleiche wie beim Kopieren einer Datei.

### **Papierkorbfunktion**

**Zurückbewegen von Dateien aus dem Papierkorb zum ursprünglichen Ordner**

**1 Drücken von [F2 (FOLDER)].**

**2** +, -, **IEE**, **EE** drücken, um " $\overline{m}$ " auszuwählen und **IE** OKI zur Eingabe drücken.

**[▶ OK] zur Eingabe drücken.**<br>Der Papierkorb-Ordner ist im internen Speicher bzw. der SD-Karte vorhanden.

- **<sup>3</sup>** <sup>u</sup>**,** i **benutzen, um die Datei, die zurückgeführt werden soll, auszuwählen und [ERASE] zur Eingabe drücken.**
	- 1 Gespeicherter Ordner vor der Löschung
	- 2 Dateinummer vor der Löschung
- **4 +, drücken, um "RESTORE FILE" auszuwählen und [**q **OK] zur Eingabe drücken.**
- $\bigcirc$ **4** +  $\bigcirc$  drücken, um  $\bigcirc$  YES" auszuwählen und  $\bigcirc$  OK1 **zur Eingabe drücken.**

Die Statusanzeige blinkt, und die ausgewählte Datei wird zum Ende des ursprünglichen Ordner zurückbewegt.

[▶ OK] drücken, um zum Bildschirm im Schritt **3** zurückzukehren.

### **Leeren des Papierkorbordners**

### **1 [ERASE] drücken.**

- **2** +, drücken, um "EMPTY RECYCLE BIN"<br>auszuwählen und **I**▶ OK1 zur Eingabe drücken. **auszuwählen und [▶ OK] zur Eingabe drücken.**<br>Wenn der Papierkorb-Ordner ausgewählt wird, "EMPTY" in Schritt **2** auswählen und [ $\triangleright$  OK] drücken.
- $\bigcirc$  **4 +, drücken, um "YES" auszuwählen und [▶ OK] zur Eingabe drücken.**

Die Statusanzeige blinkt und der Papierkorbordner wird geleert.

### **Papierkorbfunktion Benutzung des Timers**

**1 [MENU] drücken.**

- **② +, drücken, um "COMMON MENU" auszuwählen und I▶ OK1 zur Eingabe drücken.**
- **und [**q **OK] zur Eingabe drücken. 3 +, drücken, um "TIMER & ALARM" auszuwählen und [**q **OK] zur Eingabe drücken.**
- **4 Punkte wie etwa das Datum, die Zeit und die Tonquelle einstellen.**
	- $(1) +$ , drücken, um den Punkt auszuwählen und  $\triangleright$  OKI zur Eingabe drücken.
	- 2 +, –, K<, D→ drücken, um die Einstellung auszuwählen und<br>
	ID OKI zur Eingabe drücken.

[▶ OK] zur Eingabe drücken.<br>Die Schritte ① und ② zur Vervollständigung der Einstellungen wiederholen.

**<sup>5</sup> +, – drücken, um "OK" auszuwählen und [**q **OK] zur Eingabe drücken.**

### **[F2 (CLOSE)] drücken, um den Einstellungsbildschirm zu verlassen.**

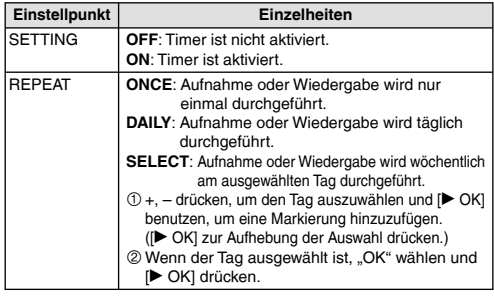

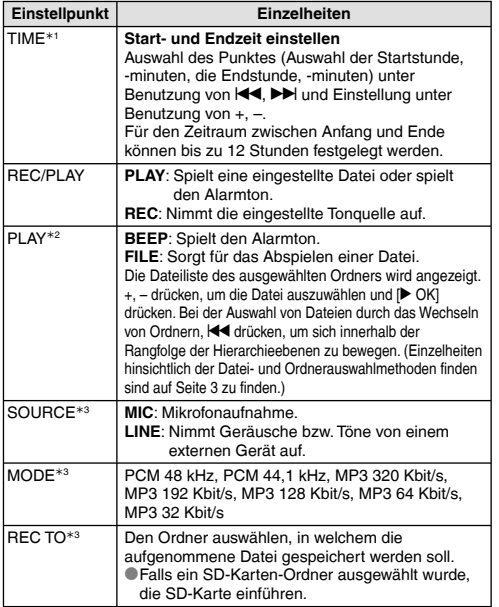

<sup>½</sup>1Beim Einstellen der Start- und Endzeit AM und PM nicht vertauschen. AM 12:00 und PM 12:00 bedeuten 0:00 Uhr nachts bzw. 0:00 Uhr mittags. Bei einer Timer-Aufnahme um 0:00 nachts die Startzeit auf AM12:00" einstellen.

½2 Wird angezeigt, wenn "PLAY" für "REC/PLAY" ausgewählt wurde.

½3 Wird angezeigt, wenn "REC" für "REC/PLAY" ausgewählt wurde.

### **Allgemeines Menü**

### **Gemeinsame Einstellungsbetriebe**

### **1 [MENU] drücken.**

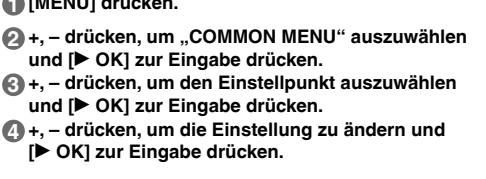

**[F2 (CLOSE)] drücken, um den Einstellungsbildschirm zu verlassen.**

Für Details zu "DATE & TIME" (→ Seite 3) und "TIMER & ALARM" (➜ Seite 18), siehe die entsprechenden Seiten.

### **BEEP SOUND**

Der Tastenbetätigungston kann eingestellt werden. OFF: Kein Betriebs-Piepton. ON: Betriebs-Piepton ist ON. (Die Werkseinstellung ist "ON".)

### **REC LED (Aufnahmeanzeige)**

Es kann ausgewählt werden, ob die Beleuchtung der Aufnahmeanzeige auf ON oder OFF eingestellt sein soll. OFF: Keine Beleuchtung ON: Beleuchtung (Die Werkseinstellung ist "ON".)

### **Allgemeines Menü**

### **BATT. SETTING**

Die Einstellung der benutzten Batterieart (wiederaufladbare Nickel-Metall-Hybrid-Batterien oder Alkali-Batterien). Art der Batterie: RECHARGEABLE, ALKALINE (Die Werkseinstellung ist "RECHARGEABLE".)

### **AUTO POWER OFF**

Diese Funktion schaltet das Gerät automatisch aus, wenn für eine gewisse Zeit keine Bedienvorgänge vorgenommen werden, wie zum Beispiel, wenn die Aufnahme angehalten oder gestoppt wird. Diese Funktion hilft dabei, die Batterie zu schonen, wenn vergessen wurde, das Gerät auszuschalten.

AUTO POWER OFF: 0 Min. (OFF) bis 15 Min.

(Die Werkseinstellung ist "15min".)

### **BACKLIGHT**

Die Beleuchtungszeit der Hintergrundbeleuchtung kann vorgenommen werden, wenn die Taste gedrückt wird. Beleuchtungszeit: OFF (leuchtet nicht), 5 Sek., 15 Sek., immer ON (Die Werkseinstellung ist "15 sec".)

### **CONTRAST**

Diese Funktion kann verwendet werden, um den Kontrast des Bildschirmes anzupassen. Für die Anpassung kann aus 10 Stufen gewählt werden.

Kontrastanpassung: 1 (L) bis 10 (H) (Die Werkseinstellung ist "5".)

### **RECYCLE BIN**

Wenn die Papierkorbfunktion benutzt wird, werden gelöschte Dateien in den Papierkorb verschoben. Bevor der Papierkorb geleert wird, können gelöschte Dateien wiederhergestellt werden, so dass Sie sich keine Sorgen über versehentliches Löschen von Dateien machen müssen.

OFF: Die Papierkorbfunktion wird nicht benutzt

ON: Benutzen der Papierkorbfunktion

(Die Werkseinstellung ist "ON".)

### **FORMAT**

Alle Dateien im internen Speicher oder auf der SD-Karte werden gelöscht. Gelöschte Dateien können nicht wiederhergestellt werden.

- $\overline{10}$  . INTERNAL MEMORY" oder . microSD CARD" auswählen und  $\mathsf{P}$  OKI zur Eingabe drücken.
- 2 .YES" auswählen und [▶ OK] zur Eingabe drücken.

### **INIT MENU**

Wenn die Einstellungen dieses Gerätes initialisiert werden, werden alle Einstellungen außer für die Einstellung "DATE & TIME" auf den Standardstatus wiederhergestellt.

"YES" wählen, [▶ OK] zur Eingabe drücken und die Einstellungen werden initialisiert.

### **VERSION**

Überprüfen der Firmware-Version dieses Gerätes kann überprüft werden.

### **Systemanforderungen**

(Stand Juni 2011)

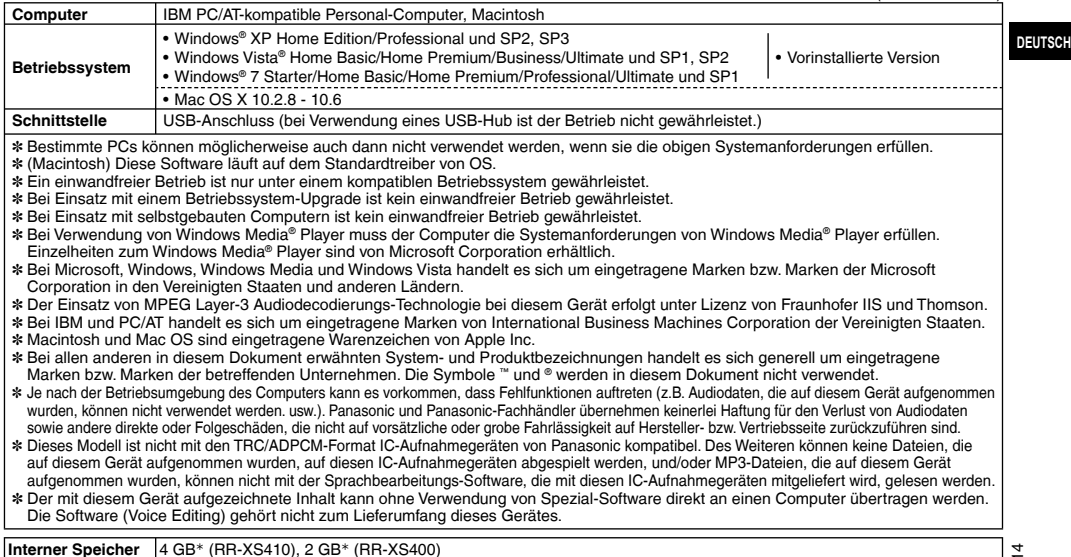

<sup>½</sup> Der tatsächlich nutzbare Speicherplatz ist geringer.

### **Anschließen dieses Gerätes an einen Computer**

**1 Herausnehmen des USB-Steckers des Gerätes.**

### **2 Anschließen des Gerätes an einen Computer über den USB-Port.**

Wenn das Gerät nicht direkt mit dem Computer verbunden werden kann, das USB-Verlängerungskabel (mitgeliefert) benutzen. \*Nur das mitgelieferte USB-Verlängerungskabel verwenden.

Auf keinen Fall das mitgelieferte Kabel mit einem anderen Gerät verwenden.

Achtung: Zum Anschließen dieses Gerätes an einen PC ausschließlich das mitgelieferte USB-Verlängerungskabel mit Ferritkern verwenden.

### \***Erstmaliger Anschluss des Gerätes an den PC**

Da mehrere "Neue Hardware gefunden" Meldungen erscheinen werden, das Gerät nicht vom PC abtrennen bis alle Meldungen verschwinden.

- Solange dieses Gerät mit dem Computer verbunden ist, kann es nicht betrieben werden.
- \*Wenn das Gerät an Ihren PC angeschlossen ist, funktioniert es ohne die Batterie, da die Stromversorgung über den Computer erfolgt.
- \*Wenn das Gerät an den Computer angeschlossen ist, startet der Computer möglicherweise nicht (Neustart). Daher wird empfohlen, das Gerät vom Computer abzutrennen, wenn der Computer gestartet (bzw. neu gestartet) wird.
- 
- \*Betrieb ist in den folgenden Fällen nicht garantiert. Wenn zwei oder mehr USB-Geräte an einem Computer angeschlossen sind
	- (mit Ausnahme der Maus und der Tastatur bei normalem Betrieb)
- Wenn ein USB-Verteiler (USB-Hub) benutzt wird
- Wenn als USB-Verlängerungskabel ein anderes als das mitgelieferte benutzt wird.

\*Wenn das Gerät an den Computer angeschlossen ist und der Computer gestartet (bzw. neu gestartet) wird oder in den Bereitschaftszustand umschaltet, kann es vorkommen, dass der Computer dieses Gerät nicht erkennt. Das Gerät einmal vom Computer trennen und dann erneut anschließen, oder das Gerät nach einem System-Neustart erneut an den Computer anschließen. Bitte auch im Benutzerhandbuch des Computers nachschlagen.

**■ Trennen des Gerätes**<br>Doppelklicken auf das Bildsymbol (Windows XP: [ |, Windows Vista/ Windows 7: [  $\blacksquare$  ]) in der Taskleiste am unteren Rand des Bildschirms und den Anweisungen auf dem Bildschirm zum Entfernen des Geräts folgen. (Je nach den im Betriebssystem vorgenommenen Einstellungen erscheint dieses Symbol u.U. nicht in der Taskleiste.) Nach dem Abtrennen des Gerätes, stellt sich das Gerät aus. Wenn das Gerät nach dem Löschen usw. von Dateien auf diesem Gerät mithilfe des Computers eingeschaltet wird, erscheint die Anzeige "UPDATING FILE NAME". Es kann mehrere Minuten dauern, bis die Aktualisierung abgeschlossen ist.

g**USB-Massenspeicherfunktion** Dieses Gerät arbeitet als ein USB-Speichergerät und wird als das externe Speichergerät eines Computers erkannt. Datendateien können vom Computer übertragen und in diesem Gerät abgespeichert werden.

VQT3T14

### **Verwendung von USB-Stromversorgung Pflege und Instandhaltung**

**1 Herausnehmen des USB-Steckers des Gerätes.**

**<sup>2</sup> Auf dem Gerät [**g **STOP/RETURN] drücken und halten, während das Gerät an den USB-Port des Computers angeschlossen wird.**

Ds Gerät wird über eine USB-Stromquelle aktiviert.

g**Trennen des Gerätes** Das Gerät vom Netz trennen, nachdem die Stromversorgung ausgeschaltet wurde.

Die Außenflächen des Gerätes mit einem trockenen, weichen **Tuch reinigen.**

- Bei starker Verschmutzung des Gerätes ein Tuch mit Wasser anfeuchten, gründlich auswringen, die Schmutzflecken damit abwischen und anschließend mit einem trockenen Tuch nachreiben.
- Keine Lösungsmittel wie etwa Benzin, Verdünner, Alkohol, Spülmittel, chemikaliengetränkte Wischtücher etc. verwenden. Dies könnte zur Verformung des äußeren Gehäuses oder Ablösung der Beschichtung führen.

Für dieses Produkt gelten bestimmte geistige Eigentumsrechte der Microsoft Corporation und von Dritten. Die Verwendung oder Verbreitung derartiger Technologie außerhalb dieses Produkts ist ohne Lizenz von Microsoft oder einem autorisierten Microsoft-Tochterunternehmen bzw. von Dritten untersagt.

Dieses Gerät kann beim Betrieb Hochfrequenzstörungen auffangen, die von einem in der Nähe verwendeten Handy verursacht werden. Falls eine solche Störbeeinflussung festgestellt wird, sollte das Handy in größerer Entfernung von diesem Gerät betrieben werden.

Die AAA LR03-Batterien und die Akkus außerhalb der Reichweite von Kindern aufbewahren, um versehentliches Verschlucken zu verhindern.

### **ACHTUNG**

Explosionsgefahr bei falschem Anbringen der Batterie. Ersetzen Sie nur mit dem selben oder einem äquivalenten vom Hersteller empfohlenem Typ. Behandeln Sie gebrauchte Batterien nach den Anweisungen des Herstellers.

- Keiner Hitze aussetzen oder in die Nähe von offenen Flammen bringen.
- Lassen Sie die Batterien niemals für längere Zeit in einem Fahrzeug liegen, das direktem Sonnenlicht ausgesetzt ist und dessen Türen und Fenster geschlossen sind.
- Extremer Schalldruck von Ohrhörern und Kopfhörern kann zu Hörverlust führen.
- Das Hören bei voller Lautstärke über längere Zeiträume hinweg, kann die Ohren des Benutzers schädigen.

Achten Sie darauf, die mitgelieferten oder empfohlenen Kopfhörer oder Ohrhörer zu verwenden.

Gemäß EN 50332-2:2003

- 1) Maximale Ausgangsspannung (Kopfhörerausgang): ≤ 150mV
- 2) Charakteristische Breitbandspannung (Kopfhörer): 75mV
#### **Benutzerinformation zur Sammlung und Entsorgung von veralteten Geräten und benutzten Batterien**

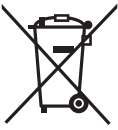

Diese Symbole auf den Produkten, Verpackungen und/oder Begleitdokumenten bedeuten, dass benutzte elektrische und elektronische Produkte und Batterien nicht in den allgemeinen Hausmüll gegeben werden sollen. Bitte bringen Sie diese alten Produkte und Batterien zur Behandlung, Aufarbeitung bzw. zum Recycling gemäß Ihrer Landesgesetzgebung und den Richtlinien 2002/96/EG und 2006/66/EG zu Ihren zuständigen Sammelpunkten.

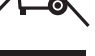

Indem Sie diese Produkte und Batterien ordnungsgemäß entsorgen, helfen Sie dabei, wertvolle Ressourcen zu schützen und eventuelle negative Auswirkungen auf die menschliche Gesundheit und die Umwelt zu vermeiden, die anderenfalls durch eine unsachgemäße Abfallbehandlung auftreten können.

Wenn Sie ausführlichere Informationen zur Sammlung und zum Recycling alter Produkte und Batterien wünschen, wenden Sie sich bitte an Ihre örtlichen Verwaltungsbehörden, Ihren Abfallentsorgungsdienstleister oder an die Verkaufseinrichtung, in der Sie die Gegenstände gekauft haben.

Gemäß Landesvorschriften können wegen nicht ordnungsgemäßer Entsorgung dieses Abfalls Strafgelder verhängt werden.

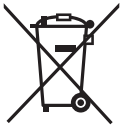

Cd

#### **Für geschäftliche Nutzer in der Europäischen Union**

Wenn Sie elektrische oder elektronische Geräte entsorgen möchten, wenden Sie sich wegen genauerer Informationen bitte an Ihren Händler oder Lieferanten.

#### **[Informationen zur Entsorgung in Ländern außerhalb der Europäischen Union]**

Diese Symbole gelten nur innerhalb der Europäischen Union. Wenn Sie solche Gegenstände entsorgen möchten, erfragen Sie bitte bei den örtlichen Behörden oder Ihrem Händler, welches die ordnungsgemäße Entsorgungsmethode ist.

#### **Hinweis zum Batteriesymbol (unten zwei Symbolbeispiele):**

Dieses Symbol kann in Kombination mit einem chemischen Symbol verwendet werden. In diesem Fall erfüllt es die Anforderungen derjenigen Richtlinie, die für die betreffende Chemikalie erlassen wurde.

In questo manuale vengono illustrate le operazioni e le funzioni di base dell'unità.

# **Accessori in dotazione**

- 1 Batteria½ Ni-MH ricaricabile AAA
- \*Indicata come **batteria ricaricabile** nel testo.
- 1 Custodia batteria
- 1 Cavo di prolunga USB
- <sup>½</sup> Acquistare [HHR-4MVE] per l'Europa o [HHR-4MRT] per l'Asia e l'America Latina e usare una delle due in caso di sostituzione della batteria ricaricabile. (a partire da giugno 2011)

# **Inserimento della batteria**

1 batteria Ni-MH ricaricabile AAA (in dotazione) Accertarsi che la batteria sia rivolta nelle direzioni corrette.

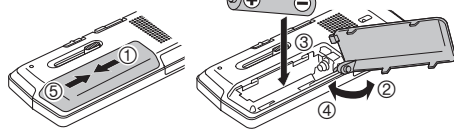

# **Caricamento della batteria**

**1 Estrarre la spina USB.**

Spingere e far scorrere fino a quando viene riprodotto un "clic".

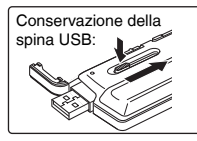

## **2 Inserire la spina USB dell'unità nel computer.**

Se l'unità non può essere collegata direttamente al computer, utilizzare il cavo di prolunga USB (in dotazione).

#### **La prima volta che si collega l'unità al PC**

Poiché appariranno diversi messaggi "Trovato nuovo hardware", non disconnettere l'unità dal PC prima che tutti i messaggi siano scomparsi.<br>
I Non scollegare mai l'unità o rimuovere la scheda SD

- \***Non scollegare mai l'unità o rimuovere la scheda SD mentre è visualizzato "ACCESS…"; in caso contrario,** l'unità potrebbero danneggiarsi.
- **3 Fare scorrere l'interruttore OPR/HOLD verso il lato [HOLD].** L'indicatore di stato si illumina e ha inizio la ricarica..

\*Quando in carica, portando l'interruttore OPR/HOLD in posizione originale, è possibile annullare la ricarica mentre è in corso.

●Quando l'indicatore di stato si spegne, la ricarica è terminata.<br>■Scollegamento dell'unità

**E Scollegamento dell'unità**<br>Fare doppio clic sull'icona (Windows XP: [ ..., Windows Vista Windows 7: [  $\Box$  ]) nella barra delle applicazioni sul lato inferiore dello schermo del computer e seguire le istruzioni a schermo per rimuovere l'unità (l'icona potrebbe non essere visualizzata a seconda delle impostazioni del sistema operativo). Dopo la rimozione dell'unità, l'unità si spegne.

. . . . . . . . . . . . . . . . . . \*Se viene utilizzata una batteria ricaricabile, usare la batteria ricaricabile fornita in dotazione o la batteria ricaricabile opzionale Non si garantisce il funzionamento in caso di utilizzo di batterie disponibili in commercio diverse da quelle specificate sopra.  $\bullet$ È inoltre possibile utilizzare una batteria alcalina LR03 AAA (non in dotazione).

# **Accensione/spegnimento**

#### **Accensione:**

Fare scorrere l'interruttore OPR/HOLD verso il lato [ON/OFF] per accendere l'unità. Il display si illumina.

#### **Spegnimento:**

Far scorrere e mantenere l'interruttore OPR/HOLD verso il lato [ON/OFF] per 1 secondo o più.

#### $\blacksquare$  Spegnimento automatico:

L'unità si spegne automaticamente una volta trascorso un periodo predefinito (l'impostazione di fabbrica è 15 minuti) mentre la registrazione è in pausa o arrestata. (→ pagina 20)

Le operazioni con i tasti vengono ignorate quando si attiva la funzione Hold.

Fare scorrere l'interruttore OPR/HOLD verso il lato [HOLD] durante la registrazione o la riproduzione.

# **Impostazione dell'orologio**

- **2 Premere +, per selezionare "COMMON MENU", quindi premere [**q **OK] per confermare.**
- **3 Premere +, per selezionare "DATE & TIME" quindi premere [**q **OK] per confermare.**
- **4 Premere +, per impostare l'anno, quindi premere**  i**.**
- **5 Premere +, per impostare il mese, quindi premere**
- i**. 6 Premere +, per impostare la data, quindi premere**  i**.**
- **7 Premere +, per impostare il metodo di indicazione**

**dell'orario, quindi premere ▶▶.**<br>"**24H** " e "AM / PM " vengono visualizzati rispettivamente per i formati a  $24$  ore e a 12 ore.

- **8** Premere +, per impostare l'ora, quindi premere  $\blacktriangleright\blacktriangleright$ l.
- **9 Premere +, per impostare i minuti.**<br>Per cambiare l'impostazione, premere  $\blacktriangleleft$ .  $\blacktriangleright$  ber spostarsi

Per cambiare l'impostazione, premere l<<, → l per spostarsi<br>tra le voci, quindi premere nuovamente +, – per effettuarne l'impostazione.

#### **<sup>10</sup> Premere [**q **OK] per confermare.**

La data e l'ora vengono impostate e l'orologio entra in funzione.

**Per uscire dalla schermata di impostazione, premere [F2 (CLOSE)].**

# **Funzione di blocco Selezione della cartella**

**1 Premere [F2 (FOLDER)].**

**2 Premere +, –,**  $\blacktriangleleft$ **,**  $\blacktriangleright$  **<b>P per selezionare la cartella, quindi premere <b>D** OKI per confermare.

**quindi premere [▶ OK] per confermare.**<br>Se la scheda SD è inserita, le voci della scheda SD sono visualizzate sullo schermo nel punto **2** . Premere [F1 (MEMORY)] per selezionare la memoria.

 • Nel presente manuale, la scheda microSD/microSDHC viene **1 Premere [MENU].** indicata come "Scheda SD".

# **Selezione della cartella o del fi le nella schermata di elenco**

**1** Premere [LIST  $\Omega$ ].

- **2 Premere +, per selezionare "FLDR SEARCH", quindi premere [**q **OK] per confermare.**
- **3 Premere +, per selezionare "INT. MEMORY" (memoria interna) e premere [▶ OK] per confermare.**<br>Se è inserita una scheda SD, viene visualizzato "microSD CARD". È possibile selezionare una delle schede.
- **4 Premere +, per selezionare la cartella, quindi**

**premere [**q **OK] per confermare.** Se nella cartella MUSIC sono state create cartelle, ripetere il passo **4** per selezionare la cartella desiderata.

**5 Premere +, – per selezionare il file, quindi premere il • OKI per confermare. [**q **OK] per confermare.** Ha inizio la riproduzione del file.

# **Registrazione**

- **1 Premere [F2 (FOLDER)].**
- **<sup>2</sup> Premere** u**,** i **per selezionare la cartella di destinazione della registrazione, quindi premere [**q **OK] per confermare.** Per la registrazione microfonica, selezionare una delle cartelle

"A", "B", "C" e "D". (L'impostazione di fabbrica è "A")

- 
- **<sup>3</sup> Premere [**\* **REC] (inizia la registrazione).**
- **<sup>4</sup> Premere [**g **STOP/RETURN] per arrestare la registrazione.**

#### **Per mettere in pausa la registrazione:**

- <sup>1</sup> Premere [\* REC] durante la registrazione. L'indicatore di registrazione lampeggia.
- ② Premere nuovamente [● REC] per riprendere la registrazione.

# **Riproduzione**

**<sup>1</sup> Premere [**q **OK] (viene avviata la riproduzione).**

## **Regolazione del volume**

**Per alzare il volume: Premere +. Per abbassare il volume: Premere –.**

## **Operazioni durante la riproduzione**

- **Salta (Skip): Premere**  $\blacktriangleright$  **44.**  $\blacktriangleright$   $\blacktriangleright$ . VQT3T14 **VQT3T Indietro veloce/Avanti veloce (Ricerca):**
	- **Tenere premuto**  $\blacktriangleright\blacktriangleright\blacktriangleright\blacksquare$ **<br>Per arrestare l'unità: Premer**

**Per arrestare l'unità: Premere [**g **STOP/RETURN].**

## **Controllo delle informazioni.**

## **<sup>1</sup> Premere [**g **STOP/RETURN].**

Viene visualizzata la schermata delle informazioni.

**2 Spostare in alto o in basso la schermata delle informazioni premendo il tasto + o –.**

**Per uscire dalla schermata informativa: premere [**g **STOP/RETURN].**

# **Ascolto dell'audio utilizzando le cuffi e**

Collegare gli auricolari stereo (non in dotazione). Tipo di spina: presa mini ø 3,5 mm stereo Auricolari addizionali consigliati: Panasonic RP-HV154, RP-HJE120 (il numero di prodotto è valido a partire da giugno 2011.)

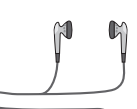

Inserire damente

**Altonarlante** incorporato

## **Monitoraggio della registrazione in corso**

#### **Regolazione del volume:**

Il volume può essere regolato premendo  $+$  – ma ciò non ha alcun effetto sul livello di registrazione.

### **Ascolto del suono durante la riproduzione**

Il suono durante la riproduzione proviene dall'altoparlante. L'ascolto potrebbe essere difficile in luoghi rumorosi, a causa dell'uscita dall'altoparlante. In tal caso, collegare gli auricolari stereo (non in dotazione).

# **Eliminazione dei file**

**1 Premere [ERASE].**

- **2 Premere +, per selezionare "FILE", quindi premere [**q **OK] per confermare.**
- **3 Premere +, per selezionare "YES", quindi premere [**q **OK] per confermare.** Mentre è in atto l'eliminazione, l'indicatore di stato lampeggia

e viene visualizzato "ERASING". L'eliminazione può richiedere alcuni minuti. Quando viene visualizzato "FILE WAS MOVED TO

RECYCLE BIN **IIII**", premere [▶ OK].<br>Selezionando "FOLDER" al punto ② apparirà la schermata per eliminare tutti i file nella cartella selezionata.

**Per uscire dalla schermata di eliminazione, premere [F2 (CLOSE)].**

## Eliminazione di file dalla schermata di elenco.

Selezionare i file sulla schermata di elenco (→ pagina 3) e premere [ERASE]. Viene quindi visualizzata la schermata di eliminazione del file. Selezionare la cartella, quindi premere [ERASE]. Viene quindi visualizzata la schermata di eliminazione di tutti i file nella cartella.

# **Selezione della scena di registrazione**

**1 Premere [F1 (SCENE)].**

- **2 Premere**  $\left|\mathbf{4}\right|$ **,**  $\rightharpoonup$  **<b>Premere** in per selezionare la scena, quindi premere in OK1 per confermare.
- **premere [**q **OK] per confermare. 3 Premere +, per selezionare "LOAD", quindi premere [** $\blacktriangleright$  **OK] per confermare.**<br>Premendo [ $\blacktriangleright$  RECL la registrazione viene eseguita con

Premendo [● REC], la registrazione viene eseguita con<br>l'impostazione di scena di registrazione selezionata

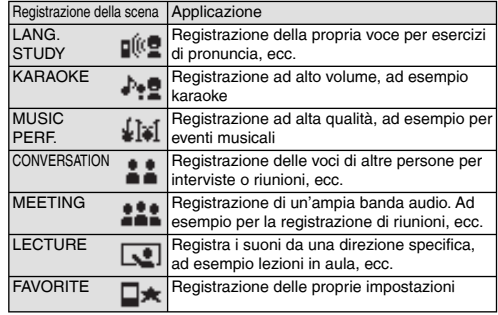

#### **Modifi ca delle impostazioni della scena di registrazione**

**1 Premere [F1 (SCENE)].**

- **2** Premere  $\blacktriangleleft$  **4 i** per selezionare la scena di **registrazione, quindi premere [**q **OK] per confermare.**
- **3 Premere +, per selezionare "CHANGE SETTING", quindi premere [**q **OK] per confermare.**

VQT3T14 VQT3T14 **5**

## **Selezione della scena di registrazione**

- **4 Premere +, per selezionare la voce che si desidera**  modificare, quindi premere **[▶ OK]** per confermare.
- **5 Premere +, per selezionare l'impostazione, quindi premere [**q **OK] per confermare.** Ripetere i punti **4** e **5** per modificare altre voci.

**6 Al termine delle impostazioni, premere +, – per selezionare "OK", quindi premere [**q **OK] per confermare.**

Per selezionare la scena di registrazione modificata, selezionare "LOAD"  $(\rightarrow$  pagina 5).

**Per uscire dalla schermata di impostazione, premere [F2 (CLOSE)].** 

#### **Inizializzazione delle impostazioni della scena di registrazione**

**1 Premere [F1 (SCENE)].**

- **<sup>2</sup> Premere** u**,** i **per selezionare la scena di registrazione che si desidera inizializzare, quindi premere [**q **OK] per confermare.**
- **3 Premere +, per selezionare "INITIALIZE", quindi premere [**q **OK] per confermare.**
- **4 Premere +, per selezionare "YES", quindi premere [**q **OK] per confermare.** La scena di registrazione selezionata viene ripristinata

sull'impostazione di fabbrica.

- Per selezionare la scena di registrazione inizializzata,
- selezionare "LOAD" (→ pagina 5).

**Per uscire dalla schermata di impostazione, premere [F2 (CLOSE)].** 

# **Selezione della modalità di registrazione**

**1 Premere [MENU].**

- **2 Premere +, per selezionare "MIC REC MENU", quindi premere [**q **OK] per confermare.**
- **3 Premere +, per selezionare "MIC REC MODE", quindi premere [**q **OK] per confermare.**
- **4 Premere +, per selezionare l'impostazione (frequenza di campionamento PCM/bit rate MP3), quindi premere [▶ OK] per confermare.**<br>(L'impostazione di fabbrica è "MP3 192kbps".)

**Per uscire dalla schermata di impostazione, premere [F2 (CLOSE)].** 

\*La qualità del suono e il tempo di registrazione restante differiscono a seconda dell'impostazione della modalità di registrazione.

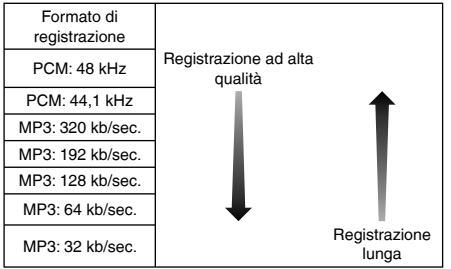

\*Quando la modalità di registrazione è impostata su "MP3 32kbps", la registrazione diventa monoaurale.

VQT3T14

/QT3T14

# **Cambiare la sensibilità del microfono**

**1 Premere [MENU].**

- **2 Premere +, per selezionare "MIC REC MENU", quindi premere [**q **OK] per confermare.**
- **3 Premere +, per selezionare "MIC SENS.", quindi**
- **premere [**q **OK] per confermare. 4 Premere +, per selezionare "HIGH" o "LOW", quindi premere [**q **OK] per confermare.** (L'impostazione di fabbrica è "HIGH".)

**Per uscire dalla schermata di impostazione, premere [F2 (CLOSE)].** 

# **Riduzione del rumore (LOW CUT FILTER)**

- **1 Premere [MENU].**
- **2 Premere +, per selezionare "MIC REC MENU", quindi premere [**q **OK] per confermare.**
- **3 Premere +, per selezionare "LOW CUT FILTER", quindi premere [**q **OK] per confermare.**
- **4 Premere +, per selezionare "ON", quindi premere [**q **OK] per confermare.** (L'impostazione di fabbrica è "OFF".)

**Per uscire dalla schermata di impostazione, premere [F2 (CLOSE)].**

# **Impostazione manuale del livello di registrazione**

**Impostazione della regolazione del livello di registrazione su MANUAL**

#### **1 Premere [MENU].**

- **2 Premere +, per selezionare "MIC REC MENU", quindi premere [**q **OK] per confermare.**
- **3 Premere +, per selezionare "REC LEVEL ADJ.", quindi premere [**q **OK] per confermare.**
- **4 Premere +, per selezionare "MANUAL", quindi premere [**q **OK] per confermare.**

**Per uscire dalla schermata di impostazione, premere [F2 (CLOSE)].** 

#### **Regolazione manuale del livello di registrazione**

- **<sup>1</sup> Tenere premuto [**\* **REC] per più di 1 secondo.** L'unità entra in standby durante la registrazione.
- **2 Direzionare il microfono verso la fonte sonora da registrare.**
- **<sup>3</sup> Premere** u**,** i **per regolare il livello di registrazione.**

La gamma di regolazione va da 0 a 30. (L'impostazione di fabbrica è "15".)

#### **Premere [**\* **REC] per iniziare la registrazione.**

## **Impostazione manuale del livello di registrazione**

## **Attivazione del limitatore di picchi in registrazione**

## **1 Premere [MENU].**

- **2 Premere +, per selezionare "MIC REC MENU", quindi premere [**q **OK] per confermare.**
- **3 Premere +, per selezionare "PEAK LIMITER", quindi premere [**q **OK] per confermare.**
- **4 Premere +, per selezionare "ON", quindi premere [**q **OK] per confermare.** (L'impostazione di fabbrica è "OFF".)

**Per uscire dalla schermata di impostazione, premere [F2 (CLOSE)].** 

# **Impostazione della registrazione EQ**

- **<sup>1</sup> Tenere premuto [**\* **REC] per più di 1 secondo.** L'unità entra in standby durante la registrazione.
- **2 Premere [MENU].**
- **3 Premere +, per selezionare "REC EQ", quindi premere [▶ OK] per confermare.**
- **4 Premere +, per selezionare la modalità di registrazione EQ.** In caso di selezione di modalità diverse da "USER", andare al punto **5** . **Impostazione quando si seleziona "USER":**
	- 1 Dopo il punto **4** , premere [F1 (EDIT)]
	- 2 Premere  $\blacktriangleleft$ ,  $\blacktriangleright$  per selezionare la banda di frequenza da modificare, quindi premere  $+$ , – per regolare il livello di registrazione ( $\pm$ 12 dB).
	- 3 Quando sono state completate tutte le impostazioni per la banda di frequenza da modificare, andare al punto **5** .

**<sup>5</sup> Premere [**q **OK] per confermare.**

**Per uscire dalla schermata di impostazione, premere [F2 (CLOSE)].** Il nome della modalità EQ non viene visualizzato una volta usciti

dalla schermata di impostazione.

## **Premere [**\* **REC] per iniziare la registrazione.**

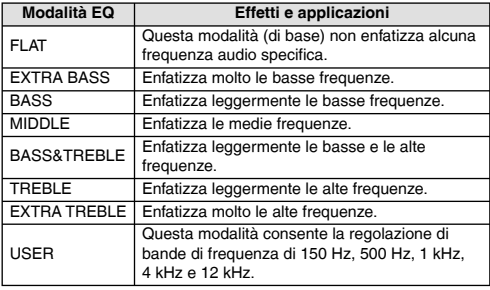

(L'impostazione di fabbrica è "FLAT".)

# **Auto timer**

- **1 Premere [MENU].**
- **2 Premere +, per selezionare "MIC REC MENU", quindi premere [**q **OK] per confermare.**
- **3 Premere +, per selezionare "SELF TIMER", quindi premere [**q **OK] per confermare.**
- **4 Premere +, per selezionare l'ora, quindi premere**

**[**q **OK] per confermare.** (L'impostazione di fabbrica è "OFF".)

**Per uscire dalla schermata di impostazione, premere [F2 (CLOSE)].** 

# **Prevenzione delle registrazioni inutili (VAS)**

## **1 Premere [MENU].**

- **2 Premere +, per selezionare "MIC REC MENU", quindi premere [**q **OK] per confermare.**
- **3 Premere +, per selezionare "VAS", quindi premere [**q **OK] per confermare.**
- **4 Premere +, per selezionare "ON", quindi premere [**q **OK] per confermare.** (L'impostazione di fabbrica è "OFF".)

**Per uscire dalla schermata di impostazione, premere [F2 (CLOSE)]. Per avviare la registrazione VAS, premere [**\* **REC].**

#### **Regolazione del funzionamento del VAS:**

Premere u, i durante la registrazione VAS. (L'impostazione di fabbrica è "3".)

# **Funzione di registrazione differita (PRE-RECORD)**

**1 Premere [MENU].**

- **2 Premere +, per selezionare "MIC REC MENU", quindi premere [**q **OK] per confermare.**
- **3 Premere +, per selezionare "PRE-RECORD", quindi premere [▶ OK] per confermare.**
- **4 Premere +, per selezionare "ON", quindi premere [**q **OK] per confermare.**

```
(L'impostazione di fabbrica è "OFF".)
```
**Per uscire dalla schermata di impostazione, premere [F2 (CLOSE)].** 

# **Per registrare con la funzione di registrazione preliminare:**

**<sup>1</sup> Tenere premuto [**\* **REC] per più di 1 secondo.** L'unità entra in modalità standby di registrazione preliminare. Cambia a 1 sec., 2 sec., 3 sec., 4 sec., 5 sec. e si interrompe a 5 sec. I dati audio del microfono che precedono di circa 5 secondi la registrazione vengono aggiornati costantemente e l'unità rimane in standby.

**<sup>2</sup> Premere [**\* **REC].**

**ITALIANO**

L'indicatore di registrazione si illumina e la registrazione viene avviata proseguendo direttamente dopo i dati audio memorizzati.

**Per arrestare l'unità: Premere [**g **STOP/RETURN]**

# **Registrazione mediante un microfono esterno**

**1 Far scorrere l'interruttore Line/Mic su [MIC].**

**2 Collegare il microfono esterno.**

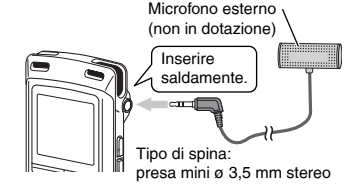

## **<sup>3</sup> Premere [**\* **REC] per iniziare la registrazione.**

Vedere pagina 4 per informazioni sulle operazioni di registrazione.

# **Registrazione da altri dispositivi**

**1 Far scorrere l'interruttore Line/Mic su [LINE].**

### **2 Premere [MENU].**

- **3 Premere +, per selezionare "LINE REC", quindi**
- **premere [**q **OK] per confermare. 4 Premere +, per selezionare "LINE INPUT", quindi**
- **premere [**q **OK] per confermare. 5 Premere +, per selezionare l'impostazione, quindi**

**premere [**q **OK] per confermare.** Quando ci si collega all'uscita cuffie del dispositivo esterno, all'uscita linea del dispositivo portatile o all'uscita linea dell'impianto stereo, selezionare rispettivamente "HIGH", "MEDILIM"  $\cap$  "LOW".

(L'impostazione di fabbrica è "HIGH".)

## **6 Premere [F2 (CLOSE)].**

#### **7 Collegare il dispositivo esterno**

Collegarsi al dispositivo esterno e far scorrere l'interruttore Line/ Mic verso "LINE". Quindi, vengono visualizzate l'impostazione di ingresso linea selezionata e la modalità di registrazione linea.

#### **<sup>8</sup> Tenere premuto [**\* **REC] per più di 1 secondo.** L'unità entra in standby durante la registrazione.

**9 Attivare la riproduzione sul dispositivo esterno e regolare il livello di ingresso/uscita.**

- 1 Per riconfigurare le impostazioni dell'ingresso della linea, premere [MENU] e seguire i punti da **4** a **6** .
- 2 Se l'indicatore di livello balza in alto e viene visualizzato "**WER**", il volume del dispositivo esterno è troppo alto. Regolare il volume del dispositivo esterno sulla gamma "**ER**". anche se il volume è al livello massimo.
- 3 Arrestare il dispositivo esterno collegato come fonte sonora.

## **<sup>10</sup> Premere [**\* **REC] per iniziare la registrazione.**

#### **11 Mettere in riproduzione il dispositivo esterno.**

Questa unità è dotata della seguente funzione di registrazione sincronizzata.

Questa funzione rileva il silenzio tra due brani, ecc., quindi registra ogni brano in diversi file, ad esempio un primo brano, un secondo brano, ecc. Se rileva suono dal dispositivo esterno, la registrazione si avvia automaticamente. Se rileva silenzio per circa 2 secondi o più, la registrazione viene messa in pausa. Se viene rilevato nuovamente suono, la registrazione continua.

## **Impostazione della registrazione sincronizzata**

## **1 Premere [MENU].**

- **2 Premere +, per selezionare "LINE REC", quindi premere [**q **OK] per confermare.**
- **3 Premere +, per selezionare "SYNCHRO REC", quindi premere [**q **OK] per confermare.**
- **4 Premere +, per selezionare "ON (Auto Stop)" oppure "ON (Manual Stop)", quindi premere [**q **OK] per confermare.**

Auto: se il silenzio continua per circa 15 secondi, la registrazione si arresta.

Manual: anche se il silenzio continua, la registrazione rimane in

pausa (standby) fino alla pressione di  $I$  STOP/RETURN].

**Per uscire dalla schermata di impostazione, premere [F2 (CLOSE)].**

#### **Registrazione sincronizzata:**

**1** Eseguire i passaggi da ∩ a ∩ (→ sinistra).

118

## **Selezione della modalità di registrazione della linea**

**1 Premere [MENU].**

- **2 Premere +, per selezionare "LINE REC", quindi premere [**q **OK] per confermare.**
- **3 Premere +, per selezionare "LINE REC MODE", quindi premere [**q **OK] per confermare.**
- **4 Premere +, per selezionare l'impostazione (frequenza di campionamento PCM/bit rate MP3), quindi premere [**q **OK] per confermare.** (L'impostazione di fabbrica è "MP3 192kbps".)

**Per uscire dalla schermata di impostazione, premere [F2 (CLOSE)].**

# **Funzione indice**

## **Aggiunta di un indice**

**1 Durante la registrazione o la riproduzione oppure mentre la registrazione è in pausa, premere [F2 (INDEX)] quando ci si trova sulla posizione dove si intende aggiungere un indice.** Vengono visualizzati "F" (lampeggiante) e "ADDING INDEX". Viene visualizzato "F" (illuminato) per i file a cui sono stati aggiunti indici.

## **Eliminazione di indici**

#### **1 Premere [ERASE].**

- **2 Premere +, per selezionare "INDEX", quindi premere [▶ OK] per confermare.**
- **3 Premere +, per selezionare "YES", quindi premere [▶ OK] per confermare.**<br>Gli indici vengono eliminati.

- 
- -

## **Variazione della velocità di riproduzione**

#### **1 Premere [FAST] o [SLOW] durante la riproduzione o mentre l'unità è arrestata.**

Ogni volta che si preme il tasto, la velocità di riproduzione aumenta (FAST) o diminuisce (SLOW).

#### **Velocità di riproduzione:**

La velocità di riproduzione può essere regolata in incrementi del 10% per velocità superiori del 100% e in decrementi del 5% per velocità inferiori al 100%.

#### **Indicazione di stato durante la riproduzione:**

La riproduzione al 100%, la riproduzione a velocità superiori del 100% e la riproduzione a velocità inferiori del 100% sono visualizzate rispettivamente come " $\blacktriangleright$ ". " $\blacktriangleright$ " e " $\blacktriangleright$ ".

## **Ripetizione A-B**

**1 Premere [A-B** $\bigcirc$ ] durante la riproduzione.<br>Viene impostato il punto d'inizio (A) e vengono visualizzati " $\vec{a}$ "

 $($ lampeggiante $)$  e  $'$   $\mathbb{R}$   $\mathbb{R}$   $\mathbb{Z}$   $\mathbb{Z}$ 

**2 Premere [A-BC] nel punto finale (B).**<br>
L'indicazione cambia in "**[1964]** (illuminato) e viene avviata la ripetizione della riproduzione.

#### **Cancellazione della ripetizione A-B:**

Premere [A-BC],  $\leftarrow$ ,  $\rightarrow$  o [Second Stop/RETURN].

# **Riproduzione a partire da un posizione specifica (TIME SEARCH)**

## **1 Premere [MENU].**

(mentre è in corso la riproduzione, andare al punto **3** .)

- **2 Premere +, per selezionare "PLAY MENU", quindi**
- **premere [**q **OK] per confermare. 3 Premere +, per selezionare "TIME SEARCH", quindi premere [**q **OK] per confermare.**
- **4 Impostare la posizione di avvio riproduzione.**

(Modificare il valore di "TIME" per impostare la posizione di avvio.)

Premere  $\blacktriangleleft$ .  $\blacktriangleright$  per selezionare "00:00:00" (ora:minuti: secondi), quindi premere +, – per modificare i valori.

**66** Premere **[** $\blacktriangleright$  **OK**].

La riproduzione parte dalla posizione specificata.

**Premere [F2 (CLOSE)] per arrestare l'impostazione in corso.**

## **Riproduzione leggermente all'indietro**

## **<sup>1</sup> Premere [**q **OK] durante la riproduzione.**

Ogni volta che si preme il tasto, la riproduzione viene riavvolta di circa 3 secondi (impostazione di fabbrica).

#### **Impostazione del tempo di ritorno:**

## **1 Premere [MENU].**

(mentre è in corso la riproduzione, andare al punto **3** .)

**2 Premere +, – per selezionare "PLAY MENU", quindi** 

**premere [**q **OK] per confermare. 3 Premere +, – per selezionare "SLIGHT RETURN", quindi premere [**q **OK] per confermare.**

**4 Premere +, – per selezionare il numero di secondi (da 1 a 5), quindi premere [**q **OK] per confermare.** (L'impostazione di fabbrica è "3".)

**Per uscire dalla schermata di impostazione, premere [F2 (CLOSE)].**

# **Riproduzione con ripetizione (REPEAT)**

## **1 Premere [MENU].**

(mentre è in corso la riproduzione, andare al punto **3** .)

- **2 Premere +, per selezionare "PLAY MENU", quindi premere [**q **OK] per confermare.**
- **3 Premere +, per selezionare "REPEAT", quindi premere [**q **OK] per confermare.**
- **4 Premere +, per selezionare il tipo di ripetizione, quindi premere [**q **OK] per confermare.** (L'impostazione di fabbrica è "OFF".)

**Per uscire dalla schermata di impostazione, premere [F2 (CLOSE)].**

**OFF**: La riproduzione viene eseguita in successione, dal file selezionato all'ultimo file nella cartella. L'unità si arresta al termine della riproduzione.

**ONE**: Viene riprodotto ripetutamente un solo file.

**FOLDER REPEAT**: Vengono riprodotti ripetutamente tutti i file nella cartella.

**FOLDER RANDOM**: Vengono riprodotti ripetutamente tutti i file nella cartella in ordine casuale.

**ALL REPEAT**: Per la cartella MUSIC (M), vengono riprodotti ripetutamente tutti i file½ nella cartella. Per le altre cartelle, l'operazione è analoga a quella per "FOLDER".

**ALL RANDOM**: Per la cartella MUSIC (M), vengono riprodotti ripetutamente tutti i file½ nella cartella in ordine casuale. Per le altre cartelle, l'operazione è analoga a quella per "FOLDER RANDOM".

<sup>½</sup> Il numero massimo di file riconosciuti è 3.000

VQT3T14

## **ITALIANO**

# **Salto a intervalli regolari (TIME SKIP)**

## **Salto a intervalli regolari**

### **1 Premere [F1 (SKIP)] durante la riproduzione.**

La modalità passa alla modalità di salto temporale e viene visualizzato " $\mathbb{R}$ ". La modalità di salto cambia ogni volta che si preme il tasto.

**2 Premere**  $\blacktriangleleft$ **,**  $\blacktriangleright$ **.**<br>Ogni volta che si preme il tasto, circa 5 secondi vengono saltati (impostazione di fabbrica).

## Per modificare l'intervallo di salto

#### **1 Premere [MENU].**

(mentre è in corso la riproduzione, andare al punto **3** .)

- **2 Premere +, per selezionare "PLAY MENU", quindi premere [**q **OK] per confermare.**
- **3 Premere +, per selezionare "TIME SKIP", quindi premere [▶ OK] per confermare.**
- **4 Premere +, per selezionare l'ora, quindi premere [**q **OK] per confermare.**

È possibile impostare l'intervallo di salto su 5 sec, 10 sec, 30 sec, 1 min, 5 min, 10 min o 15 min. (L'impostazione di fabbrica è "5 sec".)

#### **Per uscire dalla schermata di impostazione, premere [F2 (CLOSE)].**

## **Impostazione della riproduzione EQ (SOUND EQ)**

#### **1 Premere [MENU].**

(mentre è in corso la riproduzione, andare al punto **3** .)

- **2 Premere +, per selezionare "PLAY MENU", quindi**
- **premere [**q **OK] per confermare. 3 Premere +, per selezionare "SOUND EQ", quindi premere [**q **OK] per confermare.**

**4 Premere +, – per selezionare la modalità di suono EQ.**

In caso di selezione di modalità diverse da "USER", andare al punto **5** .

#### **Impostazione quando si seleziona "USER":**

- 1 Dopo il punto **4** , premere [F1 (EDIT)].
- 2 Premere  $\blacktriangleleft$ ,  $\blacktriangleright$  per selezionare la frequenza di banda da modificare, quindi premere  $+$ , – per regolare il livello del volume ( $\pm 6$  dB).
- 3 Quando sono state completate tutte le impostazioni per la banda di frequenza da modificare, andare al punto **5** .

## **<sup>5</sup> Premere [**q **OK] per confermare.**

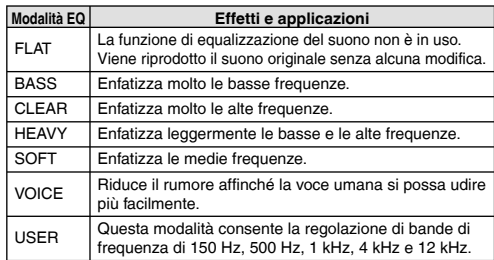

**Per uscire dalla schermata di impostazione, premere [F2 (CLOSE)].**

(L'impostazione di fabbrica è "FLAT".)

VQT3T14

# **Uso di una scheda SD**

## **Inserimento della scheda SD**

- **1 Spegnere l'unità e aprire il coperchio dell'alloggiamento della scheda SD.**
- **2 Inserire la scheda SD e chiudere il coperchio dell'alloggiamento della scheda SD.**

Allineare la scheda SD nella direzione corretta ( $\blacksquare$ ) e inserirla completamente fino a quando si sente un "clic".

#### **Per rimuovere la scheda SD:**

- 1 Spegnere l'unità e aprire il coperchio dell'alloggiamento della scheda SD.
- 2 Spingere delicatamente la scheda SD.
- 3 Quando la scheda SD fuoriesce leggermente, estrarla lentamente.
- \*Questa unità è compatibile con le schede microSD da 2 GB e le schede microSDHC da 4 GB e 16 GB. (a partire da giugno 2011)
- \*L'unità potrebbe non funzionare correttamente a seconda del produttore o del tipo di scheda SD.
- \*Per informazioni dettagliate sulle schede SD che funzionano correttamente in base agli standard di produzione, visitare la seguente home page di assistenza.
- http://panasonic.net/support/ \*Se è inserita una scheda SD ma "microSD" non è visualizzato nella schermata SELECT FOLDER, ecc., l'unità non riconosce la scheda SD.
- $\bullet$ È possibile commutare tra la memoria interna e la scheda SD premendo [F2 (FOLDER)] per più di 1 secondo quando è visualizzata la schermata di arresto.
- \*Tenere la scheda di memoria fuori della portata dei bambini, per evitare che possano inghiottirla.

## **Uso della funzione di ricerca del fi le**

#### **Tipi di ricerca di file**

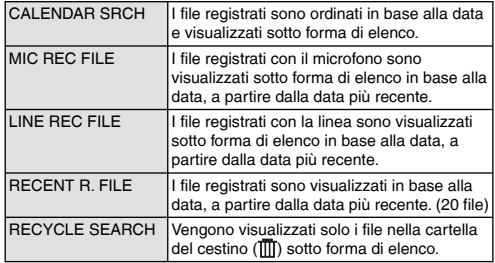

## **Ricerca di file**

- **1** Premere [LIST  $\varphi$ ] mentre l'unità è arrestata.
	- Se è inserita una scheda SD, viene visualizzato "microSD CARD"
- **2 Premere +, per selezionare "R. FILE SRCH" e premere [**q **OK] per confermare.**
- **3 Premere +, per selezionare il tipo di ricerca fi le e premere [**q **OK] per confermare.**

VQT3T14

#### **Quando è selezionato "CALENDAR SRCH":**

Premere  $+,-$ ,  $\blacktriangleleft$ ,  $\blacktriangleright$   $\blacktriangleright$  per selezionare la data di registrazione, quindi premere [ $\blacktriangleright$  OK] per confermare.

#### **Quando è selezionato "RECYCLE SEARCH":**

Premere +, – per selezionare il metodo di ricerca, quindi premere

- 
- [▶ OK] per confermare.<br>• Per ricercare i file eliminati di recente dalla memoria interna, selezionare "LAST\_DLT\_MEM".
- **4 Premere +, per selezionare il fi le, quindi premere [**q **OK] per confermare.**

# **Ascolto della musica con questa unità (file musicali WMA/MP3)**

**Selezione di un file dalla cartella "M": ■ Selezionare il file, quindi premere [▶ OK].** 

## **Funzione di attacco cartella**

- **1 Premere [F2 ( CUE)] durante la riproduzione.** Vengono visualizzati "FOLDER SKIP" e l'indicatore della modalità di salto delle cartelle "Fil"
- **2 Premere**  $\blacktriangleleft$  $\blacktriangleleft$ **,**  $\blacktriangleright$  $\blacktriangleright$  **quando viene visualizzato "** $\blacktriangleright$  **"".**

#### **Annullamento dell'attacco cartella:**

L'impostazione può essere annullata tramite uno dei seguenti metodi. Premere nuovamente [F2 ( $\Box$  CUE)].

Premere [ $\blacktriangleright$  OK].

Premere [<sup>g</sup> STOP/RETURN]. (La riproduzione è terminata.)

# **Uso della funzione playlist**

## **Registrazione dei brani preferiti su una playlist**

**1 Selezionare la cartella MUSIC (M) (**➜ **pagina 3).**

#### **2 Premere +, – per selezionare il file o la cartella, quindi premere [F1 (PLAYLIST)] per confermare.**

Quando si selezionano le cartelle o si selezionano i file sfogliando le cartelle, premere  $\blacktriangleleft$  per spostarsi tra le gerarchie. (Per dettagli sui metodi di selezione di file e cartelle, si veda pagina 3.)

- **3 Premere**  $\blacktriangleleft$ **,**  $\blacktriangleright$  **per selezionare la playlist, quindi premere**  $\blacktriangleright$  OK1 per confermare. (selezionare da PLAYLIST 1 a 5).
	- **[▶ OK] per confermare. (selezionare da PLAYLIST 1 a 5).**<br>• Il file o tutti i file all'interno della cartella vengono registrati nella playlist selezionata.

## **Riproduzione di brani registrati nella playlist**

- **1 Selezionare la playlist (da P1 a P5) (**➜ **pagina 3).**
- **2 Premere +, per selezionare il file da riprodurre e premere [** $\blacktriangleright$  **OK].**

## **Modifi ca dell'ordine dei brani nella playlist**

- **1 Selezionare la playlist (da P1 a P5) (**➜ **pagina 3).**
- **2 Premere +, per selezionare il file che si desidera** modificare, quindi premere [F1 (EDIT)].
- **3 Premere +, per selezionare "CHANGE ORDER", quindi premere [**q **OK] per confermare.**

" " viene aggiunto a sinistra del nome del file selezionato.

- **4 Premere +, per spostare il file selezionato nella posizione** 
	- **desiderata, quindi premere [**q **OK] per confermare.**
	- L'ordine del brano viene modificato.

VQT3T14

**VOT3T14** 

**ITALIANO**

## **Uso della funzione playlist**

**Eliminazione dei brani registrati nell'elenco di riproduzione**

- **1 Selezionare la playlist (da P1 a P5) (**➜ **pagina 3).**
- **2** Premere +, per selezionare il file che si desidera **eliminare, quindi premere [F1 (EDIT)].**
- **3 Premere +, per selezionare "ERASE FILE", quindi premere [**q **OK] per confermare.**

**Per eliminare tutti i brani registrati:**

- 1 Premere +, per selezionare "ERASE ALL", quindi premere [ $\triangleright$  OK] per confermare.
- **4 Premere +, per selezionare "YES", quindi premere [**q **OK] per confermare.**

# **Modifica: divisione di file**

**Visualizzazione della schermata delle impostazioni di modifica** 

## **1 Premere [MENU].**

- **2 Premere +, per selezionare "EDIT MENU", quindi premere [**q **OK] per confermare.**
- **◆ Premere +, per selezionare la voce da modificare, quindi premere (▶ OK].**
- **quindi premere [**q **OK].** • Premere [F1 (TAB)] per passare alle schermate delle altre impostazioni.
- I dettagli di impostazione e i metodi di modifica variano in base alla voce. Per dettagli, si veda la pagina corrispondente.

**Per uscire dalla schermata di impostazione, premere [F2 (CLOSE)].** 

## **Divisione di file**

- **<sup>1</sup> Durante la riproduzione, premere [**g **STOP/ RETURNI nel punto in cui si desidera dividere il file.**
- **2** Selezionare "DIVIDE" nella schermata di modifica **delle impostazioni (**➜ **sinistra).**
- **3 Premere +, per selezionare "YES", quindi premere [**q **OK] per confermare.** Mentre l'unità esegue la divisione del file, l'indicatore di stato lampeggia.

# **Modifica: Associazione di file**

- **1 Selezionare "COMBINE" nella schermata di**  modifica delle impostazioni (→ sinistra).
- **2 Premere +, per selezionare "PREVIOUS FILE", quindi premere [**q **OK] per confermare.**
- **◆ Premere +, per selezionare il file da associare, quindi premere ID OKI per confermare. quindi premere [**q **OK] per confermare.** Quando si selezionano i file sfogliando le cartelle, premere

H< ner spostarsi tra le gerarchie. (Per dettagli sui metodi di selezione di file e cartelle, si veda pagina 3.)

- **4 Premere +, per selezionare "NEXT FILE", quindi premere [**q **OK] per confermare.**
- **5** Premere +, per selezionare il file da associare **all'inizio, quindi premere [**q **OK] per confermare.**
- **6 Premere +, per selezionare "NEXT", quindi premere [**q **OK] per confermare.**
- **7 Premere +, per selezionare "YES", quindi premere [**q **OK] per confermare.**

Mentre l'unità esegue la combinazione dei file, l'indicatore di stato lampeggia.

 • Premendo [F2 (CLOSE)] prima che la combinazione sia terminata, la combinazione viene annullata.

VQT3T14

## **Modifi ca: copia o spostamento di fi le**

## **Copia di file**

- **1** Selezionare "COPY" nella schermata di modifica **delle impostazioni (**➜ **pagina 16).**
- **②** Premere +, per selezionare i file da copiare, quindi premere **D** OKI per confermare.
	- **premere [**q **OK] per confermare.** • Quando si selezionano i file sfogliando le cartelle, premere H4 per spostarsi tra le gerarchie. (Per dettagli sui metodi di selezione di file e cartelle, si veda pagina 3.)
	- Per copiare i file nella cartella LINE (LINE\_SD), andare al passo **5** .
- **3 Premere +, per selezionare la destinazione della copia ("INTERNAL MEMORY" o "microSD CARD"), quindi premere [**q **OK] per confermare.**
- **4 Premere +, per selezionare la cartella di destinazione della copia, quindi premere [**q **OK] per confermare.**
- **5 Premere +, per selezionare "YES", quindi premere [**q **OK] per confermare.** Mentre l'unità esegue la copia del file, l'indicatore di stato

lampeggia.

## **Spostamento di file**

Selezionare "MOVE" al passo **1** a sinistra per spostare i file. L'operazione è identica alla copia dei file.

# **Funzione cestino**

**Ripristino dei file nel cestino nella cartella originale**

- **1 Premere [F2 (FOLDER)].**
- **2 Premere +, -,**  $\blacktriangleleft \blacktriangleleft$ **,**  $\blacktriangleright \blacktriangleright$  **per selezionare "** $\hat{w}$ **", quindi premere**  $\blacktriangleright$  **OKI per confermare.**

**premere [**q **OK] per confermare.** Le cartelle del cestino si trovano rispettivamente nella memoria interna e sulla scheda SD.

- **2** Usare  $\blacktriangleleft$  **1 i** per selezionare il file che si **desidera ripristinare, quindi premere [ERASE] per confermare.**
	- 1 Cartella memorizzata prima dell'eliminazione
	- 2 Numero di file prima dell'eliminazione
- **4 Premere +, per selezionare "RESTORE FILE", quindi premere [**q **OK] per confermare.**
- **5 Premere +, per selezionare "YES", quindi premere [**q **OK] per confermare.** L'indicatore di stato lampeggia e il file selezionato viene

ripristinato alla fine della cartella originale.

Premere **[▶ OK]** per tornare alla schermata del punto **6.** 

## **Funzione cestino**

### **Svuotamento della cartella cestino**

#### **1 Premere [ERASE].**

- **<sup>2</sup> Premere +, per selezionare "EMPTY RECYCLE BIN", quindi premere <b>D** OKI per confermare. **BIN", quindi premere [▶ OK] per confermare.**<br>Quando è selezionata la cartella del cestino, selezionare "EMPTY" al passo **2** e premere [▶ OK].
- **3 Premere +, per selezionare "YES", quindi premere [**q **OK] per confermare.** L'indicatore di stato lampeggia e la cartella cestino viene

svuotata.

# **Uso del timer**

**1 Premere [MENU].**

- **2 Premere +, per selezionare "COMMON MENU", quindi premere [**q **OK] per confermare.**
- **3 Premere +, per selezionare "TIMER & ALARM",**
- **quindi premere [**q **OK] per confermare. 4 Impostare voci quali la data e l'ora e la fonte sonora.**
	- $10$  Premere +, per selezionare la voce, quindi premere  $\blacktriangleright$  OK] per confermare.
	- ② Premere +, -, I<</resselezionare l'impostazione, quindi premere I▶ OKI per confermare.

premere [ $\blacktriangleright$  OK] per confermare.<br>Ripetere i punti ① e ② per completare le impostazioni.

**5 Premere +, – per selezionare "OK", quindi premere [**q **OK] per confermare.**

#### **Per uscire dalla schermata di impostazione, premere [F2 (CLOSE)].**

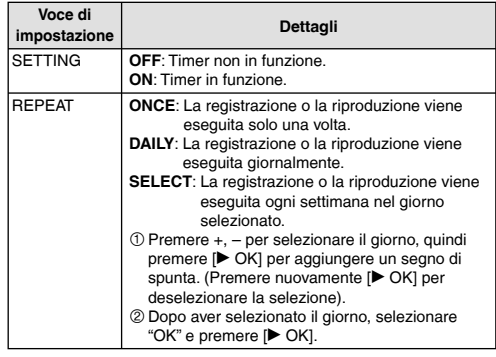

VQT3T14 VQT3T14 **18** 126

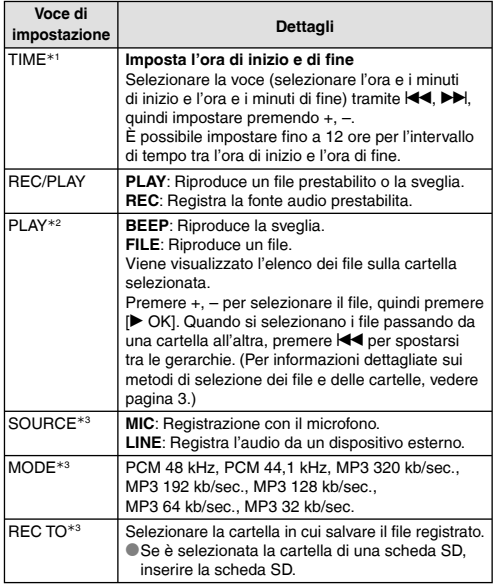

½1 Durante l'impostazione dell'ora di inizio e di fine, fare attenzione a non confondere a.m. e p.m. AM12:00 e PM12:00 rappresentano rispettivamente la mezzanotte (0:00 a.m.) e il mezzogiorno. Per eseguire la registrazione temporizzata a 0:00 a.m., impostare l'ora di inizio su "AM12:00".

½2 Visualizzato quando è selezionato "PLAY" per "REC/PLAY".

½3 Visualizzato quando è selezionato "REC" per "REC/PLAY".

## **Menu comune**

**Operazioni sulle impostazioni comuni**

**1 Premere [MENU].**

**2 Premere +, – per selezionare "COMMON MENU", quindi premere [**q **OK] per confermare. 3 Premere +, – per selezionare la voce dell'impostazione, quindi premere [**q **OK] per confermare. 4 Premere +, – per modificare l'impostazione, quindi premere [**q **OK] per confermare. Per uscire dalla schermata di impostazione, premere [F2 (CLOSE)].** Per dettagli su "DATE & TIME" (→ pagina 3) e "TIMER & ALARM" (➜ pagina 18), si vedano le rispettive pagine.

## **BEEP SOUND**

È possibile impostare il suono emesso alla pressione dei tasti. OFF: Nessun suono. ON: Riproduzione del suono. (L'impostazione di fabbrica è "ON".)

## **REC LED (indicatore di registrazione)**

È possibile configurare l'indicatore di registrazione su ON oppure su OFF. OFF: Non si illumina ON: Si illumina

(L'impostazione di fabbrica è "ON".)

## **Menu comune**

## **BATT. SETTING**

Impostare il tipo batterie utilizzate (batterie ricaricabili al nichelmetallo idruro o batterie alcaline). Tipo di batteria: RECHARGEABLE, ALKALINE (L'impostazione di fabbrica è "RECHARGEABLE".)

## **AUTO POWER OFF**

Questa funzione spegne l'unità automaticamente quando non vengono effettuate operazioni per un certo periodo di tempo, ad esempio dopo che la registrazione è messa in pausa o arrestata. Questa funzione aiuta ad evitare il consumo della batteria quando ci

si dimentica di spegnere l'unità.

AUTO POWER OFF: da 0 min (OFF) a 15 min

(L'impostazione di fabbrica è "15min".)

## **BACKLIGHT**

Impostare il tempo di retroilluminazione quando si preme il pulsante. Tempo di illuminazione: OFF (non si illumina), 5 sec, 15 sec, sempre illuminato

(L'impostazione di fabbrica è "15 sec".)

## **CONTRAST**

Questa funzione consente di regolare il contrasto dello schermo. È possibile scegliere tra 10 livelli di regolazione.

Regolazione del contrasto: da 1 (L) a 10 (H) (L'impostazione di fabbrica è "5".)

## **RECYCLE BIN**

Quando si utilizza la funzione cestino, i file eliminati vengono spostati nel cestino. Prima di svuotare il cestino, è possibile ripristinare i file eliminati in modo che non ci si debba preoccupare dei file eliminati per errore.

OFF: Non usare la funzione cestino ON: Usare la funzione cestino

(L'impostazione di fabbrica è "ON".)

## **FORMAT**

Tutti i file sulla memoria interna o sulla scheda SD vengono eliminati. I file eliminati non possono essere recuperati.

- 1 Selezionare "INTERNAL MEMORY" o "microSD CARD", quindi<br>premere I▶ OKI per confermare.
- premere [▶ OK] per confermare.<br>② Selezionare "YES", quindi premere [▶ OK] per confermare.

## **INIT MENU**

Se le impostazioni di questa unità vengono inizializzate, tutte le impostazioni vengono riportate ai valori di fabbrica, ad eccezione di "DATE & TIME".

Selezionare "YES", quindi premere **[▶ OK]** per confermare. Le impostazioni verranno inizializzate.

## **VERSION**

È possibile verificare la versione del firmware dell'unità.

# **Requisiti di sistema**

(a partire da giugno 2011)

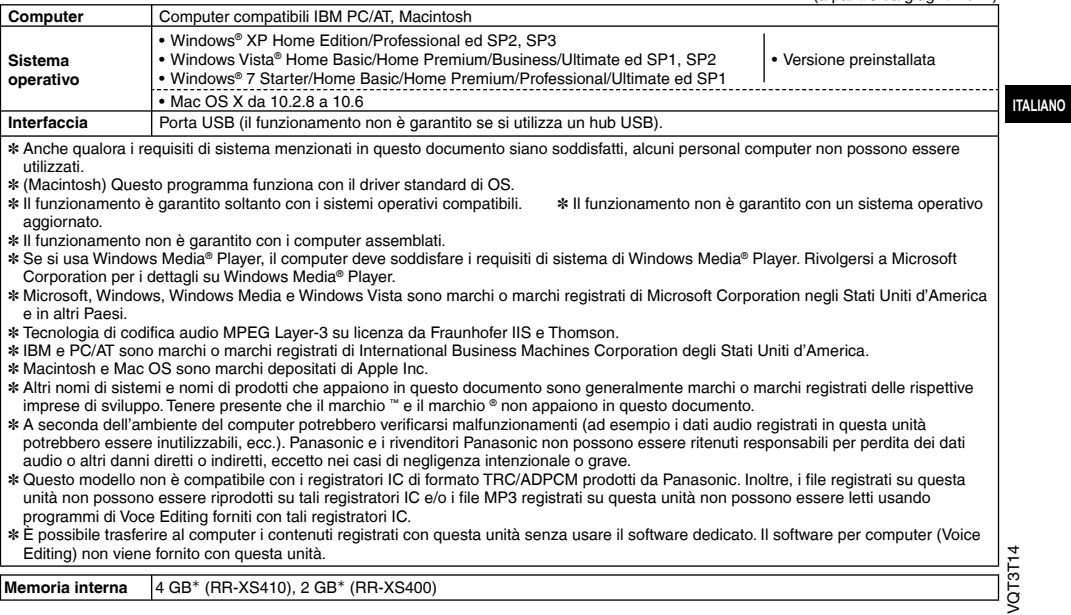

<sup>½</sup>La capacità utilizzabile è inferiore.

## **Collegamento di questa unità a un computer**

**1 Estrarre la spina USB dell'unità.**

#### **2 Collegare l'unità a un computer mediante la porta USB.**

Se l'unità non può essere collegata direttamente al computer utilizzare il cavo di prolunga USB (in dotazione).

\*Non utilizzare un cavo di prolunga USB diverso da quello in dotazione.

Il cavo in dotazione non deve essere usato con altri dispositivi.

Precauzione: per il collegamento al computer, usare soltanto il cavo di prolunga USB con nucleo in ferrite in dotazione.

#### \***La prima volta che si collega l'unità al PC**

Poiché appariranno diversi messaggi "Trovato nuovo hardware", non disconnettere l'unità dal PC prima che tutti i messaggi siano scomparsi.

- \*Non è possibile utilizzare l'unità quando è collegata al computer.
- \*Quando l'unità è collegata al PC può funzionare senza la batteria, poiché l'alimentazione è fornita dal computer.
- \*Quando l'unità viene collegata al computer, il computer potrebbe non avviarsi (riavvio). Si consiglia di staccare l'unità dal computer quando si avvia (riavvia) il computer.

\*Il funzionamento non è garantito nei seguenti casi.

- Quando due o più dispositivi USB sono collegati a un computer (tranne il mouse e la tastiera in condizioni normali di
- funzionamento)
- Quando si utilizza un hub USB
- Quando si utilizza un cavo di prolunga USB diverso da quello in dotazione.

\*Il computer potrebbe non riconoscere l'unità se essa è stata collegata al computer durante l'avvio (riavvio) o mentre esso si trova in modalità standby. Staccare l'unità e ricollegarla al computer, o ricollegare l'unità dopo aver riavviato il computer. \*Vedere le istruzioni per l'uso del computer.

#### g**Scollegamento dell'unità**

Fare doppio clic sull'icona (Windows XP: [ .], Windows Vista Windows 7: [ ]) nella barra delle applicazioni sul lato inferiore dello schermo del computer e seguire le istruzioni a schermo per rimuovere l'unità (l'icona potrebbe non essere visualizzata a seconda delle impostazioni del sistema operativo). Dopo la rimozione dell'unità, l'unità si spegne. Quando l'unità viene accesa dopo l'eliminazione di file od operazioni simili attraverso il computer, viene visualizzato il messaggio "UPDATING FILE NAME". L'aggiornamento può richiedere alcuni minuti.

g**Funzione di memoria di massa USB** Questa unità funziona come memoria USB e viene riconosciuta come un dispositivo di memoria esterna del computer.

I file di dati sul computer possono essere trasferiti e salvati su questa unità.

VQT3T14

# **Uso dell'alimentazione USB**

**1 Estrarre la spina USB dell'unità.**

## **<sup>2</sup> Tenere premuto [**g **STOP/RETURN] sull'unità mentre si collega l'unità alla porta USB del computer.**

L'unità si accende in modalità operativa USB.

g**Scollegamento dell'unità** l'unità si accende tramite la fonte di alimentazione USB.

## **Manutenzione**

#### **Pulire l'unità con un panno morbido e asciutto.**

- Se l'unità è molto sporca, strizzare un panno inumidito con acqua, togliere lo sporco e terminare la pulizia con un panno asciutto.
- Non usare solventi, compresi benzolo, diluenti, alcol, detersivi da cucina, detergenti chimici, ecc. Tali prodotti potrebbero deformare l'involucro o rovinare la vernice.

**ITALIANO**

Il logo microSDHC è un marchio di SD-3C, LLC.

Il prodotto è protetto dai diritti sulla proprietà intellettuale di Microsoft Corporation e terze parti. L'utilizzo o la distribuzione di tale tecnologia al di fuori di questo prodotto è vietato senza una licenza concessa da Microsoft o sussidiaria o terza parte autorizzata da Microsoft.

Durante l'uso, questo prodotto potrebbe essere soggetto all'interferenza radio causata dal cellulare. Se si dovesse verificare tale interferenza, aumentare la distanza tra questo prodotto e il cellulare.

Tenere le batterie AAA LR03 e le batterie ricaricabili fuori della portata dei bambini per evitare che possano ingoiarle.

#### **PRECAUZIONE**

Se la batteria non è sostituita correttamente, potrebbe verificarsi un'esplosione. Per la sostituzione utilizzare solo batterie dello stesso tipo o di tipo equivalente consigliate dal produttore. Per lo smaltimento delle batterie usate attenersi alle istruzioni del produttore.

- Non scaldare e non esporre a fiamme libere.
- Non lasciare le pile in un'automobile esposta alla luce diretta del sole per un periodo di tempo prolungato con porte e finestrini chiusi.
- Un'eccessiva pressione dei suoni negli auricolari e nelle cuffie può provocare danni all'udito.
- L'ascolto a tutto volume per lunghi periodi di tempo può provocare danni all'udito dell'utente.

Assicurarsi di utilizzare cuffie e auricolari che siano raccomandati o forniti in dotazione.

- In base allo standard EN 50332-2:2003
- 1) Tensione di uscita massima (uscita auricolare): 150mV
- 2) Tensione caratteristica ampia banda (auricolari):  $\geq 75$ mV

#### **Informazioni per gli utenti sulla raccolta e l'eliminazione di vecchie apparecchiature e batterie usate**

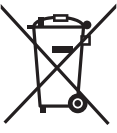

Questi simboli sui prodotti, sull'imballaggio, e/o sulle documentazioni o manuali accompagnanti i prodotti indicano che i prodotti elettrici, elettronici e le batterie usate non devono essere buttati nei rifiuti domestici generici. Per un trattamento adeguato, recupero e riciclaggio di vecchi prodotti e batterie usate, vi preghiamo di portarli negli appositi punti di raccolta, secondo la legislazione vigente nel vostro Paese e le Direttive 2002/96/EC e 2006/66/EC.

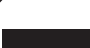

Smaltendo correttamente questi prodotti e le batterie, contribuirete a salvare importanti risorse e ad evitare i potenziali effetti negativi sulla salute umana e sull'ambiente che altrimenti potrebbero verificarsi in seguito ad un trattamento inappropriato dei rifiuti.

Per ulteriori informazioni sulla raccolta e sul riciclaggio di vecchi prodotti e batterie, vi preghiamo di contattare il vostro comune, i vostri operatori per lo smaltimento dei rifiuti o il punto vendita dove avete acquistato gli articoli.

Sono previste e potrebbero essere applicate sanzioni qualora questi rifiuti non siano stati smaltiti in modo corretto ed in accordo con la legislazione nazionale.

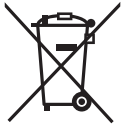

Cd

#### **Per utenti commerciali nell'Unione Europea**

Se desiderate eliminare apparecchiature elettriche ed elettroniche, vi preghiamo di contattare il vostro commerciante od il fornitore per maggiori informazioni.

#### **[Informazioni sullo smaltimento rifiuti in altri Paesi fuori dall'Unione Europea]**

Questi simboli sono validi solo all'interno dell'Unione Europea. Se desiderate smaltire questi articoli, vi preghiamo di contattare le autorità locali od il rivenditore ed informarvi sulle modalità per un corretto smaltimento.

#### **Nota per il simbolo delle batterie (esempio con simbolo chimico riportato sotto il simbolo principale):**

Questo simbolo può essere usato in combinazione con un simbolo chimico; in questo caso è conforme ai requisiti indicati dalla Direttiva per il prodotto chimico in questione.

Ce mode d'emploi décrit les opérations et les fonctions de base de l'appareil.

# **Accessoires fournis**

- 1 Pile½ rechargeable Ni-MH AAA
- \*Désignée par **pile rechargeable** dans le texte.
- 1 Étui pour la pile
- 1 Câble prolongateur USB
- <sup>½</sup>Veillez à acheter [HHR-4MVE] pour l'Europe ou [HHR-4MRT] pour l'Asie et l'Amérique Latine et utilisez l'un des deux lorsque vous remplacez les piles rechargeables.(en date de juin 2011)

# **Insérer la pile**

1 pile rechargeable Ni-MH AAA (fournie) Assurez-vous que la pile est orientée dans le bon sens.  $\omega$ 

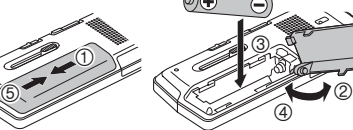

# **Charger la pile**

#### **1** Sortez la fiche USB.

Appuyez et faites glisser jusqu'à ce que se produise un "clic".

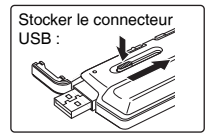

## **2** Insérez la fiche USB de l'appareil dans l'ordinateur.

Si l'appareil ne peut pas être directement raccordé à l'ordinateur, utilisez le câble prolongateur USB (fourni).

#### **Première connexion de l'appareil à votre ordinateur**

Comme beaucoup de messages tels que "nouveau périphérique détecté" vont apparaître, ne débranchez pas l'appareil de votre ordinateur avant leur complète disparition.<br>On e iamais débrancher l'appareil ou retirer la carte SD lorsque

\***Ne jamais débrancher l'appareil ou retirer la carte SD lorsque "ACCESS…" s'affiche,** sinon cet appareil pourrait être endommagé

### **3 Faites glisser le commutateur OPR/HOLD du côte [HOLD].**

Le voyant d'état s'allume et le rechargement commence.

- Eaire glisser le commutateur OPR/HOLD à sa position d'origine peut interrompre le chargement.
- Le chargement est terminé lorsque l'indicateur de fonctionnement s'éteint.<br>
Débrancher l'appareil

**E Débrancher l'appareil**<br>Double-cliquez sur l'icône (Windows XP : [  $\leq$  ], Windows Vista/Windows 7 : [  $\parallel$  ]) de la barre des tâches, au bas de l'écran de l'ordinateur, et suivez les instructions à l'écran pour retirer l'appareil. (Suivant les réglages du système d'exploitation, il se peut que l'icône ne s'affiche pas.) Une fois l'appareil retiré, il s'éteint.

\*Lors de l'utilisation d'une batterie rechargeable, utilisez la batterie rechargeable fournie ou une batterie rechargeable facultative Si des batteries vendues dans le commerce différentes de celles ci-dessus sont utilisées, le fonctionnement n'est pas garanti. \*Une pile alcaline AAA, LR03 (non fournie) peut également être utilisée.

# **Mettre l'appareil sous/hors tension**

#### **Mettre l'appareil sous tension :**

Faites glisser le commutateur OPR/HOLD du côté [ON/OFF] pour mettre l'appareil sous tension. L'écran s'allume

#### **Mettre l'appareil hors tension :**

Faites glisser et maintenez le commutateur OPR/HOLD du côté [ON/OFF] pendant au moins 1 seconde.

**■ Extinction automatique :**<br>L'appareil s'éteint automatiquement au bout d'un délai prédéfini (le réglage d'usine est de 15 minutes) lorsque l'enregistrement est mis en pause ou arrêté. (→ page 20)

VQT3T14 VQT3T14 **2**

# **Fonction de verrouillage Sélectionner le dossier**

Les commandes de touche sont janorées lorsque le verrouillage est activé. Faites glisser le commutateur OPR/HOLD sur [HOLD] pendant l'enregistrement ou la lecture.

# **Régler l'horloge**

**1** Appuyez sur [MENU].

- **2 Appuyez sur +, pour sélectionner "COMMON MENU" et appuyez sur [**q **OK] pour valider.**
- **3 Appuyez sur +, pour sélectionner "DATE & TIME" et appuyez sur [**q **OK] pour valider.**
- **4 Appuyez sur +, pour régler l'année puis appuyez sur** i**.**
- **5 Appuyez sur +, pour régler le mois puis appuyez sur** i**.**
- **6 Appuyez sur +, pour régler la date puis appuyez sur** i**.**
- **7** Appuyez sur +, pour choisir la méthode<br>d'indication de l'horloge puis appuyez sur ▶▶ **d'indication de l'horloge puis appuyez sur ▶▶.**<br>"<mark>24H</mark>" et " AM / PM " sont affichés respectivement pour l'affichage 24 heures et pour l'affichage 12 heures.
- **8 Appuyez sur +, pour régler l'heure puis appuyez**  sur  $\blacktriangleright$ .
- **9 Appuyez sur +, pour régler les minutes.**

Pour modifier les réglages, appuyez sur  $\blacktriangleleft$ .  $\blacktriangleright$  pour vous déplacer entre les éléments, puis appuyez encore sur +, – pour effectuer les réglages.

## **<sup>10</sup> Appuyez sur [**q **OK] pour valider.**

La date et l'heure sont réglées et l'horloge commence à fonctionner.

#### **Pour quitter l'écran de réglage, appuyez sur [F2 (CLOSE)].**

**1 Appuyez sur [F2 (FOLDER)].**

**2 Appuyez sur +, −,**  $\blacktriangleleft \blacktriangleleft$ **,**  $\blacktriangleright \blacktriangleright$  **pour choisir le dossier et appuyez sur l** $\blacktriangleright$  **OK1 pour valider.** 

**appuyez sur [**q **OK] pour valider.** Si la carte SD est insérée, ses éléments apparaissent à l'écran à l'étape **2** . Appuyez sur [F1 (MEMORY)] pour choisir la mémoire.

• Dans ce manuel, le terme carte microSD/microSDHC est

# **Sélectionner le dossier ou le fi chier sur l'écran de liste**

**1** Appuyez sur [LIST  $\Omega$ ].

- **2 Appuyez sur +, pour sélectionner "FLDR SEARCH" et appuyez sur [**q **OK] pour valider.**
- **3 Appuyez sur +, pour sélectionner "INT. MEMORY" (mémoire intégrée) et appuyez sur [**q **OK] pour valider.**

Si une carte SD est insérée, "microSD CARD" s'affiche. Vous pouvez en sélectionnez une.

**4 Appuyez sur +, – pour sélectionner le dossier et** 

**appuyez sur [▶ OK] pour valider.**<br>Si des dossiers ont été créés dans le dossier MUSIC, répétez l'étape **4** pour sélectionner le dossier cible.

**6** Appuyez sur +, – pour sélectionner le fichier et appuyez sur **[▶ OK]** pour valider. La lecture du fichier commence.

# **Enregistrer**

**1 Appuyez sur [F2 (FOLDER)].**

# **2) Appuyez sur I<◀, ▶▶ pour choisir le dossier de<br>destination de l'enregistrement et appuyez sur**

**[**q **OK] pour valider.** Pour un enregistrement au microphone, choisissez un dossier parmi les dossiers "A", "B", "C" et "D". (Le réglage d'usine est "A".)

**<sup>3</sup> Appuyez sur [**\* **REC] (l'enregistrement commence).**

#### **<sup>4</sup> Appuyez sur [**g **STOP/RETURN] pour arrêter l'enregistrement.**

#### **Pour mettre l'enregistrement en pause :**

- <sup>1</sup> Appuyez sur [\* REC] pendant l'enregistrement. Le voyant d'enregistrement clignote.
- <sup>2</sup> Appuyez à nouveau sur [\* REC] pour faire reprendre l'enregistrement.

# **Lire**

**<sup>1</sup> Appuyez sur [**q **OK] (la lecture commence).**

## **Régler le volume**

**Montez le volume : Appuyez sur +. Baissez le volume : Appuyez sur –.**

## **Opérations pendant la lecture**

Saut (passer une piste) :Appuyez sur  $\leftarrow$ ,  $\rightarrow$ . **Recul rapide/Avance rapide (Recherche) :**

**Maintenez enfoncées les touches**  $\blacktriangleleft$ **,**  $\blacktriangleright$  $\blacktriangleright$ **.** 

**Pour arrêter : Appuyez sur [**g **STOP/RETURN].**

## **Vérifier les informations.**

- **<sup>1</sup> Appuyez sur [**g **STOP/RETURN].** L'écran des informations apparaît.
- **2 Faites défi ler l'écran des informations vers le haut ou le bas en utilisant + ou –.**

**Pour quitter l'écran d'informations: Appuyez sur [**g **STOP/RETURN].**

# **Écouter des données audio avec les écouteurs**

Connectez des écouteurs stéréo (non fournis). Type de fiche : mini-fiche stéréo ø 3,5 mm Écouteurs supplémentaires recommandés : Panasonic RP-HV154, RP-HJE120 (le numéro de produit est correct en date de juin 2011.)

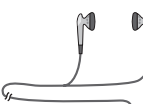

Haut-parleur intégré

Insérez-le fermement.

## **Contrôler l'enregistrement en cours**

#### **Régler le volume :**

Vous pouvez ajuster le volume en appuyant sur +, –, mais cela n'affecte pas le niveau d'enregistrement.

## **Écouter ce qui est lu**

Le son est émis par le haut-parleur pendant la lecture. L'écoute peut être difficile dans les endroits bruyants du fait de la puissance de sortie du haut-parleur. Le cas échéant, connectez des écouteurs stéréo (non fournis).

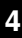

# **Supprimer des fichiers**

**1 Appuyez sur [ERASE].**

- **2 Appuyez sur +, pour sélectionner "FILE" et appuyez sur [**q **OK] pour valider.**
- **3 Appuyez sur +, pour sélectionner "YES" et**

**appuyez sur [▶ OK] pour valider.**<br>Pendant la suppression, le voyant d'état clignote et "ERASING" est affiché. L'opération de suppression peut prendre plusieurs minutes. Lorsque "FILE WAS MOVED TO RECYCLE BIN TIT"

s'affiche, appuyez sur [▶ OK].<br>Si vous sélectionnez "FOLDER" à l'étape *②*, vous passerez à l'écran qui permet de supprimer tous les fichiers du dossier sélectionné.

**Pour quitter l'écran de suppression, appuyez sur [F2 (CLOSE)].**

## Supprimer des fichiers de l'écran de liste.

Sélectionnez des fichiers sur l'écran de liste (→ page 3) et appuyez sur [ERASE]. L'écran d'effacement des fichiers apparaît alors. Sélectionnez le dossier et appuyez sur [ERASE]. L'écran d'effacement de tous les fichiers du dossier apparaît alors.

# **Sélectionner la scène d'enregistrement**

**1 Appuyez sur [F1 (SCENE)].**

- **2** Appuyez sur **EE**, **▶▶** pour choisir la scène et **appuyez sur [**q **OK] pour valider.**
- **3 Appuyez sur +, pour sélectionner "LOAD" et**

**appuyez sur [▶ OK] pour valider.**<br>Après une pression de [●REC], l'enregistrement a lieu avec le<br>réglage de scène d'enregistrement sélectionné réglage de scène d'enregistrement sélectionné

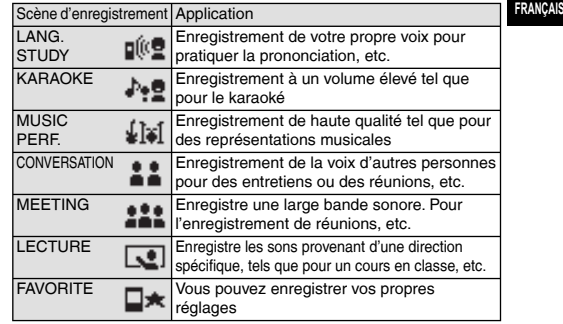

## **Changer les réglages d'une scène d'enregistrement**

**1 Appuyez sur [F1 (SCENE)].**

- **2** Appuyez sur  $\left| \blacktriangleleft \right|$ ,  $\rightharpoonup$   $\rightharpoonup$  pour sélectionner la scène **d'enregistrement et appuyez sur [**q **OK] pour valider.**
- **3 Appuyez sur +, pour sélectionner "CHANGE** 
	- **SETTING" et appuyez sur [**q **OK] pour valider.**

VQT3T14 VQT3T14 **5**

## **Sélectionner la scène d'enregistrement**

- **4 Appuyez sur +, pour sélectionner l'élément que vous**  souhaitez modifier et appuyez sur [ $\blacktriangleright$  OK] pour valider.
- **5 Appuyez sur +, pour sélectionner le réglage et appuyez sur [▶ OK] pour valider.**<br>Répétez les étapes **4** et 5 pour modifier d'autres éléments.
- **6 Une fois que vous avez terminé les réglages, appuyez sur +, – pour sélectionner "OK" et appuyez**

**sur [▶ OK] pour valider.**<br>Pour choisir la scène d'enregistrement modifiée, sélectionnez "LOAD"  $(\rightarrow$  page 5).

**Pour quitter l'écran de réglage, appuyez sur [F2 (CLOSE)].** 

#### **Initialiser les réglages d'une scène d'enregistrement**

**1 Appuyez sur [F1 (SCENE)].**

- **2** Appuyez sur  $\left| \blacktriangleleft \right|$ ,  $\rightharpoonup$  **P** pour sélectionner la scène **d'enregistrement que vous souhaitez initialiser et appuyez sur [**q **OK] pour valider.**
- **3 Appuyez sur +, pour sélectionner "INITIALIZE" et**  appuyez sur **Ⅰ→** OKI pour valider.
- **4 Appuyez sur +, pour sélectionner "YES" et**

**appuyez sur [▶ OK] pour valider.**<br>La scène d'enregistrement sélectionnée reprend son réglage d'usine.

- Pour choisir la scène d'enregistrement initiale, sélectionnez
- "LOAD"  $(\rightarrow$  page 5).

**Pour quitter l'écran de réglage, appuyez sur [F2 (CLOSE)].** 

# **Sélectionner le mode d'enregistrement**

**1 Appuyez sur [MENU].**

- **2 Appuyez sur +, pour sélectionner "MIC REC MENU" et appuyez sur [**q **OK] pour valider.**
- **3 Appuyez sur +, pour sélectionner "MIC REC MODE" et appuyez sur [**q **OK] pour valider.**
- **4 Appuyez sur +, pour sélectionner le réglage (fréquence d'échantillonnage PCM/débit binaire MP3) et appuyez sur [**q **OK] pour valider.**

(Le réglage d'usine est "MP3 192kbps".)

**Pour quitter l'écran de réglage, appuyez sur [F2 (CLOSE)].** 

\*La qualité sonore et le temps d'enregistrement restant diffèrent selon le réglage du mode d'enregistrement.

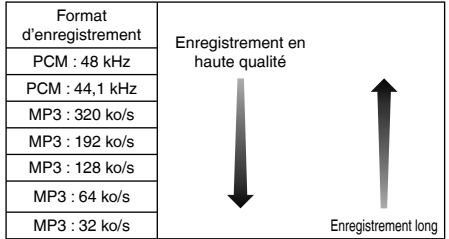

Si le mode d'enregistrement est réglé sur "MP3 32kbps". l'enregistrement devient monophonique.

VQT3T14

# **Changer la sensibilité du microphone**

**1 Appuyez sur [MENU].**

- **2 Appuyez sur +, pour sélectionner "MIC REC MENU" et appuyez sur [**q **OK] pour valider.**
- **3 Appuyez sur +, pour sélectionner "MIC SENS." et appuyez sur [**q **OK] pour valider.**
- **4 Appuyez sur +, pour sélectionner "HIGH" ou "LOW" et appuyez sur [**q **OK] pour valider.** (Le réglage d'usine est "HIGH".)

**Pour quitter l'écran de réglage, appuyez sur [F2 (CLOSE)].** 

# **Réduire le bruit (LOW CUT FILTER)**

**1 Appuyez sur [MENU].**

- **2 Appuyez sur +, pour sélectionner "MIC REC MENU" et appuyez sur [**q **OK] pour valider.**
- **3 Appuyez sur +, pour sélectionner "LOW CUT FILTER" et appuyez sur [**q **OK] pour valider.**
- **4 Appuyez sur +, pour sélectionner "ON" et appuyez sur [**q **OK] pour valider.** (Le réglage d'usine est "OFF".)

**Pour quitter l'écran de réglage, appuyez sur [F2 (CLOSE)].**

# **Régler le niveau de l'enregistrement manuellement**

## **Régler le niveau d'enregistrement sur MANUAL**

- **1 Appuyez sur [MENU].**
- **2 Appuyez sur +, pour sélectionner "MIC REC MENU" et appuyez sur [**q **OK] pour valider.**
- **3 Appuyez sur +, pour sélectionner "REC LEVEL ADJ." et appuyez sur [**q **OK] pour valider.**
- **4 Appuyez sur +, pour sélectionner "MANUAL" et appuyez sur [**q **OK] pour valider.**

**Pour quitter l'écran de réglage, appuyez sur [F2 (CLOSE)].** 

### **Ajuster le niveau de l'enregistrement manuellement**

**<sup>1</sup> Maintenez enfoncé [**\* **REC] pendant 1 seconde ou plus.**

L'appareil passe en attente d'enregistrement.

**2 Dirigez le microphone vers la source sonore à enregistrer.**

#### **8** Appuyez sur  $\left| \leftarrow \right|$  **DD** pour régler le niveau de **l'enregistrement.**

La plage de réglage s'étend de 0 à 30. (Le réglage d'usine est "15".)

## **Appuyer sur [**\* **REC] commence l'enregistrement.**

## **Régler le niveau de l'enregistrement manuellement**

## **Régler le limiteur de pic d'enregistrement sur ON**

- **1 Appuyez sur [MENU].**
- **2 Appuyez sur +, pour sélectionner "MIC REC MENU" et appuyez sur [**q **OK] pour valider.**
- **3 Appuyez sur +, pour sélectionner "PEAK LIMITER" et appuyez sur [**q **OK] pour valider.**
- **4 Appuyez sur +, pour sélectionner "ON" et appuyez sur [**q **OK] pour valider.** (Le réglage d'usine est "OFF".)

**Pour quitter l'écran de réglage, appuyez sur [F2 (CLOSE)].** 

# **Régler l'égaliseur d'enregistrement**

- **<sup>1</sup> Maintenez enfoncé [**\* **REC] pendant 1 seconde ou plus.** L'appareil passe en attente d'enregistrement.
- **2 Appuyez sur [MENU].**
- **3 Appuyez sur +, pour sélectionner "REC EQ" et**  appuyez sur **[▶ OK]** pour valider.
- **4 Appuyez sur +, pour sélectionner le mode d'égaliseur d'enregistrement.**

Si vous choisissez un mode autre que "USER", rendez-vous à l'étape **5** .

#### **Réglage en cas de sélection du mode "USER" :**

- 1 Après l'étape **4** , appuyez sur [F1 (EDIT)]
- 2 Appuyez sur  $\blacktriangleleft$ ,  $\blacktriangleright$   $\blacktriangleright$  pour choisir la bande de fréquence à modifier. et appuyez sur +, – pour ajuster le niveau d'enregistrement (±12 dB).
- 3 Lorsque les réglages pour chaque bande de fréquence à modifier sont terminés, passez à l'étape **5** .

**6** Appuyez sur [ $\blacktriangleright$  OK] pour valider.

#### **Pour quitter l'écran de réglage, appuyez sur [F2 (CLOSE)].**

Le nom du mode d'égaliseur n'est plus affiché une fois que vous avez quitté l'écran de réglage.

#### **Appuyer sur [**\* **REC] commence l'enregistrement.**

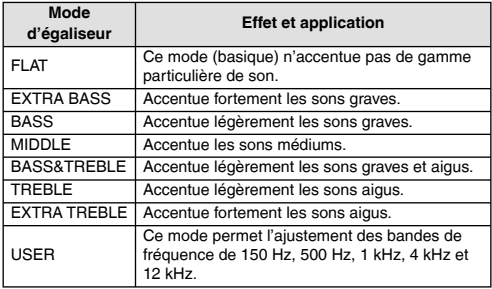

(Le réglage d'usine est "FLAT".)

# **Retardateur**

- **1 Appuyez sur [MENU].**
- **2 Appuyez sur +, pour sélectionner "MIC REC MENU" et appuyez sur [**q **OK] pour valider.**
- **3 Appuyez sur +, pour sélectionner "SELF TIMER" et appuyez sur [▶ OK] pour valider.**
- **4 Appuyez sur +, pour sélectionner le temps et appuyez sur [**q **OK] pour valider.** (Le réglage d'usine est "OFF".)

**Pour quitter l'écran de réglage, appuyez sur [F2 (CLOSE)].** 

# **Éviter les enregistrements inutiles (VAS)**

**1 Appuyez sur [MENU].**

- **2 Appuyez sur +, pour sélectionner "MIC REC MENU" et appuyez sur [**q **OK] pour valider.**
- **3 Appuyez sur +, pour sélectionner "VAS" et**  appuyez sur **[▶ OK]** pour valider.
- **4 Appuyez sur +, pour sélectionner "ON" et appuyez**

**sur [**q **OK] pour valider.** (Le réglage d'usine est "OFF".)

**Pour quitter l'écran de réglage, appuyez sur [F2 (CLOSE)]. Pour démarrer l'enregistrement VAS, appuyez sur [**\* **REC].**

#### **Ajuster le niveau de fonctionnement VAS :**

Appuyez sur  $\blacktriangleleft$ .  $\blacktriangleright$  pendant l'enregistrement VAS. (Le réglage d'usine est "3".)

# **Fonction de pré-enregistrement (PRE-RECORD)**

**1 Appuyez sur [MENU].**

- **2 Appuyez sur +, pour sélectionner "MIC REC MENU" et appuyez sur [**q **OK] pour valider.**
- **3 Appuyez sur +, pour sélectionner "PRE-RECORD" et appuyez sur [**q **OK] pour valider.**
- **4 Appuyez sur +, pour sélectionner "ON" et appuyez sur [**q **OK] pour valider.**

```
(Le réglage d'usine est "OFF".)
```
**Pour quitter l'écran de réglage, appuyez sur [F2 (CLOSE)].** 

## **Pour enregistrer en utilisant la fonction de pré-enregistrement :**

#### **<sup>1</sup> Maintenez enfoncé [**\* **REC] pendant 1 seconde ou plus.**

L'appareil passe en mode attente de pré-enregistrement. L'écran affiche successivement 1 sec, 2 sec, 3 sec, 4 sec et 5 sec, puis il affiche en permanence 5 sec. Les données audio du microphone des 5 secondes (environ) précédant l'enregistrement sont continuellement remplacées et l'appareil est en attente.

## **<sup>2</sup> Appuyez sur [**\* **REC].**

Le voyant d'enregistrement s'allume et l'enregistrement commence directement après les données audio pré-enregistrées.

**Pour arrêter : Appuyez sur [**g **STOP/RETURN]**

# **Enregistrer en branchant un microphone externe**

**1 Faites glisser le commutateur Line/Mic sur [MIC].**

**2 Branchez le microphone externe.**

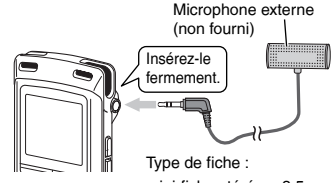

mini-fiche stéréo ø 3,5 mm

#### **<sup>3</sup> Appuyez sur [**\* **REC] pour commencer l'enregistrement.**

Voir page 4 pour les opérations d'enregistrement.

# **Enregistrer à partir d'autres appareils**

**1 Faites glisser le commutateur Line/Mic sur [LINE].**

**2 Appuyez sur [MENU].**

- **3 Appuyez sur +, pour sélectionner "LINE REC" et**
- **appuyez sur [**q **OK] pour valider. 4 Appuyez sur +, pour sélectionner "LINE INPUT" et appuyez sur [**q **OK] pour valider.**
- **5 Appuyez sur +, pour sélectionner le réglage et appuyez sur [**q **OK] pour valider.** Lors du branchement à une prise casque audio d'un dispositif

externe, à une prise sortie ligne d'un dispositif portable ou à une prise sortie ligne d'un matériel stéréo, sélectionnez respectivement "HIGH", "MEDIUM" ou "LOW". (Le réglage d'usine est "HIGH".)

**6 Appuyez sur [F2 (CLOSE)].**

#### **7 Branchez le dispositif externe**

Branchez le dispositif externe et faites glisser le commutateur Line/Mic sur "LINE". Le réglage sélectionné de l'entrée ligne et le mode d'enregistrement par entrée ligne s'afficheront alors.

**<sup>8</sup> Maintenez enfoncé [**\* **REC] pendant 1 seconde ou plus.** L'appareil passe en attente d'enregistrement.

**9 Mettez le dispositif externe en lecture et réglez le niveau d'entrée/sortie.**

- 1 Pour reconfigurer les réglages de l'entrée ligne, appuyez sur [MENU] et suivez les étapes **4** à **6** .
- 2 Si le compteur de niveau oscille et que " WER" s'affiche, le volume du dispositif externe est trop élevé. Réglez le volume du dispositif externe sur la plage "**EN**", même si le volume est monté au maximum.
- 3 Arrêtez le dispositif externe par une opération de signal de la source de son.
- **<sup>10</sup> Appuyez sur [**\* **REC] pour commencer l'enregistrement.**
- **11 Activez le dispositif externe.**

Cet appareil est équipé de la fonction d'enregistrement synchronisé suivante.

Cette fonction détecte les silences entre les pistes, etc. puis enregistre chaque piste dans un fichier différent, à savoir une première piste, une deuxième piste, etc. Lorsque l'appareil détecte du son provenant de l'appareil externe, l'enregistrement commence automatiquement. S'il détecte un silence qui dure plus de 2 secondes environ, l'enregistrement est mis en pause. L'enregistrement reprend ensuite lorsque l'appareil détecte à nouveau du son.

## **Réglage de l'enregistrement synchronisé**

**1 Appuyez sur [MENU].**

- **2 Appuyez sur +, pour sélectionner "LINE REC" et appuyez sur [**q **OK] pour valider.**
- **3 Appuyez sur +, pour sélectionner "SYNCHRO REC" et appuyez sur [**q **OK] pour valider.**
- **4 Appuyez sur +, pour sélectionner "ON (Auto Stop)" ou "ON (Manual Stop)" et appuyez sur** 
	- **[**q **OK] pour valider.** Auto : L'enregistrement s'arrête au bout d'environ 15 secondes de silence.
	- Manual : L'enregistrement se poursuit même si le silence perdure, jusqu'à ce que vous appuyiez sur [g STOP/RETURN].

**Pour quitter l'écran de réglage, appuyez sur [F2 (CLOSE)]. Enregistrement synchronisé :**

**1 Effectuez les étapes de 1 à 11 (**➜ **gauche).**

VQT3T14 VQT3T14 **10**

# **FRANÇAIS**

## **Sélectionner le mode d'enregistrement par entrée ligne**

**1 Appuyez sur [MENU].**

- **2 Appuyez sur +, pour sélectionner "LINE REC" et appuyez sur [**q **OK] pour valider.**
- **3 Appuyez sur +, pour sélectionner "LINE REC MODE" et appuyez sur [**q **OK] pour valider.**
- **4 Appuyez sur +, pour sélectionner le réglage (fréquence d'échantillonnage PCM/débit binaire MP3) et appuyez sur [**q **OK] pour valider.** (Le réglage d'usine est "MP3 192kbps".)

**Pour quitter l'écran de réglage, appuyez sur [F2 (CLOSE)].**

# **Fonction d'index**

## **Ajouter un index**

- **1 Pendant l'enregistrement ou la lecture, ou lorsque l'enregistrement est en pause, appuyez sur [F2 (INDEX)] à la position où vous désirez ajouter un index.**
	- " " (clignotant) et "ADDING INDEX" sont affichés.
	- " (allumé) est affiché pour le fichier sur lequel l'index est ajouté.

## **Supprimer un index**

- **1 Appuyez sur [ERASE].**
- **2 Appuyez sur +, pour sélectionner "INDEX" et appuyez sur [**q **OK] pour valider.**
- **3 Appuyez sur +, pour sélectionner "YES" et appuyez sur [**q **OK] pour valider.** Les index sont supprimés.

# **Changer la vitesse de lecture**

#### **1 Appuyez sur [FAST] ou [SLOW] pendant la lecture ou lorsque l'appareil est arrêté.**

À chaque pression, la vitesse de lecture s'accélère (FAST) ou ralentit (SLOW).

#### **Vitesse de lecture :**

La vitesse de lecture peut être ajustée par pas de 10% pour une vitesse supérieure à 100% et par pas de 5% pour une vitesse inférieure à 100%.

#### **Indication de l'état pendant la lecture :**

Les lectures à 100%, plus rapide que 100% et moins rapide que 100% sont affichées respectivement comme  $\rightarrow$ ",  $\rightarrow$ " et " $\rightarrow$ ".

# **Lecture répétée A-B**

#### **<sup>1</sup> Appuyez sur [A-B**&**] pendant la lecture.** Le point de début (A) est spécifié et "El" (clignotant) et "**N: F.E**" sont affichés.

**2** Appuyez sur [A-BC<sup>2</sup>] au point de fin (B). L'affichage devient "**" ETTAT**" (allumé) et la lecture répétée commence.

#### **Annuler la lecture répétée A-B :**

Appuyez sur [A-BC],  $\leftrightarrow$ ,  $\rightarrow$  ou [Strop/RETURN].

# **Lecture à partir d'une position Lecture répétée (REPEAT) défi nie (TIME SEARCH)**

**1 Appuyez sur [MENU].**

(Lors de la lecture, passez à l'étape **3** .)

- **2 Appuyez sur +, pour sélectionner "PLAY MENU" et appuyez sur [**q **OK] pour valider.**
- **3 Appuyez sur +, pour sélectionner "TIME SEARCH" et appuyez sur [▶ OK] pour valider.**
- **4 Défi nissez la position de départ de la lecture.**

(Changez la valeur qui suit le mot "TIME" pour définir la position de départ.)  $\Delta$ ppuyez sur  $\blacktriangleleft$   $\blacktriangleright$   $\blacktriangleright$  nour choisir "00:00:00" (heure: minutes: secondes) puis appuyez sur +, – pour modifier les valeurs.

**5** Appuyez sur  $P$  OK].

La lecture débute à partir de la position définie.

**Appuyez sur [F2 (CLOSE)] pour arrêter le réglage avant d'avoir terminé.**

# **Lecture avec un bref retour en arrière**

# **1 Appuyez sur [** $\triangleright$  **OK] pendant la lecture.**<br>
À chaque pression, la lecture retourne en arrière d'environ 3

secondes (réglage d'usine).

## **Régler le temps de retour :**

- **1 Appuyez sur [MENU].**
	- (Lors de la lecture, passez à l'étape **3** .)
- **2 Appuyez sur +, pour sélectionner "PLAY MENU" et**
- **appuyez sur [**q **OK] pour valider. 3 Appuyez sur +, pour sélectionner "SLIGHT**
- **RETURN" et appuyez sur [**q **OK] pour valider.**
- **4 Appuyez sur +, pour sélectionner le nombre de secondes (de 1 à 5) et appuyez sur [**q **OK] pour valider.** (Le réglage d'usine est "3".)

**Pour quitter l'écran de réglage, appuyez sur [F2 (CLOSE)].**

**1 Appuyez sur [MENU].** (Lors de la lecture, passez à l'étape **3** .)

- **2 Appuyez sur +, pour sélectionner "PLAY MENU" et appuyez sur [**q **OK] pour valider.**
- **3 Appuyez sur +, pour sélectionner "REPEAT" et appuyez sur [**q **OK] pour valider.**
- **4 Appuyez sur +, pour sélectionner le type de lecture répétée et appuyez sur [**q **OK] pour valider.** (Le réglage d'usine est "OFF".)

#### **Pour quitter l'écran de réglage, appuyez sur [F2 (CLOSE)].**

**OFF** : La lecture s'effectue successivement depuis le fichier sélectionné jusqu'au dernier fichier du dossier. L'appareil s'arrête lorsque la lecture prend fin.

**ONE** : Lit un fichier de manière répétée.

<sup>½</sup> **FOLDER REPEAT** : Tous les fichiers du dossier sont lus de manière répétée.

**FOLDER RANDOM** : Tous les fichiers du dossier sont lus de manière répétée, dans un ordre aléatoire.

**ALL REPEAT** : Pour le dossier MUSIC (M), tous les fichiers½ du dossier sont lus de manière répétée. Pour les autres dossiers, le fonctionnement est identique à celui de "FOLDER".

**ALL RANDOM** : Pour le dossier MUSIC (M), tous les fichiers<sup>½</sup> du dossier sont lus de manière répétée, dans un ordre aléatoire. Pour les autres dossiers, le fonctionnement est identique à celui de "FOLDER RANDOM".

<sup>½</sup> Le nombre maximum de fichiers reconnus est de 3.000

VQT3T14
# **FRANÇAIS**

# **Sauter à des intervalles réguliers (TIME SKIP)**

### **Sauter à des intervalles réguliers**

#### **1 Appuyez sur [F1 (SKIP)] pendant la lecture.**

L'appareil passe en mode de saut par intervalle et " $\blacksquare$ " s'affiche. Le mode de saut change à chaque pression.

#### **2** Appuyez sur  $\blacktriangleleft$ ,  $\blacktriangleright$

Chaque fois que le bouton est pressé, 5 secondes sont passées (réglage d'usine).

### **Pour modifier l'intervalle de saut**

- **1 Appuyez sur [MENU].** (Lors de la lecture, passez à l'étape **3** .)
- **2 Appuyez sur +, pour sélectionner "PLAY MENU" et appuyez sur [**q **OK] pour valider.**
- **3 Appuyez sur +, pour sélectionner "TIME SKIP" et appuyez sur [**q **OK] pour valider.**
- **4 Appuyez sur +, pour sélectionner le temps et appuyez sur [**q **OK] pour valider.**

Vous pouvez régler l'intervalle de saut à 5 s, 10 s, 30 s, 1 min, 5 min, 10 min ou 15 min.

(Le réglage d'usine est "5 sec".)

#### **Pour quitter l'écran de réglage, appuyez sur [F2 (CLOSE)].**

# **Régler l'égaliseur de lecture (SOUND EQ)**

#### **1 Appuyez sur [MENU].**

(Lors de la lecture, passez à l'étape **3** .)

- **2 Appuyez sur +, pour sélectionner "PLAY MENU" et**  appuyez sur **[▶ OK]** pour valider.
- **3 Appuyez sur +, pour sélectionner "SOUND EQ" et appuyez sur [**q **OK] pour valider.**
- **4 Appuyez sur +, pour régler le mode d'égaliseur de son.** Si vous choisissez un mode autre que "USER", rendez-vous à l'étape **5** .

#### **Réglage en cas de sélection du mode "USER" :**

- 1 Après l'étape **4** , appuyez sur [F1 (EDIT)].
- 2 Appuyez sur  $\blacktriangleleft$ ,  $\blacktriangleright$  pour choisir la bande de fréquence à modifier, et appuyez sur +, – pour ajuster le niveau de volume (±6 dB).
- 3 Lorsque les réglages pour chaque bande de fréquence à modifier sont terminés, passez à l'étape **5** .

#### **<sup>5</sup> Appuyez sur [**q **OK] pour valider.**

#### **Pour quitter l'écran de réglage, appuyez sur [F2 (CLOSE)].**

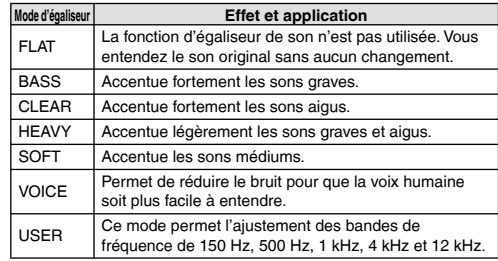

(Le réglage d'usine est "FLAT".)

# **Utiliser une carte SD**

### **Insérer la carte SD**

- **1 Éteignez l'appareil et ouvrez le capot de la fente pour carte SD.**
- **2 Insérez la carte SD et fermez le capot de la fente pour carte SD.**

Alignez la carte SD dans le bon sens ( $\blacksquare$ ) et insérez-la complètement jusqu'à ce que se produise un "clic".

#### **Pour retirer la carte SD :**

- 1 Éteignez l'appareil et ouvrez le capot de la fente pour carte SD.
- 2 Appuyez doucement sur la carte SD.
- 3 Lorsque la carte SD dépasse légèrement, tirez-la doucement hors de la fente.
- 
- \*Cet appareil est compatible avec les cartes microSD de 2 Go et les cartes microSDHC de 4 Go à 16 Go. (À compter de juin 2011.)
- Cet appareil peut ne pas fonctionner correctement selon le fabricant ou le type de carte SD.
- \*Pour avoir des détails sur les cartes SD dont le bon fonctionnement a été confirmé conformément à nos standards de fabrication, consultez la page d'assistance ci-dessous. http://panasonic.net/support/<br>• Si une carte SD est insérée, mais que "microSD" n'est pas affiché
- \*Si une carte SD est insérée, mais que "microSD" n'est pas affiché à l'écran SELECT FOLDER, etc., la carte SD n'est pas reconnue par cet appareil.
- \*Vous pouvez passer de la mémoire intégrée à la carte SD (et inversement) en maintenant [F2 (FOLDER)] en appui pendant au moins 1 seconde lorsque l'écran d'arrêt est affiché.
- \*Conservez la carte mémoire hors de portée des enfants afin qu'ils ne puissent pas l'avaler.

# **Utiliser la fonction de recherche de fichier**

### **Types de recherche de fichier**

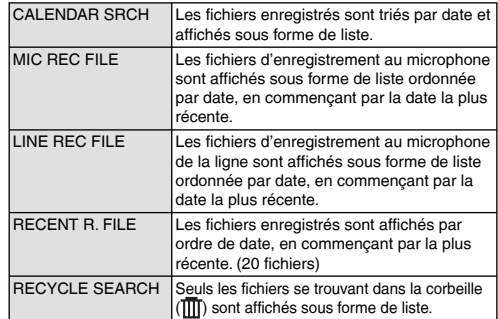

### **Recherche de fichier**

- **1** Appuyez sur [LIST  $\Omega$ ] lorsqu'aucune opération n'est **en cours.**
	- "microSD CARD" ne s'affiche que quand une carte SD est insérée
- **2 Appuyez sur +, pour sélectionner "R. FILE SRCH" et appuyez sur [**q **OK] pour valider.**
- **3 Appuyez sur +, pour sélectionner le type de recherche de fichier et appuyez sur [▶ OK] pour valider.**

VQT3T14 VQT3T14 **14**

#### **Avec "CALENDAR SRCH" sélectionné :**

Appuyez sur  $+,-$ ,  $\blacktriangleleft$ ,  $\blacktriangleright$  pour sélectionner la date enregistrée et appuyez sur [ $\blacktriangleright$  OK] pour valider.

#### **Avec "RECYCLE SEARCH" sélectionné :**

Appuyez sur +, – pour sélectionner la méthode de recherche et appuyez sur [ $\blacktriangleright$  OK] pour valider.

 • Pour rechercher les derniers fichiers supprimés de la mémoire interne, sélectionnez "LAST\_DLT\_MEM".

**4** Appuyez sur +, – pour sélectionner le fichier et **appuyez sur [**q **OK] pour valider.**

# **Écouter de la musique sur cet appareil (fi chiers musicaux WMA/MP3)**

**Sélectionner un fichier du dossier "M" : 11** Sélectionnez le fichier et appuyez sur [▶ OK].

### **Fonction de repère de dossier**

#### **1 Appuyez sur [F2 ( CUE)] pendant la lecture.** "FOLDER SKIP" est affiché et est remplacé par l'affichage du

repère du dossier "Fil".

**2** Appuyez sur  $\left| \frac{1}{2} \right|$  lorsque " $\left| \frac{1}{2} \right|$ " est affiché.

#### **Annuler le repère d'un dossier :**

Le réglage peut être annulé en utilisant l'une des méthodes suivantes. Appuyez à nouveau sur [F2 ( $\Box$  CUE)].

Appuyez sur  $[]$  OK].

Appuyez sur [g STOP/RETURN]. (La lecture est terminée.)

# **Utiliser la fonction de liste de lecture**

#### **Enregistrer vos piste favorites dans une liste de lecture**

**1 Sélectionnez le dossier MUSIC (M) (**➜ **page 3).**

#### **2** Appuyez sur +, – pour sélectionner le fichier ou le **dossier et appuyez sur [F1 (PLAYLIST)] pour valider.**

Lors de la sélection de dossiers ou de fichiers en changeant<br>de dossier appuyez sur **114** et yous pourrez yous déplacer au de dossier, appuyez sur l<< et vous pourrez vous déplacer au sein des hiérarchies. (Pour des détails relatifs aux méthodes de sélection des fichiers et des dossiers, voir la page 3.)

#### **8** Appuyez sur  $\left| \blacktriangleleft \blacktriangleleft \right|$ ,  $\rightharpoonup \blacktriangleright \blacktriangleright$  pour sélectionner la liste **de lecture et appuyez sur [**q **OK] pour valider. (Sélectionnez entre PLAYLIST 1 à 5.)**

 • Le fichier ou tous les fichiers contenus dans le dossier sont enregistrés dans la liste de lecture sélectionnée.

### **Lire des pistes enregistrées dans la liste de lecture**

**1 Sélectionnez la liste de lecture (de P1 à P5) (**➜ **page 3).**

**2** Appuyez sur +, – pour sélectionner le fichier à lire **et appuyez sur [** $\blacktriangleright$  **OK].** 

### **Modifi er l'ordre des pistes d'une liste de lecture**

- **1 Sélectionnez la liste de lecture (de P1 à P5) (**➜ **page 3).**
- **2** Appuyez sur +, pour sélectionner le fichier que vous souhaitez modifier et appuyez sur [F1 (EDIT)].
- **3 Appuyez sur +, pour sélectionner "CHANGE**   $\ddot{}$  **est ajouté à gauche du nom du fichier sélectionné.**
- **4 Appuyez sur +, pour déplacer le fi chier sélectionné à la position souhaitée et appuyez sur [** $\blacktriangleright$  **OK] pour valider.** • L'ordre des pistes est modifié

VQT3T14

### **Utiliser la fonction de liste de lecture**

**Annuler des pistes enregistrées dans la liste de lecture**

- **1 Sélectionnez la liste de lecture (de P1 à P5) (**➜ **page 3).**
- **2** Appuyez sur +, pour sélectionner le fichier **que vous souhaitez supprimer et appuyez sur [F1 (EDIT)].**
- **3 Appuyez sur +, pour sélectionner "ERASE FILE" et appuyez sur [**q **OK] pour valider. Lors de l'annulation de toutes les pistes**

**enregistrées :**

- 1 Appuyez sur +, pour sélectionner "ERASE ALL" et appuyez  $\sin$   $\rightarrow$  OKI pour valider.
- **4 Appuyez sur +, pour sélectionner "YES" et appuyez sur [**q **OK] pour valider.**

# **Modifier : Diviser des fichiers**

Afficher l'écran de réglage des modifications

**1 Appuyez sur [MENU].**

- **2 Appuyez sur +, pour sélectionner "EDIT MENU" et appuyez sur [**q **OK] pour valider.**
- **3 Appuyez sur +, pour sélectionner l'élément à**
- **modifier et appuyez sur [▶ OK].**<br>• Appuyez sur [F1 (TAB)] pour passer à d'autres écrans de réglage.
	- Les détails du réglage et les méthodes de modification dépendent de l'élément. Pour plus de détails, voir la page correspondante.

**Pour quitter l'écran de réglage, appuyez sur [F2 (CLOSE)].** 

### **Diviser des fi chiers**

- **<sup>1</sup> Pendant la lecture, appuyez sur [**g **STOP/RETURN] au**  moment ou vous voulez effectuer la division du fichier.
- **2 Sélectionnez "DIVIDE" à l'écran de réglage des**  modifications (→ gauche).
- **3 Appuyez sur +, pour sélectionner "YES" et appuyez sur [**q **OK] pour valider.** Pendant la division du fichier, le voyant d'état clignote.

# **Modifi cation : Combiner des fi chiers**

- **1 Sélectionnez "COMBINE" à l'écran de réglage des**  modifications (→ qauche).
- **2 Appuyez sur +, pour sélectionner "PREVIOUS FILE" et appuyez sur [**q **OK] pour valider.**
- **3** Appuyez sur +, pour sélectionner les fichiers à combiner et appuyez sur  $\triangleright$  OKI pour valider. Lors de la sélection de fichiers en changeant de dossier, appuyez sur  $\blacktriangleleft$  et Lors de la sélection de fichiers en changeant de dossier, appuyez sur ISS et<br>vous pourrez vous déplacer au sein des hiérarchies. (Pour des détails relatifs aux méthodes de sélection des fichiers et des dossiers, voir la page 3.)
- **4 Appuyez sur +, pour sélectionner "NEXT FILE" et appuyez sur [**q **OK] pour valider.**
- **6** Appuyez sur +, pour sélectionner le fichier à combiner au dos du fichier précédent et appuyez sur [▶ OK] pour valider.
- **6 Appuyez sur +, pour sélectionner "NEXT" et appuyez sur [**q **OK] pour valider.**
- **7 Appuyez sur +, pour sélectionner "YES" et**

**appuyez sur [▶ OK] pour valider.**<br>Pendant la combinaison des fichiers, le voyant d'état clignote.

 • Si vous appuyez sur [F2 (CLOSE)] avant la fin de la combinaison, le processus de combinaison est annulé.

VQT3T14

## **Modifier : Copier ou déplacer des fi chiers**

### **Copier des fichiers**

- **1 Sélectionnez "COPY" à l'écran de réglage des**  modifications (→ page 16).
- **2** Appuyez sur +, pour sélectionner les fichiers à copier et appuyez sur **D** OKI pour valider.
	- **copier et appuyez sur [**q **OK] pour valider.** • Lors de la sélection de fichiers en changeant de dossier, appuyez sur l�� et vous pourrez vous déplacer au sein<br>des hiérarchies. (Pour des détails relatifs aux méthodes de sélection des fichiers et des dossiers, voir la page 3.)
	- Lors de la copie de fichiers dans le dossier LINE (LINE\_SD), rendez-vous à l'étape **5** .
- **3 Appuyez sur +, pour sélectionner la destination de la copie ("INTERNAL MEMORY" ou "microSD CARD") et appuyez sur [**q **OK] pour valider.**
- **4 Appuyez sur +, pour sélectionner le dossier de destination de la copie et appuyez sur [**q **OK] pour valider.**
- **5 Appuyez sur +, pour sélectionner "YES" et appuyez sur [**q **OK] pour valider.** Pendant la copie du fichier, le voyant d'état clignote.

### Déplacer des fichiers

Sélectionnez "MOVE" à l'étape **1** , à gauche, pour déplacer des fichiers. L'opération est identique à la copie d'un fichier.

# **Fonction corbeille**

**Restaurer des fichiers se trouvant dans la corbeille vers leur dossier d'origine**

- **1 Appuyez sur [F2 (FOLDER)].**
- **2 Appuyez sur +, -,**  $\blacktriangleleft \blacktriangleleft$ **,**  $\blacktriangleright \blacktriangleright$  **pour sélectionner "** $\text{I} \text{I} \text{I}$ **" et appuyez sur**  $\blacktriangleright$  **OKI pour valider.**

**appuyez sur [**q **OK] pour valider.** La corbeille existe dans la mémoire intégrée et dans la carte SD.

**3** Utilisez  $\left| \cdot \right|$  **b** pour sélectionner le fichier que **vous souhaitez restaurer et appuyez sur [ERASE] pour valider.**

1 Dossier de stockage avant suppression

- 2 Numéro de fichier avant la suppression
- **4 Appuyez sur +, pour sélectionner "RESTORE FILE" et appuyez sur [**q **OK] pour valider.**
- **5 Appuyez sur +, pour sélectionner "YES" et**

**appuyez sur [▶ OK] pour valider.**<br>Le voyant d'affichage clignote et le fichier sélectionné est restauré à la fin du dossier d'origine.

Appuyez sur **D** OKI pour retourner à l'écran de l'étape **3** 

149

### **Fonction corbeille**

#### **Vider la corbeille**

#### **1 Appuyez sur [ERASE].**

- **2 Appuyez sur +, pour sélectionner "EMPTY RECYCLE BIN" et appuyez sur [▶ OK] pour valider.**<br>Avec la corbeille sélectionnée, choisissez "EMPTY" à l'étape **②** et appuyez sur  $[\triangleright$  OK].
- **3 Appuyez sur +, pour sélectionner "YES" et appuyez sur [**q **OK] pour valider.** Le voyant d'affichage clignote et la corbeille est vidée.

# **Utiliser le retardateur**

**1 Appuyez sur [MENU].**

- **2 Appuyez sur +, pour sélectionner "COMMON MENU" et appuyez sur [**q **OK] pour valider.**
- **3 Appuyez sur +, pour sélectionner "TIMER &**
- **ALARM" et appuyez sur [**q **OK] pour valider. 4 Défi nissez les éléments tels que la date et l'heure ou la source sonore.**
	- 1 Appuyez sur +, pour sélectionner l'élément et appuyez sur
	- [▶ OK] pour valider.<br>② Appuyez sur +, –, <del>I◀</del>, ▶▶ pour sélectionner le réglage et<br>appuyez sur I▶ OKI pour valider appuyez sur [▶ OK] pour valider.<br>Répétez les étapes ① et ② pour terminer les réglages.

**5 Appuyez sur +, – pour sélectionner "OK" et appuyez sur [**q **OK] pour valider.**

#### **Pour quitter l'écran de réglage, appuyez sur [F2 (CLOSE)].**

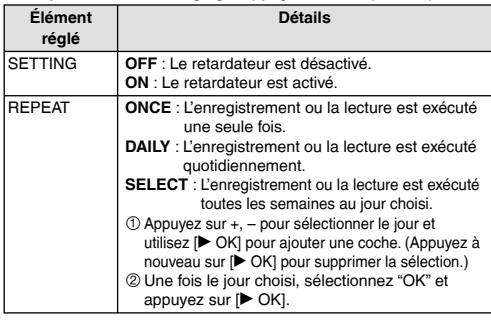

VQT3T14

**FRANÇAIS**

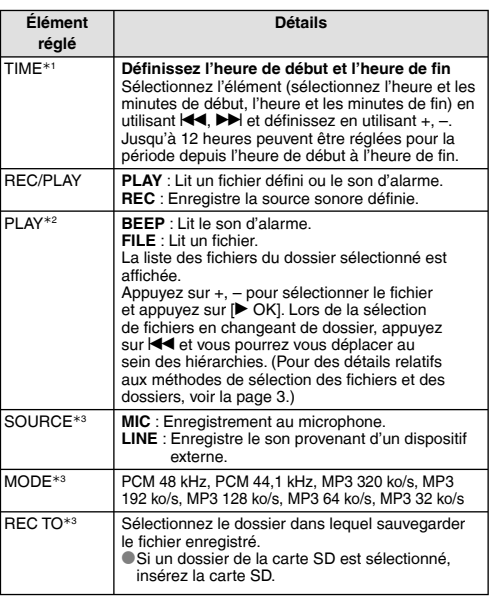

½1 Lors du réglage de l'heure de début et de fin, ne mélangez pas matin et soir.

AM12:00 et PM12:00 sont respectivement équivalents à minuit et midi. Si vous voulez commencer l'enregistrement avec retardateur à minuit, définissez l'heure de début à "AM12:00".

½2 Affiché lorsque "PLAY" est sélectionné pour "REC/PLAY".

½3 Affiché lorsque "REC" est sélectionné pour "REC/PLAY".

# **Menu commun**

**Opération de réglages communs**

#### **1 Appuyez sur [MENU].**

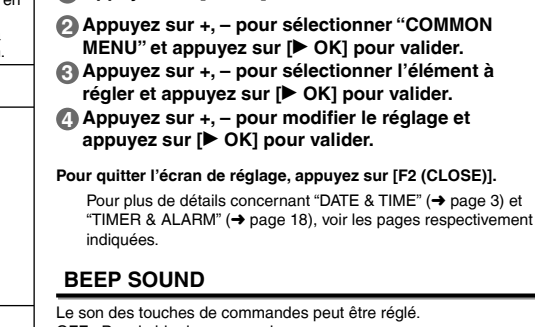

OFF : Pas de bip de commande.

ON : Le bip de commande est activé.

(Le réglage d'usine est "ON".)

### **REC LED (Voyant d'enregistrement)**

Vous pouvez choisir si vous voulez ou non régler le voyant d'enregistrement sur ON ou OFF. OFF : Ne s'allume pas ON : S'allume (Le réglage d'usine est "ON".)

### **Menu commun**

### **BATT. SETTING**

Définit le type de pile utilisé (pile rechargeable nickel-hydrure métallique ou pile alcaline). Type de pile : RECHARGEABLE, ALKALINE (Le réglage d'usine est "RECHARGEABLE".)

### **AUTO POWER OFF**

Cette fonction éteint automatiquement l'appareil si aucune opération n'est effectuée pendant un certain temps, par exemple pendant que l'enregistrement est en pause ou arrêté. Cette fonction permet d'économiser la pile lorsque vous oubliez d'éteindre l'appareil. AUTO POWER OFF : 0 min (OFF) à 15 min (Le réglage d'usine est "15min".)

### **BACKLIGHT**

Définissez la durée d'allumage du rétro-éclairage lors de la pression du bouton.

Durée d'allumage : OFF (ne s'allume pas), 5 s, 15 s, toujours allumé (Le réglage d'usine est "15 sec".)

### **CONTRAST**

Utilisez cette fonction pour régler le contraste de l'écran. Vous pouvez choisir parmi 10 niveaux pour l'ajustement. Ajustement du contraste : 1 (Faible) à 10 (Élevé) (Le réglage d'usine est "5".)

### **RECYCLE BIN**

Lorsque la fonction corbeille est utilisée, les fichiers supprimés sont déplacés vers la corbeille. Avant que la corbeille ne soit vidée, les fichiers supprimés peuvent être restaurés, de sorte que vous n'ayez pas à vous inquiéter de supprimer des fichiers par erreur.

OFF : Ne pas utiliser la fonction corbeille

ON : Utiliser la fonction corbeille

(Le réglage d'usine est "ON".)

### **FORMAT**

Tous les fichiers de la mémoire intégrée ou de la carte SD sont supprimés. Il n'est pas possible de récupérer les fichiers supprimés.

- ① Sélectionnez "INTERNAL MEMORY" ou "microSD CARD" et<br>appuvez sur I▶ OKI pour valider.
- appuyez sur [▶ OK] pour valider.<br>② Sélectionnez "YES" et appuyez sur [▶ OK] pour valider.

### **INIT MENU**

Si les paramètres de l'appareil sont réinitialisés, tous les réglages exceptés "DATE & TIME" sont restaurés aux valeurs par défaut. Sélectionnez "YES", appuyez sur [▶ OK] pour valider et les paramètres seront réinitialisés.

### **VERSION**

Vous pouvez contrôler la version du microprogramme de cet appareil.

# **Configuration système requise**

(À compter de juin 2011)

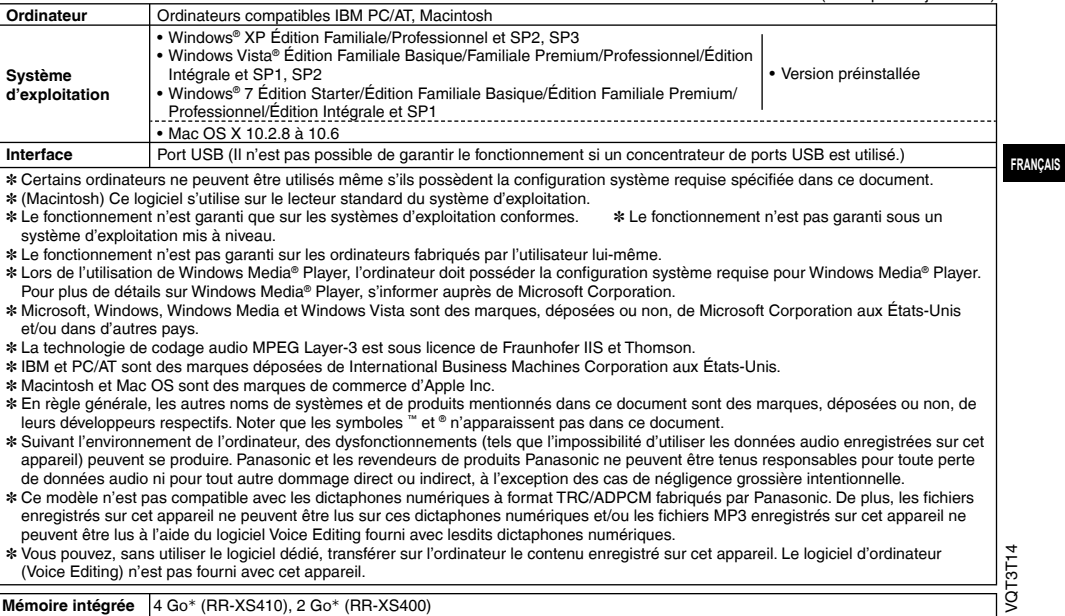

<sup>½</sup> La capacité réelle disponible sera moindre.

# **Raccorder cet appareil à un ordinateur**

**1** Sortez la fiche USB de l'appareil.

#### **2 Branchez l'appareil à un ordinateur en utilisant le port USB.**

Si l'appareil ne peut pas être directement raccordé à l'ordinateur utilisez le câble prolongateur USB (fourni).

\*N'utilisez pas d'autres câbles prolongateur USB à l'exception de celui fourni.

N'utilisez pas le câble fourni avec d'autres appareils.

Attention : Utilisez uniquement le câble prolongateur USB avec un tore magnétique fourni pour raccorder l'appareil à un ordinateur.

#### \***Première connexion de l'appareil à votre ordinateur**

- Comme beaucoup de messages tels que "nouveau périphérique détecté" vont apparaître, ne débranchez pas l'appareil de votre ordinateur avant leur complète disparition.
- \*Cet appareil ne peut pas être commandé lorsqu'il est connecté à l'ordinateur.
- \*Lorsque l'appareil est connecté à votre PC, il peut fonctionner sans pile car il est alimenté en électricité par l'ordinateur.
- \*Lorsque l'appareil est connecté à l'ordinateur, il se peut que l'ordinateur ne puisse pas démarrer (ou redémarrer). Il est recommandé de déconnecter l'appareil de l'ordinateur lors du démarrage (redémarrage) de l'ordinateur.

Le fonctionnement n'est pas garanti dans les cas suivants.

- Lorsque plusieurs périphériques USB sont connectés à l'ordinateur
- (excluant la souris et le clavier en fonctionnement normal)
- Lorsqu'un concentrateur USB est utilisé
- Lorsqu'un câble prolongateur USB différent de celui fourni est utilisé.

\*Lorsque l'appareil est raccordé à l'ordinateur, il se peut que l'ordinateur ne reconnaisse pas l'appareil si vous faites démarrer (ou redémarrer) l'ordinateur ou s'il entre en mode veille. Déconnectez l'appareil et reconnectez-le à l'ordinateur, ou reconnectez l'appareil une fois l'ordinateur redémarré. \*Veuillez consulter le mode d'emploi de l'ordinateur.

**■ Débrancher l'appareil**<br>Double-cliquez sur l'icône (Windows XP : [ ﴾], Windows Vista/ Windows 7 : [ ]) de la barre des tâches, au bas de l'écran de l'ordinateur, et suivez les instructions à l'écran pour retirer l'appareil. (Suivant les réglages du système d'exploitation, il se peut que l'icône ne s'affiche pas.) Une fois l'appareil retiré, il s'éteint. Lorsque cet appareil est allumé après que l'on a supprimé, etc. des fichiers s'y trouvant à partir de l'ordinateur, le message "UPDATING FILE NAME" apparaît. La mise à jour peut prendre plusieurs minutes.

**E Fonction de mémoire auxiliaire USB**<br>Cet appareil fonctionne en tant que mémoire auxiliaire USB et est reconnu en tant que périphérique de stockage externe de l'ordinateur. Les fichiers de données de l'ordinateur peuvent être transférés et sauvegardés sur cet appareil.

VQT3T14

# **Utiliser l'alimentation USB Entretien**

**1** Sortez la fiche USB de l'appareil.

#### **<sup>2</sup> Maintenez enfoncé [**g **STOP/RETURN] sur l'appareil lorsque vous connectez l'appareil au port USB de l'ordinateur.**

L'appareil est mis en marche via une source d'alimentation USB.

**E Débrancher l'appareil<br>Après avoir éteint l'appareil, débranchez-le.** 

#### **Nettoyez cet appareil avec un chiffon doux et sec.**

- Si l'appareil est trop sale, passez un chiffon humidifié dans l'eau, puis passez un chiffon sec.
- N'utilisez aucun solvant tel que benzène, diluant, alcool, détergent de cuisine, chiffon imprégné chimiquement, etc. L'utilisation de ces produits peut causer la déformation du boîtier extérieur ou le détachement du revêtement.

Le logo microSDHC est une marque déposée de SD-3C, LLC.

Ce produit est protégé par certains droits de propriété intellectuelle de Microsoft Corporation et de tiers. Toute utilisation ou distribution de cette technologie en dehors de ce produit est interdite sans licence de Microsoft ou d'un affilié de Microsoft et de tiers.

Ce produit peut être perturbé par les ondes des téléphones mobiles pendant l'utilisation. Si vous constatez une telle interférence, éloignez le téléphone mobile du produit.

Conservez les piles AAA LR03 et les piles rechargeables hors de la portée des enfants afin qu'ils ne puissent pas les avaler.

#### **MISE EN GARDE**

Risque d'explosion si une batterie est remplacée de façon incorrecte. La remplacer uniquement par une batterie identique ou d'un type recommandé par le fabricant. L'élimination des batteries usagées doit s'effectuer conformément aux instructions du fabricant.

- Ne placez pas les batteries près d'une source de chaleur ou dans un feu.
- Ne laissez pas la ou les batterie dans un véhicule exposé aux rayons du soleil pendant une période prolongée avec les portes et vitres fermées.
- Une pression excessive du son provenant des écouteurs et hautparleurs peut entraîner une perte de l'ouïe.
- A pleine puissance, l'écoute prolongée du baladeur peut endommager l'oreille de l'utilisateur.

Veillez à utiliser le casque ou les écouteurs fournis avec l'appareil ou recommandés.

Selon EN 50332-2:2003

- 1) Tension de sortie maximum (sortie oreillette) : 150mV
- 2) Tension caractéristique de la bande large (oreillettes):  $\geq$  75mV

#### **Avis aux utilisateurs concernant la collecte et l'élimination des piles et des appareils électriques et électroniques usagés**

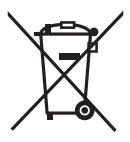

Apposé sur le produit lui-même, sur son emballage, ou figurant dans la documentation qui l'accompagne, ce pictogramme indique que les piles et appareils électriques et électroniques usagés doivent être séparés des ordures ménagères.

Afin de permettre le traitement, la valorisation et le recyclage adéquats des piles et des appareils usagés, veuillez les porter à l'un des points de collecte prévus, conformément à la législation nationale en vigueur ainsi qu'aux directives 2002/96/CE et 2006/66/CE.

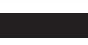

En éliminant piles et appareils usagés conformément à la réglementation en vigueur, vous contribuez à prévenir le gaspillage de ressources précieuses ainsi qu'à protéger la santé humaine et l'environnement contre les effets potentiellement nocifs d'une manipulation inappropriée des déchets.

Pour de plus amples renseignements sur la collecte et le recyclage des piles et appareils usagés, veuillez vous renseigner auprès de votre mairie, du service municipal d'enlèvement des déchets ou du point de vente où vous avez acheté les articles concernés.

Le non-respect de la réglementation relative à l'élimination des déchets est passible d'une peine d'amende.

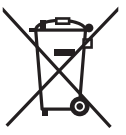

**Pour les utilisateurs professionnels au sein de l'Union européenne**

Si vous souhaitez vous défaire de pièces d'équipement électrique ou électronique, veuillez vous renseigner directement auprès de votre détaillant ou de votre fournisseur.

**[Information relative à l'élimination des déchets dans les pays extérieurs à l'Union européenne]** Ce pictogramme n'est valide qu'à l'intérieur de l'Union européenne. Pour connaître la procédure applicable dans les pays hors Union Européenne, veuillez vous renseigner auprès des autorités locales compétentes ou de votre distributeur.

Cd

**Note relative au pictogramme à apposer sur les piles (voir les 2 exemples ci-contre)** Le pictogramme représentant une poubelle sur roues barrée d'une croix est conforme à la réglementation. Si ce pictogramme est combiné avec un symbole chimique, il remplit également les exigences posées par la Directive relative au produit chimique concerné.

Este manual describe las operaciones y funciones básicas de la unidad.

# **Accesorios suministrados**

- 1 Pila½ AAA de Ni-MH recargable
- \*Aparece referida en el texto como **pila recargable**.
- $\Box$ 1 Caja de las pilas
- 1 Cable alargador de USB
- <sup>½</sup> Asegúrese de que adquiere [HHR-4MVE] para Europa o [HHR-4MRT] para Asia y Latinoamérica y de que utiliza una del par cuando remplace la pila recargable. (A partir de junio de 2011)

# **Inserción de la pila**

1 pila AAA de Ni-MH recargable

(incluida)

Compruebe que la pila esté correctamente orientada.

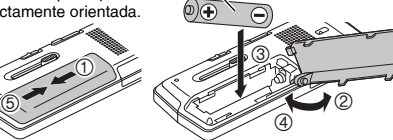

# **Carga de la pila**

**1 Saque la clavija USB.**

Empújela deslizando hasta que oiga el sonido  $"$ clic".

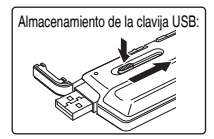

### **2 Enchufe la toma USB de la unidad en el ordenador.**

Si la unidad no puede conectarse directamente al ordenador, utilice el cable alargador de USB (incluido).

#### **La primera vez que conecte la unidad a su PC**

Aparecerán varios mensajes "Nuevo dispositivo encontrado", no desconecte la unidad del ordenador hasta que todos los mensajes desaparezcan.<br>
In desconecte nunca la unidad ni retire la tarieta SD

\***No desconecte nunca la unidad ni retire la tarjeta SD mientras se esté mostrando "ACCESS…" en la pantalla,** si lo hiciera la unidad podría resultar dañada.

### **3 Coloque el interruptor OPR/HOLD en la opción [HOLD].**

Se encenderá el indicador de estado y se iniciará la recarga. \*Mientras se está efectuando la carga, si se cambia el interruptor OPR/HOLD a la posición original, la carga se puede cancelar antes de que concluya.

●Cuando el indicador de estado se apaga, la carga se ha completado.<br>■ Desconexión de la unidad

**El Desconexión de la unidad**<br>Haga doble clic en el icono (Windows XP: [<sup>1</sup>), Windows Vista/Windows 7: [1]<sub>9</sub>]) en la bandeja de tareas en la parte inferior de la pantalla del ordenador y siga las instrucciones en pantalla sobre cómo retirar la unidad. (Es posible que el icono no se muestre, dependiendo de la configuración del sistema operativo.) La unidad se apaga después de retirarla.

\*Cuando utilice una pila recargable, use la que se suministra o la pila recargable opcional Si se utilizan otras baterías o pilas recargables que se encuentran disponibles en el mercado pero que sean distintas a las anteriores no se garantiza el correcto funcionamiento. Se puede utilizar también una pila alcalina AAA, LR03 (no incluida).

# **Encendido y apagado de la unidad**

#### **Encendido de la unidad:**

Deslice el interruptor OPR/HOLD hacia [ON/OFF] para activar la alimentación. A continuación, se encenderá el visualizador.

### **Apagado de la unidad:**

Deslice y mantenga el interruptor OPR/HOLD en la posición [ON/OFF] durante 1 segundo o más.

g**Desconexión automática:** La grabadora se apaga automáticamente una vez transcurrido el tiempo predefinido mientras la grabación está en pausa o detenida (el ajuste de fábrica es de 15 minutos). (➜ página 20)

Las funciones de los botones se ignoran cuando usted activa la retención.

Deslice el interruptor OPR/HOLD a la posición [HOLD] durante las operaciones de grabación o reproducción.

# **Ajuste del reloj**

- **2 Pulse +, para seleccionar "COMMON MENU" y pulse [▶ OK] para confirmar.**
- **3 Pulse +, para seleccionar "DATE & TIME" y pulse [** $\blacktriangleright$  **OK] para confirmar.**
- **<sup>4</sup> Pulse +, para establecer el año y pulse** i**.**
- **6** Pulse +, para establecer el mes y pulse  $\blacktriangleright$ I.
- **6** Pulse +, para establecer la fecha y pulse  $\blacktriangleright\blacktriangleright$ l.
- **7 Pulse +, para establecer el método de indicación**  del reloi y pulse  $\blacktriangleright\blacktriangleright$ .

" 24H " y " AM / PM " se muestran para el modo de visualización de 24 horas o de 12 horas respectivamente.

**8** Pulse +, – para establecer la hora y pulse  $\blacktriangleright\blacktriangleright$ l.

#### **9 Pulse +, – para establecer los minutos.**

Para cambiar los ajustes pulse  $\blacktriangleleft$ ,  $\blacktriangleright$  para desplazarse entre los elementos, y a continuación pulse +, – de nuevo para realizar el ajuste.

#### **<sup>10</sup> Pulse [**q **OK] para confi rmar.**

La fecha y hora están ahora ajustadas y el reloj comienza a funcionar.

#### **Para salir de la pantalla de ajustes, pulse [F2 (CLOSE)].**

# **Función de retención Selección de la carpeta**

**1 Pulse [F2 (FOLDER)].**

**2 Pulse +, –,**  $\blacktriangleleft\blacktriangleleft$ **,**  $\blacktriangleright\blacktriangleleft\blacktriangleright$  **para seleccionar la carpeta y pulse [▶ OK] para confirmar.** 

**pulse [▶ OK] para confirmar.**<br>Si la tarjeta SD está colocada, los elementos de la tarjeta SD se muestran en la pantalla en el paso **2** . Pulse [F1 (MEMORY)] para seleccionar la memoria.

 • En este manual, las tarjetas microSD/microSDHC aparecen **1 Pulse [MENU]. 11 Pulse** [MENU].

# **Selección de una carpeta o un archivo en la pantalla de lista**

**1** Pulse [LIST  $\Omega$ ].

- **2 Pulse +, para seleccionar "FLDR SEARCH" y pulse [▶ OK] para confirmar.**
- **3 Pulse +, para seleccionar "INT. MEMORY"**  (memoria interna) y pulse [▶ OK] para confirmar. Si hay una tarjeta SD instalada, se mostrará "microSD CARD". Puede seleccionar cualquiera de las dos opciones.
- **4 Pulse +, para seleccionar la carpeta y pulse [▶ OK] para confirmar.**<br>Si se han creado carpetas dentro de la carpeta MUSIC, repita el paso

**4** para seleccionar la carpeta que desea.

**5 Pulse +, – para seleccionar el archivo y pulse [▶ OK] para confirmar.**<br>Se inicia la reproducción del archivo.

# **Grabación**

**1 Pulse [F2 (FOLDER)].**

#### **2 Pulse EE**, **▶▶** para seleccionar la carpeta de **destino de la grabación y pulse [**q **OK] para confi rmar.**

Para la grabación con micrófono, seleccione una carpeta de entre las carpetas "A", "B", "C" y "D". (El ajuste de fábrica es "A")

**<sup>3</sup> Pulse [**\* **REC] (se inicia la grabación).**

**<sup>4</sup> Pulse [**g **STOP/RETURN] para detener la grabación.**

#### **Para detener la grabación:**

- <sup>1</sup> Pulse [\* REC] durante la grabación. El indicador de grabación parpadea.
- <sup>2</sup> Pulse [\* REC] de nuevo para continuar con la grabación.

# **Reproducción**

**<sup>1</sup> Pulse [**q **OK] (se inicia la reproducción).**

### **Ajuste del volumen**

**Subir el volumen: Pulse +. Bajar el volumen: Pulse –.**

### **Operaciones durante la reproducción**

VQT3T14 VOT3T1.

Saltar: Pulse I<del><I<</del>, DDI.<br>Retroceso rápido/Avance rápido (Búsqueda): **Mantenga pulsado <del>I</del>I.**<br>Para detener: Pulse I■ STOP/RETL

**Para detener: Pulse [**g **STOP/RETURN].**

### **Comprobación de información.**

### **<sup>1</sup> Pulse [**g **STOP/RETURN].**

Aparecerá la pantalla de información.

**2 Mueva la pantalla de información arriba y abajo utilizando + o –.**

**Para salir de la pantalla de información: Pulse [**g **STOP/RETURN].**

# **Escucha del audio mediante auriculares**

Conecte unos auriculares estereofónicos (no incluidos). Tipo de clavija: mini clavija estéreo de ø 3,5 mm Auriculares adicionales recomendados: Panasonic RP-HV154, RP-HJE120

(el número del producto es correcto a partir de junio de 2011.)

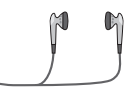

Inserte firmemente.

Altavoz incorporado

### **Control de la grabación en curso**

#### **Ajuste del volumen:**

Podrá ajustar el volumen pulsando +, –, aunque el nivel de grabación no se verá afectado.

#### **Escuchar el audio durante la reproducción**

Durante la reproducción el audio proviene del altavoz. La escucha puede ser difícil en lugares ruidosos debido a la salida del altavoz. En tal caso, conecte unos auriculares estéreo (no incluidos).

**4** 160

# **Eliminación de archivos**

**1 Pulse [ERASE].**

- **<sup>2</sup> Pulse +, para seleccionar "FILE" y pulse [**q **OK]**  para confirmar.
- **<sup>3</sup> Pulse +, para seleccionar "YES" y pulse [**q **OK]**  para confirmar.

Durante la eliminación, el indicador de estado parpadea y se visualiza "ERASING". La eliminación puede llevar unos minutos. Cuando se muestre el mensaje "FILE WAS MOVED TO

RECYCLE BIN **'III**" pulse [▶ OK].<br>Si se selecciona "FOLDER" en el paso ❷, se accede a la

pantalla desde la que se pueden eliminar todos los archivos de la carpeta seleccionada.

**Para salir de la pantalla de borrado, pulse [F2 (CLOSE)].**

### **Borrado de archivos desde la pantalla de lista.**

Seleccione los archivos en la pantalla de lista (→ página 3) y pulse [ERASE]. Aparecerá la pantalla para borrar los archivos. Seleccione la carpeta y pulse [ERASE]. Aparecerá la pantalla para borrar todos los archivos de la carpeta.

# **Selección de la situación para la grabación**

**1 Pulse [F1 (SCENE)].**

- **2 Pulse**  $\left| \leftarrow \right\}$  **para seleccionar la situación para la grabación y pulse [▶ OK] para confirmar.**
- **<sup>3</sup> Pulse +, para seleccionar "LOAD" y pulse [**q **OK] para confirmar.**<br>Cuando se pulsa IO RECL se realiza una grabación con el

Cuando se pulsa [\* REC], se realiza una grabación con el ajuste de situación para la grabación que esté seleccionado

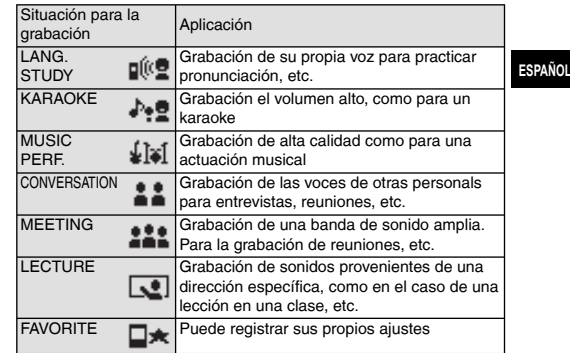

**Cambio de los ajustes de situación para la grabación**

**1 Pulse [F1 (SCENE)].**

**2 Pulse**  $\left| \blacktriangleleft \right|$ **,**  $\rightharpoonup$  **<b>P** para seleccionar la situación para la **grabación y pulse [▶ OK] para confirmar.** 

VQT3T14 VQT3T1 **5**

### **Selección de la situación para la grabación**

- **3 Pulse +, para seleccionar "CHANGE SETTING" y pulse [▶ OK] para confirmar.**
- **4 Pulse +, para seleccionar el elemento que desea**  cambiar y pulse  $[$  $\blacktriangleright$  OKI para confirmar.
- **5 Pulse +, para seleccionar el ajuste y pulse [**q **OK] para confi rmar.** Repita los pasos **4** y **5** para cambiar otros elementos.

**6 Una vez que haya terminado con los ajustes, pulse +, – para seleccionar "OK" y pulse [**q **OK] para confi rmar.**

Para seleccionar la situación para grabación que se ha cambiado, seleccione "LOAD" (→ página 5).

**Para salir de la pantalla de ajustes, pulse [F2 (CLOSE)].** 

#### **Inicialización de los ajustes de situación para la grabación**

- **1 Pulse [F1 (SCENE)].**
- **2 Pulse**  $\left| \blacktriangleleft \blacktriangleleft, \blacktriangleright \blacktriangleright \right|$  **para seleccionar la situación para la** grabación y pulse [▶ OK] para confirmar.
- **3 Pulse +, para seleccionar "INITIALIZE" y pulse [** $\blacktriangleright$  **OK] para confirmar.**
- **<sup>4</sup> Pulse +, para seleccionar "YES" y pulse [**q **OK] para confirmar.**

El ajuste de situación para la grabación seleccionado se

- devuelve a su ajuste de fábrica.
- Para seleccionar la situación para grabación inicializada, seleccione "LOAD" (→ página 5).

**Para salir de la pantalla de ajustes, pulse [F2 (CLOSE)].** 

# **Selección del modo de grabación**

- **1 Pulse [MENU].**
- **2 Pulse +, para seleccionar "MIC REC MENU" y**  pulse [▶ OK] para confirmar.
- **3 Pulse +, para seleccionar "MIC REC MODE" y pulse [▶ OK] para confirmar.**
- **4 Pulse +, para seleccionar el ajuste (PCM sampling frequency/MP3 bitrate) y pulse [**q **OK] para confi rmar.**

(El ajuste de fábrica es "MP3 192kbps".)

**Para salir de la pantalla de ajustes, pulse [F2 (CLOSE)].** 

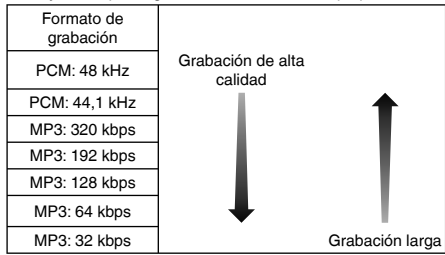

\*Si el modo de grabación está ajustado a "MP3 32kbps", la grabación será monoaural.

\*Dependiendo del modo de grabación ajustado, la calidad del sonido y el tiempo de grabación restante el tiempo podrá variar.

# VQT3T14 VQT3T14 **7**

**ESPAÑOL**

# **Modifi cación de la sensibilidad del micrófono**

**1 Pulse [MENU].**

- **2 Pulse +, para seleccionar "MIC REC MENU" y pulse [** $\blacktriangleright$  **OK] para confirmar.**
- **3 Pulse +, para seleccionar "MIC SENS." y pulse**
- 【▶ OK] para confirmar.<br><mark>4</mark> Pulse +, para seleccionar "HIGH" o "LOW" y pulse **[▶ OK] para confirmar.**<br>(El ajuste de fábrica es "HIGH".)

**Para salir de la pantalla de ajustes, pulse [F2 (CLOSE)].** 

# **Reducción de ruido (LOW CUT FILTER)**

**1 Pulse [MENU].**

- **2 Pulse +, para seleccionar "MIC REC MENU" y**  pulse [▶ OK] para confirmar.
- **3 Pulse +, para seleccionar "LOW CUT FILTER" y pulse [** $\blacktriangleright$  **OK] para confirmar.**
- **<sup>4</sup> Pulse +, para seleccionar "ON" y pulse [**q **OK] para confirmar.**

(El ajuste de fábrica es "OFF".)

**Para salir de la pantalla de ajustes, pulse [F2 (CLOSE)].**

# **Configuración manual del nivel de grabación**

#### **Establecimiento del ajuste de nivel de grabación en MANUAL**

**1 Pulse [MENU].**

- **2 Pulse +, para seleccionar "MIC REC MENU" y**  pulse [▶ OK] para confirmar.
- **3 Pulse +, para seleccionar "REC LEVEL ADJ." y pulse [▶ OK] para confirmar.**
- **4 Pulse +, para seleccionar "MANUAL" y pulse [** $\blacktriangleright$  **OK] para confirmar.**

**Para salir de la pantalla de ajustes, pulse [F2 (CLOSE)].** 

### **Ajuste manual del nivel de grabación**

**<sup>1</sup> Pulse y mantenga pulsado [**\* **REC] durante 1 segundo o más.**

La unidad pasará al modo de espera de grabación.

- **2 Oriente el micrófono hacia la fuente de sonido que se vaya a grabar.**
- **8** Pulse  $\blacktriangleleft$ .  $\blacktriangleright$  para ajustar el nivel de grabación. El margen de ajuste es de 0 a 30. (El ajuste de fábrica es "15".)

### **Al pulsar [**\* **REC] se inicia la grabación.**

## **Configuración manual del nivel de grabación**

### **Ajuste del máximo de grabación en activado**

### **1 Pulse [MENU].**

- **2 Pulse +, para seleccionar "MIC REC MENU" y**  pulse [▶ OK] para confirmar.
- **3 Pulse +, para seleccionar "PEAK LIMITER" y pulse [▶ OK] para confirmar.**
- **<sup>4</sup> Pulse +, para seleccionar "ON" y pulse [**q **OK] para confirmar.**

(El ajuste de fábrica es "OFF".)

**Para salir de la pantalla de ajustes, pulse [F2 (CLOSE)].** 

# **Ajuste de la grabación EQ**

**<sup>1</sup> Pulse y mantenga pulsado [**\* **REC] durante 1 segundo o más.**

La unidad pasará al modo de espera de grabación.

- **2 Pulse [MENU].**
- **3 Pulse +, para seleccionar "REC EQ" y pulse [** $\blacktriangleright$  **OK] para confirmar.**
- **4 Pulse +, para seleccionar el modo de grabación EQ.** Si selecciona cualquier otro modo que no sea "USER", vaya al paso **5** . **Ajuste al seleccionar "USER":**
	-
	- **①** Después del paso **4**, pulse [F1 (EDIT)]<br>② Pulse **IEE** De para seleccionar la banda de frecuencia que se quiere ② Pulse **III**, **D**i para seleccionar la banda de frecuencia que se quiere modificar, y pulse +, – para ajustar el nivel de grabación (±12 dB).
	- 3 Una vez que los ajustes para la banda de frecuencia a cambiar se hayan completado, vaya al paso **5** .
- **<sup>5</sup> Pulse [**q **OK] para confi rmar.**

**Para salir de la pantalla de ajustes, pulse [F2 (CLOSE)].**

El nombre del modo EQ no se visualiza después de salir de la pantalla de ajustes.

### **Al pulsar [**\* **REC] se inicia la grabación.**

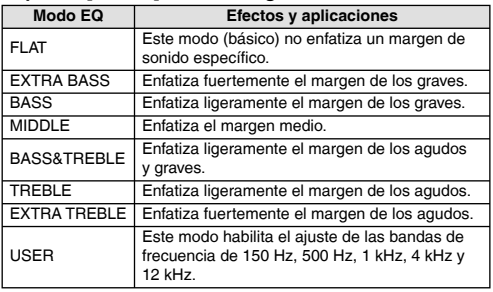

(El ajuste de fábrica es "FLAT".)

# **Temporizador**

- **1 Pulse [MENU].**
- **2 Pulse +, para seleccionar "MIC REC MENU" y pulse [▶ OK] para confirmar.**
- **3 Pulse +, para seleccionar "SELF TIMER" y pulse [** $\blacktriangleright$  OK] para confirmar.
- **<sup>4</sup> Pulse +, para seleccionar la hora y pulse [**q **OK]**  para confirmar.

(El ajuste de fábrica es "OFF".)

**Para salir de la pantalla de ajustes, pulse [F2 (CLOSE)].** 

VQT3T14

# **Prevención de una grabación innecesaria (VAS)**

**1 Pulse [MENU].**

- **2 Pulse +, para seleccionar "MIC REC MENU" y pulse [** $\blacktriangleright$  **OK] para confirmar.**
- **<sup>3</sup> Pulse +, para seleccionar "VAS" y pulse [**q **OK]**  para confirmar.
- **<sup>4</sup> Pulse +, para seleccionar "ON" y pulse [**q **OK] para confirmar.**

(El ajuste de fábrica es "OFF".)

**Para salir de la pantalla de ajustes, pulse [F2 (CLOSE)]. Para iniciar la grabación VAS, pulse [**\* **REC].**

### **Ajuste del nivel de funcionamiento VAS:**

Pulse u, i durante la grabación VAS. (El ajuste de fábrica es "3".)

# **Función de grabación anterior (PRE-RECORD)**

**1 Pulse [MENU].**

- **2 Pulse +, para seleccionar "MIC REC MENU" y pulse [▶ OK] para confirmar.**
- **3 Pulse +, para seleccionar "PRE-RECORD" y pulse [** $\blacktriangleright$  OK] para confirmar.
- **<sup>4</sup> Pulse +, para seleccionar "ON" y pulse [**q **OK]**  para confirmar.

```
(El ajuste de fábrica es "OFF".)
```

```
Para salir de la pantalla de ajustes, pulse [F2 (CLOSE)].
```
#### **Para grabar utilizando la función de grabación anterior: <sup>1</sup> Pulse y mantenga pulsado [**\* **REC] durante 1 segundo o más.**

La unidad entra en el modo de espera de grabación anterior. Cambia a 1 seg., 2 seg., 3 seg., 4 seg. y se detiene en 5 seg. Los datos de audio recogidos por el micrófono en los 5 segundos anteriores al inicio de la grabación se añaden siempre a ésta y la unidad se mantiene en espera.

### **<sup>2</sup> Pulse [**\* **REC].**

El indicador de grabación se enciende y la grabación se inicia, continuando directamente a continuación de los datos de audio que se hayan preservado.

**Para detener: Pulse [**g **STOP/RETURN]**

# **Grabación mediante la conexión de un micrófono externo**

**1 Deslice el interruptor Line/Mic a la posición [MIC].**

**2 Conecte el micrófono externo.**

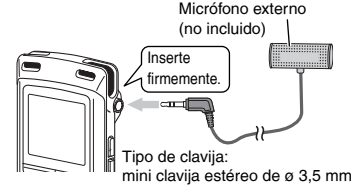

### **<sup>3</sup> Pulse [**\* **REC] para iniciar la grabación.**

Consulte los procedimientos de grabación en la página 4.

# **Grabación desde otros dispositivos**

**1 Deslice el interruptor Line/Mic a la posición [LINE].**

### **2 Pulse [MENU].**

- **3 Pulse +, para seleccionar "LINE REC" y pulse [** $\blacktriangleright$  **OK] para confirmar.**
- **4 Pulse +, para seleccionar "LINE INPUT" y pulse [** $\blacktriangleright$  **OK] para confirmar.**
- **5 Pulse +, para seleccionar el ajuste y pulse [** $\blacktriangleright$  **OK] para confi rmar.**

Cuando realice la conexión con la terminal de auriculares de un dispositivo externo, la terminal de salida de línea de un dispositivo portátil o la terminal de salida de línea de un componente estéreo, seleccione "HIGH", "MEDIUM" o "LOW" (alto, medio y bajo). (El ajuste de fábrica es "HIGH".)

### **6 Pulse [F2 (CLOSE)].**

#### **7 Conecte el dispositivo externo**

Conecte con el dispositivo externo y deslice el interruptor Line/ Mic a la posición "LINE". Aparecerá entonces el ajuste de entrada de línea seleccionado y el modo de grabación de línea.

#### **<sup>8</sup> Pulse y mantenga pulsado [**\* **REC] durante 1 segundo o más.**

La unidad pasará al modo de espera de grabación.

#### **9 Inicie la reproducción del dispositivo externo y ajuste el nivel de entrada/salida.**

- 1 Para volver a configurar los ajustes de entrada de línea, pulse [MENU] y siga los pasos **4** to **6** .
- $2$  Si el contador de nivel tiembla y se muestra " $\overline{WW}$ " quiere decir que el volumen del dispositivo externo es demasiado alto. Ajuste el volumen del dispositivo externo en el margen
	- "ESI", incluso si el volumen está colocado en el máximo.
- 3 Detenga el dispositivo externo y efectue una operación de referencia de la fuente de sonido.

### **<sup>10</sup> Pulse [**\* **REC] para iniciar la grabación.**

#### **11 Inicie la reproducción en el dispositivo externo.**

Esta unidad tiene la siguiente función de grabación de sincronización.

Esta función detecta el silencio entre las pistas y luego graba cada pista en un archivo diferente, como, por ejemplo, la primera pista, la segunda pista, etc. Si se detecta sonido proveniente del dispositivo externo, la grabación se inicia de forma automática. Igualmente, si se detecta un silencio durante aproximadamente 2 segundos o más, la grabación se pone en pausa. La grabación se reanuda cuando se vuelve a detectar sonido.

### **Ajuste de grabación de sincronización**

### **1 Pulse [MENU].**

- **2 Pulse +, para seleccionar "LINE REC" y pulse [** $\blacktriangleright$  OK] para confirmar.
- **3 Pulse +, para seleccionar "SYNCHRO REC" y pulse [▶ OK] para confirmar.**
- **4 Pulse +, para seleccionar "ON (Auto Stop)" o**  "ON (Manual Stop)" y pulse **[▶ OK] para confirmar.**

Auto: Si el silencio continúa durante unos 15 segundos, la grabación se detiene.

Manual: Incluso si el silencio continua, la grabación continuará pausada (modo de espera) hasta que se pulse  $I$  STOP/RETURNI

#### **Para salir de la pantalla de ajustes, pulse [F2 (CLOSE)]. Grabación de sincronización:**

**1 Realice los pasos del 1 al 11 (**➜ **izquierda).**

VQT3T14 VQT3T14 **10** 166

# VQT3T14 VQT3T14 **11**

### **Selección del modo de grabación de línea**

**1 Pulse [MENU].**

- **2 Pulse +, para seleccionar "LINE REC" y pulse [** $\blacktriangleright$  OK] para confirmar.
- **3 Pulse +, para seleccionar "LINE REC MODE" y pulse [▶ OK] para confirmar.**
- **4 Pulse +, para seleccionar el ajuste (PCM sampling frequency/MP3 bitrate) y pulse [**q **OK] para confi rmar.**

(El ajuste de fábrica es "MP3 192kbps".)

**Para salir de la pantalla de ajustes, pulse [F2 (CLOSE)].**

# **Función Índice**

**Añadir Índices**

**1 Durante la grabación o reproducción o si la grabación está en pausa, pulse [F2 (INDEX)] en la posición en la que desea añadir una marca de índice.** "Se muestra " (parpadeando) y "ADDING INDEX". "Se muestra  $F''$  (encendido) para el archivo al que se le han añadido marcas de índice.

### **Eliminación de índices**

### **1 Pulse [ERASE].**

- **2 Pulse +, para seleccionar "INDEX" y pulse [▶ OK]** para confirmar.
- **<sup>3</sup> Pulse +, para seleccionar "YES" y pulse [**q **OK] para confirmar.** Los índices son eliminados.

## **Modifi cación de la velocidad de reproducción**

#### **1 Pulse [FAST] o [SLOW] durante la reproducción, o mientras la unidad está detenida.**

Cada vez que pulse el botón, la velocidad de reproducción aumentará (FAST) o disminuirá (SLOW).

#### **Velocidad de reproducción:**

La velocidad de reproducción puede ajustarse un 10% para una velocidad superior al 100% y un 5% para una velocidad inferior al 100%.

#### **Indicación del estado durante la grabación:**

Las reproducciones del 100%, superior al 100% e inferior al 100% se visualizan como " $\rightarrow$ ", " $\rightarrow$ " v "  $\rightarrow$ " respectivamente.

**Reproducción de repetición A-B**

- **<sup>1</sup> Pulse [A-B**&**] durante la reproducción.** Se establece el punto de inicio (A) y se muestran " $\overline{a}$ "  $(\text{parpadeando})$  y  $\mathbb{Z}$   $\mathbb{Z}$   $\mathbb{Z}$ .
- **2 Pulse [A-B** $\bigcirc$ ] **en el punto final (B).**<br>La pantalla cambia a "**" " " (iluminado)** y comienza la reproducción de repetición.

#### **Cancelación de la repetición A-B:**

Pulse [A-BC],  $\blacktriangleright$   $\blacktriangleright$   $\blacktriangleright$  o [ $\blacksquare$  STOP/RETURN].

# **Reproducción desde una posición específica (TIME SEARCH)**

**1 Pulse [MENU].**

(Cuando la reproducción esté en curso, acuda al paso **3** .)

- **2 Pulse +, para seleccionar "PLAY MENU" y pulse [▶ OK] para confirmar.**
- **3 Pulse +, para seleccionar "TIME SEARCH" y pulse [▶ OK] para confirmar.**
- **4 Establezca la posición de inicio de la reproducción.**

(Para ajustar la posición de inicio, cambie el valor de "TIME".)<br>Pulse  $\blacktriangleleft \blacktriangleleft \blacktriangleright$  hara seleccionar "00:00" (hora minuto: Pulse I**<4, D→** para seleccionar "00:00:00" (hora:minuto:<br>segundo) y pulse +, – para cambiar los valores.

**<sup>5</sup> Pulse [**q **OK].**

La reproducción comenzará desde la posición especificada.

**Pulse [F2 (CLOSE)] para detener el ajuste a mitad del proceso.**

# **Reproducción con ligero retroceso**

### **<sup>1</sup> Pulse [**q **OK] durante la reproducción.**

Cada vez que se pulsa el botón, la reproducción se rebobina unos 3 segundos (ajuste de fábrica).

#### **Establecimiento del tiempo de retroceso:**

#### **1 Pulse [MENU].**

(Cuando la reproducción esté en curso, acuda al paso **3** .)

**2 Pulse +, – para seleccionar "PLAY MENU" y pulse [** $\blacktriangleright$  **OK] para confirmar.** 

**3 Pulse +, – para seleccionar "SLIGHT RETURN" y**  pulse [▶ OK] para confirmar.

**4 Pulse +, – para seleccionar el número de segundos (1 a 5) y pulse [** $\blacktriangleright$  **OK] para confirmar.** (El ajuste de fábrica es "3")

**Para salir de la pantalla de ajustes, pulse [F2 (CLOSE)].**

# **Reproducción de repetición (REPEAT)**

### **1 Pulse [MENU].**

(Cuando la reproducción esté en curso, acuda al paso **3** .)

- **2 Pulse +, para seleccionar "PLAY MENU" y pulse [** $\blacktriangleright$  **OK] para confirmar.**
- **3 Pulse +, para seleccionar "REPEAT" y pulse [▶ OK] para confirmar.**
- **4 Pulse +, para seleccionar el tipo de reproducción**  de repetición y pulse **[▶ OK]** para confirmar. (El ajuste de fábrica es "OFF".)

#### **Para salir de la pantalla de ajustes, pulse [F2 (CLOSE)].**

**OFF**: La reproducción es realizada en sucesión desde el archivo seleccionado hasta el último archivo de la carpeta. La unidad se detiene al finalizar la reproducción.

**ONE**: Reproduce un archivo repetidamente.

**FOLDER REPEAT**: Reproduce todos los archivos de la carpeta repetidamente.

**FOLDER RANDOM**: Reproduce todos los archivos de la carpeta en orden aleatorio.

**ALL REPEAT**: Para la carpeta MUSIC (M), se reproducirán repetidamente todos los archivos½ de la carpeta. Para otras carpetas, la operación es la misma que "FOLDER".

**ALL RANDOM**: Para la carpeta MUSIC (M), se reproducirán repetidamente, en orden aleatorio, todos los archivos\* de la carpeta. Para otras carpetas, la operación es la misma que "FOLDER RANDOM".

<sup>½</sup> El número máximo de archivos que se reconocen es 3.000

VQT3T14

# **ESPAÑOL**

# **Saltos a intervalos regulares (TIME SKIP)**

### **Saltos a intervalos regulares**

### **1 Pulse [F1 (SKIP)] durante la reproducción.**

El modo cambia a modo de tiempo de salto y se muestra " $\blacksquare$ ". El modo de salto cambia cada vez que se pulsa el botón.

#### **2** Pulse **44. <b>PH**

Cada vez que se pulsa el botón, se realizará un salto de 5 segundos (ajuste de fábrica).

### **Para cambiar el intervalo de salto**

#### **1 Pulse [MENU].**

(Cuando la reproducción esté en curso, acuda al paso **3** .)

- **2 Pulse +, para seleccionar "PLAY MENU" y pulse [** $\blacktriangleright$  OK] para confirmar.
- **3 Pulse +, para seleccionar "TIME SKIP" y pulse [** $\blacktriangleright$  **OK] para confirmar.**
- **4 Pulse +, para seleccionar la hora y pulse [** $\blacktriangleright$  **OK]** para confirmar.

Puede establecer el intervalo de salto a 5 seg., 10 seg., 30 seg., 1 min., 5 min., 10 min., o 15 min. (El ajuste de fábrica es "5 sec".)

#### **Para salir de la pantalla de ajustes, pulse [F2 (CLOSE)].**

# **Ajuste de la ecualización de reproducción (SOUND EQ)**

#### **1 Pulse [MENU].**

(Cuando la reproducción esté en curso, acuda al paso **3** .)

- **2 Pulse +, para seleccionar "PLAY MENU" y pulse** 
	- **[** $\blacktriangleright$  **OK] para confirmar.**
- **3 Pulse +, para seleccionar "SOUND EQ" y pulse [** $\blacktriangleright$  **OK] para confirmar.**
- **4 Pulse +, para seleccionar el modo EQ.**

Si selecciona cualquier otro modo que no sea "USER", vaya al paso **5** .

#### **Ajuste al seleccionar "USER":**

- 1 Después del paso **4** , pulse [F1 (EDIT)].
- 2 Pulse  $\blacktriangleleft$ .  $\blacktriangleright$  para seleccionar la banda de frecuencia que se vaya a modificar, y pulse +, – para ajustar el nivel de volumen (±6 dB).
- 3 Una vez que los ajustes para la banda de frecuencia a cambiar se hayan completado, vaya al paso **5** .

### **<sup>5</sup> Pulse [**q **OK] para confi rmar.**

#### **Para salir de la pantalla de ajustes, pulse [F2 (CLOSE)].**

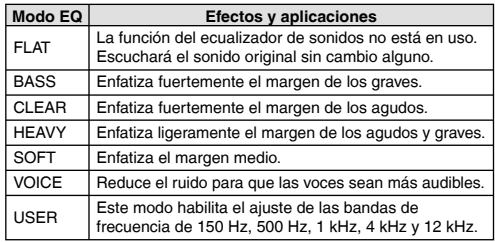

(El ajuste de fábrica es "FLAT".)

VQT3T14

# **Uso de una tarjeta SD**

### **Montaje de la tarjeta SD**

- **1 Desconecte la alimentación y abra la cubierta de la ranura de la tarjeta SD.**
- **2 Introduzca la tarjeta SD y cierre la cubierta de la ranura.** Alinee la tarjeta SD en la dirección correcta ( ) e introdúzcala completamente hasta que oiga el sonido "clic".

#### **Para retirar la tarjeta SD:**

- 1 Desconecte la alimentación de la unidad y abra la cubierta de la ranura de la tarjeta SD.
- 2 Empuje la tarjeta SD con suavidad.
- 3 Cuando la tarjeta SD sobresalga ligeramente, sáquela despacio.
- 
- \*Esta unidad es compatible con tarjetas 2 GB microSD, y tarjetas microSDHC de 4 GB a 16 GB (desde junio de 2011)
- \*Esta unidad puede no funcionar correctamente, dependiendo del fabricante o tipo de tarjeta SD.<br>O Si desea información detallada sobre las tarietas cuvo correcto
- \*Si desea información detallada sobre las tarjetas cuyo correcto funcionamiento de acuerdo a nuestros estándares de fabricación está confirmado, acuda a la página de inicio de asistencia a continuación. http://panasonic.net/support/<br>
Si una tarieta SD está conectada pero no aparece "microSD" en
- \*Si una tarjeta SD está conectada pero no aparece "microSD" en la pantalla SELECT FOLDER, etc. esta unidad no reconoce la tarjeta SD.<br>● Puede alternar entre la memoria interna v la tarieta SD pulsando
- \*Puede alternar entre la memoria interna y la tarjeta SD pulsando [F2 (FOLDER)] durante algo más de 1 segundo cuando se muestra la pantalla de detención.
- \*Mantenga la tarjeta de memoria fuera del alcance de los niños para evitar que se la traguen.

# **Uso de la función de de búsqueda de archivos**

#### g**Tipos de búsqueda de archivos**

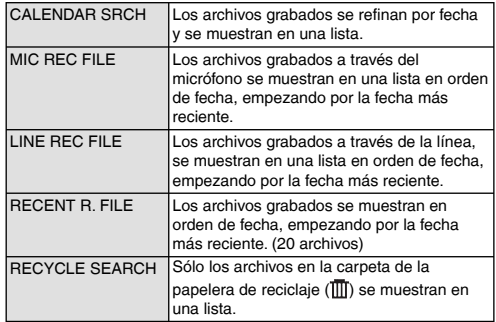

### **Búsqueda de archivos**

- **1 Pulse [LIST ] mientras la unidad está detenida.**
	- "microSD CARD" se muestra solamente cuando hay una tarjeta SD instalada
- **2 Pulse +, para seleccionar "R. FILE SRCH" y pulse [** $\blacktriangleright$  **OK] para confirmar.**
- **3 Pulse +, para seleccionar el tipo de búsqueda de**  archivo y pulse  $[\triangleright$  OKI para confirmar.

#### **Cuando se selecciona "CALENDAR SRCH":**

Pulse +, -,  $\blacktriangleleft$ ,  $\blacktriangleright$   $\blacktriangleright$  para seleccionar la fecha de grabación y  $puls$ e  $\blacktriangleright$  OKI para confirmar.

### **Cuando se selecciona "RECYCLE SEARCH":**

Pulse +, – para seleccionar el método de búsqueda y pulse<br>I▶ OKI para confirmar.

- 
- [▶ OK] para confirmar.<br>• Para buscar archivos que se hayan eliminado recientemente de la memoria interna, seleccione "LAST\_DLT\_MEM".

**4 Pulse +, – para seleccionar el archivo y pulse [** $\blacktriangleright$  **OK] para confirmar.** 

# **Escuchar música en esta unidad (archivos de música WMA/MP3)**

**Seleccionar un archivo de la carpeta "M": <sup>1</sup> Seleccione el archivo y pulse [**q **OK].**

### **Función de referencia de carpeta**

**1 Pulse [F2 ( CUE)] durante la reproducción.** Se muestra "FOLDER SKIP" que cambia a la pantalla de referencia de carpeta "Fil".

**2 Pulse**  $\blacktriangleleft$  **<b>A D** cuando se muestre " $\blacktriangleright$ ".

### **Cancelación de la referencia de carpeta:**

El ajuste puede cancelarse utilizando cualquiera de los siguientes métodos. Pulse [F2 ( CUE)] de nuevo.

Pulse [ $\blacktriangleright$  OK].

Pulse [■ STOP/RETURN]. (Reproducción terminada.)

# **Uso de la función de lista de reproducción**

**Registro de sus pistas favoritas en una lista de reproducción**

**1 Seleccione la carpeta MUSIC (M) (**➜ **página 3).**

#### **2 Pulse +, – para seleccionar el archivo o la carpeta y**  pulse [F1 (PLAYLIST)] para confirmar.

Cuando esté realizando una selección de carpetas o de archivos cambiando de carpetas, pulse  $\blacktriangleleft$  y podrá moverse dentro de las jerarquías. (Para de carpetas, pulse l<<s y podrá moverse dentro de las jerarquías. (Para<br>detalles sobre la selección de archivos y carpetas, acuda a la página 3.)

- **3 Pulse**  $\blacktriangleleft$ **,**  $\blacktriangleright$  **para seleccionar la lista de reproducción y pulse**  $\blacktriangleright$  **OKI para confirmar. (Seleccione en PLAYLIST 1 a 5.)** 
	- **pulse [▶ OK] para confirmar. (Seleccione en PLAYLIST 1 a 5.)**<br>• El archivo o todos los archivos dentro de la carpeta se registran en la lista de reproducción seleccionada.

**ESPAÑOL**

### **Reproducción de pistas registradas en la lista de reproducción**

- **1 Seleccione la lista de reproducción (de P1 a P5) (**➜ **página 3).**
- **2 Pulse +, para seleccionar el archivo y luego pulse [▶ OK].**

**Cambio del orden de las pistas de una lista de reproducción**

- **1 Seleccione la lista de reproducción (de P1 a P5) (**➜ **página 3).**
- **2 Pulse +, para seleccionar el archivo que desee cambiar y pulse [F1 (EDIT)].**
- **3 Pulse +, para seleccionar "CHANGE ORDER" y pulse [▶ OK] para confirmar.**

" " se añade a la izquierda del nombre del archivo seleccionado.

**4 Pulse +, – para mover el archivo seleccionado a la posición deseada y pulse [▶ OK] para confirmar.** • El orden de las pistas se ha cambiado.

### **Uso de la función de lista de reproducción**

**Cancelación de pistas registradas en la lista de reproducción**

- **1 Seleccione la lista de reproducción (de P1 a P5) (**➜ **página 3).**
- **2 Pulse +, para seleccionar el archivo que desee eliminar y pulse [F1 (EDIT)].**
- **3 Pulse +, para seleccionar "ERASE FILE" y pulse [▶ OK] para confirmar.**

**Cuando se vayan a cancelar todas las pistas registradas:**

- $(1)$  Pulse +, para seleccionar "ERASE ALL" y pulse  $[$  OK] para confirmar.
- **<sup>4</sup> Pulse +, para seleccionar "YES" y pulse [**q **OK]**  para confirmar.

# **Edición: División de archivos**

**Visualización de la pantalla de ajustes de edición**

**1 Pulse [MENU].**

- **2 Pulse +, para seleccionar "EDIT MENU" y pulse [** $\blacktriangleright$  **OK] para confirmar.**
- **3 Pulse +, para seleccionar el elemento que desea** 
	- **editar y pulse [▶ OK].**<br>• Pulse [F1 (TAB)] para cambiar a otras pantallas de ajuste.
	- Los detalles de ajuste y los métodos de cambio, difieren dependiendo del elemento. Para una información más detallada, acuda a la página correspondiente.

**Para salir de la pantalla de ajustes, pulse [F2 (CLOSE)].** 

### **División de archivos**

- **<sup>1</sup> Durante la reproducción, pulse [**g **STOP/RETURN] en el punto en el que desea dividir el archivo.**
- **2 Seleccione "DIVIDE" en la pantalla de ajustes de edición (**➜ **izquierda).**
- **<sup>3</sup> Pulse +, para seleccionar "YES" y pulse [**q **OK]**  para confirmar.

Mientras el archivo está siendo dividido, el indicador de estado parpadeará.

# **Edición: Combinación de archivos**

- **1 Seleccione "COMBINE" en la pantalla de ajustes de edición (**➜ **izquierda).**
- **2 Pulse +, para seleccionar "PREVIOUS FILE" y pulse [** $\blacktriangleright$  **OK] para confirmar.**
- **3 Pulse +, para seleccionar los archivos que se van**  a combinar y pulse  $\blacktriangleright$  OKI para confirmar.

Cuando esté realizando la selección de archivos cambiando de<br>carpetas, pulse  $\blacktriangleleft$  y podrá moverse dentro de las jerarquías (Para carpetas, pulse l<<, y podrá moverse dentro de las jerarquías. (Para<br>detalles sobre la selección de archivos y carpetas, acuda a la página 3.)

- **4 Pulse +, para seleccionar "NEXT FILE" y pulse**   $[$  $\blacktriangleright$  OK] para confirmar.
- **5 Pulse +, para seleccionar el archivo que se va a combinar en la parte posterior del archivo anterior y** pulse [▶ OK] para confirmar.
- **6 Pulse +, − para seleccionar "NEXT" y pulse [▶ OK] para confirmar.**
- **<sup>7</sup> Pulse +, para seleccionar "YES" y pulse [**q **OK]**  para confirmar.

Mientras los archivos están siendo combinados, el indicador de estado parpadeará.

 • Si pulsa [F2 (CLOSE)] antes de que haya concluido la combinación, el proceso de combinación se cancela.

VQT3T14

## **Edición: Copia o movimiento de archivos**

### **Copia de archivo**

- **1 Seleccione "COPY" en la pantalla de ajustes de edición (**➜ **página 16).**
- **2 Pulse +, para seleccionar los archivos a copiar y** 
	- **pulse [▶ OK] para confirmar.**<br>• Cuando esté realizando la selección de archivos cambiando de carpetas, pulse  $\blacktriangleleft$ , y podrá moverse dentro de las ierarquías. (Para detalles sobre la selección de archivos y carpetas, acuda a la página 3.)
	- Cuando esté copiando archivos en la carpeta LINE (LINE\_SD), acuda al paso **5** .
- **3 Pulse +, para seleccionar el destino de la copia ("INTERNAL MEMORY" o "microSD CARD") y luego pulse [▶ OK] para confirmar.**
- **4 Pulse +, para seleccionar la carpeta de destino de**  la copia y pulse **[▶ OK]** para confirmar.
- **<sup>5</sup> Pulse +, para seleccionar "YES" y pulse [**q **OK]**  para confirmar.

Mientras el archivo está siendo copiado, el indicador de estado parpadeará.

#### **Movimiento de archivos**

Seleccione "MOVE" en paso **1** a la izquierda para mover los archivos. La operación es la misma que para copiar un archivo.

## **Función de papelera de reciclaje**

**Devolución de archivos dentro de la papelera de reciclaje a la carpeta original**

**1 Pulse [F2 (FOLDER)].**

**2 Pulse +, –,**  $\blacktriangleleft\biguparrow$ **,**  $\blacktriangleright\biguparrow$  **para seleccionar "** $\textcolor{red}{\textbf{1}\textbf{1}\textbf{1}}$ **" y pulse <b>I** $\blacktriangleright$  OKI para confirmar.

**[▶ OK] para confirmar.**<br>Las carpetas de papelera de reciclaje existen en la memoria interna y en la tarjeta SD.

#### **6** Utilice **↓← i** para seleccionar el archivo que desea devolver, y pulse [ERASE] para confirmar.

- 1 Carpeta almacenada antes de la eliminación
- 2 Número de archivo antes de la eliminación
- **4 Pulse +, para seleccionar "RESTORE FILE" y pulse [** $\blacktriangleright$  **OK] para confirmar.**
- **<sup>5</sup> Pulse +, para seleccionar "YES" y pulse [**q **OK] para confirmar.**

El indicador de estado parpadea y el archivo seleccionado vuelve al final de la carpeta original.

Pulse **[** $\blacktriangleright$  OK] para volver a la pantalla en el paso **3**.

## **Función de papelera de reciclaje**

**Vaciado de la carpeta de la papelera de reciclaje**

### **1 Pulse [ERASE].**

**2 Pulse +, – para seleccionar "EMPTY RECYCLE BIN"**<br>v pulse **DE** OKI para confirmar. **y pulse [▶ OK] para confirmar.**<br>Cuando se selecciona la carpeta de la papelera de reciclaje,

seleccione "EMPTY" en paso 2 y pulse [ $\triangleright$  OK].

**<sup>3</sup> Pulse +, – para seleccionar "YES" y pulse [**q **OK] para confirmar.** 

El indicador de estado parpadea y la papelera de reciclaje se vacía.

# **Uso del temporizador**

**1 Pulse [MENU].**

- **2 Pulse +, para seleccionar "COMMON MENU" y**<br>pulse **I► OKI para confirmar.**
- **pulse [**q **OK] para confi rmar. 3 Pulse +, para seleccionar "TIMER & ALARM" y**
- pulse [▶ OK] para confirmar.<br>4 Establezca los valores de los ajustes como fecha y **hora y fuente de sonido.**
	- $\odot$  Pulse +, para seleccionar el elemento y pulse  $\ddot{\bullet}$  OKI para confirmar.
	- $\textcircled{2}$  Pulse +,  $\textup{44}$   $\blacktriangleright$   $\blacktriangleright$  nara seleccionar el ajuste y pulse  $\textcircled{1}$  OK] para confirmar.

Repita los pasos  $\mathbb{O}$  y  $\emptyset$  para completar los ajustes.

**<sup>5</sup> Pulse +, – para seleccionar "OK" y pulse [**q **OK] para confirmar.** 

#### **Para salir de la pantalla de ajustes, pulse [F2 (CLOSE)].**

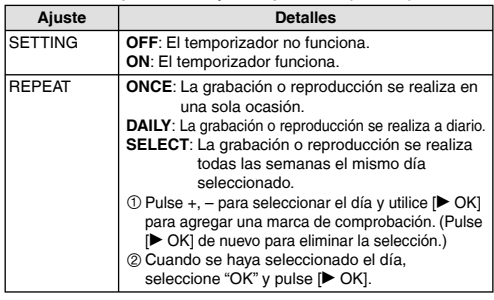

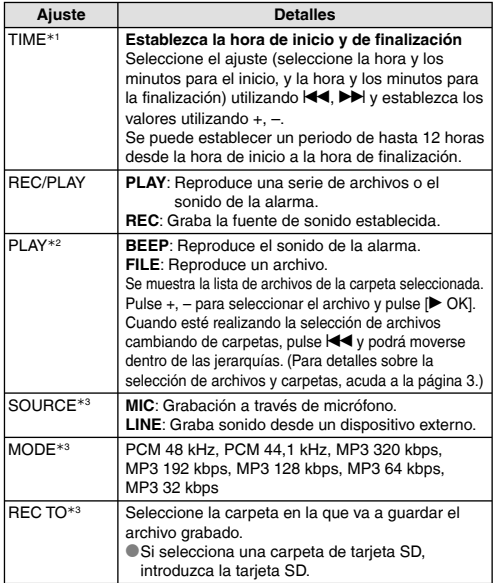

<sup>½</sup>1Cuando establezca el tiempo de inicio y el tiempo de finalización, tenga cuidado con la distinción entre a.m. y p.m. AM12:00 y PM12:00 representan 0:00 a.m. y mediodía respectivamente. Cuando quiera realizar una grabación con temporizador a las 0:00 a.m. establezca la hora de inicio en "AM12:00".

½2 Se muestra cuando se selecciona "PLAY" para "REC/PLAY".

½3 Se muestra cuando se selecciona "REC" para "REC/PLAY".

# **Menú común**

**Operación de ajustes comunes**

**1 Pulse [MENU].**

- **2 Pulse +, para seleccionar "COMMON MENU" y pulse [▶ OK] para confirmar.**
- **<sup>3</sup> Pulse +, para seleccionar el ajuste y pulse [**q **OK] para confirmar.**
- **4 Pulse +, para cambiar el ajuste y pulse [** $\blacktriangleright$  **OK]** para confirmar.

#### **Para salir de la pantalla de ajustes, pulse [F2 (CLOSE)].**

**ESPAÑOL**

Para más detalles sobre "DATE & TIME" (→ página 3) y "TIMER & ALARM" (➜ página 18), acuda a las páginas respectivas.

### **BEEP SOUND**

Se puede ajustar el sonido de operación del botón. OFF: Sin pitido de operación. ON: Pitido de operación activado. (El ajuste de fábrica es "ON".) **REC LED (Indicador de grabación)**

Puede elegir establecer la luz indicadora de grabación en ON u OFF. OFF: Sin luz ON: Con luz (El ajuste de fábrica es "ON".)

## **Menú común**

### **BATT. SETTING**

Establezca el tipo de pilas a utilizar (pilas de hidruro metálico de níquel recargables o pilas alcalinas). Tipo de pila: RECHARGEABLE, ALKALINE (El ajuste de fábrica es "RECHARGEABLE".)

### **AUTO POWER OFF**

Esta función desconecta automáticamente la alimentación si no se realiza ninguna operación durante un cierto período de tiempo como por ejemplo cuando la grabación está pausada o detenida. Esta función le ayudará a ahorrar energía si olvida desconectar la alimentación.

AUTO POWER OFF: 0 min. (OFF) a 15min.

(El ajuste de fábrica es "15 min".)

### **BACKLIGHT**

Establezca el tiempo de luz de retroiluminación cuando se pulsa el botón.

Tiempo de iluminación: OFF (no se enciende), 5 seg., 15 seg.,

siempre encendida

(El ajuste de fábrica es "15 sec".)

### **CONTRAST**

Utilice esta función para ajustar el contraste de la pantalla. Podrá elegir entre 10 niveles para el ajuste. Ajuste del contraste: 1 (L) a 10 (H)

(El ajuste de fábrica es "5".)

### **RECYCLE BIN**

Cuando se utiliza la función de papelera de reciclaje, los archivos eliminados se mueven a la papelera de reciclaje. Antes de vaciar la papelera de reciclaje, se pueden restaurar los archivos eliminados, por ello no tiene que preocuparse por archivos que pueda eliminar por error.

OFF: No utilizar la función de papelera de reciclaje

ON: Utilizar la función de papelera de reciclaje

(El ajuste de fábrica es "ON".)

### **FORMAT**

Se borran todos los archivos en la memoria interna o en la tarjeta SD. Los archivos borrados no se pueden recuperar.

- 1 Seleccione "INTERNAL MEMORY" o "microSD CARD" y pulse
- [▶ OK] para confirmar.<br>② Seleccione "YES" y pulse [▶ OK] para confirmar.

#### **INIT MENU**

Si ha iniciado los ajustes de esta unidad, se restaurarán al modo predeterminado todos los ajustes exceptuando "DATE & TIME" . Seleccione "YES", pulse [ $\blacktriangleright$  OK] para confirmar y los ajustes se iniciarán.

### **VERSION**

Puede comprobar la versión de firmware de esta unidad.

VQT3T14 VQT3T14 **20**

# **Requisitos del sistema**

(Desde junio de 2011)

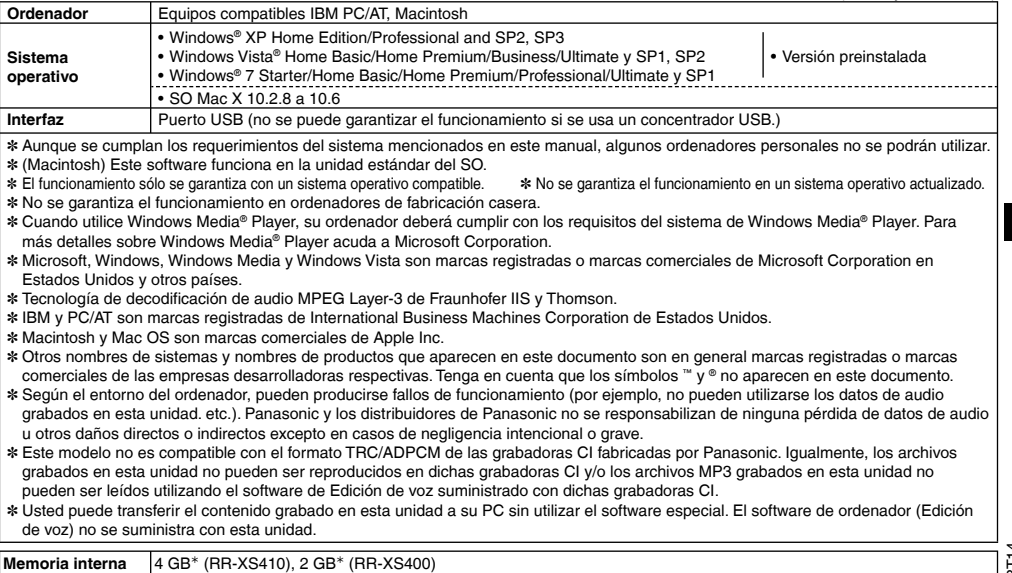

<sup>½</sup>La capacidad utilizable será inferior.

**ESPAÑOL**

VQT3T14 VQT3T14 **21**

## **Conexión de esta unidad a un ordenador**

**1 Saque la clavija USB de la unidad.**

#### **2 Conecte la unidad a un ordenador utilizando el puerto USB.**

Si la unidad no puede conectarse directamente al ordenador, utilice el cable alargador de USB (incluido).

\*No use cables alargadores de USB distintos del suministrado.

No utilice el cable suministrado con otros dispositivos.

Precaución: Utilice exclusivamente el cable alargador de USB incluido, de núcleo de ferrita, cuando se conecte al ordenador.

### 

\***La primera vez que conecte la unidad a su PC** Aparecerán varios mensajes "Nuevo dispositivo encontrado", no desconecte la unidad del ordenador hasta que todos los mensajes desaparezcan.

- 
- \*Esta unidad no se puede usar mientras está conectada al ordenador. \*Cuando está conectada al ordenador, la unidad puede funcionar sin pila porque utiliza la alimentación suministrada por el ordenador.
- \*Cuando la unidad esté conectada al ordenador, éste puede que no se inicie (reinicie). Se recomienda retirar la conexión de la unidad con el ordenador cuando se inicie (reincio) este último.
- \*El funcionamiento no se garantiza en los casos siguientes.
	- Cuando dos o más dispositivos USB están conectados al ordenador (excluyendo el ratón y el teclado en normal funcionamiento)
	- Cuando se usa un concentrador USB
	- Cuando se utiliza un cable alargador de USB que no sea el incluido.
- \*Cuando la unidad se conecta al ordenador, si usted inicia (reinicia) el ordenador o éste entra en el modo de espera, el ordenador puede no reconocer la unidad. Desconecte la unidad y vuelva a conectarla al ordenador o vuelva a conectar la unidad después de reiniciar el ordenador.

 $\bullet$ Consulte las instrucciones de funcionamiento del ordenador.

**E Desconexión de la unidad**<br>Haga doble clic en el icono (Windows XP: [ ... ], Windows Vista/ Windows 7: [  $\Box$  ]) en la bandeja de tareas en la parte inferior de la pantalla del ordenador y siga las instrucciones en pantalla sobre cómo retirar la unidad. (Es posible que el icono no se muestre, dependiendo de la configuración del sistema operativo.) La unidad se apaga después de retirarla. Cuando esta unidad se enciende después de haber eliminado de ella archivos, etc. a través del ordenador, se mostrará el mensaje "UPDATING FILE NAME". La actualización puede tardar varios minutos en completarse.

■ **Función de almacenamiento masivo USB**<br>Esta unidad funciona como memoria USB y es reconocida como dispositivo de almacenamiento externo del ordenador. Los archivos de datos del ordenador pueden transferirse y guardarse en esta unidad.

VQT3T14

## **Uso de alimentación mediante USB**

**1 Saque la clavija USB de la unidad.**

**<sup>2</sup> Pulse y mantenga pulsado [**g **STOP/RETURN] en la unidad mientras conecta la unidad al puerto USB del ordenador.**

La unidad se enciende a través de la fuente de alimentación USB.

g**Desconexión de la unidad** Después de desconectar la alimentación de la unidad, desconecte la misma.

# **Mantenimiento**

#### **Limpie esta unidad con un trapo seco y suave.**

- Si la unidad está demasiado sucia, humedezca un trapo en agua, limpie la suciedad con ese trapo y luego con un trapo seco.
- No utilice disolventes incluyendo bencina, diluyentes, alcohol, detergentes de cocina, limpiadores químicos etc, podrían causar la deformación de la carcasa exterior o el deterioro del revestimiento.

El símbolo microSDHC es una marca comercial de SD-3C, LLC.

Este producto está protegido por ciertos derechos de propiedad intelectual de Microsoft Corporation y de terceros. Está prohibido el uso o distribución de dicha tecnología fuera de este producto, sin una licencia de Microsoft o de una empresa subsidiaria autorizada por Microsoft y de terceros.

Este producto puede tener interferencias causadas por teléfonos móviles durante su utilización. Si tales interferencias resultan evidentes, aumente la separación entre el producto y el teléfono móvil.

Mantenga las pilas AAA, LR03 y las pilas recargables fuera del alcance de los niños pequeños, para evitar que las ingieran.

#### **CUIDADO**

Hay peligro de explosión si se sustituyen incorrectamente las pilas. Sólo sustituya con el mismo tipo recomendado por el fabricante o que sea equivalente. Deseche las pilas usadas de acuerdo con las instrucciones del fabricante.

- No las caliente ni las exponga a las llamas.
- No deje la pila en un vehículo expuestas a la luz solar directa durante un periodo prolongado de tiempo con las puertas y ventanas cerradas.
- Una presión de sonido excesiva desde los audífonos y auriculares puede causar pérdida auditiva.
- Escuchar con el volumen al máximo durante largos períodos de tiempo puede dañar los oídos del usuario.

Asegúrese de utilizar los auriculares o audífonos recomendados o suministrados.

Basado en EN 50332-2:2003

- 1) Máximo voltaje de salida (salida de auriculares) :  $\leq$  150mV
- 2) Voltaje característico de banda ancha (auriculares):  $\geq 75$ mV

# **Información Útil**

#### Atención al Cliente

#### **Directorio de Atención al Cliente** *Directorio de Atención al Cliente*

Obtenga información de productos y asistencia operativa; localice el distribuidor o Centro de Servicio más cercano; compre repuestos y accesorios a través de nuestro Sitio Web para América Latina:

# *http://www.lar.panasonic.com*

Además puede contactarnos directamente a través de nuestro Contact Center:

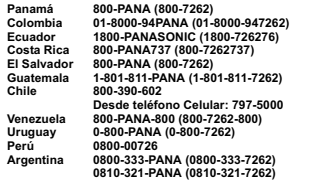

# *Servicio en México*

Para obtener información en la República de México contáctenos a través de:

#### email: atencion.clientes@mx.panasonic.com *email: atencion.clientes@mx.panasonic.com*

O a través de los siguientes números telefónicos:

**01800-VIP-PANA (01800-847-7262) - Interior (55) 5000-1200 - México D.F. y Area Metropolitana**

VQT3T14 VQT3T14 **24**
#### **Información para Usuarios sobre la Recolección y Eliminación de aparatos viejos y baterías usadas**

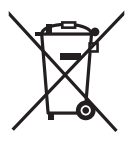

Estos símbolos en los productos, embalajes y/o documentos adjuntos, significan que los aparatos eléctricos y electrónicos y las baterías no deberían ser mezclados con los desechos domésticos. Para el tratamiento apropiado, la recuperación y el reciclado de aparatos viejos y baterías usadas, por favor, observe las normas de recolección aplicables, de acuerdo a su legislación nacional y a las Directivas 2002/96/CE y 2006/66/CE.

Al desechar estos aparatos y baterías correctamente, Usted estará ayudando a preservar recursos valiosos y a prevenir cualquier potencial efecto negativo sobre la salud de la humanidad y el medio ambiente que, de lo contrario, podría surgir de un manejo inapropiado de los residuos.

Para mayor información sobre la recolección y el reciclado de aparatos y baterías viejos, por favor, contacte a su comunidad local, su servicio de eliminación de residuos o al comercio donde adquirió estos aparatos.

Podrán aplicarse penas por la eliminación incorrecta de estos residuos, de acuerdo a la legislación nacional.

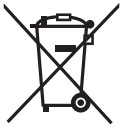

Cd

#### **Para usuarios empresariales en la Unión Europea**

Si usted desea descartar aparatos eléctricos y electrónicos, por favor contacte a su distribuidor o proveedor a fin de obtener mayor información.

#### **[Informacion sobre la Eliminación en otros Países fuera de la Unión Europea]**

Estos símbolos sólo son válidos dentro de la Unión Europea. Si desea desechar estos objetos, por favor contacte con sus autoridades locales o distribuidor y consulte por el método correcto de eliminación.

#### **Nota sobre el símbolo de la bateria (abajo, dos ejemplos de símbolos):**

Este símbolo puede ser usado en combinación con un símbolo químico. En este caso, el mismo cumple con los requerimientos establecidos por la Directiva para los químicos involucrados.

**ESPAÑOL**

In deze handleiding worden de basisbediening en -functies van dit apparaat beschreven.

### **Meegeleverde accessoires**

1 Oplaadbare AAA Ni-MH-batterij<sup>½</sup>

- \*In de tekst **oplaadbare batterij** genoemd.
- $\square$ 1 Batteriidoos
- □1 USB-verlengkabel
- <sup>½</sup> Schaf voor Europa [HHR-4MVE] en voor Azië en Latijns-Amerika [HHR-4MRT] aan, en gebruik een batterij van het paar wanneer u de oplaadbare batterij vervangt. (stand juni 2011)

### **De batterij plaatsen**

1 oplaadbare AAA Ni-MH-batterij (meegeleverd) Plaats de batterij op de juiste manier in de recorder.  $\omega$ 

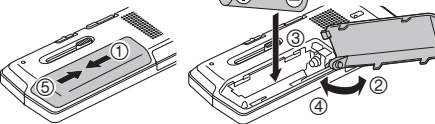

## **De batterij opladen**

**1 Schuif de USB-stekker naar buiten.**

Druk het onderdeel in en schuif het uit totdat u een "klik" hoort.

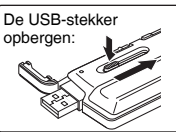

#### **2 Steek de USB-stekker van het aparaat in de computer.**

Als u het apparaat niet direct op de computer kunt aansluiten, gebruikt u de USB-verlengkabel (meegeleverd).

**De eerste keer dat u het apparaat op de computer aansluit** Omdat er meerdere berichten "Nieuwe hardware gevonden" zullen verschijnen, mag u het apparaat niet van de computer verwijderen voordat alle berichten zijn verdwenen.<br>• Verwijder het apparaat of de SD-kaart nooit terwijl "ACCESS..."

\***Verwijder het apparaat of de SD-kaart nooit terwijl "ACCESS…" wordt weergegeven** omdat u zo het apparaat kunt beschadigen.

#### **3 Schuif de schakelaar OPR/HOLD in de stand [HOLD].**

Het statuslampje gaat branden en de batterij wordt opgeladen.

\*Als u tijdens het opladen de schakelaar OPR/HOLD terugschuift naar de oorspronkelijke stand, wordt het opladen wellicht afgebroken voordat het voltooid is.

●Het opladen is voltooid wanneer de statusindicator dooft.<br>■Het toestel verwiideren

**Ellet toestel verwijderen**<br>Dubbelklik op het pictogram (Windows XP: [<sup>1</sup>.6], Windows Vista/Windows 7: [ $\frac{1}{2}$ ]) in het systeemvak onderaan het computerscherm en volg de aanwijzingen op het scherm om het apparaat te verwijderen. (Afhankelijk van de instellingen van het besturingssysteem wordt het pictogram mogelijk niet weergegeven.) Het apparaat wordt automatisch uitgeschakeld nadat u het verwijderd hebt.

- \*Wanneer u een oplaadbare batterij gebruikt, moet u de bijgeleverde oplaadbare batterij of de optioneel oplaadbare batterij gebruiken Als andere in de handel verkrijgbare batterijen dan de hierboven vermelde types worden gebruikt, is de werking niet gegarandeerd.
- \*U kunt ook een AAA, LR03 alkalinebatterij (niet meegeleverd) gebruiken.

### **Het apparaat in- en uitschakelen**

#### **Het apparaat inschakelen:**

Schuif de schakelaar OPR/HOLD naar [ON/OFF] om het apparaat in te schakelen. Vervolgens gaat het display aan.

#### **Het apparaat uitschakelen:**

Houd de schakelaar OPR/HOLD minstens 1 seconde in de stand [ON/OFF].

g**Automatisch uitschakelen:** De stroom wordt automatisch na een bepaalde tijd (de fabrieksinstelling is 15 minuten) uitgeschakeld wanneer de opname is gepauzeerd of gestopt.  $\leftrightarrow$  bladzijde 20)

VQT3T14 VQT3T14 **2**

Schakel Hold in als u niet wilt dat het toestel op toetsbediening reageert.

Schuif tijdens een opname of weergave de schakelaar OPR/HOLD naar [HOLD].

## **De klok instellen**

#### **1 Druk op [MENU].**

- **2 Druk op +, om "COMMON MENU" te selecteren en bevestig met [** $\blacktriangleright$  **OK].**
- **3 Druk op +, om "DATE & TIME" te selecteren en**  bevestig met [ $\blacktriangleright$  OK].
- **4 Druk op +, om het jaartal in te stellen en druk op**  i**.**
- **5 Druk op +, om de maand in te stellen en druk op**  i**.**
- $\bigcirc$  **Druk op +, om de dag in te stellen en druk op**  $\bigtriangledown$ **.**
- **7 Druk op +, om de tijdsaanduiding in te stellen en druk op ▶▶I.**<br>"<mark>24H</mark>" en "AM / PM" geven respectievelijk de 24-uursweergave

en de 12-uursweergave aan.

- **8** Druk op +, om het uur in te stellen en druk op  $\blacktriangleright\blacktriangleright$ .
- **9 Druk op +, om de minuten in te stellen.** Als u deze instellingen wilt wijzigen, selecteert u de gewenste instelling met  $\blacktriangleleft$ .  $\blacktriangleright$ , en past u deze aan met +, –.
- **<sup>10</sup> Druk op [**q **OK] om te bevestigen.**

De datum en tijd worden ingesteld en de klok treedt in werking.

**Druk op [F2 (CLOSE)] om het instellingenscherm te sluiten.**

### **Hold-functie De map selecteren**

**1 Druk op [F2 (FOLDER)].**

**2 Druk op +, –,**  $\blacktriangleleft$ **,**  $\blacktriangleright$  **om de map te selecteren en bevestig met <b>D** OKI.

**bevestig met [▶ OK].**<br>Als de SD-kaart is geplaatst, wordt de inhoud van de SD-kaart op het scherm getoond in stap **2** . Druk op [F1 (MEMORY)] om het geheugen te selecteren.

 • In deze handleiding wordt een microSD/microSDHC-kaart verkort aangeduid als "SD-kaart".

### **Een map of bestand in het lijstscherm selecteren**

**1** Druk op [LIST  $\Omega$ ].

- **2 Druk op +, om "FLDR SEARCH" te selecteren en**  bevestig met [ $\blacktriangleright$  OK].
- **3 Druk op +, om "INT. MEMORY" (intern geheugen) te selecteren en bevestig met [▶ OK].**<br>Als de SD-kaart is geplaatst, wordt "microSD CARD" weergegeven. U kunt een van beide selecteren.
- **4 Druk op +, om de map te selecteren en bevestig met [▶ OK].**

Als er mappen zijn gemaakt in de map MUSIC, herhaalt u stap **4** om de doelmap te selecteren.

**5 Druk op +, – om het bestand te selecteren en bevestig met [** $\blacktriangleright$  **OK].**<br>Het bestand wordt afgespeeld.

### **Opnemen**

- **1 Druk op [F2 (FOLDER)].**
- **2 Druk op**  $\leftarrow{A}$ **,**  $\rightarrow$  **om de opnamemap te selecteren en bevestig met**  $\leftarrow{D}$  **OK1. en bevestig met [**q **OK].** Selecteer voor microfoonopnames een van de mappen "A", "B",

"C" en "D". (De fabrieksinstelling is "A".)

- **<sup>3</sup> Druk op [**\* **REC] (de opname begint).**
- **<sup>4</sup> Druk op [**g **STOP/RETURN] om de opname te stoppen.**

#### **De opname pauzeren:**

- <sup>1</sup> Druk tijdens de opname op [\* REC]. De opname-indicator knippert.
- <sup>2</sup> Druk nogmaals op [\* REC] om de opname te hervatten.

### **Weergeven**

**1 Druk op [** $\blacktriangleright$  **OK] (het afspelen begint).** 

#### **Het volumeniveau instellen**

**Het volume verhogen: Druk op +. Het volume verlagen: Druk op –.**

**Bediening tijdens het weergeven**

Verspringen (overslaan): Druk op  $\blacktriangleleft$ .  $\blacktriangleright\blacktriangleright$ l. Snel achteruit/vooruit (zoeken):<br>
Houd **(<4, >>** ingedrukt.

- 
- VQT3T14 VQT3T1 **Houd |◀◀, ▶▶**| ingedrukt.<br>Stoppen: Druk op [■ STOP/RETURN].

#### **Informatie bekijken.**

## **1 Druk op [d** STOP/RETURN].<br>
Het informatiescherm wordt weergegeven.

**2 U kunt het informatiescherm omhoog en omlaag schuiven met + en –.**

**Het informatiescherm verlaten: Druk op [**g **STOP/RETURN].**

## **Luisteren via de oortelefoon**

Sluit een stereo-oortelefoon aan (niet meegeleverd). Stekkertype: ø 3,5 mm stereoministekker

Aanbevolen optionele oortelefoon: Panasonic RP-HV154, RP-HJE120 (het productnummer is correct vanaf juni 2011.)

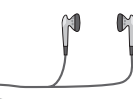

**Stevig** insteken.

Ingebouwde luidspreker

#### **Meeluisteren tijdens de opname**

#### **Het volumeniveau instellen:**

U kunt het volume aanpassen met +, –; dit heeft geen invloed op het opnameniveau.

#### **Luisteren naar het geluid tijdens de weergave**

Het geluid komt tijdens de weergave uit de luidspreker. In een lawaaierige omgeving is het geluid uit de luidspreker wellicht moeilijk hoorbaar. Sluit in dat geval een stereo-oortelefoon aan (niet meegeleverd).

**4**

### **Bestanden wissen**

**1 Druk op [ERASE].**

- **2 Druk op +, om "FILE" te selecteren en bevestig met [** $\bullet$  OK].
- **3 Druk op +, om "YES" te selecteren en bevestig met [▶ OK].**<br>Tijdens het wissen knippert de statusindicator en wordt

"ERASING" weergegeven. Het wissen kan enkele minuten duren. Wanneer "FILE WAS MOVED TO RECYCLE BIN TIT" wordt

weergegeven, drukt u op [▶ OK].<br>Wanneer u in stap *❷* "FOLDER" selecteert, gaat u naar het

scherm voor het wissen van alle bestanden in de geselecteerde map.

**Druk op [F2 (CLOSE)] om het scherm voor het wissen te sluiten.**

### **Bestanden wissen in het lijstscherm.**

Selecteer de bestanden in de lijst (→ bladzijde 3) en druk op [ERASE]. Het scherm voor het wissen van het bestand wordt weergegeven. Selecteer de map en druk op [ERASE]. Vervolgens verschijnt het scherm voor het wissen van alle bestanden in de geselecteerde map.

## **De opnamesituatie selecteren**

**1 Druk op [F1 (SCENE)].**

- **2 Druk op**  $\leftarrow$  $\leftarrow$  **<b>D** om de situatie te selecteren en **bevestig met [** $\blacktriangleright$  **OK].**
- **3 Druk op +, om "LOAD" te selecteren en bevestig**

**met [▶ OK].**<br>Als u op [● REC] drukt, wordt de opname gemaakt met de<br>ingestelde opnamesituatie ingestelde opnamesituatie

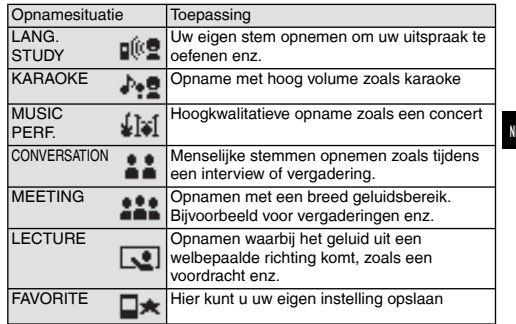

### **De opnamesituatie wijzigen**

**1 Druk op [F1 (SCENE)].**

- **2** Druk op  $\leftarrow$  **14.**  $\rightarrow$  om de opnamesituatie te selecteren en bevestig met [ $\blacktriangleright$  OK].
- **3 Druk op +, om "CHANGE SETTING" te selecteren en bevestig met [▶ OK].**

**NEDERLANDS**

### **De opnamesituatie selecteren**

- **4 Druk op +, om de instelling te selecteren die u wilt**  wijzigen, en bevestig met [ $\blacktriangleright$  OK].
- **5 Druk op +, om de instelling te selecteren en bevestig met [**q **OK].** Herhaal stappen **4** en **5** om de andere onderdelen te wijzigen.

**6 Wanneer u de instellingen hebt voltooid, drukt u op +, − om "OK" te selecteren, en bevestigt met [▶ OK].** Selecteer "LOAD" (→ bladzijde 5) om de gewijzigde opnamesituatie te selecteren.

**Druk op [F2 (CLOSE)] om het instellingenscherm te sluiten.** 

#### **De opnamesituatie initialiseren**

**1 Druk op [F1 (SCENE)].**

- **2** Druk op  $\left| \leftarrow \right|$ ,  $\rightarrow \left| \right|$  om de opnamesituatie te **selecteren die u wilt initialiseren en bevestig met [** $\triangleright$  OK].
- **3 Druk op +, om "INITIALIZE" te selecteren en bevestig met [** $\blacktriangleright$  **OK].**
- **4 Druk op +, om "YES" te selecteren en bevestig met [**q **OK].** De geselecteerde opnamesituatie wordt teruggezet naar de

begininstelling.

Selecteer "LOAD" (→ bladzijde 5) om de geïnitialiseerde opnamesituatie te selecteren.

**Druk op [F2 (CLOSE)] om het instellingenscherm te sluiten.** 

### **De opnamestand selecteren**

**1 Druk op [MENU].**

- **2 Druk op +, om "MIC REC MENU" te selecteren en bevestig met [** $\blacktriangleright$  **OK].**
- **3 Druk op +, om "MIC REC MODE" te selecteren en bevestig met [** $\blacktriangleright$  **OK].**
- **4 Druk op +, om de instelling (PCMbemonsteringsfrequentie/MP3-bitsnelheid) te selecteren en bevestig met [** $\blacktriangleright$  **OK].**<br>(De fabrieksinstelling is "MP3 192kbps".)

**Druk op [F2 (CLOSE)] om het instellingenscherm te sluiten.** 

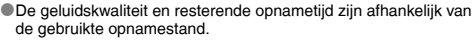

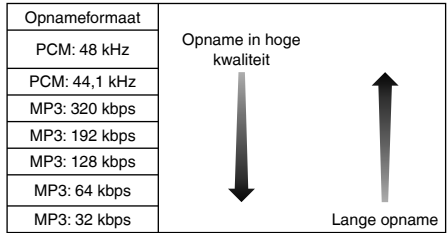

\*Als de opnamestand is ingesteld op "MP3 32kbps", wordt de opname mono.

### **De microfoongevoeligheid veranderen**

**1 Druk op [MENU].**

- **2 Druk op +, om "MIC REC MENU" te selecteren en**  bevestig met [ $\blacktriangleright$  OK].
- **3 Druk op +, om "MIC SENS." te selecteren en**
- **bevestig met [**q **OK]. 4 Druk op +, om "HIGH" of "LOW" te selecteren en bevestig met [**q **OK].** (De fabrieksinstelling is "HIGH".)

**Druk op [F2 (CLOSE)] om het instellingenscherm te sluiten.** 

### **Ruis verminderen (LOW CUT FILTER)**

**1 Druk op [MENU].**

- **2 Druk op +, om "MIC REC MENU" te selecteren en**  bevestig met [ $\blacktriangleright$  OK].
- **3 Druk op +, om "LOW CUT FILTER" te selecteren en bevestig met [▶ OK].**
- **4 Druk op +, om "ON" te selecteren en bevestig met [▶ OK].**<br>(De fabrieksinstelling is "OFF".)

**Druk op [F2 (CLOSE)] om het instellingenscherm te sluiten.**

### **Het opnameniveau handmatig instellen**

**Handmatige (MANUAL) aanpassing van het opnameniveau mogelijk maken**

**1 Druk op [MENU].**

- **2 Druk op +, om "MIC REC MENU" te selecteren en bevestig met [** $\blacktriangleright$  **OK].**
- **3 Druk op +, om "REC LEVEL ADJ." te selecteren en**  bevestig met [ $\blacktriangleright$  OK].
- **4 Druk op +, om "MANUAL" te selecteren en bevestig met [** $\blacktriangleright$  **OK].**

**Druk op [F2 (CLOSE)] om het instellingenscherm te sluiten.** 

### **Het opnameniveau handmatig aanpassen**

- **1** Houd  $\bullet$  REC11 seconde of langer ingedrukt. Het apparaat gaat naar opname-stand-by.
- **2 Richt de microfoon op de geluidsbron die u wilt opnemen.**
- **8** Druk op  $\left| \left| \left| \right| \right| \right|$  om het opnameniveau aan te **passen.**

Het aanpassingsbereik gaat van 0 t/m 30. (De fabrieksinstelling is "15".)

#### **Druk op [**\* **REC] om de opname te beginnen.**

## **Druk opnameniveau handmatig instellen** Druk op [<sup>●</sup> REC] om de opname te beginnen.<br>
Filest op toppassing

#### **De opnamepiekbegrenzer op ON instellen**

#### **1 Druk op [MENU].**

- **2 Druk op +, om "MIC REC MENU" te selecteren en**  bevestig met [ $\blacktriangleright$  OK].
- **3 Druk op +, om "PEAK LIMITER" te selecteren en**  bevestig met [ $\blacktriangleright$  OK].
- **4 Druk op +, om "ON" te selecteren en bevestig met [** $\blacktriangleright$  **OK].** (De fabrieksinstelling is "OFF".)

**Druk op [F2 (CLOSE)] om het instellingenscherm te sluiten.** 

## **De opname-EQ instellen**

- **1** Houd  $\bullet$  REC11 seconde of langer ingedrukt. Het apparaat gaat naar opname-stand-by.
- **2 Druk op [MENU].**
- **3 Druk op +, om "REC EQ" te selecteren en bevestig met [** $\bullet$  OK].
- **4 Druk op +, om de stand voor opname-EQ te selecteren.** Ga naar stap **5** als u een andere stand dan "USER" selecteert. **Instelling wanneer "USER" is geselecteerd:**
	- 1 Druk na stap **4** op [F1 (EDIT)]
	- 2 Druk op  $\blacktriangleleft$ .  $\blacktriangleright$  om de te wijzigen frequentieband te selecteren en druk op  $+$  – om het opnameniveau aan te passen ( $+12$  dB).
	- 3 Ga naar stap **5** als alle instellingen voor de te wijzigen frequentieband voltooid zijn.
- **<sup>5</sup> Druk op [**q **OK] om te bevestigen.**

#### **Druk op [F2 (CLOSE)] om het instellingenscherm te sluiten.** De naam van de EQ-stand wordt niet weergegeven na het verlaten van het instellingenscherm.

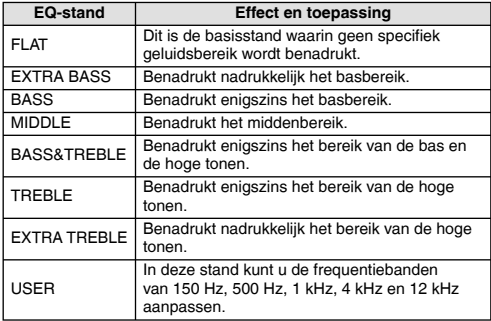

(De fabrieksinstelling is "FLAT".)

## **Zelfontspanner**

- **1 Druk op [MENU].**
- **2 Druk op +, om "MIC REC MENU" te selecteren en bevestig met [** $\blacktriangleright$  **OK].**
- **3 Druk op +, om "SELF TIMER" te selecteren en**  bevestig met [ $\blacktriangleright$  OK].
- **4 Druk op +, om de tijd te selecteren en bevestig met [▶ OK].**<br>(De fabrieksinstelling is "OFF".)

**Druk op [F2 (CLOSE)] om het instellingenscherm te sluiten.** 

VQT3T14

VQT3T14

**8**

### **Onnodige opname voorkomen (VAS)**

**1 Druk op [MENU].**

- **2 Druk op +, om "MIC REC MENU" te selecteren en**  bevestig met [ $\blacktriangleright$  OK].
- **3 Druk op +, om "VAS" te selecteren en bevestig met [▶ OK].**
- **4 Druk op +, om "ON" te selecteren en bevestig met [▶ OK].**<br>(De fabrieksinstelling is "OFF".)

**Druk op [F2 (CLOSE)] om het instellingenscherm te sluiten. Druk op [**\* **REC] om de VAS-opname te beginnen.**

#### **Het VAS-niveau aanpassen:**

Druk tijdens de VAS-opname op  $\blacktriangleleft$ ,  $\blacktriangleright$ . (De fabrieksinstelling is "3".)

### **Functie Laatste opname (PRE-RECORD)**

**1 Druk op [MENU].**

- **2 Druk op +, om "MIC REC MENU" te selecteren en**  bevestig met [ $\blacktriangleright$  OK].
- **3 Druk op +, om "PRE-RECORD" te selecteren en bevestig met [** $\blacktriangleright$  **OK].**
- **4 Druk op +, om "ON" te selecteren en bevestig met [▶ OK].**<br>(De fabrieksinstelling is "OFF".)

**Druk op [F2 (CLOSE)] om het instellingenscherm te sluiten.** 

#### **Opnemen met de functie Laatste opname:**

**<sup>1</sup> Houd [**\* **REC] 1 seconde of langer ingedrukt.** Het apparaat gaat naar de stand-bystand voor de functie Laatste opname.

De opnameduur wijzigt van 1, 2, 3, 4 tot 5 seconden en stopt bij 5 seconden. Het apparaat is stand-by en houdt voortdurend het geluid van de circa 5 laatste seconden vast voordat u opneemt.

#### **<sup>2</sup> Druk op [**\* **REC].**

Het opnamelampje brandt en de opname begint direct na de bewaarde geluidsgegevens.

Stoppen: Druk op [<sup>6</sup>] STOP/RETURN]

### **Opnemen door het aansluiten van een externe microfoon**

**1 Schuif de schakelaar Line/Mic naar [MIC].**

#### **2 Sluit de externe microfoon aan.** Externe microfoon

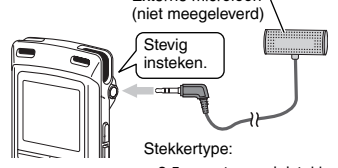

ø 3,5 mm stereoministekker

#### **<sup>3</sup> Druk op [**\* **REC] om de opname te beginnen.** Raadpleeg bladzijde 4 voor opnamebewerkingen.

### **Opname van andere apparatuur**

- **1 Schuif de schakelaar Line/Mic naar [LINE].**
- **2 Druk op [MENU].**
- **3 Druk op +, om "LINE REC" te selecteren en**
- **bevestig met [**q **OK]. 4 Druk op +, om "LINE INPUT" te selecteren en**  bevestig met [ $\blacktriangleright$  OK].
- **5 Druk op +, om de gewenste instelling te**

**selecteren en bevestig met [**q **OK].** Als u aansluiting maakt met de hoofdtelefoonaansluiting van een extern toestel, de line-uitgang van een draagbaar apparaat of de line-uitgang van componentstereo, selecteert u respectievelijk "HIGH", "MEDIUM" of "LOW".

(De fabrieksinstelling is "HIGH".)

**6 Druk op [F2 (CLOSE)].**

#### **7 Sluit het externe apparaat aan**

Maak de verbinding met het externe toestel en schuif de schakelaar Line/Mic naar "LINE". De geselecteerde lineingangsinstelling en het line-opnameniveau worden weergegeven.

#### **<sup>8</sup> Houd [**\* **REC] 1 seconde of langer ingedrukt.**

Het apparaat gaat naar opname-stand-by.

- **9 Speel het externe apparaat af en pas het ingangs-/ uitgangsniveau aan.**
	- 1 Als u de instelling van de line-ingang wilt aanpassen, drukt u op [MENU] en volgt u de stappen **4** tot **6** .
	- 2 Als de niveaumeter heen en weer beweegt en "**INTS**" wordt weergegeven, is het volume van het externe apparaat te hoog. Pas het volume van het externe apparaat aan naar het bereik "**[3]**", ook als het volume op zijn hoogst staat.
	- 3 Stop het externe apparaat met behulp van de cue-bediening van de geluidsbron.

#### **<sup>10</sup> Druk op [**\* **REC] om de opname te beginnen.**

#### **11 Speel het externe apparaat af.**

Dit apparaat heeft de volgende synchro-opnamefunctie.

Deze functie detecteert de stilte tussen tracks enz. en neemt vervolgens iedere track in verschillende bestanden op (eerste track, tweede track, enz.) De opname start automatisch wanneer geluid van het externe apparaat wordt gedetecteerd. De opname wordt gepauzeerd indien er een stilte van 2 seconden of langer is. De opname wordt weer hervat zodra er weer geluid wordt waargenomen.

#### **Synchroon opname-instelling**

#### **1 Druk op [MENU].**

- **2 Druk op +, om "LINE REC" te selecteren en**
- **bevestig met [**q **OK]. 3 Druk op +, om "SYNCHRO REC" te selecteren en**  bevestig met [ $\blacktriangleright$  OK].
- **4 Druk op +, om "ON (Auto Stop)" of "ON (Manual**  Stop)" te selecteren en bevestig met [ $\blacktriangleright$  OK].

Auto: De opname stopt na 15 seconden stilte.

Manual: Ook na een langere stilte blijft de opname gepauzeerd (stand-by) totdat u op [■ STOP/RETURN] drukt.

#### **Druk op [F2 (CLOSE)] om het instellingenscherm te sluiten. Synchroonopname:**

**1 Voer de stappen 1 tot 11 (**➜ **links) uit.**

#### **De line-opnamestand selecteren**

**1 Druk op [MENU].**

- **2 Druk op +, om "LINE REC" te selecteren en**  bevestig met [ $\blacktriangleright$  OK].
- **3 Druk op +, om "LINE REC MODE" te selecteren en**  bevestig met [ $\blacktriangleright$  OK].
- **4 Druk op +, om de instelling (PCMbemonsteringsfrequentie/MP3-bitsnelheid) te**  selecteren en bevestig met [ $\blacktriangleright$  OK]. (De fabrieksinstelling is "MP3 192kbps".)

**Druk op [F2 (CLOSE)] om het instellingenscherm te sluiten.**

## **Indexfunctie**

#### **Een index toevoegen**

**1 Druk tijdens de opname of weergave of terwijl de opname is gepauzeerd op [F2 (INDEX)] op de positie waar u een index wilt toevoegen.**

"E<sup>\*</sup> (knipperend) en "ADDING INDEX" wordt weergegeven. " " (brandend) wordt weergegeven voor het bestand waaraan

indexen zijn toegevoegd.

#### **Een index verwijderen**

#### **1 Druk op [ERASE].**

- **2 Druk op +, om "INDEX" te selecteren en bevestig met [** $\bullet$  OK].
- **3 Druk op +, om "YES" te selecteren en bevestig met [▶ OK].**<br>De indexen zijn verwijderd.

### **De weergavesnelheid wijzigen**

#### **1 Druk tijdens de weergave of wanneer het apparaat gestopt is op [FAST] of [SLOW].**

Telkens als u op de knop drukt, wordt de weergavesnelheid sneller (FAST) of langzamer (SLOW).

#### **Weergavesnelheid:**

De weergavesnelheid kan in 10%-stappen worden aangepast als de snelheid hoger is dan 100%, en in 5%-stappen als de snelheid lager is dan 100%.

#### **Statusindicatie tijdens het afspelen:**

100% weergave, weergave sneller dan 100% en weergave langzamer dan 100% worden respectievelijk weergegeven als  $\rightarrow$ "  $\rightarrow$ " en " $\rightarrow$ ".

### **A-B herhalen**

**<sup>1</sup> Druk tijdens het afspelen op [A-B**&**].**

Het beginpunt (A) is ingesteld en "**Fi**" (knipperend) en "**FIE FEAT**" worden weergegeven.

**2 Druk bij het eindpunt (B) op [A-B** $\bigcirc$ ].<br>De display verandert naar "**" [3] [3]** (brandend) en herhaald afspelen start.

#### **A-B herhalen annuleren:**

Druk op [A-BC],  $\leftarrow$ ,  $\rightarrow$  of [Stop/RETURN].

### Weergave vanaf een gespecificeerde Herhalen (REPEAT) **positie (TIME SEARCH)**

**1 Druk op [MENU].**

(Tijdens een weergave gaat u naar stap **3** .)

- **2 Druk op +, om "PLAY MENU" te selecteren en bevestig met [** $\blacktriangleright$  **OK].**
- **3 Druk op +, om "TIME SEARCH" te selecteren en**  bevestig met [ $\blacktriangleright$  OK].
- **4 Stel het startpunt voor de weergave in.**

(Verander de tijd bij "TIME" om het startpunt in te stellen.) Druk op  $\blacktriangleright$   $\blacktriangleright$  om "00:00:00" (uur:minuut: seconde) te selecteren en wijzig de instelling met  $+$  –

**<sup>5</sup> Druk op [**q **OK].**

Weergave start vanaf de gespecificeerde positie.

**Druk op [F2 (CLOSE)] als u het instellen voortijdig wilt stoppen.**

### **Kort herhalen**

#### **1** Druk tijdens het afspelen op [ $\blacktriangleright$  OK].

Telkens als u op de knop drukt, spoelt de weergave ongeveer 3 seconden terug (fabrieksinstelling).

#### **De herhaaltijd instellen:**

**1 Druk op [MENU].**

(Tijdens een weergave gaat u naar stap **3** .)

- **2 Druk op +, om "PLAY MENU" te selecteren en**  bevestig met [ $\blacktriangleright$  OK].
- **3 Druk op +, om "SLIGHT RETURN" te selecteren en ALETO/** VQT3T14
	- **bevestig met [** $\blacktriangleright$  **OK].**
	- **4 Druk op +, om het aantal seconden te selecteren** 
		- **(1 tot 5) en bevestig met [**q **OK].** (De fabrieksinstelling is "3".)

**Druk op [F2 (CLOSE)] om het instellingenscherm te sluiten.**

- **1 Druk op [MENU].** (Tijdens een weergave gaat u naar stap **3** .)
- **2 Druk op +, om "PLAY MENU" te selecteren en**  bevestig met [ $\blacktriangleright$  OK].
- **3 Druk op +, om "REPEAT" te selecteren en bevestig met [▶ OK].**
- **4 Druk op +, om het soort herhaling te selecteren en bevestig met <b>D** OKI. **bevestig met [▶ OK].**<br>(De fabrieksinstelling is "OFF".)

#### **Druk op [F2 (CLOSE)] om het instellingenscherm te sluiten.**

**OFF**: Weergave wordt vanaf het geselecteerde bestand tot aan het laatste bestand in één map achter elkaar uitgevoerd. Wanneer de weergave eindigt, stopt het apparaat. **ONE**: Eén bestand wordt steeds herhaald.

**FOLDER REPEAT**: Alle bestanden in de map worden weergegeven en herhaald.

**FOLDER RANDOM**: Alle bestanden in de map worden in willekeurige volgorde weergegeven en herhaald.

**ALL REPEAT:** Map MUSIC (M): alle bestanden<sup>\*</sup> in de map worden herhaald. Andere mappen: gelijk aan "FOLDER".

**ALL RANDOM**: Map MUSIC (M): alle bestanden½ in de map worden in willekeurige volgorde weergegeven en herhaald. Andere mappen: gelijk aan "FOLDER RANDOM".

<sup>½</sup>Maximaal 3.000 bestanden

### **Intervallen overslaan (TIME SKIP)**

#### **Intervallen overslaan**

#### **1 Druk tijdens het afspelen op [F1 (SKIP)].**

Het toestel schakelt over naar de intervalstand en "**IR**" wordt weergegeven. U wijzigt het interval door op de knop te drukken.

#### **2** Druk op  $\blacktriangleleft$  **1**.  $\blacktriangleright$  **H**,

Telkens als u op de knop drukt, worden 5 seconden overgeslagen (fabrieksinstelling).

#### **Het interval wijzigen**

#### **1 Druk op [MENU].**

(Tijdens een weergave gaat u naar stap **3** .)

- **2 Druk op +, om "PLAY MENU" te selecteren en bevestig met [** $\blacktriangleright$  **OK].**
- **3 Druk op +, om "TIME SKIP" te selecteren en bevestig met [** $\blacktriangleright$  **OK].**
- **4 Druk op +, om de tijd te selecteren en bevestig met [** $\rightharpoonup$ **OK**].

U kunt het interval instellen op 5 sec., 10 sec., 30 sec., 1 min., 5 min., 10 min. of 15 min. (De fabrieksinstelling is "5 sec".)

#### **Druk op [F2 (CLOSE)] om het instellingenscherm te sluiten.**

### **De weergave-EQ (SOUND EQ) instellen**

#### **1 Druk op [MENU].**

(Tijdens een weergave gaat u naar stap **3** .)

- **2 Druk op +, om "PLAY MENU" te selecteren en bevestig met [** $\blacktriangleright$  **OK].**
- **3 Druk op +, om "SOUND EQ" te selecteren en**  bevestig met [ $\blacktriangleright$  OK].
- **4 Druk op +, om de stand voor geluid-EQ te selecteren.**

Ga naar stap **5** als u een andere stand dan "USER" selecteert.

#### **Instelling wanneer "USER" is geselecteerd:**

- 1 Druk na stap **4** op [F1 (EDIT)].
- 2 Druk op  $\blacktriangleleft$ ,  $\blacktriangleright$  om de te wijzigen frequentieband te selecteren en druk op +, – om het volumeniveau aan te passen (±6 dB).
- 3 Ga naar stap **5** als alle instellingen voor de te wijzigen frequentieband voltooid zijn.

#### **<sup>5</sup> Druk op [**q **OK] om te bevestigen.**

#### **Druk op [F2 (CLOSE)] om het instellingenscherm te sluiten.**

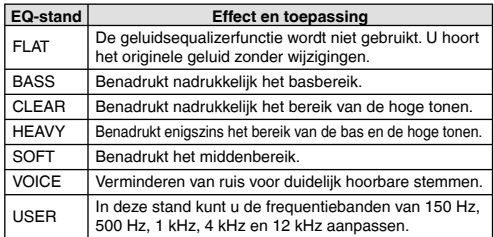

(De fabrieksinstelling is "FLAT".)

VQT3T14

VQT3T14

### **Gebruik van een SD-kaart**

#### **De SD-kaart plaatsen**

- **1 Schakel het toestel uit en open het deksel van de SD-kaartgleuf.**
- **2 Plaats de SD-kaart en sluit het deksel van de kaartgleuf.**

Lijn de SD-kaart uit in de juiste richting (A) en stop deze helemaal naar binnen tot u een "klik" hoort.

#### **De kaart verwijderen:**

- 1 Schakel het toestel uit en open het deksel van de SD-kaartgleuf.
- 2 Druk de kaart voorzichtig een klein beetje naar binnen en laat hem los.
- 3 Trek de SD-kaart voorzichtig uit wanneer deze een beetje uitsteekt.
- \*Dit toestel is compatibel met microSD-kaarten van 2 GB en microSDHC-kaarten van 4 GB en 16 GB. (Stand juni 2011.)
- \*Dit toestel werkt mogelijk niet correct met alle typen SD-kaarten van alle merken.
- \*Raadpleeg de volgende website voor meer informatie over kaarten waarvan de goede werking volgens onze productiestandaard bevestigd is

http://panasonic.net/support/

- \*Als u een SD-kaart plaatst maar "microSD" wordt niet weergegeven in het scherm SELECT FOLDER enz., dan herkent het apparaat de SD-kaart niet.<br>OU kunt overschakelen tussen het interne geheugen en de
- \*U kunt overschakelen tussen het interne geheugen en de SD-kaart door [F2 (FOLDER)] langer dan 1 seconde ingedrukt te houden wanneer het gestopte scherm wordt weergegeven.
- \*Hou de geheugenkaart buiten het bereik van kinderen om inslikken ervan te voorkomen.

### **Bestanden zoeken**

#### g**Zoekopdrachten voor bestanden**

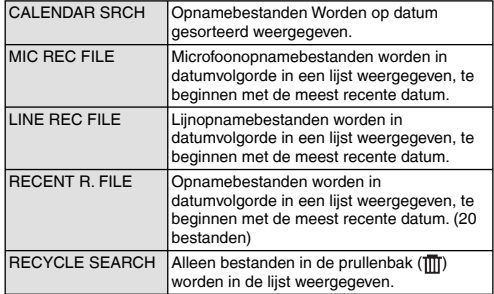

#### **Bestanden zoeken**

#### **1** Druk op [LIST  $\Omega$ ] terwijl het apparaat is gestopt.

- "microSD CARD" wordt alleen weergegeven wanneer een SD-kaart is geplaatst
- **2 Druk op +, om "R. FILE SRCH" te selecteren en**  bevestig met [ $\blacktriangleright$  OK].
- **3 Druk op +, om de bestandszoekwijze te selecteren en bevestig met [▶ OK].**

#### **Als "CALENDAR SRCH" is geselecteerd:**

Druk op +,  $-$ ,  $\blacktriangleleft$ ,  $\blacktriangleright$   $\blacktriangleright$  om de opnamedatum te selecteren en bevestig met [ $\blacktriangleright$  OK].

### **Als "RECYCLE SEARCH" is geselecteerd:**

- Druk op +, om de zoekwijze te selecteren en bevestig met [▶ OK].<br>• Selecteer "LAST\_DLT\_MEM" als u bestanden wilt zoeken die onlangs uit het interne geheugen gewist zijn.
- **4 Druk op +, om het bestand te selecteren en**  bevestig met [ $\blacktriangleright$  OK].

### **Naar muziek op dit apparaat luisteren (WMA/MP3-muziekbestanden)**

**Een bestand uit de map "M" selecteren: <sup>1</sup> Selecteer het bestand en druk op [**q **OK].**

### **Cue-functie voor mappen**

#### **1** Druk tijdens het afspelen op [F2 ( $\Box$  CUE)].

"FOLDER SKIP" wordt weergegeven en het scherm schakelt over naar de cue-mapweergave "Fil".

**2** Wanneer " $\overline{||}$ " wordt weergegeven drukt u op  $\leftarrow$ ,  $\rightarrow$ .

#### **Het cuen van een map annuleren:**

U kunt de instelling op de volgende wijzen annuleren. Druk opnieuw op  $[ F2 \times C \cup E ) ]$ .<br>Druk op  $[ \blacktriangleright O K ]$ . Druk op [▶ OK].<br>Druk op [■ STOP/RETURN]. (Het afspelen is voltooid.)<br>.

## **Afspeellijsten**

#### **Uw favoriete tracks in een afspeellijst opnemen**

**1 Selecteer de map MUSIC (M) (**➜ **bladzijde 3).**

**2 Druk op +, – om het bestand of de map te selecteren en bevestig met [F1 (PLAYLIST)].**

Als u van map wilt wisselen bij het selecteren van mappen of bestanden. drukt u op  $\blacktriangleleft$  om door hiërarchieën te kunnen bestanden, drukt u op l<< om door hiërarchieën te kunnen<br>bladeren. (Raadpleeg bladzijde 3 voor meer informatie over het selecteren van bestanden en mappen.)

- **8** Druk op  $\blacktriangleleft$ ,  $\blacktriangleright$   $\blacktriangleright$  om de afspeellijst te selecteren **en bevestig met [**q **OK]. (Selecteer de speellijst uit PLAYLIST 1 t/m 5.)**
	- Het gekozen bestand of alle bestanden in de gekozen map worden aan de geselecteerde afspeellijst toegevoegd.

### **Tracks in de speellijst afspelen**

- **1 Selecteer de speellijst (P1 t/m P5) (**➜ **bladzijde 3).**
- **2 Druk op +, om het bestand te selecteren dat u wilt afspelen en druk op [▶ OK].**

#### **De volgorde van tracks in een afspeellijst wijzigen**

- **1 Selecteer de speellijst (P1 t/m P5) (**➜ **bladzijde 3).**
- **2 Druk op +, om het bestand te selecteren dat u wilt**  QT3T14 VQT3T14 **wijzigen, en druk op [F1 (EDIT)].**
- **3 Druk op +, om "CHANGE ORDER" te selecteren en**

**bevestig met [** $\triangleright$  **OK].**<br>Links van de geselecteerde bestandsnaam wordt " $\blacksquare$ " toegevoegd.

### **Afspeellijsten**

- **4 Druk op +, om het bestand naar de gewenste positie te verplaatsen en bevestig met [** $\blacktriangleright$  **OK].** 
	- De volgorde van de tracks is nu gewijzigd.

#### **Tracks in de speellijst annuleren**

- **1 Selecteer de speellijst (P1 t/m P5) (**➜ **bladzijde 3).**
- **2 Druk op +, om het bestand te selecteren dat u wilt wissen en druk op [F1 (EDIT)].**
- **3 Druk op +, om "ERASE FILE" te selecteren en**  bevestig met [ $\blacktriangleright$  OK].

#### **Alle geregistreerde tracks annuleren:**

- $10$  Druk op  $+$  om "ERASE ALL" te selecteren en bevestig met  $[$  OK].
- **4 Druk op +, om "YES" te selecteren en bevestig met [▶ OK].**

### **Bewerken: Bestanden splitsen**

**Het scherm met bewerkingsinstellingen weergeven**

#### **1 Druk op [MENU].**

- **2 Druk op +, om "EDIT MENU" te selecteren en**  bevestig met [ $\blacktriangleright$  OK].
- **3 Druk op +, om het onderdeel te selecteren dat u** 
	- **wilt bewerken en bevestig met [▶ OK].**<br>• Druk op [F1 (TAB)] om naar een ander instellingenscherm te gaan.
	- Wat u kunt instellen en hoe u dat doet, hangt af van het betreffende onderdeel. Raadpleeg de betreffende bladzijde voor meer informatie.

**Druk op [F2 (CLOSE)] om het instellingenscherm te sluiten.** 

#### **Bestanden opsplitsen**

- **<sup>1</sup> Druk tijdens het afspelen op [**g **STOP/RETURN] bij het punt waar u het bestand wenst op te splitsen.**
- **2 Selecteer "DIVIDE" in het scherm met de bewerkingsinstellingen (→ links).**
- **3 Druk op +, om "YES" te selecteren en bevestig met [**q **OK].** De statusindicator knippert terwijl het bestand wordt gesplitst.

### **Bewerken: bestanden samenvoegen**

- **1 Selecteer "COMBINE" in het scherm met de bewerkingsinstellingen (**➜ **links).**
- **2 Druk op +, om "PREVIOUS FILE" te selecteren en**  bevestig met [ $\blacktriangleright$  OK].
- **3 Druk op +, om de bestanden te selecteren die u wilt samenvoegen en bevestig met [▶ OK].**<br>Als u van map wilt wisselen bij het selecteren van bestanden, drukt u

op l◀◀ om door hiërarchieën te kunnen bladeren. (Raadpleeg bladzijde<br>3 voor meer informatie over het selecteren van bestanden en mappen.)

- **4 Druk op +, om "NEXT FILE" te selecteren en**  bevestig met [ $\blacktriangleright$  OK].
- **5 Druk op +, om het bestand te selecteren dat moet worden gecombineerd achter het vorige bestand en**  druk op **[▶ OK]** om te bevestigen.
- **6 Druk op +, om "NEXT" te selecteren en bevestig met [▶ OK].**
- **7 Druk op +, om "YES" te selecteren en bevestig met [▶ OK].** 
	- De statusindicator knippert terwijl de bestanden worden samengevoegd.
	- Als u op [F2 (CLOSE)] drukt voordat het samenvoegen is voltooid, wordt de samenvoegbewerking afgebroken.

VQT3T14

VQT3T14

### **Bewerken: Bestanden kopiëren of verplaatsen**

#### **Bestand kopiëren**

- **1 Selecteer "COPY" in het scherm met de bewerkingsinstellingen (**➜ **bladzijde 16).**
- **2 Druk op +, om de bestanden te selecteren die u wilt kopiëren en bevestig met [**q **OK].**
	- Als u van map wilt wisselen bij het selecteren van bestanden, drukt u op  $\blacktriangleleft$  om door hiërarchieën te kunnen bladeren. (Raadpleeg bladzijde 3 voor meer informatie over het selecteren van bestanden en mappen.)
	- Als u bestanden kopieert in de map LINE (LINE\_SD), gaat u naar stap **5** .
- **3 Druk op +, om het geheugen te selecteren waarnaar u wilt kopiëren ("INTERNAL MEMORY" of "microSD CARD") en bevestig met [**q **OK].**
- **4 Druk op +, om de map te selecteren waarnaar u**
- **wilt kopiëren en bevestig met [**q **OK]. 5 Druk op +, om "YES" te selecteren en bevestig met [▶ OK].**

De statusindicator knippert terwijl het bestand wordt gekopieerd.

#### **Bestanden verplaatsen**

Selecteer "MOVE" in stap **1** links om bestanden te verplaatsen. De procedure is gelijk aan het kopiëren van bestanden.

### **De prullenbak**

#### **Bestanden uit de prullenbak terugzetten**

**1 Druk op [F2 (FOLDER)].**

## **2 Druk op +, -,**  $\blacktriangleleft \blacktriangleleft$ **,**  $\blacktriangleright \blacktriangleright$  **om "** $\boxed{||}$ **" te selecteren en bevestig met**  $\blacktriangleright$  **OK1.**

**bevestig met [** $\blacktriangleright$  **OK].**<br>De prullenbak bestaat uit mappen in het interne geheugen en op de SD-kaart.

#### **8** Druk op  $\blacktriangleleft$  **D** om het bestand te selecteren dat u

**wilt terugzetten en bevestig met [ERASE].**

- 1 Opgeslagen map vóór het verwijderen
- 2 Bestandsnummer vóór het verwijderen
- **4 Druk op +, om "RESTORE FILE" te selecteren en bevestig met [** $\blacktriangleright$  **OK].**
- **5 Druk op +, om "YES" te selecteren en bevestig**

**met [▶ OK].**<br>De statusindicator knippert en het geselecteerde wordt teruggezet achterin de map waar het oorspronkelijke stond. Druk op [q OK] om terug te gaan naar het scherm in stap **<sup>3</sup>** .

### **De prullenbak**

#### **De prullenbak legen**

#### **1 Druk op [ERASE].**

**<sup>2</sup> Druk op +, – om "EMPTY RECYCLE BIN" te** selecteren en bevestig met **De OK1**.

**selecteren en bevestig met [**q **OK].** Als de prullenbak is geselecteerd, selecteert u "EMPTY" in stap **2** en drukt u op [ $\triangleright$  OK].

**3 Druk op +, – om "YES" te selecteren en bevestig** 

**met [**q **OK].** De statusindicator knippers en de prullenbak wordt leeggemaakt.

### **De timer**

**1 Druk op [MENU].**

- **2 Druk op +, om "COMMON MENU" te selecteren en bevestig met <b>DE** OKI.
- **bevestig met [**q **OK]. 3 Druk op +, om "TIMER & ALARM" te selecteren en**
- **bevestig met [**q **OK]. 4 Stel de gewenste datum, tijd en geluidsbron in.**
	- 1 Druk op +, om een onderdeel te selecteren en bevestig met
	- [▶ OK].<br>② Druk op +, –, I◀◀, ▶▶ om de instelling te selecteren en<br>hevestig met I▶ OK] bevestig met  $[$  OK].

Herhaal stap  $\overline{0}$  en  $\overline{2}$  om alle instellingen te maken.

**5 Druk op +, – om "OK" te selecteren en bevestig met [** $\triangleright$  OK].

**Druk op [F2 (CLOSE)] om het instellingenscherm te sluiten.**

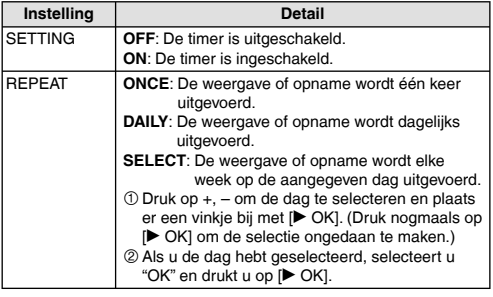

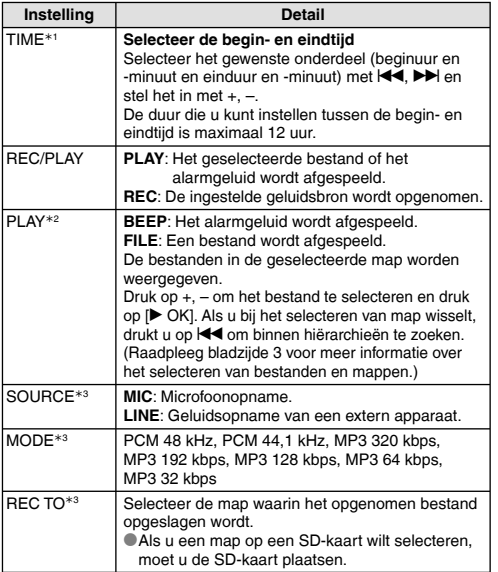

½1 Let op dat u a.m. en p.m. niet verwisselt bij het instellen van de begin- en eindtijd.

AM12:00 is middernacht en PM12:00 is twaalf uur 's middags. Als u een timeropname wilt laten beginnen om 0:00 a.m. middernacht, stelt u de begintijd in op "AM12:00".

½2 Wordt weergegeven als "PLAY" is geselecteerd voor "REC/PLAY".

½3 Wordt weergegeven als "REC" is geselecteerd voor "REC/PLAY".

### **Algemeen menu**

**Bewerkingen algemene instellingen**

**1 Druk op [MENU].**

- **2 Druk op +, om "COMMON MENU" te selecteren en bevestig met [** $\blacktriangleright$  **OK].**
- **3 Druk op +, om de gewenste instelling te**  selecteren en bevestig met **[▶ OK].**
- **4 Druk op +, om de instelling te wijzigen en bevestig met [▶ OK].**

**Druk op [F2 (CLOSE)] om het instellingenscherm te sluiten.**

Raadpleeg de betreffende bladzijden voor informatie over "DATE & TIME" (➜ bladzijde 3) en "TIMER & ALARM" (➜ bladzijde 18).

#### **BEEP SOUND**

U kunt het geluid bij de toetsbediening instellen.

OFF: Geen pieptoon bij toetsbediening.

ON: De pieptoon is ingeschakeld.

(De fabrieksinstelling is "ON".)

#### **REC LED (opname-indicator)**

U kunt het opname-indicatielampje aan (ON) of uit (OFF) zetten. OFF: Brandt niet ON: Brandt (De fabrieksinstelling is "ON".)

199

### **Algemeen menu**

#### **BATT. SETTING**

Selecteer het type batterij dat u gebruikt (oplaadbare nikkelmetaalhydridebatterijen of alkalinebatterijen). Type batterij: RECHARGEABLE, ALKALINE (De fabrieksinstelling is "RECHARGEABLE".)

#### **AUTO POWER OFF**

Deze functie schakelt het apparaat automatisch uit wanneer er gedurende een bepaalde tijd geen handelingen worden uitgevoerd (bijvoorbeeld wanneer de opname is gepauzeerd of gestopt). Deze functie bespaart de batterij wanneer u het apparaat vergeet uit te schakelen.

AUTO POWER OFF: 0 min. (OFF) tot 15 min. (De fabrieksinstelling is "15min".)

#### **BACKLIGHT**

Hiermee stelt u de achtergrondverlichting in wanneer u de toetsen gebruikt.

Verlichtingsduur: OFF (geen licht), 5 sec, 15 sec, altijd ON (De fabrieksinstelling is "15 sec".)

#### **CONTRAST**

Gebruik deze functie om het schermcontrast aan te passen. U kunt uit 10 niveaus kiezen.

Contrastniveau: 1 (L) tot 10 (H) (De fabrieksinstelling is "5".)

#### **RECYCLE BIN**

Als de prullenbak is ingeschakeld, worden verwijderde bestanden hiernaar verplaatst. Dit is een extra veiligheid omdat u bestanden die u per ongeluk gewist hebt gewoon uit de prullenbak kunt terugzetten (zolang u de prullenbak niet leegmaakt).

OFF: De prullenbak niet gebruiken

ON: De prullenbak wel gebruiken

(De fabrieksinstelling is "ON".)

#### **FORMAT**

Als u formatteert worden alle bestanden in het interne geheugen of de SD-kaart gewist. Gewiste bestanden kunnen niet worden hersteld.

- 1 Selecteer "INTERNAL MEMORY" of "microSD CARD" en bevestig
- met [▶ OK].<br>② Selecteer "YES" en bevestig met [▶ OK].

#### **INIT MENU**

Als u de instellingen van dit apparaat initialiseert, worden alle instellingen behalve "DATE & TIME" naar de standaardinstelling teruggezet.

Selecteer "YES" en druk op [▶ OK] om te bevestigen. De instellingen worden geïnitialiseerd.

#### **VERSION**

Hier wordt de versie van de firmware weergegeven.

VQT3T14 VQT3T14 **20**

### **Systeemvereisten**

(Stand juni 2011)

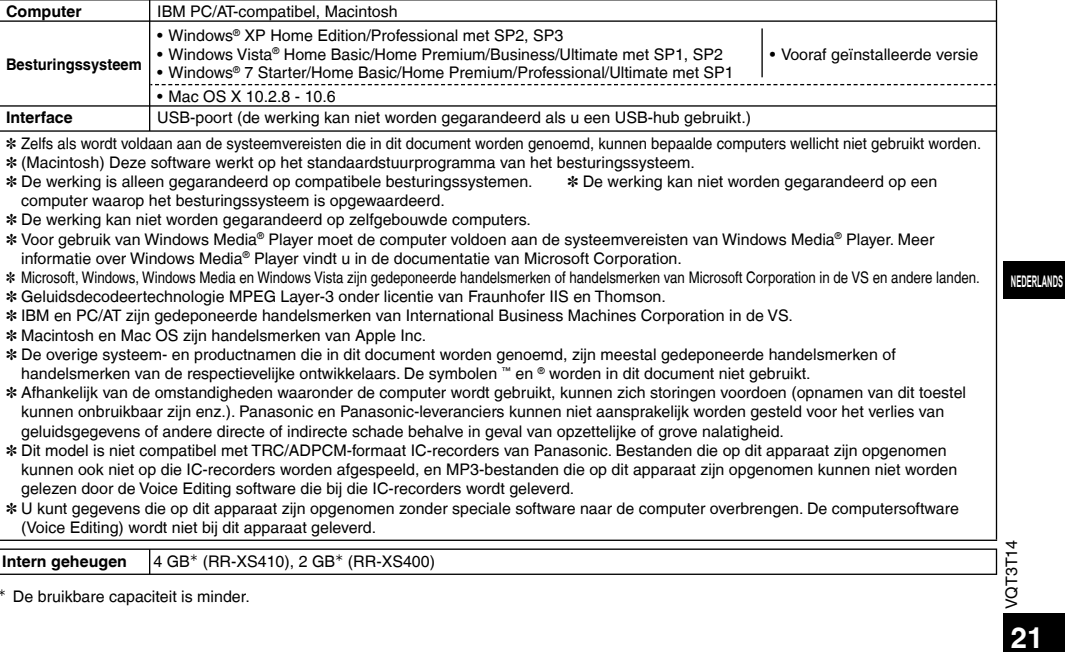

<sup>½</sup>De bruikbare capaciteit is minder.

### **Aansluiten op de computer**

**1 Ontkoppel de USB-stekker van dit apparaat.**

#### **2 Sluit het toestel aan op de USB-poort van de computer.**

Als u het apparaat niet direct op de computer kunt aansluiten, gebruikt u de USB-verlengkabel (meegeleverd).

\*Gebruik geen andere USB-verlengkabel dan de meegeleverde kabel.

Gebruik de meegeleverde kabel niet op andere apparatuur.

Let op: Gebruik alleen de meegeleverde USB-verlengkabel met ferrietkern om het apparaat op de computer aan te sluiten.

- \***De eerste keer dat u het apparaat op de computer aansluit** Omdat er meerdere berichten "Nieuwe hardware gevonden" zullen
	- verschijnen, mag u het apparaat niet van de computer verwijderen voordat alle berichten zijn verdwenen.
- \*Dit apparaat kan niet worden bediend terwijl het met de computer is verbonden.
- \*Wanneer het toestel met de computer verbonden is, wordt het door de computer gevoed en kan het zonder batterij werken.<br>
• Wanneer het apparaat op de computer is aangesloten, kan de
- \*Wanneer het apparaat op de computer is aangesloten, kan de computer mogelijk niet (opnieuw) worden opgestart. Het verdient aanbeveling het toestel van de computer te verwijderen wanneer u die wilt (her)opstarten.
- \*In de volgende gevallen is de werking niet gegarandeerd.
	- Als u twee of meer USB-apparaten op één computer aansluit (behalve de muis en het toetsenbord bij normale werking)
	- Als u een USB-hub gebruikt
- Als u een andere USB-verlengkabel dan de meegeleverde gebruikt.<br>• Wanneer het apparaat op de computer is aangesloten en u de

\*Wanneer het apparaat op de computer is aangesloten en u de computer (opnieuw) opstart of de computer naar stand-by gaat, herkent de computer het apparaat mogelijk niet meer. Verwijder het apparaat en sluit het opnieuw aan op de computer. Of start eerst de computer opnieuw op en sluit het apparaat dan weer aan. \*Raadpleeg de bedieningsinstructies bij de computer.

**■ Het toestel verwijderen**<br>Dubbelklik op het pictogram (Windows XP: [ S ], Windows Vista/Windows 7: [ ]) in het systeemvak onderaan het computerscherm en volg de aanwijzingen op het scherm om het apparaat te verwijderen. (Afhankelijk van de instellingen van het besturingssysteem wordt het pictogram mogelijk niet weergegeven.) Het apparaat wordt automatisch uitgeschakeld nadat u het verwijderd hebt. Wanneer u het apparaat inschakelt nadat bestanden erop gewist enz. zijn via de computer, wordt "UPDATING FILE NAME" weergegeven. Het bijwerken kan enkele minuten duren.

g**USB-opslagapparaat** Dit apparaat werkt als USB-geheugen en wordt door de computer herkend als een extern opslagapparaat.

U kunt gegevensbestanden van de computer naar dit apparaat overzetten en opslaan.

VQT3T14

VQT3T14

### **USB-voeding gebruiken**

- **1 Ontkoppel de USB-stekker van dit apparaat.**
- **<sup>2</sup> Houd [**g **STOP/RETURN] op het toestel ingedrukt terwijl u het toestel op de USB-poort van de computer aansluit.**

Dit apparaat wordt ingeschakeld via USB-voeding.

g**Het toestel verwijderen** Verwijder het toestel pas nadat u het hebt uitgeschakeld.

### **Onderhoud**

#### **Maak het apparaat schoon met een droge, zachte doek.**

- Hardnekkig vuil wrijft u weg met een vochtige doek. Veeg het apparaat vervolgens met een droge doek droog.
- Gebruik geen oplosmiddelen of benzeen, verdunner, alcohol, afwasmiddel, chemische reinigingsdoekjes enz. Daardoor kan de behuizing vervormen of aangetast worden.

Dit product wordt beschermd door intellectuele eigendomsrechten van Microsoft Corporation en derden. Het gebruik en de verspreiding van dergelijke technologie buiten dit product is verboden zonder een licentie van Microsoft of een erkende dochteronderneming van Microsoft en derden.

Tijdens het gebruik is dit product vatbaar voor radiostoring veroorzaakt door een mobiele telefoon. Wanneer dergelijke storing optreedt, moet u dit product en de mobiele telefoon verder van elkaar vandaan gebruiken.

Bewaar de AAA LR03 en oplaadbare batterijen buiten bereik van kinderen om inslikken te voorkomen.

#### **GEVAAR**

Explosiegevaar wanneer de batterij op onjuiste wijze vervangen wordt. Vervang alleen door een zelfde soort batterij of equivalent, die door de fabrikant aanbevolen worden. Gooi de gebruikte batterijen weg zoals door de fabrikant voorgeschreven wordt.

- Verwarm niet en stel niet bloot aan een vlam.
- Laat de batterij niet achter in een auto die langdurig aan direct zonlicht wordt blootgesteld met de deuren en ramen gesloten.
- Overmatige geluidsdruk door oortelefoons en hoofdtelefoons kan gehoorschade veroorzaken.
- Luisteren op vol volume voor langere perioden kan schade aan de oren van de gebruiker veroorzaken.

Maak gebruik van de meegeleverde of aanbevolen hoofdtelefoons of oortelefoons.

Gebaseerd op EN 50332-2:2003

- 1) Maximale uitgangsspanning (oortelefoonuitgang): 150mV
- 2) Voor breedband kenmerkende spanning (oortelefoon):  $\geq$  75mV

#### **Informatie voor gebruikers betreffende het verzamelen en verwijderen van oude uitrustingen en lege batterijen**

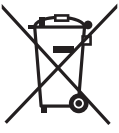

Deze symbolen op de producten, verpakkingen, en/of begeleidende documenten betekenen dat gebruikte elektrische en elektronische producten en batterijen niet met het algemene huishoudelijke afval gemengd mogen worden. Voor een correcte behandeling, recuperatie en recyclage van oude producten en lege batterijen moeten zij naar de bevoegde verzamelpunten gebracht worden in overeenstemming met uw nationale wetgeving en de Richtlijnen 2002/96/EC en 2006/66/EC.

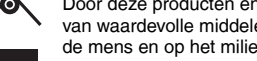

Door deze producten en batterijen correct te verwijderen draagt u uw steentje bij tot het beschermen van waardevolle middelen en tot de preventie van potentiële negatieve effecten op de gezondheid van de mens en op het milieu die anders door een onvakkundige afvalverwerking zouden kunnen ontstaan.

Voor meer informatie over het verzamelen en recycleren van oude producten en batterijen, gelieve contact op te nemen met uw plaatselijke gemeente, uw afvalverwijderingsdiensten of de winkel waar u de goederen gekocht hebt.

Voor een niet-correcte verwijdering van dit afval kunnen boetes opgelegd worden in overeenstemming met de nationale wetgeving.

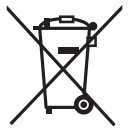

#### **Voor zakengebruikers in de Europese Unie**

Indien u elektrische en elektronische uitrusting wilt vewijderen, neem dan contact op met uw dealer voor meer informatie.

#### **[Informatie over de verwijdering in andere landen buiten de Europese Unie]**

Deze symbolen zijn enkel geldig in de Europese Unie. Indien u wenst deze producten te verwijderen, neem dan contact op met uw plaatselijke autoriteiten of dealer, en vraag informatie over de correcte wijze om deze producten te verwijderen.

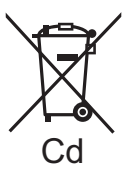

#### **Opmerking over het batterijensymbool (beneden twee voorbeelden):**

Dit symbool kan gebruikt worden in verbinding met een chemisch symbool. In dat geval wordt de eis, vastgelegd door de Richtlijn voor de betrokken chemische producten vervuld.

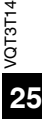

Denne brugsvejledning beskriver de basale betjeninger og funktioner.

### **Medfølgende tilbehør**

- 1 Genopladeligt AAA Ni-MH-batteri<sup>½</sup>
- \*Angivet som **genopladeligt batteri** i teksten.
- 1 Batterirum
- 1 USB-forlængerledning
- <sup>½</sup> Sørg for at købe [HHR-4MVE] for Europa eller [HHR-4MRT] for Asien og Latinamerika og brug kun ét af dem ved udskiftning af det genopladelige batteri. (fra juni 2011)

## **Isætning af batteriet**

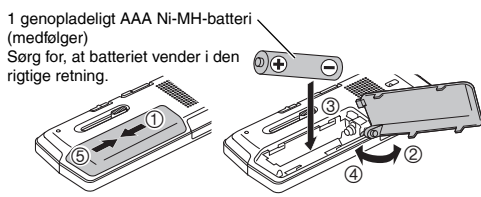

## **Opladning af batteriet**

#### **1 Skub USB-stikket ud.**

Skub, indtil der

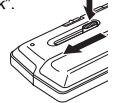

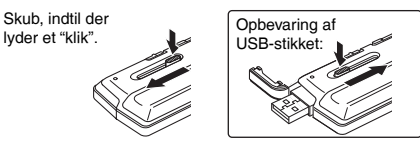

#### **2 Sæt apparatets USB-stik i computeren.**

Hvis apparatet ikke kan sluttes direkte til computeren, skal du anvende USB-forlængerledningen (medfølger).

#### **Første gang du tilslutter apparatet til din PC**

Idet der vises flere beskeder af typen "Ny hardware fundet", må du ikke fjerne apparatet fra din PC, før alle beskeder forsvinder.

\***Afbryd aldrig apparatet eller fjern SD-kortet, mens der vises "ACCESS…"** i modsat fald kan apparatet blive beskadiget.

#### **3 Skub knappen OPR/HOLD til siden [HOLD].**

Statusindikatoren lyser, og genopladningen begynder.

- \*Hvis du skubber OPR/HOLD-kontakten til den originale position under opladning, kan du annullere opladningen halvvejs.
- ■Når statusindikatoren slukker, er opladning fuldendt.<br>■Frakobling af apparatet

**■ Frakobling af apparatet**<br>Dobbeltklik på ikonet (Windows XP: [ S], Windows Vista/ Windows 7: [ $\parallel$ ]) i proceslinien nederst på computerskærmen, og følg instruktionerne på skærmen for at fjerne apparatet (ikonet vises muligvis ikke, afhængigt af OS-indstillingerne). Når apparatet er fjernet, slukkes det.

\*Ved anvendelse af et genopladeligt batteri, skal man anvende det medfølgende genopladelige batteri eller det genopladelige batteri eller reservebatteriet Hvis der anvendes batterier, der sælges i handlen, end ovennævnte, kan korrekt funktion ikke garanteres. \*Der kan også anvendes et AAA LR03-alkalinebatteri (medfølger ikke).

## **Sådan tændes/slukkes apparatet**

#### **Sådan tændes apparatet:**

Skub knappen OPR/HOLD til siden [ON/OFF] for at tænde apparatet. Derefter begynder displayet at lyse.

#### **Sådan slukkes apparatet:**

Skub kontakten OPR/HOLD til [ON/OFF]-siden, og hold den der i 1 sekund eller mere.

g**Autoslukning af apparatet:** Apparatet slukker automatisk, når en forudindstillet tidsperiode (fabriksindstillingen er 15 minutter) udløber, mens optagelsen er sat  $\phi$ å pause eller stoppet. ( $\rightarrow$  side 20)

Tryk på knapper ignoreres, når Hold er aktiveret. Skub knappen OPR/HOLD til siden [HOLD] under optagelse eller afspilning.

### **Indstilling af uret**

**1 Tryk på [MENU].**

- **2 Tryk på +, for at vælge "COMMON MENU", og tryk**  derefter på **[▶ OK]** for at bekræfte.
- **3 Tryk på +, for at vælge "DATE & TIME", og tryk derefter på [**q **OK] for at bekræfte.**
- **4 Tryk på +, for at indstille året, og tryk derefter på**  i**.**
- **5 Tryk på +, for at indstille måneden, og tryk**  derefter på  $\blacktriangleright\blacktriangleright$ .
- **6 Tryk på +, for at indstille datoen, og tryk derefter på**  $\blacktriangleright$ .
- **7 Tryk på +, for at indstille urets visningsmåde, og**  tryk derefter på  $\blacktriangleright\blacktriangleright$ .

" 24H " og " AM / PM " vises for henholdsvis 24-timers displayet og 12-timers displayet.

- **8 Tryk på +, for at indstille time, og tryk derefter på**
- i**. 9 Tryk på +, for at indstille minuttet.**

Indstillingen ændres ved at trykke på  $\blacktriangleleft$ .  $\blacktriangleright$  for at skifte mellem punkterne og derefter trykke på +, – igen for at foretage indstillingen.

#### **10** Tryk på [ $\blacktriangleright$  OK] for at bekræfte.

Dato og tid er nu indstillet, og uret begynder at gå.

**Tryk på [F2 (CLOSE)] for at forlade skærmbilledet for indstillinger.**

## **Hold-funktion Valg af mappe**

**1 Tryk på [F2 (FOLDER)].**

## **2 Tryk på +, –,**  $\blacktriangleleft$  **√,**  $\blacktriangleright$  **for at vælge mappen, og tryk derefter på**  $\blacktriangleright$  **OKI for at bekræfte.**

**derefter på [**q **OK] for at bekræfte.** Hvis der er indsat et SD-kort, vises SD-kortets indhold på skærmen i trin **2** . Tryk på [F1 (MEMORY)] for at vælge hukommelsen.

 • I denne manual er microSD-/microSDHC-kort omtalt som "SD-kort".

### **Valg af mappe eller fil på listeskærmbilledet**

**1** Tryk på [LIST  $\Omega$ ].

- **2 Tryk på +, for at vælge "FLDR SEARCH", og tryk derefter på [**q **OK] for at bekræfte.**
- **3 Tryk på +, for at vælge "INT. MEMORY" (intern hukommelse), og tryk derefter på [**q **OK] for at bekræfte.**

Når SD-koretet er isat, vises "microSD CARD". Begge kan vælges.

**4 Tryk på +, – for at vælge mappen, og tryk derefter på [▶ OK] for at bekræfte.** 

Hvis mapperne er blevet oprettet i mappen MUSIC, skal du gentage trin **4** for at vælge målmappen.

**5 Tryk på +, – for at vælge fi len, og tryk derefter på [**q **OK] for at bekræfte.** Afspilningen af filen starter.

## **Optagelse**

- **1 Tryk på [F2 (FOLDER)].**
- **2 Tryk på**  $\left| \blacktriangleleft \right|$ **,**  $\rightharpoonup \blacktriangleright \right|$  **for at vælge destinationsmappen** for optagelsen, og tryk derefter på **[** $\blacktriangleright$  **OK]** for at **bekræfte.**

Vælg en af mapperne "A", "B", "C" og "D" til mikrofonoptagelser. (Fabriksindstillingen er "A".)

**<sup>3</sup> Tryk på [**\* **REC] (optagelsen starter).**

**<sup>4</sup> Tryk på [**g **STOP/RETURN] for at stoppe optagelse.**

#### **Sådan stoppes optagelse midlertidigt:**

- <sup>1</sup> Tryk på [\* REC] under optagelse. Optagelsesindikatoren blinker.
- $2$  Tryk på [● RECI igen for at genoptage optagelse.

### **Afspilning**

**<sup>1</sup> Tryk på [**q **OK] (afspilningen starter).**

### **Regulering af lydstyrken**

**Øg lydstyrken: Tryk på +. Sænk lydstyrken: Tryk på –.**

#### **Funktioner under afspilning**

VQT3T14 **Spring (spring over): Tryk på** u**,** i**. Hurtigt tilbage/hurtigt frem (søgning):**

**Tryk på**  $\left|\frac{1}{2}\right|$ **,**  $\rho$ **a** hold knappen inde. **Hvis der skal stoppes: Tryk på [**g **STOP/RETURN].**

#### **Kontrol af oplysninger.**

- **1 Tryk på [■ STOP/RETURN].**<br>Skærmbilledet med oplysninger vises.
- **2 Flyt skærmbilledet med oplysninger op eller ned med + eller –.**

**Sådan forlader du informationsskærmen: Tryk på [**g **STOP/RETURN].**

### **Lytning til lyden med høretelefoner**

Tilslut stereohovedtelefoner (medfølger ikke). Stiktype: ø 3,5 mm stereo-ministik Anbefalede ekstra høretelefoner: Panasonic RP-HV154, RP-HJE120 (produktnummeret er korrekt pr. juni 2011.)

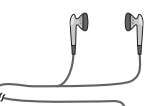

Sæt den helt ind.

Indbygget højttaler

### **Visning af optageprocessen**

#### **Regulering af lydstyrken:**

Du kan justere lydstyrken ved at trykke på +, –, men optageniveauet påvirkes ikke.

#### **Lytning til den lyd, der afspilles**

Der lyd, der afspilles, kommer fra højttaleren. Lytning på steder med støj kan være vanskelig på grund af højttalerlydstyrken. Hvis dette er tilfældet, kan der tilsluttes stereohovedtelefoner (medfølger ikke).

**4**

## **Sletning af filer**

**1 Tryk på [ERASE].**

- **2 Tryk på +, for at vælge "FILE", og tryk derefter på [**q **OK] for at bekræfte.**
- **3 Tryk på +, for at vælge "YES", og tryk derefter på [▶ OK] for at bekræfte.**<br>Under sletning blinker statusindikatoren, og "ERASING" vises.

Det kan tage flere minutter, før sletningen er fuldendt. Når "FILE WAS MOVED TO RECYCLE BIN TI vises, skal du trykke på

[▶ OK].<br>Hvis "FOLDER" vælges i trin ❷, åbnes skærmbilledet for sletning af alle filer i den markerede mappe.

**Tryk på [F2 (CLOSE)] for at afslutte skærmbilledet for sletning.**

#### Sletning af filer fra listeskærmbilledet.

Vælg filerne på listeskærmbilledet (→ side 3), og tryk derefter på [ERASE]. Skærmbilledet for sletning af filen åbnes. Vælg mappen, og tryk på [ERASE]. Skærmbilledet for sletning af alle filer åbnes.

### **Valg af optagelsesscene**

**1 Tryk på [F1 (SCENE)].**

- **2** Tryk på  $\blacktriangleleft$ ,  $\blacktriangleright$   $\blacktriangleright$  for at vælge scenen, og tryk **derefter på [**q **OK] for at bekræfte.**
- **3 Tryk på +, for at vælge "LOAD", og tryk derefter på**

**[▶ OK] for at bekræfte.**<br>Når der trykkes på [● REC], optages der med den valgte<br>sceneindstilling for optagelse sceneindstilling for optagelse

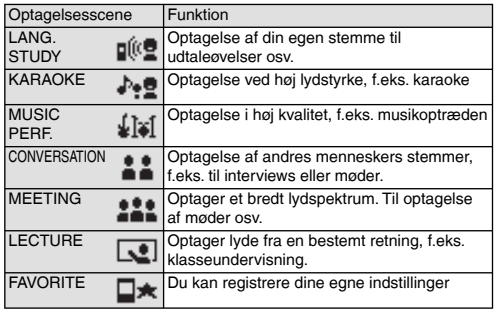

#### **Ændring af indstillinger for optagelsesscene**

**1 Tryk på [F1 (SCENE)].**

- **2** Tryk på  $\blacktriangleleft$ ,  $\blacktriangleright$  for at vælge optagelsesscenen, og **tryk derefter på [**q **OK] for at bekræfte.**
- **3 Tryk på +, for at vælge "CHANGE SETTING", og tryk derefter på [**q **OK] for at bekræfte.**

**DANSK**

VQT3T14

### **Valg af optagelsesscene**

- **4 Tryk på +, for at vælge det punkt, du vil ændre, og**  tryk derefter på **[▶ OK]** for at bekræfte.
- **5 Tryk på +, for at vælge indstillingen, og tryk derefter på [**q **OK] for at bekræfte.** Gentag trin **4** og **5** for at ændre andre punkter.
- **6 Tryk på +, for at vælge "OK", og tryk derefter på [**q **OK] for at bekræfte, når indstillingen er gennemført.**

For at vælge den ændrede optagelsesscene skal du vælge "LOAD"  $(\rightarrow$  side 5).

**Tryk på [F2 (CLOSE)] for at forlade skærmbilledet for indstillinger.** 

#### **Initialisering af indstillinger for optagelsesscene**

**1 Tryk på [F1 (SCENE)].**

- **2 Tryk på**  $\blacktriangleleft$ **,**  $\blacktriangleright$  **for at vælge den optagelsesscene. der skal initialiseres, og tryk derefter på [**q **OK] for at bekræfte.**
- **3 Tryk på +, for at vælge "INITIALIZE", og tryk derefter på [**q **OK] for at bekræfte.**
- **4 Tryk på +, for at vælge "YES", og tryk derefter på [**q **OK] for at bekræfte.**

Indstillingen for den valgte optagelsesscene vender tilbage til fabriksindstillingen.

For at vælge den initialiserede optagelsesscene skal du vælge "LOAD"  $\rightarrow$  side 5).

**Tryk på [F2 (CLOSE)] for at forlade skærmbilledet for**  For at væl<br> **indstillinger.**<br> **indstillinger.**<br> **indstillinger.** 

### **Valg af optagelsestilstand**

**1 Tryk på [MENU].**

- **2 Tryk på +, for at vælge "MIC REC MENU", og tryk**
- **derefter på [**q **OK] for at bekræfte. 3 Tryk på +, for at vælge "MIC REC MODE", og tryk**
- **derefter på [**q **OK] for at bekræfte. 4 Tryk på +, for at vælge vælge indstillingen (PCM sampling frequency/MP3 bitrate), og tryk derefter på [▶ OK] for at bekræfte.**<br>(Fabriksindstillingen er "MP3 192kbps".)

**Tryk på [F2 (CLOSE)] for at forlade skærmbilledet for indstillinger.** 

\*Lydkvaliteten og den resterende optagetid varierer afhængigt af den valgte optagelsestilstand.

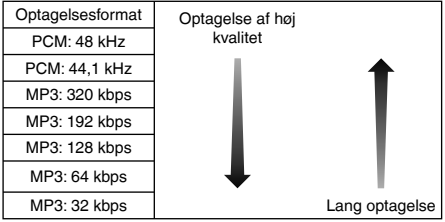

\*Hvis optagelsestilstanden "MP3 32kbps" er valgt, bliver optagelsen i mono.

**6**

VQT3T14

### **Skift af mikrofonfølsomhed Manuel indstilling af**

**1 Tryk på [MENU].**

- **2 Tryk på +, for at vælge "MIC REC MENU", og tryk derefter på [**q **OK] for at bekræfte.**
- **3 Tryk på +, for at vælge "MIC SENS.", og tryk derefter på [**q **OK] for at bekræfte.**
- **4 Tryk på +, for at vælge "HIGH" eller "LOW", og tryk derefter på [**q **OK] for at bekræfte.** (Fabriksindstillingen er "HIGH").

**Tryk på [F2 (CLOSE)] for at forlade skærmbilledet for indstillinger.** 

### **Støjreduktion (LOW CUT FILTER)**

**1 Tryk på [MENU].**

- **2 Tryk på +, for at vælge "MIC REC MENU", og tryk derefter på [**q **OK] for at bekræfte.**
- **3 Tryk på +, for at vælge "LOW CUT FILTER", og tryk derefter på [**q **OK] for at bekræfte.**
- **4 Tryk på +, for at vælge "ON", og tryk derefter på [▶ OK] for at bekræfte.**<br>(Fabriksindstillingen er "OFF").

**Tryk på [F2 (CLOSE)] for at forlade skærmbilledet for indstillinger.**

# **optagelsesniveau**

**Indstilling af justering af optagelsesniveau til MANUAL**

**1 Tryk på [MENU].**

- **2 Tryk på +, for at vælge "MIC REC MENU", og tryk**  derefter på **[▶ OK]** for at bekræfte.
- **3 Tryk på +, for at vælge "REC LEVEL ADJ.", og tryk**  derefter på **[▶ OK]** for at bekræfte.
- **4 Tryk på +, for at vælge "MANUAL", og tryk derefter på [** $\blacktriangleright$  OK] for at bekræfte.

**Tryk på [F2 (CLOSE)] for at forlade skærmbilledet for indstillinger.** 

#### **Manuel justering af optagelsesniveau**

**DANSK**

**1** Tryk på knappen [ $\bullet$  REC], og hold den inde i 1 **sekund eller mere.**

Apparatet går i optagelsesstandby.

**2 Vend mikrofonen mod lydkilden for at optage.**

**8** Tryk på  $\blacktriangleleft$ ,  $\blacktriangleright$  for at justere optagelsesniveauet. Justeringsområdet er 0 til 30. (Fabriksindstillingen er "15".)

#### **Tryk på [**\* **REC] for at starte optagelsen.**

### **Manuel indstilling af optagelsesniveau**

#### **Indstilling af optagebegrænsning til ON**

### **1 Tryk på [MENU].**

- **2 Tryk på +, for at vælge "MIC REC MENU", og tryk**
- **derefter på [**q **OK] for at bekræfte. 3 Tryk på +, for at vælge "PEAK LIMITER", og tryk**
- **derefter på [**q **OK] for at bekræfte. 4 Tryk på +, for at vælge "ON", og tryk derefter på [** $\blacktriangleright$  **OK] for at bekræfte.** (Fabriksindstillingen er "OFF".)

**Tryk på [F2 (CLOSE)] for at forlade skærmbilledet for indstillinger.** 

## **Indstilling af EQ for optagelse**

**1** Tryk på knappen [ $\bullet$  REC], og hold den inde i 1 **sekund eller mere.**

Apparatet går i optagelsesstandby.

- **2 Tryk på [MENU].**
- **3 Tryk på +, for at vælge "REC EQ", og tryk derefter på [▶ OK]** for at bekræfte.
- **4 Tryk på +, for at vælge EQ-indstilling for optagelse.** Gå til trin **5** ved valg af andre indstillinger end "USER". **Indstilling ved valg af "USER":**
	- 1 Efter trin **4** skal du trykke på [F1 (EDIT)]
	- 2 Tryk på  $\blacktriangleleft$ ,  $\blacktriangleright$  for at vælge frekvensbølgen, der skal ændres, og tryk på +, – for at justere optagelsesniveauet (±12 dB).
	- 3 Gå til trin **5** , når indstillingerne for den frekvensbølge, der skal ændres, alle er udført.
- **<sup>5</sup> Tryk på [**q **OK] for at bekræfte.**

**Tryk på [F2 (CLOSE)] for at forlade skærmbilledet for indstillinger.** Navnet på EQ-indstillingen vises ikke, når du har forladt indstillingsskærmen.

#### **Tryk på [**\* **REC] for at starte optagelsen.**

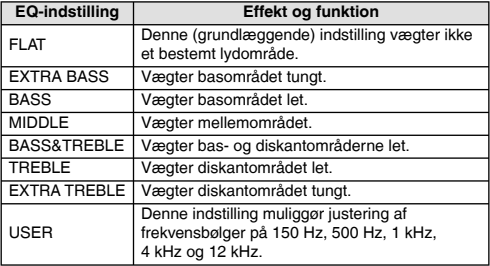

(Fabriksindstillingen er "FLAT".)

## **Selvudløser**

**1 Tryk på [MENU].**

- **2 Tryk på +, for at vælge "MIC REC MENU", og tryk derefter på [**q **OK] for at bekræfte.**
- **3 Tryk på +, for at vælge "SELF TIMER", og tryk derefter på [**q **OK] for at bekræfte.**
- **4 Tryk på +, for at vælge tiden, og tryk derefter på [**q **OK] for at bekræfte.** (Fabriksindstillingen er "OFF".)

**Tryk på [F2 (CLOSE)] for at forlade skærmbilledet for indstillinger.** 

### **Forhindring af unødvendig optagelse (VAS)**

**1 Tryk på [MENU].**

- **2 Tryk på +, for at vælge "MIC REC MENU", og tryk**  derefter på [▶ OK] for at bekræfte.
- **3 Tryk på +, for at vælge "VAS", og tryk derefter på [**q **OK] for at bekræfte.**
- **4 Tryk på +, for at vælge "ON", og tryk derefter på <br><b>I**▶ OKI for at bekræfte. **[▶ OK] for at bekræfte.**<br>(Fabriksindstillingen er "OFF".)

**Tryk på [F2 (CLOSE)] for at forlade skærmbilledet for indstillinger.** 

**Tryk på [**\* **REC] for at starte VAS-optagelse.**

**Justering af betjeningsniveauet for VAS:** Tryk på  $\blacktriangleleft$ .  $\blacktriangleright$  under VAS-optagelse. (Fabriksindstillingen er "3".)

### **Funktion for tidligere optagelser (PRE-RECORD)**

**1 Tryk på [MENU].**

- **2 Tryk på +, for at vælge "MIC REC MENU", og tryk derefter på [**q **OK] for at bekræfte.**
- **3 Tryk på +, for at vælge "PRE-RECORD", og tryk derefter på [**q **OK] for at bekræfte.**
- **4 Tryk på +, for at vælge "ON", og tryk derefter på [**q **OK] for at bekræfte.** (Fabriksindstillingen er "OFF".)

**Tryk på [F2 (CLOSE)] for at forlade skærmbilledet for indstillinger.** 

### **Sådan optager du ved hjælp af den sidste optagefunktion:**

#### **1** Tryk på knappen  $[•]$  REC], og hold den inde i 1 **sekund eller mere.**

Enheden går i den sidste optagelsesstandby.

Skifter til 1 sek., 2 sek., 3 sek., 4 sek., 5 sek. og stopper ved. 5 sek. Den midlertidige hukommelseskapacitet for lyddata er cirka 5 sekunder før optagelse, som hele tiden opdateres, og enheden er på standby.

**<sup>2</sup> Tryk på [**\* **REC].** Optagelsesindikatoren lyser, og optagelsen starter og fortsætter direkte efter de bevarede lyddata.

**Hvis der skal stoppes: Tryk på [**g **STOP/RETURN]**

### **Optagelse med tilslutning af en ekstern mikrofon**

**1 Skub knappen Line/Mic til [MIC].**

**2 Tilslut den eksterne mikrofon.**

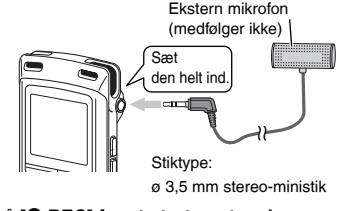

**<sup>3</sup> Tryk på [**\* **REC] for at starte optagelsen.** Se optagefunktioner på side 4.

### **Optagelse fra andre enheder**

**1 Skub knappen Line/Mic til [LINE].**

**2 Tryk på [MENU].**

- **3 Tryk på +, for at vælge "LINE REC", og tryk**
- **derefter på [**q **OK] for at bekræfte. 4 Tryk på +, for at vælge "LINE INPUT", og tryk derefter på [**q **OK] for at bekræfte.**
- **5 Tryk på +, for at vælge indstillingen, og tryk**

**derefter på [▶ OK] for at bekræfte.**<br>Vælg "HIGH", "MEDIUM" eller "LOW", når apparatet er sluttet til henholdsvis hovedtelefonstikket på en ekstern enhed, linjeudgangen på en bærbar enhed eller linjeudgangen på en stereokomponent.

(Fabriksindstillingen er "HIGH".)

### **6 Tryk på [F2 (CLOSE)].**

#### **7 Tilslut den eksterne enhed**

Tilslut den eksterne enhed, og skub kontakten Line/Mic til "LINE". Derefter vises den valgte linjeindgangsindstilling og linjeoptagelsestilstand.

#### **<sup>8</sup> Tryk på knappen [**\* **REC], og hold den inde i 1 sekund eller mere.**

Apparatet går i optagelsesstandby.

- **9 Afspil den eksterne enhed, og juster niveauet for indgang/udgang.**
	- 1 Tryk på [MENU], og følg trin **4** til **6** for at omkonfigurere indstillingerne for linjeindgang.
	- 2 Hvis niveaumåleren svinger, og der vises "**IWER**", er lydstyrken på den eksterne enhed for høj. Juster lydstyrken på den eksterne enhed til området "**EN**", selv hvis lydstyrken skrues op til maksimum.
	- 3 Stop den eksterne enhed ved kø-betjening af lydkilden.

#### **10** Tryk på  $\bullet$  REC] for at starte optagelsen.

#### **11 Afspil den eksterne enhed.**

Dette apparat har følgende funktion for synkronoptagelse.

Denne funktion registrerer stilheden mellem spor osv. og optager derefter hvert spor i forskellige filer, f.eks. første spor, andet spor osv. Hvis der registreres lyd fra den eksterne enhed, starter optagelsen automatisk. Hvis der registreres stilhed i ca. 2 sekunder eller mere, afbrydes optagelsen midlertidigt. Når der registreres lyd igen, genoptages optagelsen.

### **Indstilling for synkronoptagelse**

#### **1 Tryk på [MENU].**

- **2 Tryk på +, for at vælge "LINE REC", og tryk**
- **derefter på [**q **OK] for at bekræfte. 3 Tryk på +, for at vælge "SYNCHRO REC", og tryk derefter på [**q **OK] for at bekræfte.**
- **4 Tryk på +, for at vælge "ON (Auto Stop)" eller "ON (Manual Stop)", og tryk derefter på [**q **OK] for at bekræfte.**

Auto: Hvis der er stilhed i cirka 15 sekunder, stopper optagelsen. Manual: Selvom stilheden fortsætter, vedbliver optagelsen med

at være sat på pause (standby), indtil der trykkes på [g STOP/RETURN].

**Tryk på [F2 (CLOSE)] for at forlade skærmbilledet for indstillinger.**

#### **Synkronoptagelse:**

**1 f Foretag trin ∩ til 1** (→ venstre).

VQT3T14

VQT3T14

#### **Valg af linjeoptagelsestilstand**

**1 Tryk på [MENU].**

- **2 Tryk på +, for at vælge "LINE REC", og tryk derefter på [**q **OK] for at bekræfte.**
- **3 Tryk på +, for at vælge "LINE REC MODE", og tryk derefter på [**q **OK] for at bekræfte.**
- **4 Tryk på +, for at vælge vælge indstillingen (PCM sampling frequency/MP3 bitrate), og tryk derefter på [▶ OK] for at bekræfte.**<br>(Fabriksindstillingen er "MP3 192kbps".)

**Tryk på [F2 (CLOSE)] for at forlade skærmbilledet for indstillinger.**

### **Indeksfunktion**

#### **Tilføjelse af indeks**

**1 Tryk på [F2 (INDEX)] under optagelse eller afspilning, eller når optagelse er sat på pause, på det sted, hvor der skal tilføjes et indeks.** " " (blinker), og "ADDING INDEX" vises.

"E<sup>\*</sup> (lyser) vises for filen, som tilføjes indekser

### **Sletning af indeks**

**1 Tryk på [ERASE].**

- **2 Tryk på +, for at vælge "INDEX", og tryk derefter på [**q **OK] for at bekræfte.**
- **3 Tryk på +, for at vælge "YES", og tryk derefter på [** $\blacktriangleright$  **OK] for at bekræfte.** Indekser slettes.

### **Ændring af afspilningshastigheden**

**1 Tryk på [FAST] eller [SLOW] under afspilning, eller mens enheden er stoppet.**

For hvert tryk på knappen, bliver afspilningshastigheden hurtigere (FAST) eller langsommere (SLOW).

#### **Afspilningshastighed:**

Afspilningshastigheden kan justeres i trin på 10% for hastigheder højere end 100% og trin på 5% for hastigheder lavere end 100%.

#### **Statusindikation under afspilning:**

100% afspilning, afspilning hurtigere end 100% og afspilning langsommere end 100% vises som henholdsvis  $\sum_{n=1}^{\infty}$  " $\sum_{n=1}^{\infty}$ "

## **A-B gentaget afspilning**

**1 Tryk på [A-B** $\bigcirc$ ] under afspilning.<br>Startpunktet (A) indstilles, og "**3**" (blinkende) og "**N", E4**" vises.

**2 Tryk på [A-B企] på slutpunktet (B).**<br>Displayet skifter til "**[4] [4] Displayet skifter til (1)** 

begynder.

#### **Annullering af A-B gentagelse:**

Tryk på [A-BC], idd, bbi eller [in STOP/RETURN].

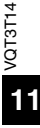

# **position (TIME SEARCH)**

**1 Tryk på [MENU].**

(Gå til trin **3** , når afspilning er i gang.)

- **2 Tryk på +, for at vælge "PLAY MENU", og tryk derefter på [**q **OK] for at bekræfte.**
- **3 Tryk på +, for at vælge "TIME SEARCH", og tryk**  derefter på **[▶ OK]** for at bekræfte.
- **4 Indstil startpositionen for afspilning.**

(Rediger værdien for "TIME" for at indstille startpositionen.) Tryk på  $\leftarrow$   $\rightarrow$  for at vælge "00:00:00" (time:minut:sekund), og tryk derefter på +, – for at ændre værdierne.

**<sup>5</sup> Tryk på [**q **OK].**

Afspilningen starter fra den angivne position.

**Tryk på [F2 (CLOSE)] for at stoppe indstillingsprocessen undervejs.**

## **Kort genafspilning**

#### **1** Tryk på [ $\blacktriangleright$  OK] under afspilning.

Hver gang der trykkes på knappen, springer afspilningen ca. 3 sekunder tilbage (fabriksindstilling).

#### **Indstilling af returtidspunkt:**

**1 Tryk på [MENU].**

(Gå til trin **3** , når afspilning er i gang.)

- **2 Tryk på +, for at vælge "PLAY MENU", og tryk**  derefter på **[▶ OK]** for at bekræfte.
- **3 Tryk på +, for at vælge "SLIGHT RETURN", og tryk**  VQT3T14 VQT3T14
	- **derefter på [**q **OK] for at bekræfte.**
	- **4 Tryk på +, for at vælge antallet af sekunder (1 til**
	- **5), og tryk derefter på [**q **OK] for at bekræfte.** (Fabriksindstillingen er "3".)

**Tryk på [F2 (CLOSE)] for at forlade skærmbilledet for indstillinger.**

### **Afspilning fra en angivet Gentaget afspilning (REPEAT)**

- **1 Tryk på [MENU].** (Gå til trin **3** , når afspilning er i gang.)
- **2 Tryk på +, for at vælge "PLAY MENU", og tryk derefter på [**q **OK] for at bekræfte.**
- **3 Tryk på +, for at vælge "REPEAT", og tryk derefter på [**q **OK] for at bekræfte.**
- **4 Tryk på +, for at vælge typen af gentaget afspilning, og tryk derefter på [**q **OK] for at bekræfte.** (Fabriksindstillingen er "OFF".)

**Tryk på [F2 (CLOSE)] for at forlade skærmbilledet for indstillinger.**

**OFF**: Afspilningen sker i rækkefølge fra den valgte fil til den sidste fil i en mappe. Apparatet stopper, når afspilningen er færdig. **ONE**: Afspiller en fil gentagne gange.

**FOLDER REPEAT:** Afspiller alle filer i mappen gentagne gange. **FOLDER RANDOM**: Afspiller alle filer i mappen gentagne gange i tilfældig rækkefølge.

**ALL REPEAT**: For mappen MUSIC (M) afspilles alle filer½ i denne mappe gentagne gange. For andre mapper er funktionen den samme som for "FOLDER".

**ALL RANDOM**: For mappen MUSIC (M) afspilles alle filer½ i denne mappe gentagne gange i tilfældig rækkefølge. For andre mapper er funktionen den samme som for "FOLDER RANDOM". <sup>½</sup>Det maksimale antal genkendte filer is 3.000
# **Spring med regelmæssige intervaller (TIME SKIP)**

## **Spring med regelmæssige intervaller**

## **1 Tryk på [F1 (SKIP)] under afspilning.**

Tilstandskontakten skifter til overspringstilstanden, og der vises " $\overline{\mathbb{R}}$ ". Overspringstilstanden skifter, hver gang der trykkes på knappen.

**2 Tryk på**  $\blacktriangleleft$ **,**  $\blacktriangleright$  **.**<br>Hver gang der trykkes på knappen, springes der 5 sekunder frem eller tilbage (fabriksindstilling)

## **Sådan ændres intervallet for spring:**

**1 Tryk på [MENU].**

(Gå til trin **3** , når afspilning er i gang.)

- **2 Tryk på +, for at vælge "PLAY MENU", og tryk derefter på [**q **OK] for at bekræfte.**
- **3 Tryk på +, for at vælge "TIME SKIP", og tryk derefter på [**q **OK] for at bekræfte.**
- **4 Tryk på +, for at vælge tiden, og tryk derefter på [**q **OK] for at bekræfte.**

Intervallet for spring kan indstilles til 5 sek., 10 sek., 30 sek., 1 min., 5 min., 10 min., eller 15 min. (Fabriksindstillingen er "5 sec".)

**Tryk på [F2 (CLOSE)] for at forlade skærmbilledet for indstillinger.** 

# **Indstilling af afspilnings-EQ (SOUND EQ)**

## **1 Tryk på [MENU].**

(Gå til trin **3** , når afspilning er i gang.)

- **2 Tryk på +, for at vælge "PLAY MENU", og tryk derefter på [**q **OK] for at bekræfte.**
- **3 Tryk på +, for at vælge "SOUND EQ", og tryk derefter på [**q **OK] for at bekræfte.**
- **4 Tryk på +, for at vælge indstillingen for lyd-EQ.** Gå til trin **5** ved valg af andre indstillinger end "USER".

## **Indstilling ved valg af "USER":**

- 1 Tryk på [F1 (EDIT)] efter trin **4** .
- 2 Tryk på  $\blacktriangleleft$ ,  $\blacktriangleright$  for at vælge den frekvensbølge, der skal ændres, og tryk på +, – for at justere lydstyrkeniveauet (±6 dB).
- 3 Gå til trin **5** , når indstillingerne for den frekvensbølge, der skal ændres, alle er udført.

## **<sup>5</sup> Tryk på [**q **OK] for at bekræfte.**

#### **Tryk på [F2 (CLOSE)] for at forlade skærmbilledet for indstillinger.**

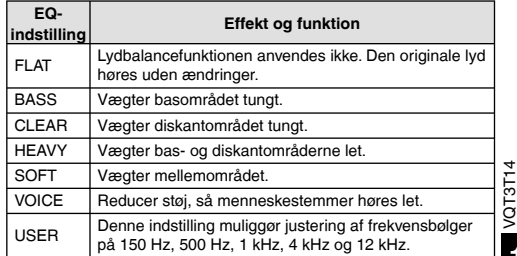

(Fabriksindstillingen er "FLAT".)

# **Brug af et SD-kort**

## **Isætning af SD-kortet**

**1 Sluk apparatet, og åbn dækslet til SD-kortholderen.**

#### **2 Indsæt SD-kortet, og luk dækslet til SDkortholderen.**

Sørg for, at SD-kortet vender rigtigt ( $\blacksquare$ ), og skub det helt ind, indtil der lyder et "klik".

### **Fjernelse af SD-kortet:**

- 1 Sluk apparatet, og åbn dækslet til SD-kortholderen.
- 2 Tryk forsigtigt på SD-kortet.
- 3 Træk langsomt SD-kortet ud, når det stikker lidt ud.
- 
- \*Apparatet er kompatibelt med 2 GB microSD-kort samt 4 GB til 16 GB microSDHC-kort. (fra juni 2011)
- \*Apparatet fungerer muligvis ikke korrekt, afhængigt af SD-kortets producent eller type.
- \*Oplysninger om kort med dokumentation for, at de fungerer korrekt i henhold til vores produktionsstandarder, kan findes på nedenstående supportwebsted.

http://panasonic.net/support/

- \*Hvis der isættes et SD-kort, men "microSD" ikke vises på skærmen SELECT FOLDER osv., genkender enheden ikke SD-kortet.<br>● Du kan skifte mellem den interne bukommelse og SD-kortet ved at
- \*Du kan skifte mellem den interne hukommelse og SD-kortet ved at trykke på [F2 (FOLDER)] i mere end 1 sekund, når den stoppede skærm vises.

\*Opbevar hukommelseskortet utilgængeligt for børn for at forhindre,

at de sluger det.

# **Sådan bruges fi lsøgningsfunktionen**

### **Typer af filsøgninger**

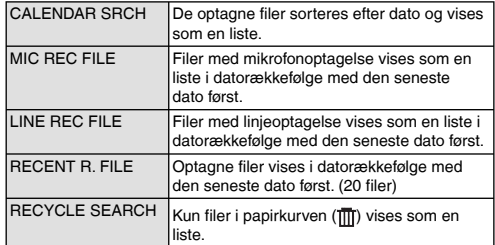

## **Filsøgning**

- **1** Stop apparatet, og tryk på [LIST  $\Omega$ ].
	- "microSD CARD" vises kun, hvis der er indsat et SD-kort
- **2 Tryk på +, for at vælge "R. FILE SRCH", og tryk derefter på [**q **OK] for at bekræfte.**
- **3** Tryk på +, for at vælge filtype til søgning, og tryk derefter på **[▶ OK]** for at bekræfte.

### **Når "CALENDAR SRCH" er valgt:**

Tryk på  $+$ ,  $-$ ,  $\blacktriangleleft$ ,  $\blacktriangleright$   $\blacktriangleright$  for at vælge optagelsesdatoen, og tryk derefter på [▶ OK] for at bekræfte.

## **Når "RECYCLE SEARCH" er valgt:**

Tryk på +, – for at vælge søgemetoden, og tryk derefter på

- 
- [▶ OK] for at bekræfte.<br>• For at søge efter filer, der for nyligt er blevet slette fra den interne hukommelse, skal du vælge "LAST\_DLT\_MEM".
- **4 Tryk på +, for at vælge fi len, og tryk derefter på [**q **OK] for at bekræfte.**

# **Afspilning af musik med dette apparat (WMA/MP3-musikfi ler)**

**Vælg en fil fra mappe "M": 1 Vælg filen, tryk derefter på [▶ OK].** 

## **Mappekøfunktion**

**1** Tryk på [F2 ( $\Box$  CUE)] under afspilning. "FOLDER SKIP" vises, hvilket ændrer til mappens kø-display "Fil". **<sup>2</sup> Tryk på** u**,** i**, når " " vises.**

## **Annullering af mappekø:**

Indstillingen kan annulleres med en af følgende metoder. Tryk på [F2 (CICUE)] igen. Tryk på [▶ OK]. Tryk på [STOP/RETURN]. (Afspilningen afsluttes.)

## **Anvendelse af afspilningslistefunktionen Sådan registrerer du dine yndlingsnumre på en afspilningsliste**

- **1 Vælg mappen MUSIC (M) (**➜ **side 3).**
- **2 Tryk på +, for at vælge mappen, og tryk derefter på [F1 (PLAYLIST)] for at bekræfte.**

Ved at trykke på l◀◀, når der vælges mapper eller filer ved at skifte<br>mapper, kan du bevæge dig igennem hierarkier (for yderligere oplysninger om metoder til valg af file og mappe, se side 3).

**4** Tryk på  $\blacktriangleleft$ ,  $\blacktriangleright$  for at vælge afspilningslisten og **tryk derefter på [**q **OK] for at bekræfte. (Vælg fra PLAYLIST 1 til 5).**

• Filen eller alle filerne i mappen registreres på den valgte afspilningsliste.

## **Afspilning af spor, der er registreret på afspilningslisten**

**1 Vælg afspilningsliste (fra P1 til P5) (**➜ **side 3).** 

**DANSK**

**2 Tryk på +, – for at vælge fi l til afspilning, og tryk på [**q **OK].**

## **Ændring af numrenes rækkefølge på afspilningslisten**

- **1 Vælg afspilningsliste (fra P1 til P5) (**➜ **side 3).**
- **2** Tryk på +, for at vælge den fil, som skal ændres, **og tryk derefter på [F1 (EDIT)].**
- **3 Tryk på +, for at vælge "CHANGE ORDER", og tryk** 
	- **derefter på [**q **OK] for at bekræfte.** " " tilføjes til venstre side af det valgte filnavn.
- **4 Tryk derefter +, for at flytte den valgte fil til den ønskede position, og tryk derefter på [▶ OK] for at bekræfte.** 
	- Numrenes rækkefølge ændres.

# **Anvendelse af afspilningslistefunktionen**

**Annullering af spor der er registreret til afspilningslisten**

- **1 Vælg afspilningsliste (fra P1 til P5) (**➜ **side 3).**
- **2 Tryk på +, for at vælge den fil, som skal slettes, og tryk derefter på [F1 (EDIT)].**
- **3 Tryk på +, for at vælge "ERASE FILE", og tryk derefter på [**q **OK] for at bekræfte.**

**Ved annullering af alle registrerede spor:**

- 1 Tryk på +, for at vælge "ERASE ALL", og tryk derefter på  $[$  OK] for at bekræfte.
- **4 Tryk på +, for at vælge "YES", og tryk derefter på [**q **OK] for at bekræfte.**

# **Redigering: Fildeling**

**Visning af skærmbilledet med indstillinger for redigering**

**1 Tryk på [MENU].**

- **2 Tryk på +, for at vælge "EDIT MENU", og tryk derefter på [**q **OK] for at bekræfte.**
- **3 Tryk på +, for at vælge det punkt, der skal redigeres, og tryk derefter på [**q **OK] for at**
- **bekræfte.**
	- Tryk på [F1 (TAB)] for at skifte til andre indstillingsskærme.
- Indstillingsdetaljerne og ændringsmetoderne varierer alt efter elementet. Se den tilhørende side for yderligere oplysninger.

**Tryk på [F2 (CLOSE)] for at forlade skærmbilledet for indstillinger.** 

## **Fildeling**

- **<sup>1</sup> Tryk under afspilning på [**g **STOP/RETURN] på det**  sted, hvor filen skal deles.
- **2 Vælg "DIVIDE" på redigeringsindstillingsskærmen (**➜ **venstre).**
- **3 Tryk på +, for at vælge "YES", og tryk derefter på [**q **OK] for at bekræfte.** Når filen deles, blinker statusindikatoren.

# **Redigering: Sammensætning af filer**

**1 Vælg "COMBINE" på** 

**redigeringsindstillingsskærmen (**➜ **venstre).**

- **2 Tryk på +, for at vælge "PREVIOUS FILE", og tryk derefter på [**q **OK] for at bekræfte.**
- **3** Tryk på +, for at vælge de filer, der skal **kombineres, og tryk derefter på [▶ OK] for at bekræfte.**<br>Ved at trykke på **44**. når der vælges filer ved at skifte mapper.

Ved at trykke på **I<4**, når der vælges filer ved at skifte mapper,<br>kan du bevæge dig igennem hierarkier (for yderligere oplysninger om metoder til valg af file og mappe, se side 3).

- **4 Tryk på +, for at vælge "NEXT FILE", og tryk derefter på [**q **OK] for at bekræfte.**
- **5 Tryk på +, for at vælge de fi ler, der skal kombineres**  sidst i den forrige fil, og tryk på [▶ OK] for at bekræfte.
- **6 Tryk på +, for at vælge "NEXT", og tryk derefter på** 
	- **[** $\blacktriangleright$  **OK] for at bekræfte.**
- **7 Tryk på +, for at vælge "YES", og tryk derefter på [**q **OK] for at bekræfte.** Når filerne deles, blinker statusindikatoren.

 • Hvis du trykker på [F2 (CLOSE)] før delingen er fuldendt, annulleres delingsprocessen.

VQT3T14

# **Redigering: Kopiering eller fl ytning af fi ler**

## **Kopiering af fil**

- **1 Vælg "COPY" på redigeringsindstillingsskærmen (**➜ **side 16).**
- **2 Tryk på +, for at vælge de filer, der skal kopieres, og tryk derefter på I▶ OK1 for at bekræfte.** 
	- **og tryk derefter på [** $\blacktriangleright$  **OK] for at bekræfte.**<br>• Ved at trykke på  $\blacktriangleright$  **(** $\blacktriangleleft$ , når der vælges filer ved at skifte<br>manner, kan du bevæge dig igennem bierarkier (for vd mapper, kan du bevæge dig igennem hierarkier (for yderligere oplysninger om metoder til valg af file og mappe, se side 3).
	- For kopiering af filer i mappen LINE (LINE\_SD), gå til trin **5** .
- **3 Tryk på +, for at vælge kopidestination ("INTERNAL MEMORY" eller "microSD CARD"), og tryk på [**q **OK] for at bekræfte.**
- **4 Tryk på +, for at vælge destinationsmappen**  for kopiering, og tryk derefter på [ $\blacktriangleright$  OK] for at **bekræfte.**
- **5 Tryk på +, for at vælge "YES", og tryk derefter på [**q **OK] for at bekræfte.** Når filen kopieres, blinker statusindikatoren.

## **Flytning af filer**

Vælg "MOVE" i trin **1** til venstre for at flytte filer. Betjeningen er den samme som for kopiering af filer.

# **Papirkurvsfunktionen**

Sådan returneres filer i papirkurven til deres **oprindelige mappe**

- **1 Tryk på [F2 (FOLDER)].**
- **2 Tryk på +, –,**  $|\blacktriangleleft \blacktriangleleft$ **,**  $\rightharpoonup$  **if for at vælge "** $\text{m}$ **", og tryk derefter på I** $\rightharpoonup$  **OKI for at bekræfte. derefter på [**q **OK] for at bekræfte.** Papirkurvsmappen findes på hhv. den interne hukommelse og

SD-kortet.

- **<sup>3</sup> Brug** u**,** i **til at vælge den fi l, der skal returneres, og tryk derefter på [ERASE] for at bekræfte.**
	- 1 Lagret mappe før sletning
	- 2 Filnummer før sletning
- **4 Tryk på +, for at vælge "RESTORE FILE", og tryk derefter på [**q **OK] for at bekræfte.**
- **5 Tryk på +, for at vælge "YES", og tryk derefter på [**q **OK] for at bekræfte.** Statusindikatoren blinker, og den valgte fil returneres til

slutningen på den oprindelige mappe.

Tryk på **[▶ OK]** for at returnere til skærmbilledet i trin **■** 

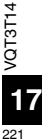

# **Papirkurvsfunktionen**

## **Tømning af papirkurvsmappen**

## **1 Tryk på [ERASE].**

**2 Tryk på +, – for at vælge "EMPTY RECYCLE BIN",** og tryk derefter på **i** ▶ OKI for at bekræfte. **og tryk derefter på [**q **OK] for at bekræfte.** Når papirkurven er valgt, skal du vælge "EMPTY" i trin **2** og

trykke på [▶ OK].

**3 Tryk på +, – for at vælge "YES", og tryk derefter på [**q **OK] for at bekræfte.** Statusindikatoren blinker, og papirkurvsmappen tømmes.

# **Sådan bruges timeren**

**1 Tryk på [MENU].**

- **2 Tryk på +, for at vælge "COMMON MENU", og tryk derefter på <b>D** OK1 for at bekræfte.
- **derefter på [**q **OK] for at bekræfte. 3 Tryk på +, for at vælge "TIMER & ALARM", og tryk**
- **derefter på [**q **OK] for at bekræfte. 4 Angiv punkter som dato og tid samt lydkilde.**
	- $(1)$  Tryk på +, for at vælge punktet, og tryk derefter på  $[$  OK] for at bekræfte.
	- $(2)$  Tryk på +, –,  $\blacktriangleleft$ ,  $\blacktriangleright$  for at vælge indstillingen, og tryk derefter på [ $\blacktriangleright$  OK] for at bekræfte.

Gentag trin  $(1)$  og  $(2)$  for at afslutte indstillingen.

**5 Tryk på +, – for at vælge "OK", og tryk derefter på [** $\blacktriangleright$  OK] for at bekræfte.

#### **Tryk på [F2 (CLOSE)] for at forlade skærmbilledet for indstillinger.**

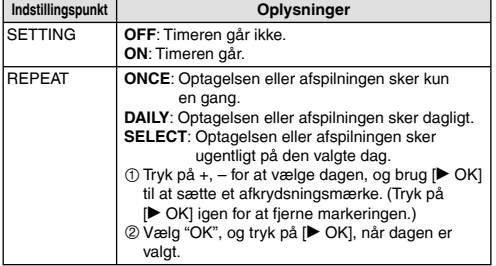

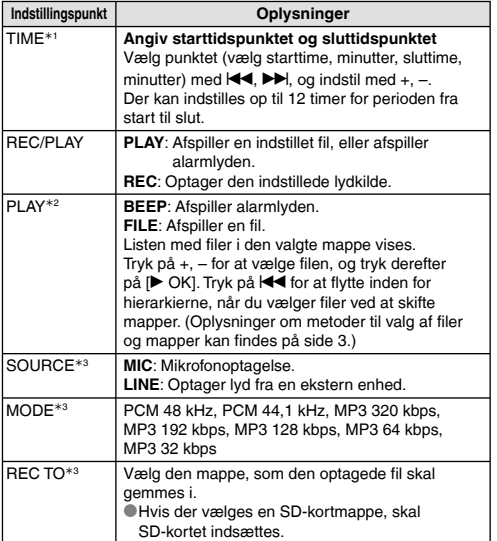

½1 Vær omhyggelig med ikke at blande a.m. og p.m. sammen, ved indstilling af start- og sluttid.

AM12:00 og PM12:00 repræsenterer henholdsvis 0:00 a.m. og middag. Ved timeroptagelse kl. 0:00 a.m., skal du stille starttiden til "AM12:00".

½2 Vises, når "PLAY" er valgt for "REC/PLAY".

½3 Vises, når "REC" er valgt for "REC/PLAY".

# **Fælles menu**

**Funktion for fællesindstillinger**

**1 Tryk på [MENU].**

- **2 Tryk på +, for at vælge "COMMON MENU", og tryk derefter på [**q **OK] for at bekræfte.**
- **3 Tryk på +, for at vælge indstillingspunktet, og tryk**  derefter på **[▶ OK]** for at bekræfte.
- **4 Tryk på +, for at ændre indstillingen, og tryk**  derefter på **[▶ OK]** for at bekræfte.

**Tryk på [F2 (CLOSE)] for at forlade skærmbilledet for indstillinger.**

For vderligere oplysninger om "DATE & TIME" (→ side 3) og "TIMER & ALARM" (➜ side 18), se de pågældende sider.

## **BEEP SOUND**

Lyden for funktionsknappen kan indstilles. OFF: Ingen lyd ved betjening. ON: Lyden ved betjening er ON. (Fabriksindstillingen er "ON".)

## **REC LED (optageindikator)**

Du kan vælge, om optagelsesindikatoren skal være ON eller OFF. OFF: Lyser ikke ON: Lyser (Fabriksindstillingen er "ON".)

VQT3T14

## **Fælles menu**

## **BATT. SETTING**

Indstil typen af batterier, der anvendes (genopladelige nikkelmetalhybridbatterier eller alkalinebatterier). Type af batteri: RECHARGEABLE, ALKALINE (Fabriksindstillingen er "RECHARGEABLE".)

## **AUTO POWER OFF**

Denne funktion slukker automatisk apparatet, hvis der ikke udføres nogen handlinger i en bestemt tidsperiode, som når optagelse er sat på pause eller er stoppet. Denne funktion hjælper dig til at spare på batteriet, når du glemmer at slukke apparatet.

AUTO POWER OFF: 0 min. (OFF) til 15 min. (Fabriksindstillingen er "15min".)

## **BACKLIGHT**

Tryk på knappen for at angive baggrundsbelysningstiden. Belysningstid: OFF (lyser ikke), 5 sek., 15 sek., altid ON (Fabriksindstillingen er "15 sec".)

## **CONTRAST**

Anvend denne funktion til at justere skærmens kontrast. Vælg mellem 10 niveauer for justeringen. Kontrastiustering: 1 (L) til 10 (H)

(Fabriksindstillingen er "5".)

## **RECYCLE BIN**

Når papirkurvsfunktionen anvendes, flyttes slettede filer til papirkurven. Slettede filer kan gendannes, inden papirkurven tømmes, så det ikke er nødvendigt at bekymre sig om sletning af filer ved en fejl. OFF: Brug ikke papirkurven

ON: Brug papirkurven (Fabriksindstillingen er "ON".)

## **FORMAT**

Alle filer i den interne hukommelse eller på SD-kortet slettes.

Slettede filer kan ikke gendannes.

- 1 Vælg "INTERNAL MEMORY" eller "microSD CARD", og tryk derefter på [▶ OK] for at bekræfte.
- ② Vælg "YES", og tryk derefter på [▶ OK] for at bekræfte.

## **INIT MENU**

Hvis dette apparats indstillinger startes, nulstilles alle andre indstillinger end "DATE & TIME" til standardindstillingen. Vælg "YES", og tryk derefter på [▶ OK] for at bekræfte, hvorefter indstillingerne startes.

## **VERSION**

Kontroller dette apparats firmwareversion.

# **Systemkrav**

(Fra juni 2011)

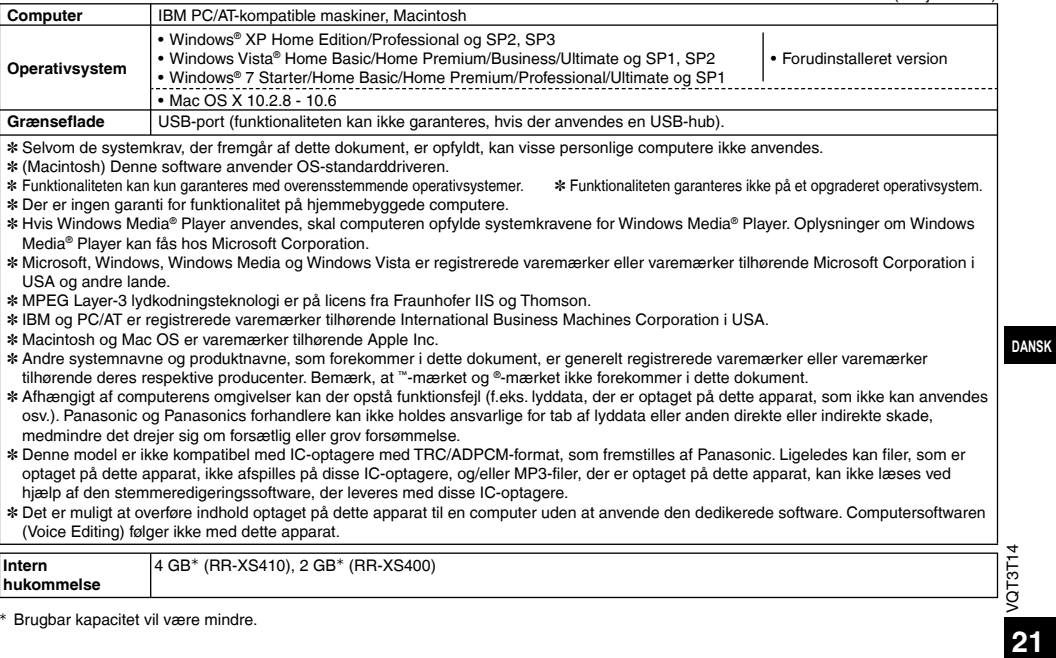

<sup>½</sup>Brugbar kapacitet vil være mindre.

# **Tilslutning af dette apparat til en computer**

**1 Skub USB-stikket ud.**

## **2 Tilslut apparatet til USB-porten på en computer.**

Hvis apparatet ikke kan sluttes direkte til computeren, skal du anvende USB-forlængerledningen (medfølger).

\*Anvend udelukkende den medfølgende USB-forlængerledning.

Brug ikke den medfølgende ledning sammen med andre enheder.

Forsigtig: Brug kun den medfølgende USB-forlængerledning med en ferritkerne ved tilslutning til en computer.

- \***Første gang du tilslutter apparatet til din PC** Idet der vises flere beskeder af typen "Ny hardware fundet", må du ikke fjerne apparatet fra din PC, før alle beskeder forsvinder.
- 
- \*Dette apparat kan ikke betjenes, når det er sluttet til computeren. \*Når apparatet sluttes til en PC, kan det fungere uden batteri, fordi det modtager strøm fra computeren.
- \*Når apparatet er sluttet til en computer, kan computeren muligvis ikke starte (genstarte). Det anbefales at fjerne apparatet fra computeren, når computeren startes (genstartes).
- \*Betjening garanteres ikke i følgende tilfælde.
	- Når to eller flere USB-enheder er sluttet til én computer (eksklusive mus og tastatur i normal betjening)
	- Når der anvendes en USB-hub
	- Når der anvendes en anden USB-forlængerledning end den medfølgende.
- \*Hvis computeren startes (genstartes), når apparatet er sluttet
- til computeren, eller computeren går i standby, genkender
- computeren muligvis ikke apparatet. Fjern apparatet, og slut det
- til computeren igen, eller tilslut apparatet, når computeren er

genstartet.

Se betieningsveiledningen til computeren.

**E Frakobling af apparatet<br>Dobbeltklik på ikonet (Windows XP: [**  $\ddot{\bullet}$  **], Windows Vista/** Windows 7: [ $\parallel$ ]) i proceslinien nederst på computerskærmen. og følg instruktionerne på skærmen for at fjerne apparatet (ikonet vises muligvis ikke, afhængigt af OS-indstillingerne). Når apparatet er fjernet, slukkes det. Når der tændes for apparatet, efter at der er slettet filer osv. på apparatet ved hjælp af computeren, vises "UPDATING FILE NAME". Det kan tage flere minutter, før opdateringen er færdig.

#### g**USB-masselagerfunktion**

Dette apparat fungerer som en USB-hukommelse og genkendes som en computers eksterne lagerenhed.

Datafiler i computeren kan overføres og gemmes i dette apparat.

VQT3T14

# **Brug af USB-strøm Vedligeholdelse**

**1 Fjern enhedens USB-stik.**

#### **<sup>2</sup> Tryk på knappen [**g **STOP/RETURN] på apparatet, og hold den inde, mens apparatet tilsluttes computerens USB-port.**

Der tændes for enheden ved hjælp af en USB-strømkilde.

g**Frakobling af apparatet** Afbryd strømmen til apparatet, og frakobl det.

#### **Rengør apparatet med en tør, blød klud.**

- Hvis apparatet er meget snavset, skal snavset tørres af med en let fugtet klud, og derefter skal der tørres efter med en tør klud.
- Anvend ikke opløsningsmidler som rensebenzin, fortynder, sprit, køkkenrengøringsmidler, kemiske renseservietter osv. Dette kan bevirke, at apparatets kabinet bliver deformt, og at dets overfladebeklædningen skaller af.

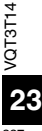

microSDHC-logoet er et varemærke tilhørende SD-3C, LLC.

Dette produkt er beskyttet af visse intellektuelle ejendomsrettigheder tilhørende Microsoft Corporation og tredjeparter. Brug af eller distribution af sådan teknologi uden for dette produkt er forbudt uden licens fra Microsoft eller et autoriseret Microsoft-datterselskab og tredjeparter.

Dette produkt kan modtage radiointerferens forårsaget af mobiltelefoner under brug. Hvis interferens forekommer, bedes du venligst øge afstanden mellem produktet og mobiltelefonen.

Hold AAA, LR03-batterier og de genopladelige batterier uden for børns rækkevidde for at forhindre, at de bliver slugt.

#### **FORSIGTIG**

Fare for eksplosion, hvis batteriet ikke udskiftes korrekt. Udskift kun med den type, der anbefales af fabrikanten eller med en tilsvarende type. Bortskaf brugte batterier i overensstemmelse med fabrikantens anvisninger.

- Batterierne må ikke opvarmes eller udsættes for åben ild.
- Batteriet må ikke efterlades i en bil i direkte sollys i en længere periode med døre og vinduer lukket.
- Overdrevent lydtryk fra høretelefoner eller hovedtelefoner kan forårsage høretab.
- Musikaflytning for fuld lydstyrke i længere perioder kan skade brugerens ører.

Sørg for at anvende de medfølgende eller anbefalede hovedtelefoner eller høretelefoner.

Baseret på EN 50332-2:2003

- 1) Maksimal udgangsspænding (høretelefonudgang) : ≤ 150mV
- 2) Karakteristisk bredbåndsspænding (høretelefoner) : ≧ 75mV

### **Brugerinformation om indsamling og bortskaffelsse af elektronikskrot og brugte batterie**

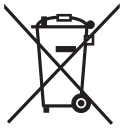

Disse symboler på produkter, emballage og/eller ledsagedokumenter betyder, at brugte elektriske og elektroniske produkter og batterier ikke må smides ud som almindeligt husholdningsaffald. Sådanne gamle produkter og batterier skal indleveres til behandling, genvinding resp. recycling i henhold til gældende nationale bestemmelser samt direktiverne 2002/96/EF og 2006/66/EF.

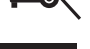

Ved at bortskaffe sådanne produkter og batterier på korrekt vis hjælper du med til at beskytte værdifulde ressourcer og imødegå de negative påvirkninger af det menneskelige helbred og miljøet, som vil kunne være følgen af usagkyndig affaldsbehandling.

Ønsker du mere udførlig information om indsamling og recycling af gamle produkter og batterier, kan du henvende dig til din kommune, deponeringsselskabet eller stedet, hvor du har købt produkterne.

Usagkyndig bortskaffelse af elektronikskrot og batterier kan eventuelt udløse bødeforlæg.

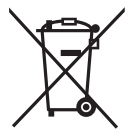

### **For kommercielle brugere i Den Europæiske Union**

Når du ønsker at kassere elektriske eller elektroniske apparater, bedes du henvende dig til din forhandler eller leverandør for nærmere information.

#### **[Information om bortskaffelse i lande uden for Den Europæiske Union]**

Disse symboler gælder kun inden for Den Europæiske Union. Ønsker du at kassere sådanne produkter, bedes du forhøre dig hos din forhandler eller kommune med henblik på en hensigtsmæssig bortskaffelse.

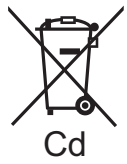

#### **Information om batterisymbol (to eksempler nedenfor):**

Dette symbol kan optræde sammen med et kemisk symbol. I så fald opfylder det kravene for det direktiv, som er blevet fastlagt for det pågældende kemikalie.

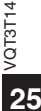

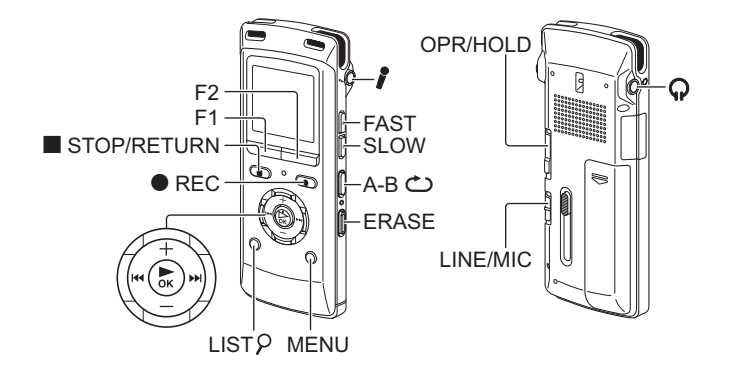

## **EU**

Pursuant to at the directive 2004/108/EC, article 9(2) Panasonic Testing Centre Panasonic Marketing Europe GmbH Winsbergring 15, 22525 Hamburg, Germany

Panasonic Corporation<br>Web Site: http://panasonic.net © Panasonic Corporation 2011

Enn)(Ge)( lt )( Fr )(Sp)(Du)(Da

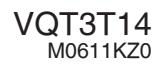

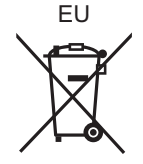